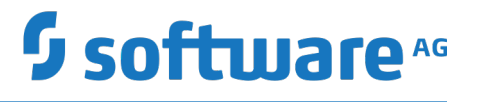

# **Working with webMethods Business Console**

Version 10.1

October 2017

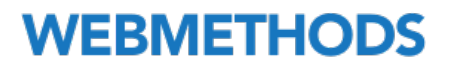

This document applies to Business Console Version 10.1 and to all subsequent releases.

Specifications contained herein are subject to change and these changes will be reported in subsequent release notes or new editions.

Copyright © 2014-2019 Software AG, Darmstadt, Germany and/or Software AG USA Inc., Reston, VA, USA, and/or its subsidiaries and/or its affiliates and/or their licensors.

The name Software AG and all Software AG product names are either trademarks or registered trademarks of Software AG and/or Software AG USA Inc. and/or its subsidiaries and/or its affiliates and/or their licensors. Other company and product names mentioned herein may be trademarks of their respective owners.

Detailed information on trademarks and patents owned by Software AG and/or its subsidiaries is located at http://softwareag.com/licenses.

Use of this software is subject to adherence to Software AG's licensing conditions and terms. These terms are part of the product documentation, located at http://softwareag.com/licenses and/or in the root installation directory of the licensed product(s).

This software may include portions of third-party products. For third-party copyright notices, license terms, additional rights or restrictions, please refer to "License Texts, Copyright Notices and Disclaimers of Third Party Products". For certain specific third-party license restrictions, please refer to section E of the Legal Notices available under "License Terms and Conditions for Use of Software AG Products / Copyright and Trademark Notices of Software AG Products". These documents are part of the product documentation, located at http://softwareag.com/licenses and/or in the root installation directory of the licensed product(s).

Use, reproduction, transfer, publication or disclosure is prohibited except as specifically provided for in your License Agreement with Software AG.

# **Table of Contents**

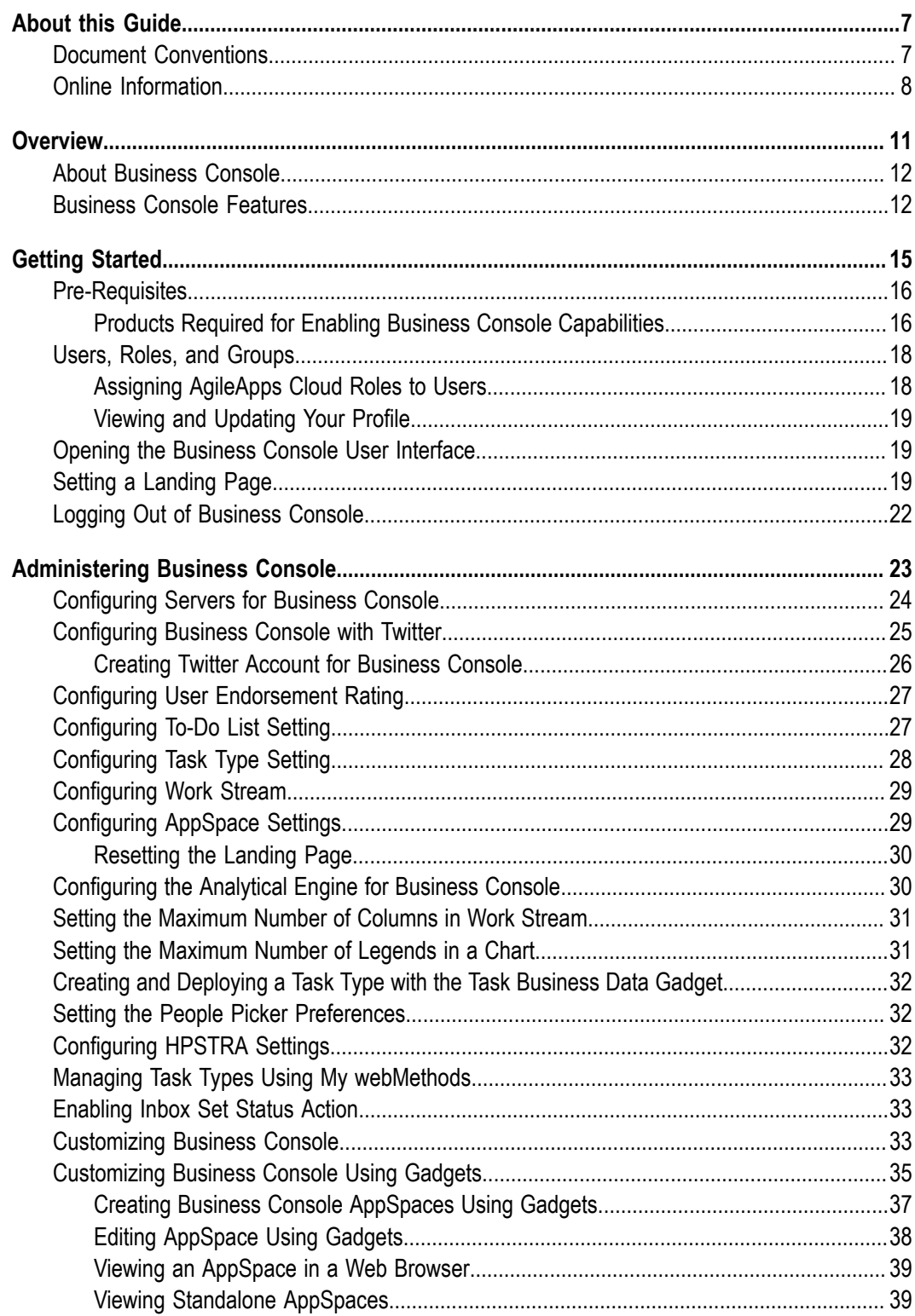

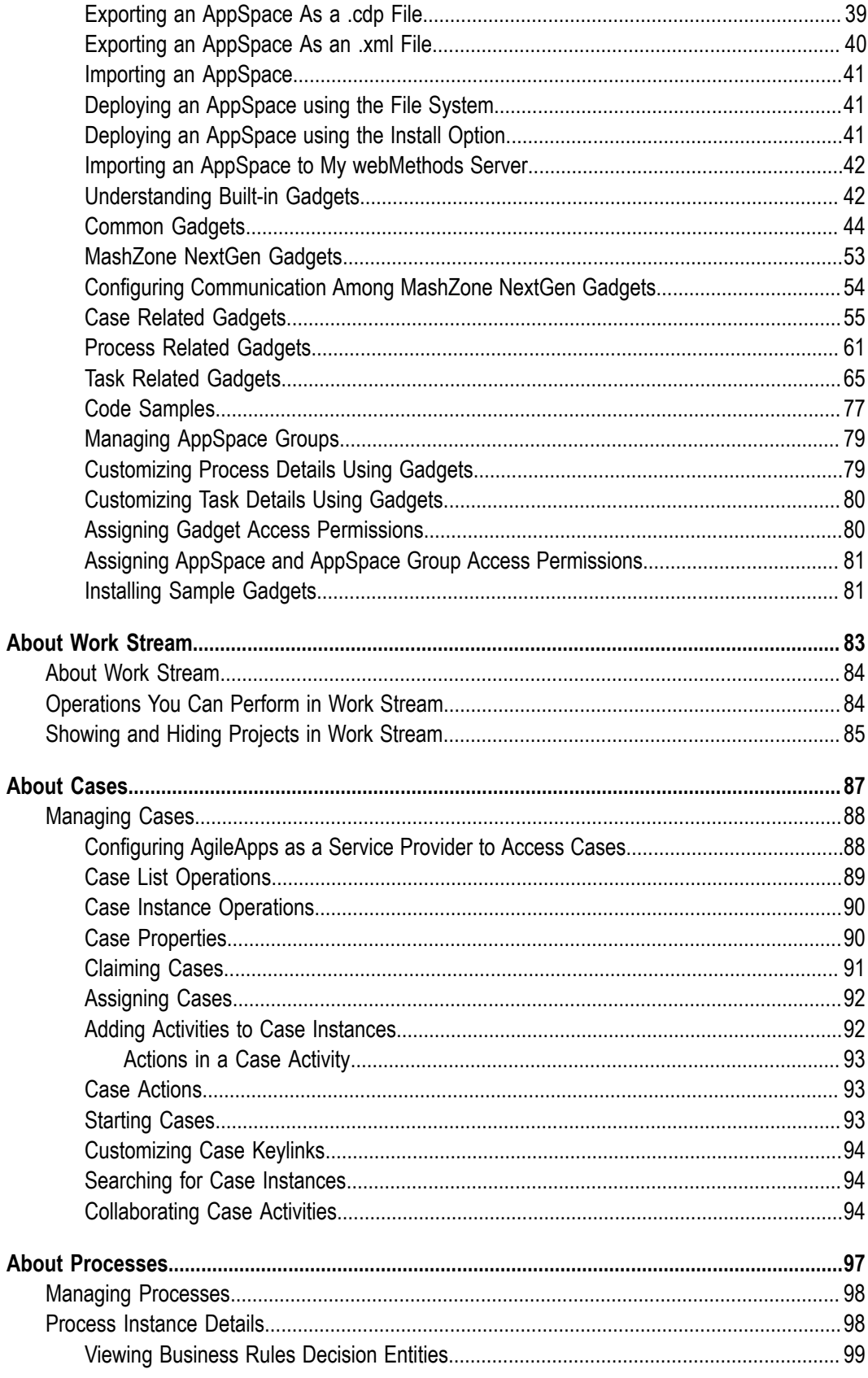

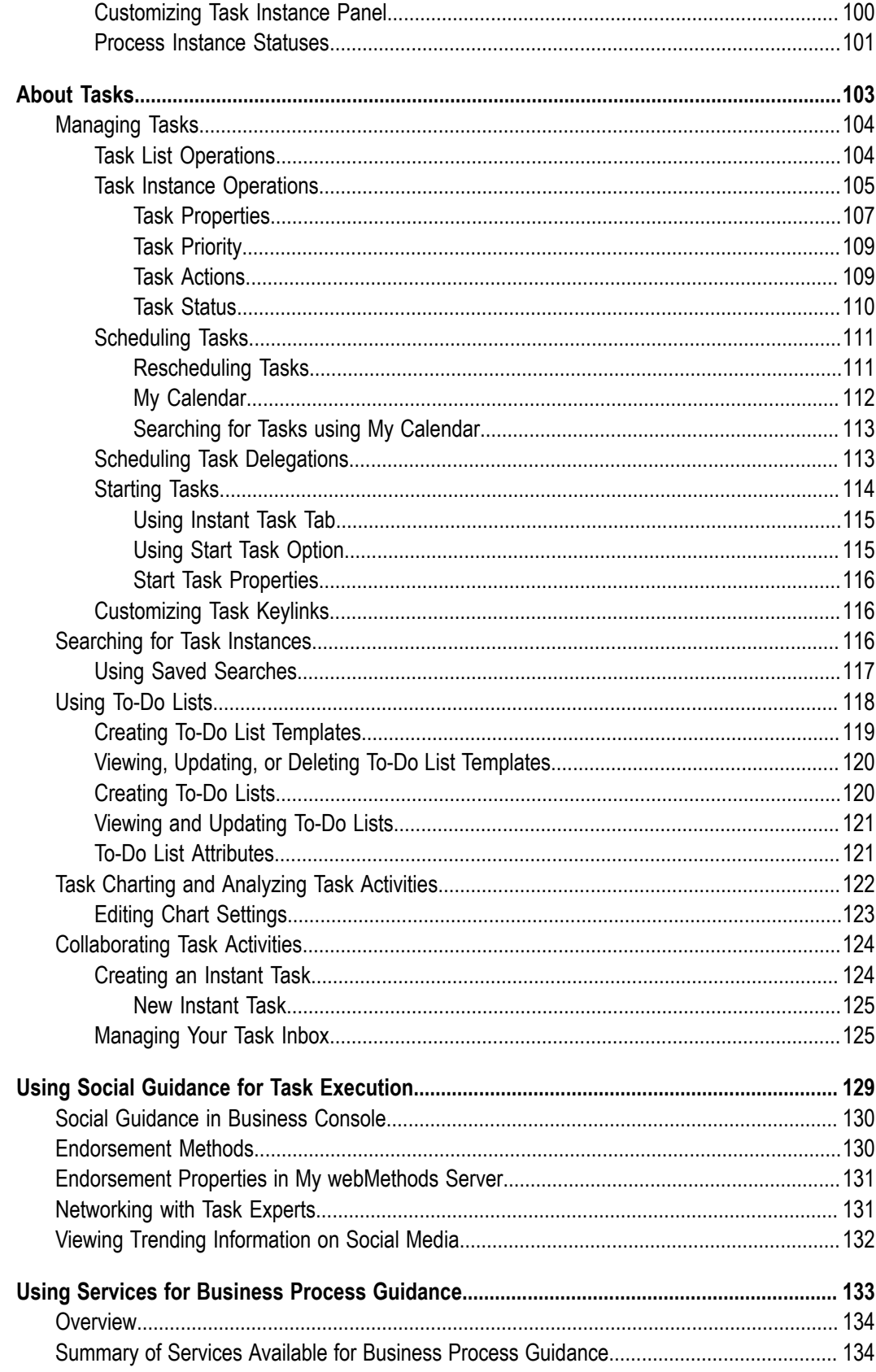

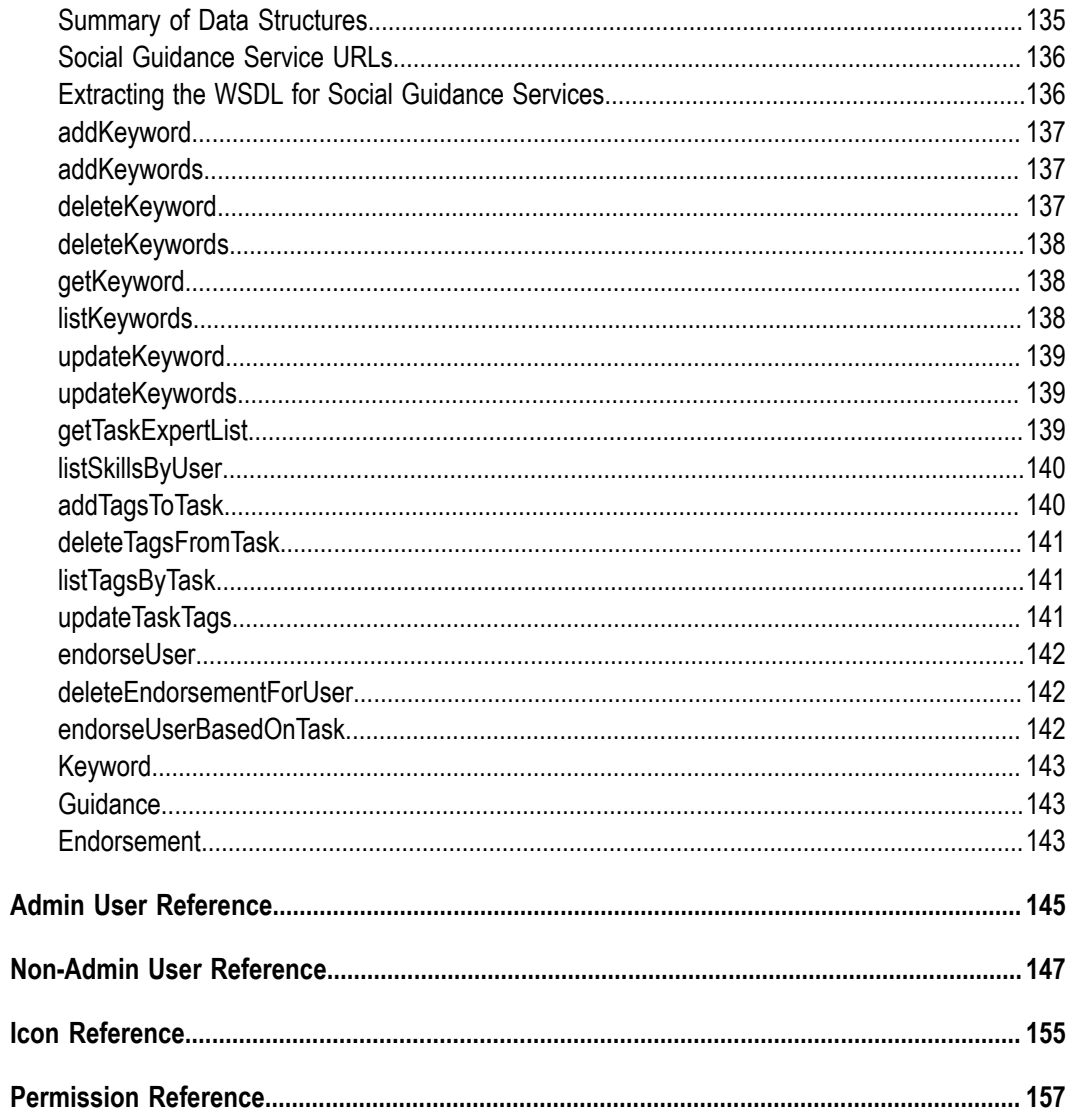

### <span id="page-6-0"></span>**About this Guide**

This guide is for users of webMethods Business Console, a web and tablet friendly user interface for administering, managing, and monitoring business processes.

Both user-oriented and administrator-oriented features are documented here; however, Business Console features are available to users based on the privileges of their role.

To use this guide effectively, you should be familiar with:

- Process model design and business process monitoring. For more information, see  $\mathcal{L}_{\mathcal{A}}$ *Software AG Designer Online Help*, *webMethods Monitor User's Guide*, and *Working with Business Process Dashboards*.
- AgileApps Cloud case management. For more information, see AgileApps Cloud documentation.
- Working with tasks in the My webMethods environment. For more information about conceptual and procedural information, see the PDF publication *webMethods Task Engine User's Guide*.
- General terminology and usage of My webMethods. For more information, see the PDF publication *Administering My webMethods Server* and *Working with My webMethods*.
- **Important:** If you have a lower fix level installed, some of the features described in this document might not be available to you. For a cumulative list of fixes and features, see the latest fix readme on the Empower website at "https:// [empower.softwareag.com"](https://empower.softwareag.com).

### <span id="page-6-1"></span>**Document Conventions**

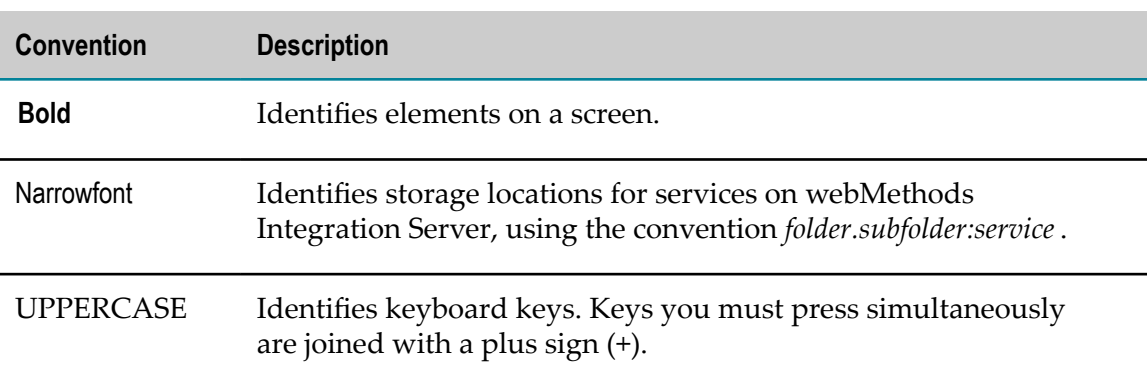

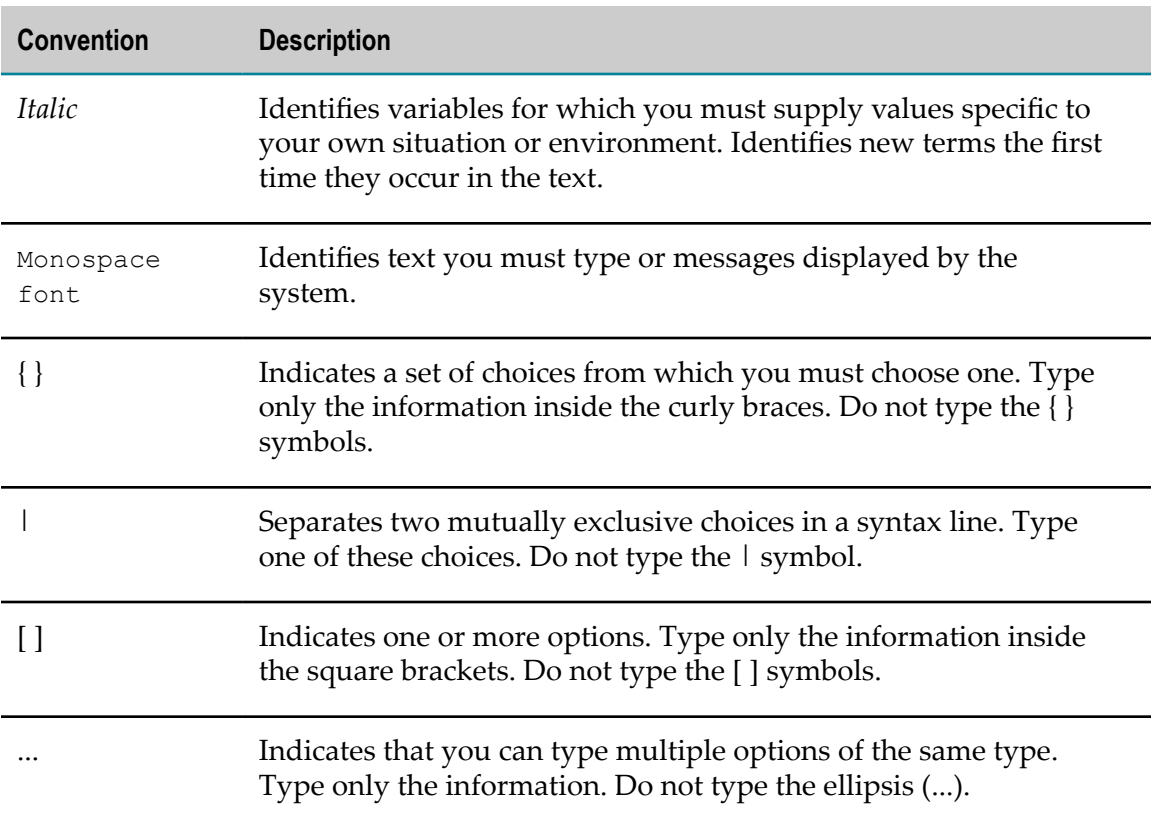

### <span id="page-7-0"></span>**Online Information**

#### **Software AG Documentation Website**

You can find documentation on the Software AG Documentation website at "http:// [documentation.softwareag.com".](http://documentation.softwareag.com) The site requires Empower credentials. If you do not have Empower credentials, you must use the TECHcommunity website.

#### **Software AG Empower Product Support Website**

You can find product information on the Software AG Empower Product Support website at "https://empower.softwareag.com".

To submit feature/enhancement requests, get information about product availability, and download products, go to ["Products"](https://empower.softwareag.com/Products/default.asp).

To get information about fixes and to read early warnings, technical papers, and knowledge base articles, go to the ["Knowledge](https://empower.softwareag.com/KnowledgeCenter/default.asp) Center".

#### **Software AG TECHcommunity**

You can find documentation and other technical information on the Software AG TECHcommunity website at "http://techcommunity.softwareag.com". You can:

- Access product documentation, if you have TECHcommunity credentials. If you do not, you will need to register and specify "Documentation" as an area of interest.
- Access articles, code samples, demos, and tutorials. m.
- Use the online discussion forums, moderated by Software AG professionals, to ask questions, discuss best practices, and learn how other customers are using Software AG technology.
- Link to external websites that discuss open standards and web technology.n.

# <span id="page-10-0"></span>**1 Overview**

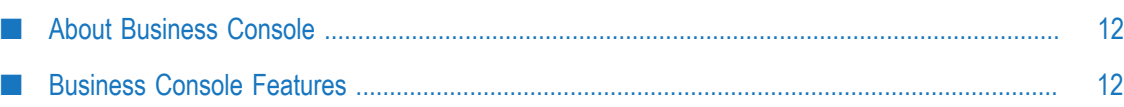

## <span id="page-11-0"></span>**About Business Console**

webMethods Business Console is a business window for complex business processing and analytical engines. Business Console uses the capabilities of business process management suite of products, and helps you manage your business processes and perform real-time analysis.

Business Console provides you consolidated and detailed views, AppSpaces, analytics, charting, social guidance, and collaboration environment for executing:

- Business processes and tasks configured in My webMethods Server
- Cases configured in AgileApps Cloud H.

Business Console is a web and tablet friendly responsive interface for viewing, monitoring, assigning, collaborating, analyzing, escalating, and executing business cases, processes, and tasks. It is a role-based monitoring and social guidance tool for managing business processes.

Business managers can:

- Monitor and analyze business cases, processes, and tasks using AppSpaces, drill-able × process models, and charts.
- Manage team and task assignments. m.
- Escalate tasks, network with experts, endorse experts, and view trending information related to business processes on social media.

Business operators can:

- View, act, and collaborate on the assigned tasks. T.
- Take help from experts to complete tasks faster and more effectively. ×
- Execute webMethods processes and tasks. ×
- Monitor AgileApps Cloud cases.

Administrators can:

- Customize Business Console
- Assign role-based permissions T.

### <span id="page-11-1"></span>**Business Console Features**

Business Console provides you a rich, simple, scalable, and customizable user interface. The web-based interface launched using My webMethods Server can be customized by using the options provided on the user interface or by using the REST APIs.

The access and functional privileges assigned to you as a My webMethods Server user define the capabilities available to you in Business Console.

The table below lists the operations you can perform on selection of a tab in Business Console.

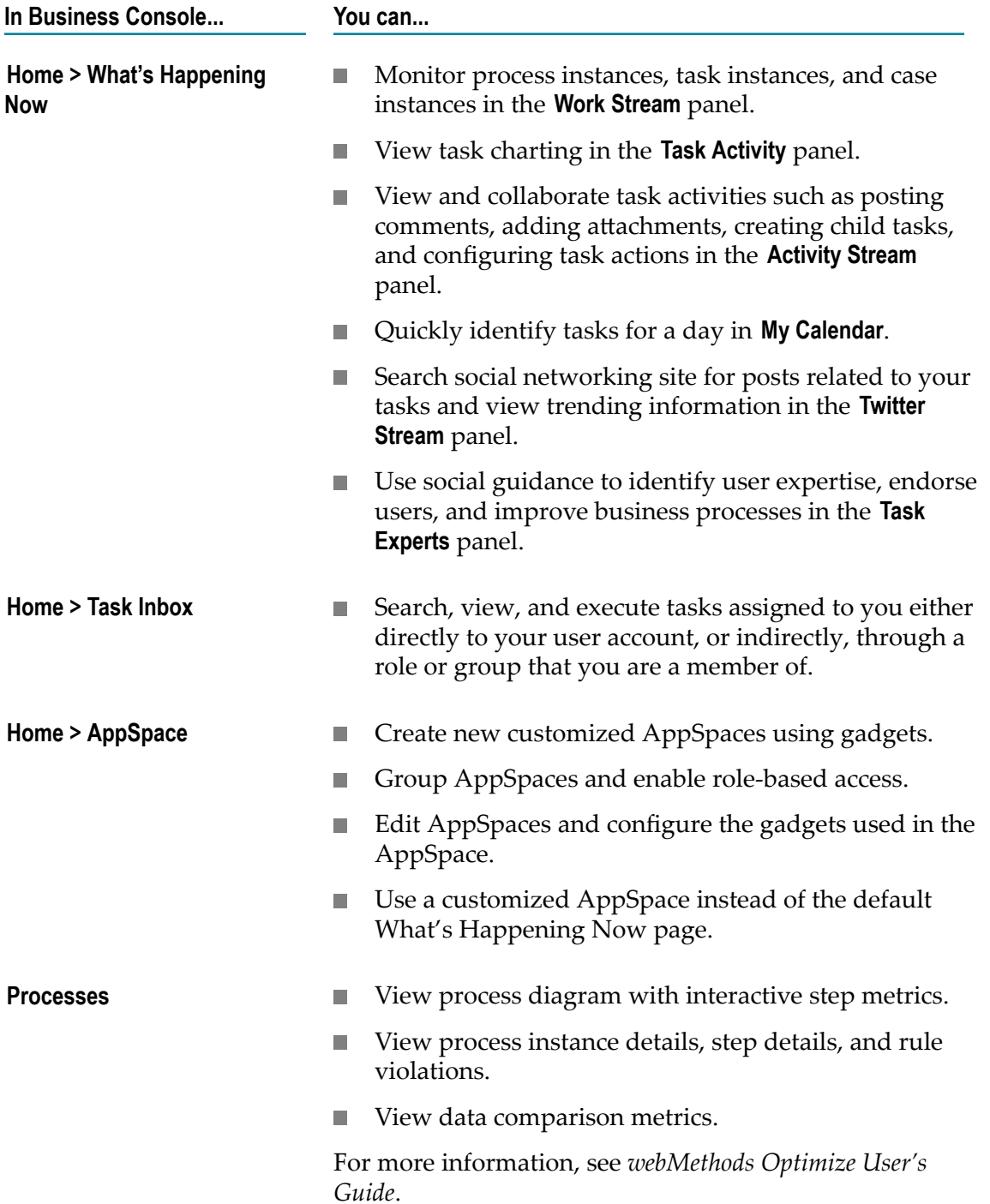

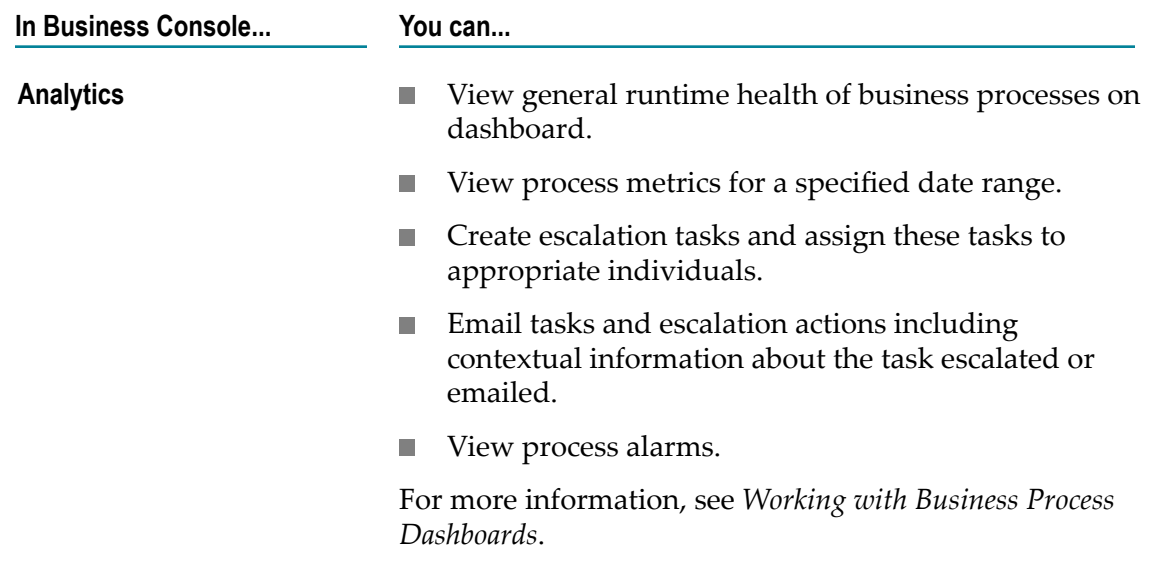

### <span id="page-14-0"></span> $\overline{2}$ **Getting Started**

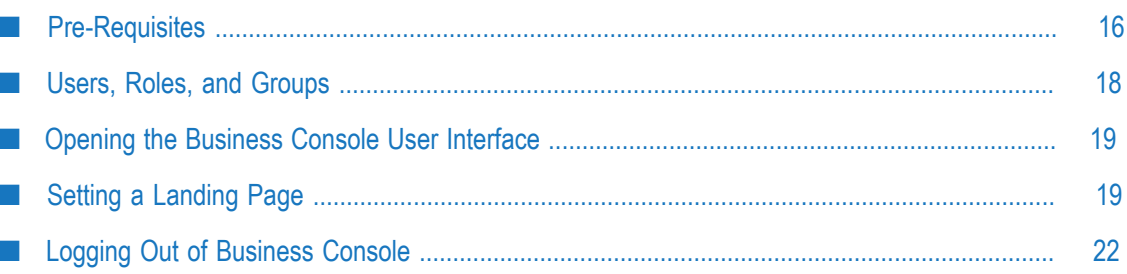

### <span id="page-15-0"></span>**Pre-Requisites**

Before you begin, you must:

- 1. Install and configure Business Console along with the required products. See ["Products Required for Enabling Business Console Capabilities" on page 16.](#page-15-1)
- 2. Configure products to use the same user directory service.
- 3. Create user accounts in My webMethods Server. See the *Administering My webMethods Server* guide.
- 4. Configure permissions. See ["Users, Roles, and Groups" on page 18](#page-17-0).

### <span id="page-15-1"></span>**Products Required for Enabling Business Console Capabilities**

The table below lists the products required for enabling various capabilities in Business Console.

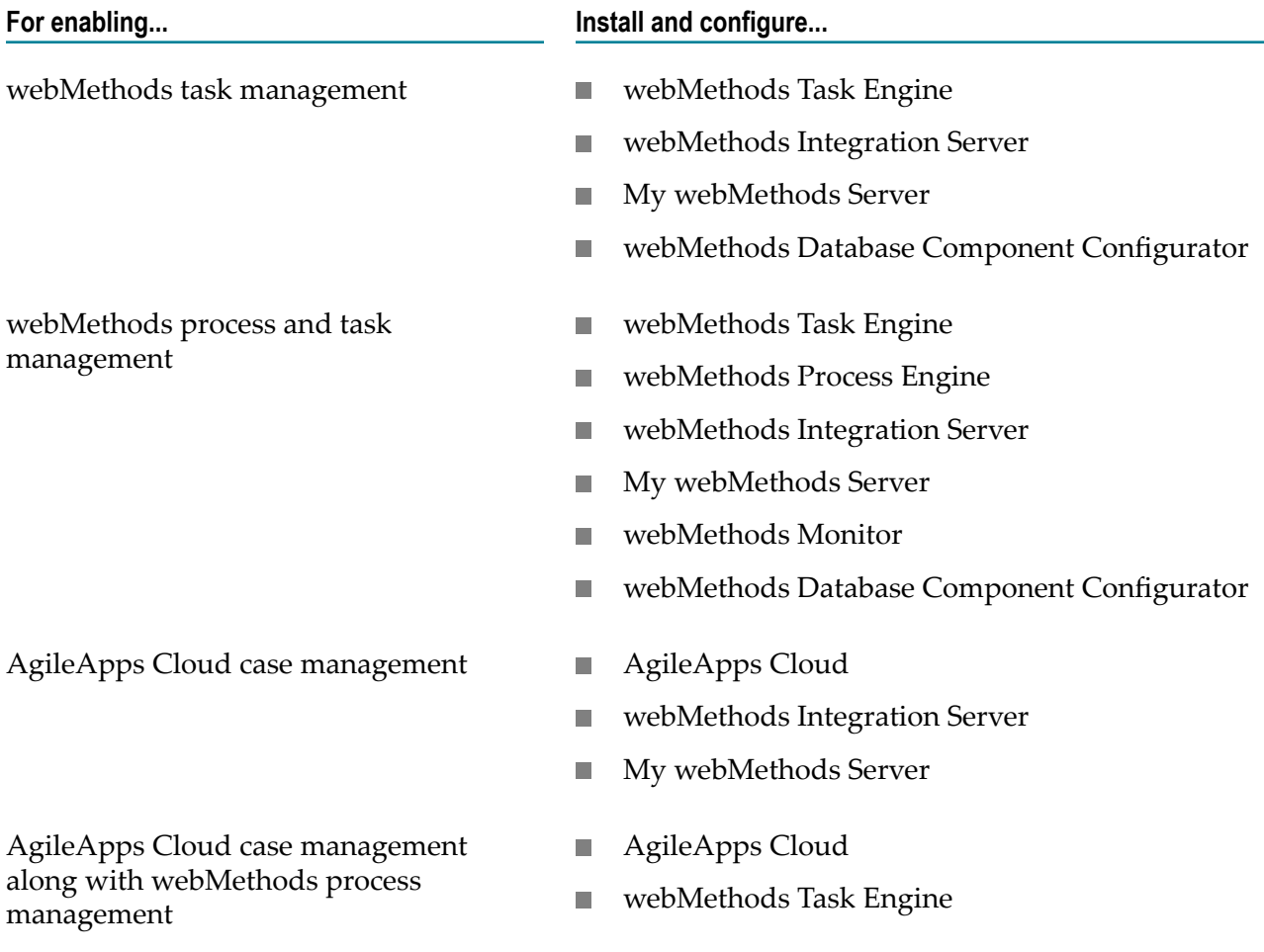

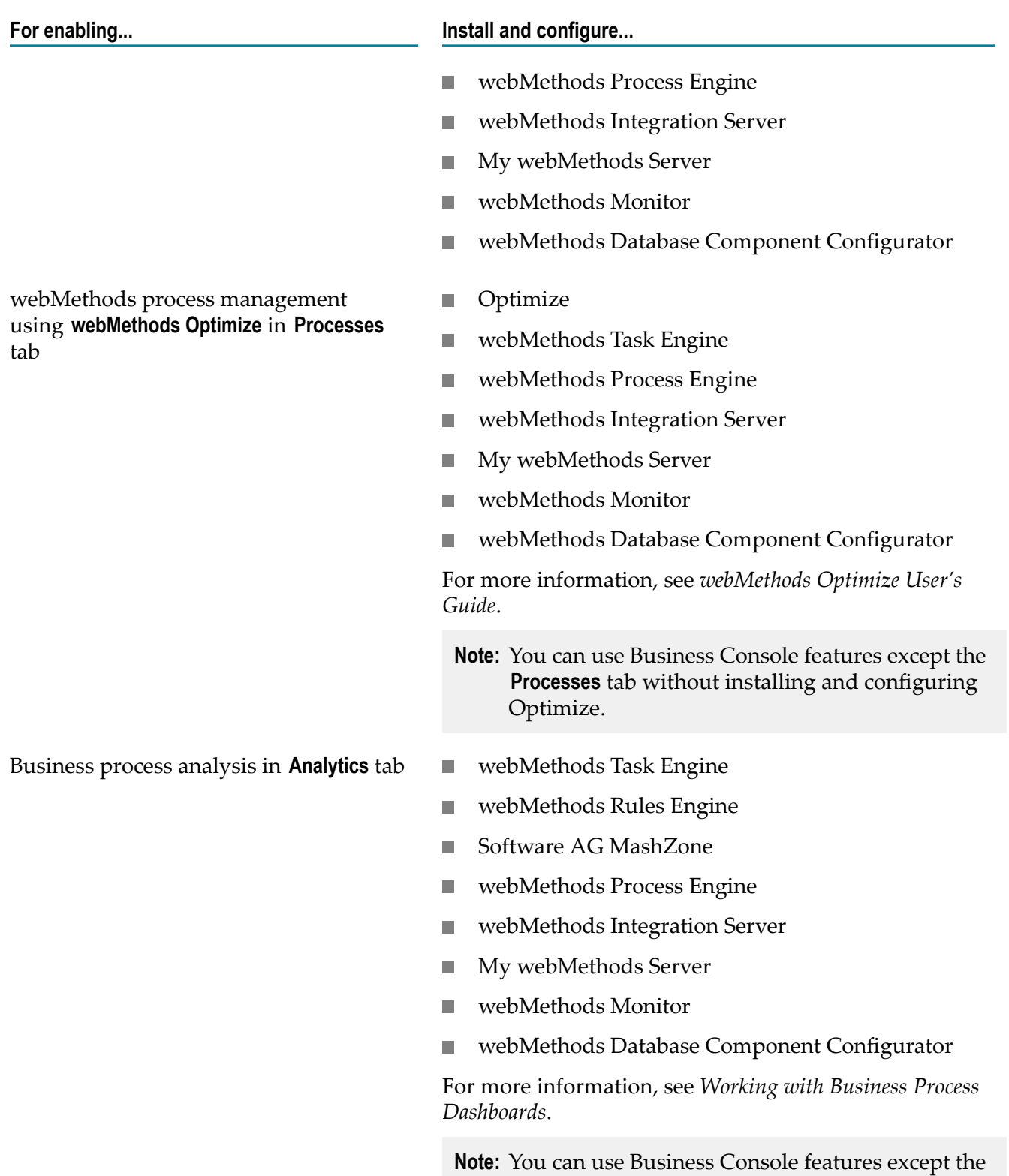

**Analytics** tab without installing and configuring

Software AG MashZone.

# <span id="page-17-0"></span>**Users, Roles, and Groups**

Business Console access control and management of user, group, and role are performed through My webMethods Server user interface. Business Console features are assigned based on your user account, or your membership in one or more groups or roles in My webMethods Server.

Two categories of Business Console users:

- Administrators n.
- m. Other users

Business Console users require functional privileges for Task Engine, and the ACL privileges for Integration Server and Monitor.

### <span id="page-17-1"></span>**Assigning AgileApps Cloud Roles to Users**

Only users with AgileApps Cloud role membership can work on cases in Business Console. For assigning AgileApps Cloud role to a user, My webMethods Server and AgileApps Cloud must use the same user directory service.

#### **To assign AgileApps Cloud role to users**

- 1. Login to My webMethods Server as administrator.
- 2. Create the AgileApps Cloud role.
	- a. Navigate to **Applications > Administration > System-Wide > User Management > Roles**.
	- b. Click **Add Role**.
	- c. In the **Role Name** field, type the AgileApps Cloud role name you want to assign to a user.

Make sure to provide the exact AgileApps Cloud role name. Role name is casesensitive.

- d. Move the role provider to the **Selected Items** box.
- e. Click **Create Role**.
- 3. Assign the AgileApps Cloud role to My webMethods Server users.
	- a. Navigate to **Applications > Administration > System-Wide > User Management > Roles**.
	- b. Search for the AgileApps Cloud role to which you want to add users.
	- c. In the search results, click the role name or click the Edit icon  $\blacksquare$ .
	- d. On the **Members** tab, click **Edit Members**.
- e. In the **Keywords** field, type a keyword representing the users you want to search for, and click **Search**.
- f. Move one or more users to the **Selected** box.
	- **Note:** The selected users must have a valid first name, last name, and email address. For information about editing the information for a user, see the *Administering My webMethods Server* guide.
- g. Click **Apply**.

### <span id="page-18-0"></span>**Viewing and Updating Your Profile**

Business Console uses the user details, groups, and roles configured in My webMethods Server.

**To view and update your profile**

- 1. Use the **Update Profile** option in the administration menu.
- 2. To edit the profile, type the new values in the fields, and click **Save**.
- 3. To change the profile picture, click **Update Profile Picture**, and upload the new profile picture.

### <span id="page-18-1"></span>**Opening the Business Console User Interface**

Use the following procedure to open the Business Console user interface.

#### **To open the Business Console user interface**

1. In your browser, provide the following URL:

http://*host:port/*business.console

*host* The name or IP address of the machine on which My webMethods Server is running.

*port* The port used by My webMethods.

2. Enter your My webMethods Server user ID and password.

### <span id="page-18-2"></span>**Setting a Landing Page**

The Home page is the default landing page when you log on to Business Console. You can customize the landing page according to your preferences. Business Console uses an order of precedence to determine the landing page to display for a user.

The following table lists the options in Business Console to set a landing page, and the privileges that you must have to perform each task.

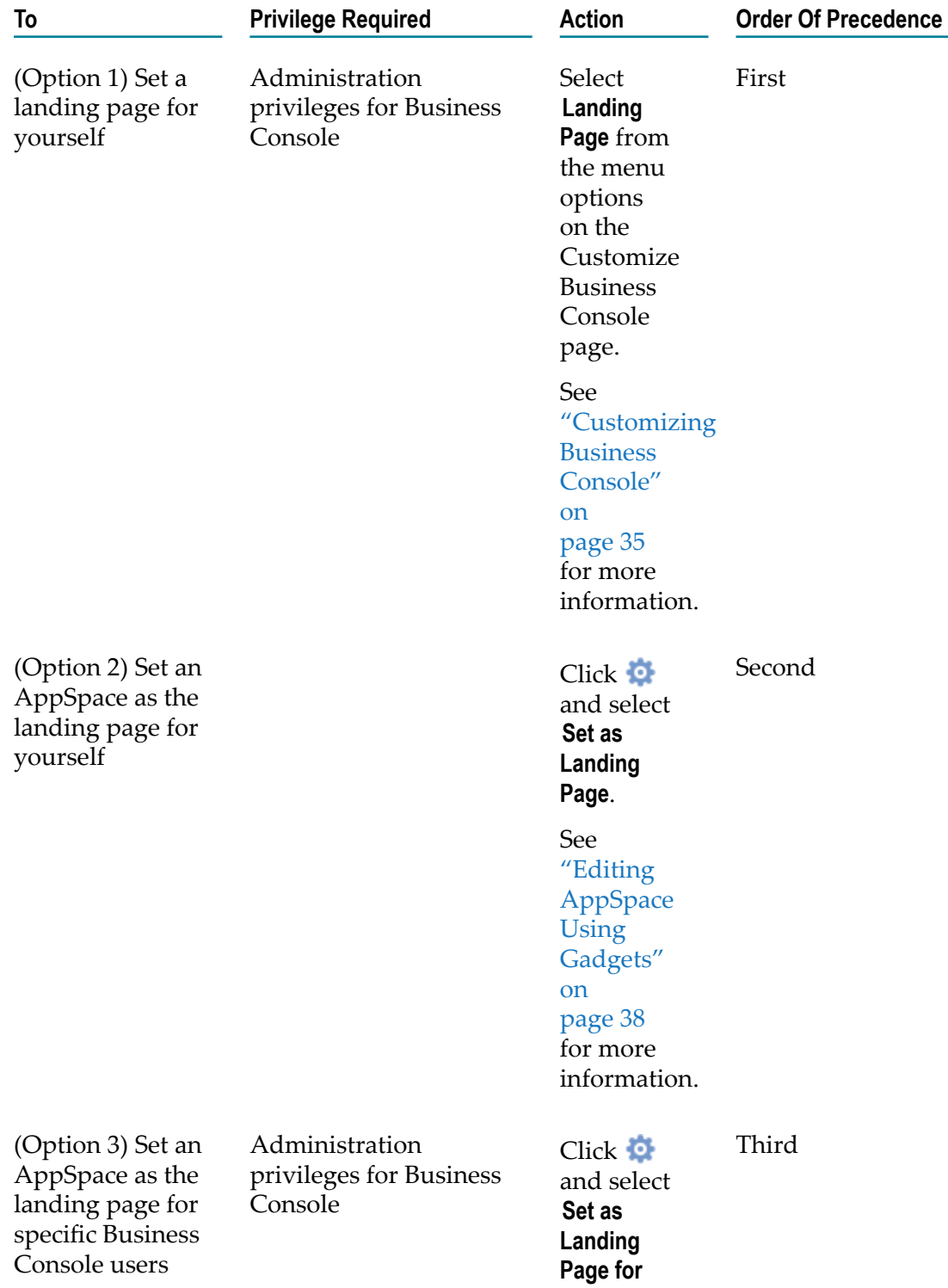

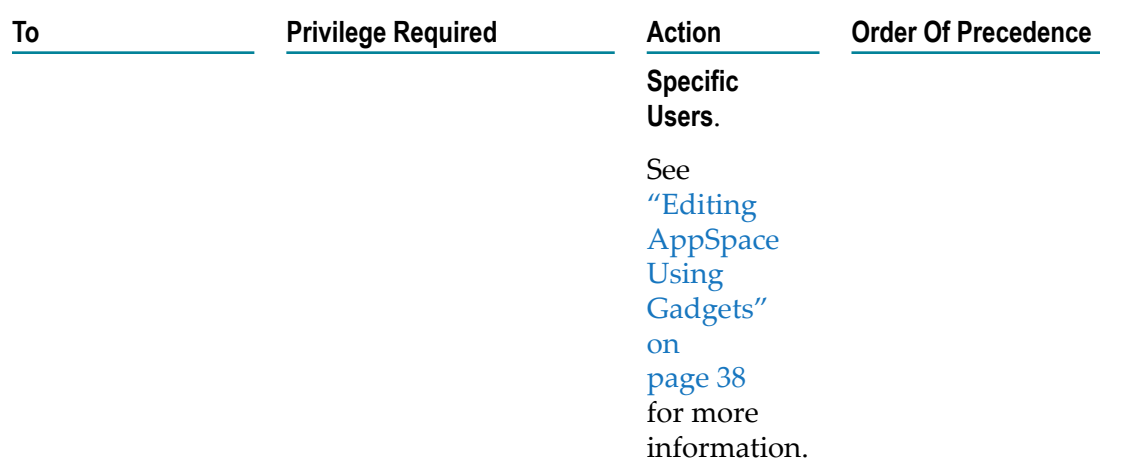

#### **Order of Precedence**

Business Console uses an order of precedence to determine a landing page to display.

The order of precedence for displaying a landing page is as follows:

- **Option 1.** Setting a landing page for yourself in Business Console is first in priority.  $\Box$
- **Option 2**. Setting an AppSpace as the landing page for yourself is second in priority. m.
- **Option 3**. Setting an AppSpace as the landing page for specific Business Console users is third in priority.

The following example describes the order of precedence:

Consider that John has both Administrative and user privileges. He is in the group BC1 and belongs to the role User. John uses option 1 to set a landing page MyPage. Additionally, John uses option 2 to set an AppSpace MyApp as his landing page. The Administrator also uses option 3 to set a specific AppSpace BC1App as John's landing page.

In this example, the landing page MyPage (set using option 1) is displayed in Business Console for John.

If option 1 is not configured, MyApp (set using option 2) is displayed as the landing page for John. If option 1 and option 2 are not configured, BC1App (set using option 3) is displayed as the landing page for John.

Moreover, the Administrator can use option 3 to set a default landing page for users, groups, and roles. For example, consider that the Administrator sets BC1 as the landing page for John's group, Role 1 as the landing page for John's User role, and J1 as the landing page for John. In this case, when John logs on, J1 is displayed as the default landing page. If J1 is not set, the landing page for John's User role Role1 is displayed. If both J1 and Role 1 are not set, the landing page for John's group BC1 is displayed.

# <span id="page-21-0"></span>**Logging Out of Business Console**

Use the following procedure to log out of Business Console.

#### **To log out of Business Console**

- 1. Navigate to the administration menu located on the Business Console title bar.
- 2. Click **Logout**.

# <span id="page-22-0"></span>**3 Administering Business Console**

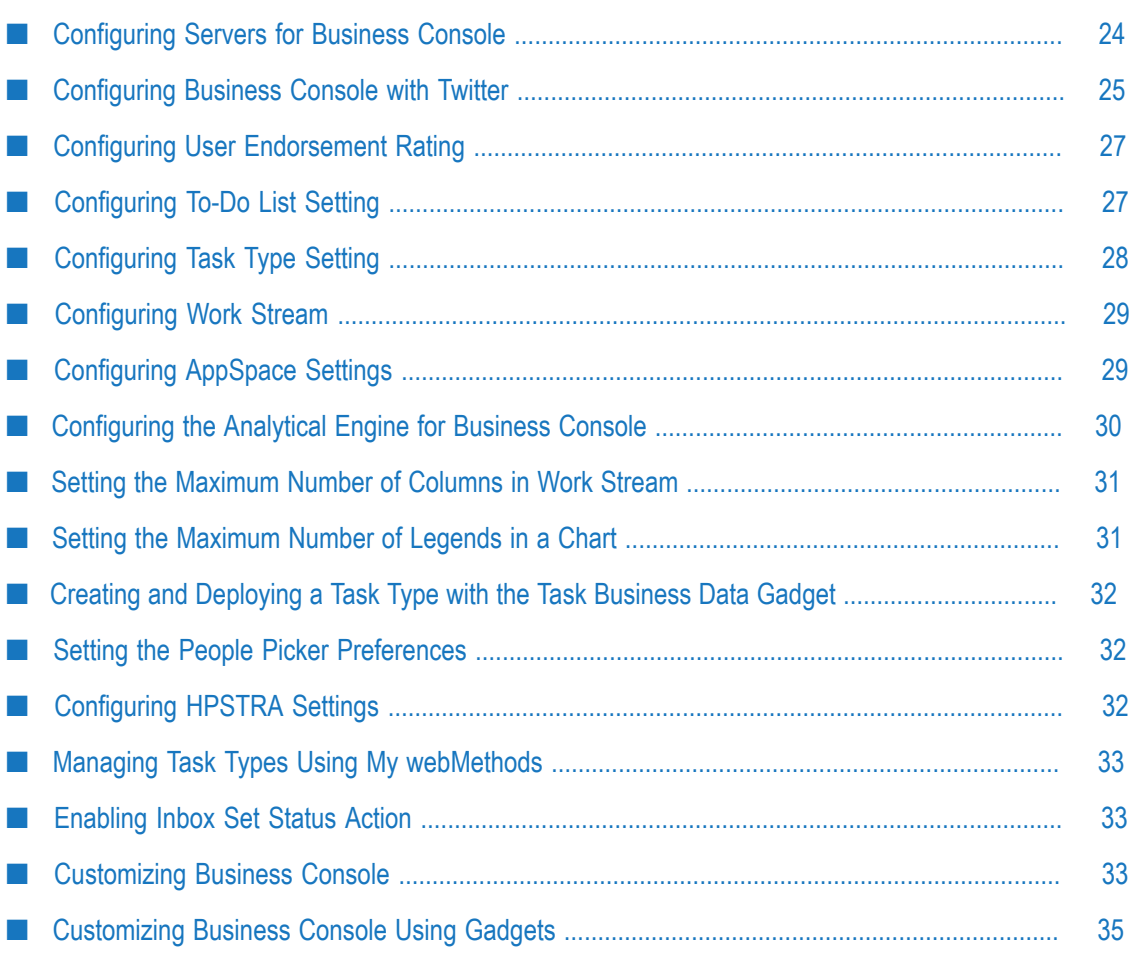

# <span id="page-23-0"></span>**Configuring Servers for Business Console**

Only users with administrator privileges can specify the servers for Business Console.

In the administration menu, select the **Administer Business Console** menu option, and specify the server settings for the following fields:

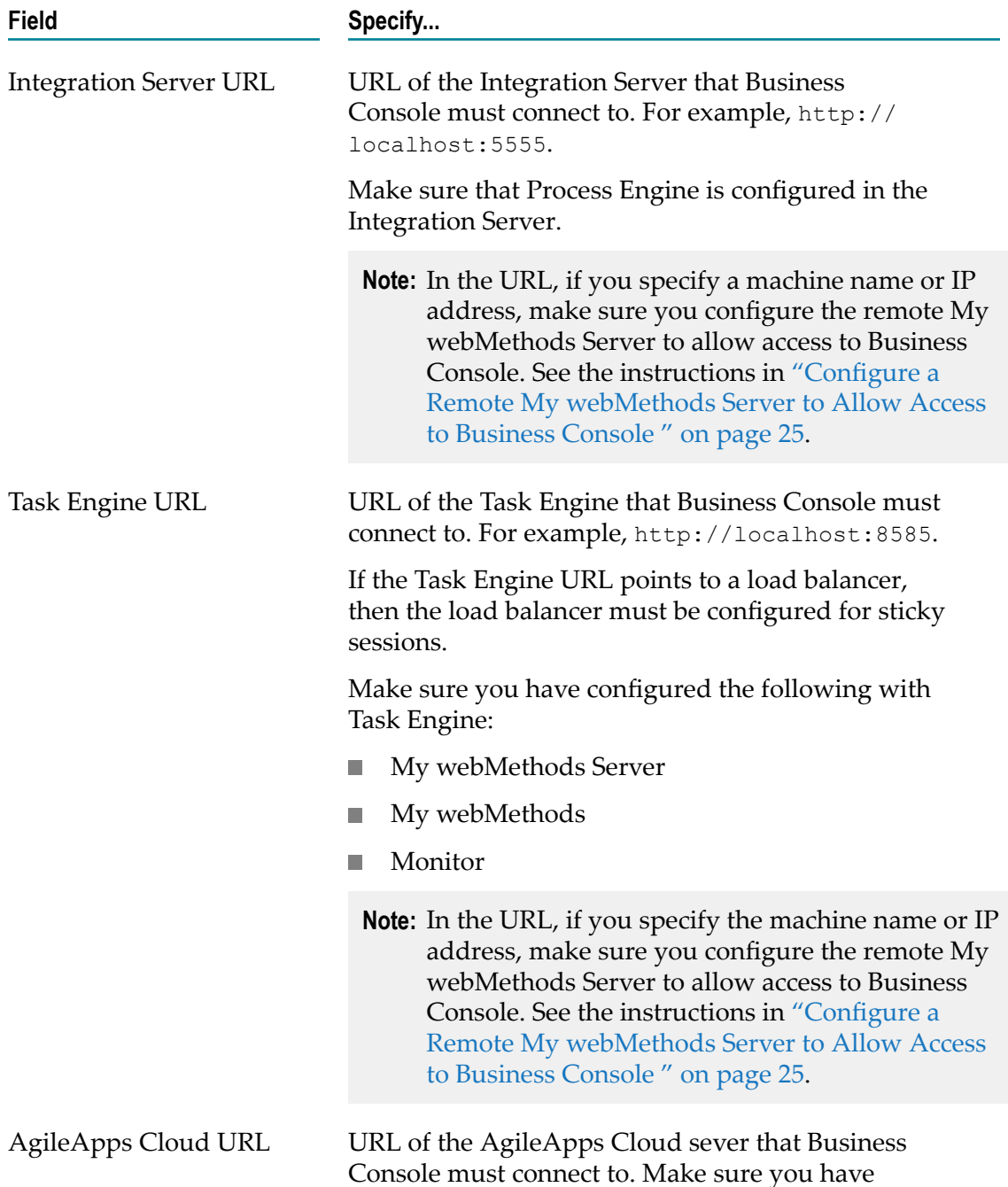

#### **Field Specify...**

configured AgileApps Cloud with My webMethods Server.

#### <span id="page-24-1"></span>**Configure a Remote My webMethods Server to Allow Access to Business Console**

If you want to connect Business Console to a remote My webMethods Server, configure the remote My webMethods Server to allow access to Business Console as shown below:

1. In the remote My webMethods Server installation, open the MWS \server \ default \deploy\portal.war\WEB-INF\web.xml file for edit. The Cross-origin filter contains:

```
<filter> 
   <filter-name>cross-origin</filter-name> 
   <filter-class>org.eclipse.jetty.servlets.CrossOriginFilter</filter- class> 
</filter>
<filter-mapping> 
  <filter-name>cross-origin</filter-name> 
  <url-pattern>/cometd/*</url-pattern> 
</filter-mapping>
```
2. Change the Cross-origin filter to:

```
<filter> 
   <filter-name>cross-origin</filter-name> 
   <filter-class>org.eclipse.jetty.servlets.CrossOriginFilter</filter-class> 
   <init-param> 
     <param-name>allowedMethods</param-name> 
     <param-value>GET,POST,HEAD,OPTIONS</param-value> 
   </init-param> 
  <init-param> 
     <param-name>allowCredentials</param-name> 
     <param-value>true</param-value> 
   </init-param> 
   <init-param> 
     <param-name>chainPreflight</param-name> 
     <param-value>false</param-value> 
  </init-param> 
</filter> 
<filter-mapping> 
  <filter-name>cross-origin</filter-name> 
  <url-pattern>/cometd/*</url-pattern> 
  <url-pattern>/rest/*</url-pattern> 
</filter-mapping>
```
## <span id="page-24-0"></span>**Configuring Business Console with Twitter**

Before you configure and enable the Twitter settings, make sure you have created an account in Twitter. See ["Creating](#page-25-0) Twitter Account for Business Console" on page 26.

Provide the Twitter settings in the Administration page as specified in the table below.

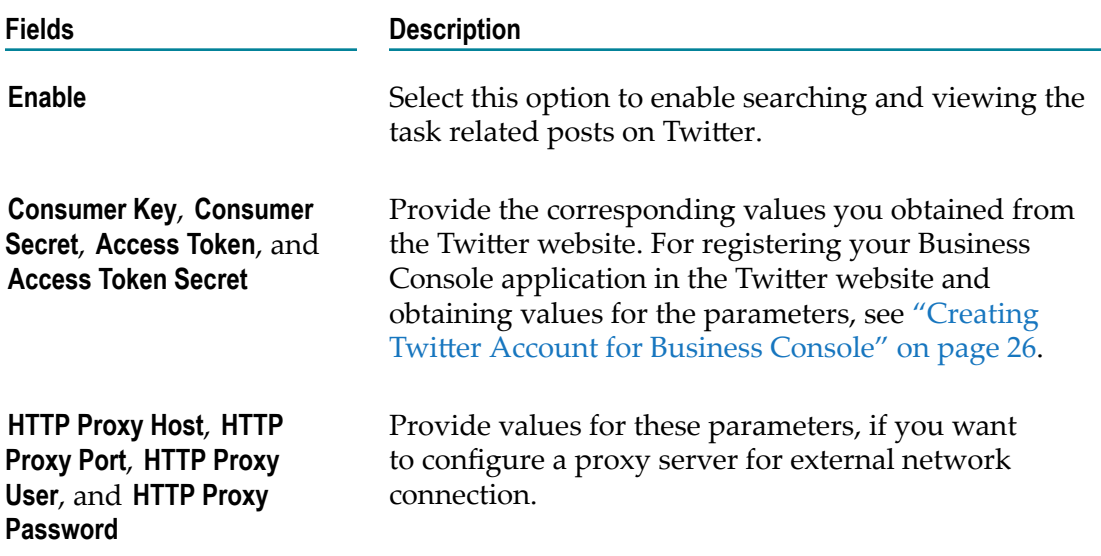

### <span id="page-25-0"></span>**Creating Twitter Account for Business Console**

To enable Business Console to interact with Twitter, Business Console administrator must first create an account in Twitter, and then provide the Twitter settings in the Administration page as specified in ["Configuring](#page-24-0) Business Console with Twitter" on [page 25](#page-24-0).

#### **To create an account in Twitter**

- 1. Stop My webMethods Server, if it is running.
- 2. Access the Twitter website to create a new account.
- 3. Download the VeriSign Class 3 Public Primary Certification Authority G3.pem certificate as mentioned in the Twitter website to a local directory.
- 4. Import the VeriSign Class 3 Public Primary Certification Authority G3.pem certificate to My webMethods Server.
	- a. Open command prompt and change directory to *Software AG\_directory* \MWS \server\default\config\security.
	- b. Use the JVM's keytool command to import the Verisign certificate to the *Software AG\_directory* \MWS\server\default\config\security directory as shown below. For information about importing certificates using the keytool command, see the *Administering My webMethods Server* guide.

```
keytool -import -keystore sagdemoca.jks -file 
<path_to_the_downloaded_VeriSign_certificate_file > -alias verisignClass3
```
- c. The command prompts you for the password for the certificate file. Type the password. By default, the password is changeit.
- d. When command prompts: Trust this certificate? [no]:, type y.

5. Start My webMethods Server.

### <span id="page-26-0"></span>**Configuring User Endorsement Rating**

Only users with administrator privileges can use the **Administer Business Console** menu option in administration menu to enable endorsements and specify a value for the **Maximum User Endorsement Rating** field.

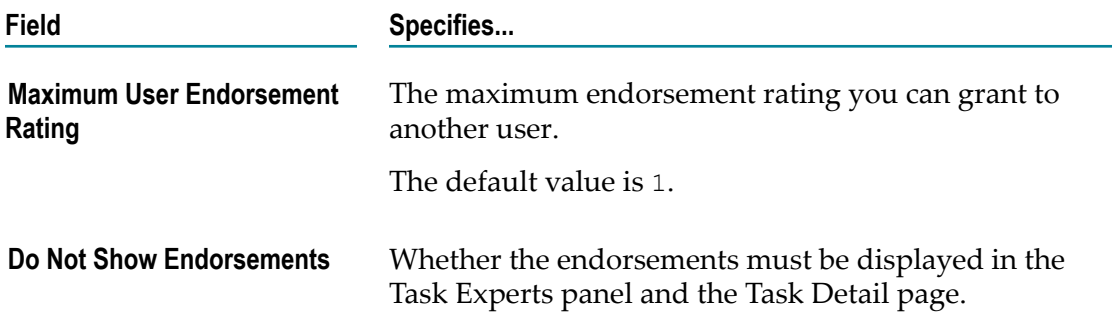

# <span id="page-26-1"></span>**Configuring To-Do List Setting**

Only users with administrator privileges can use the **Administer Business Console** menu option to configure to-do lists.

Configure to-do lists using the settings listed in the table below. For information about creating to-do lists with or without templates, see ["Using To-Do Lists" on page 118.](#page-117-0)

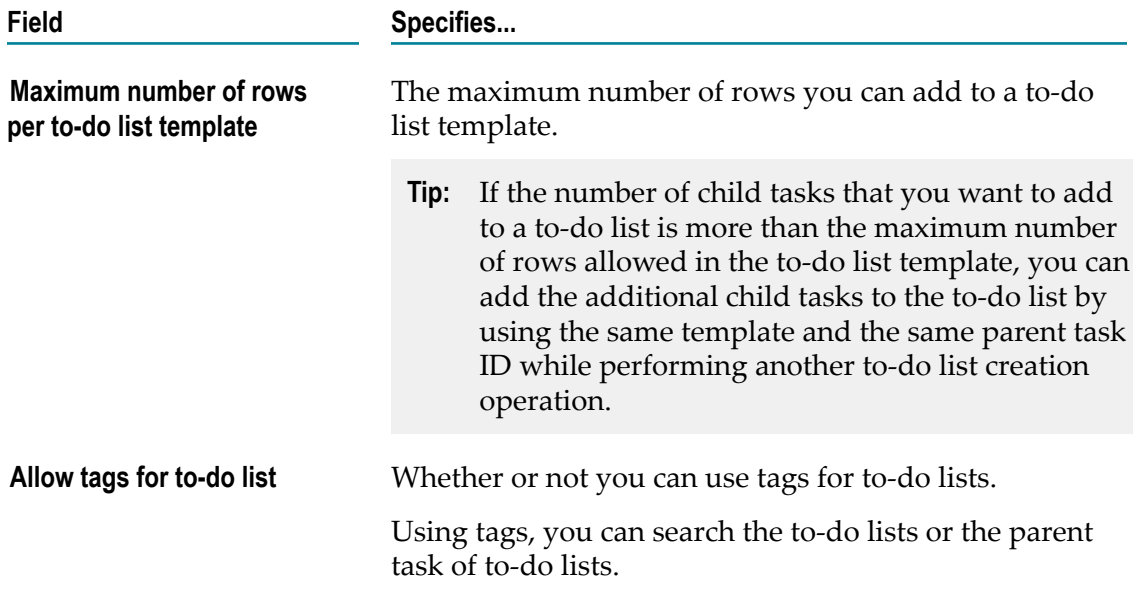

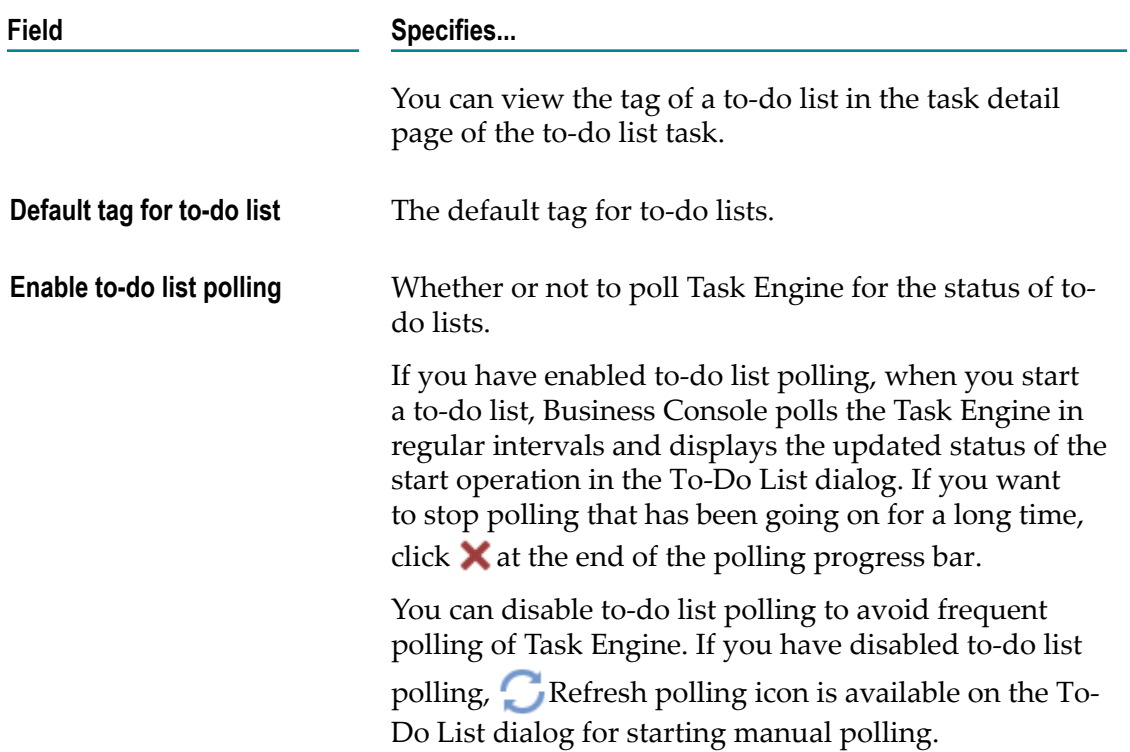

## <span id="page-27-0"></span>**Configuring Task Type Setting**

Only users with administrator privileges can use **Administer Business Console** menu option to configure the task type display. The task type settings specifies whether to use the task ID, custom ID, or the task name as the identifier for task instances in Business Console.

Specify one of the following options for the **Display Name** field.

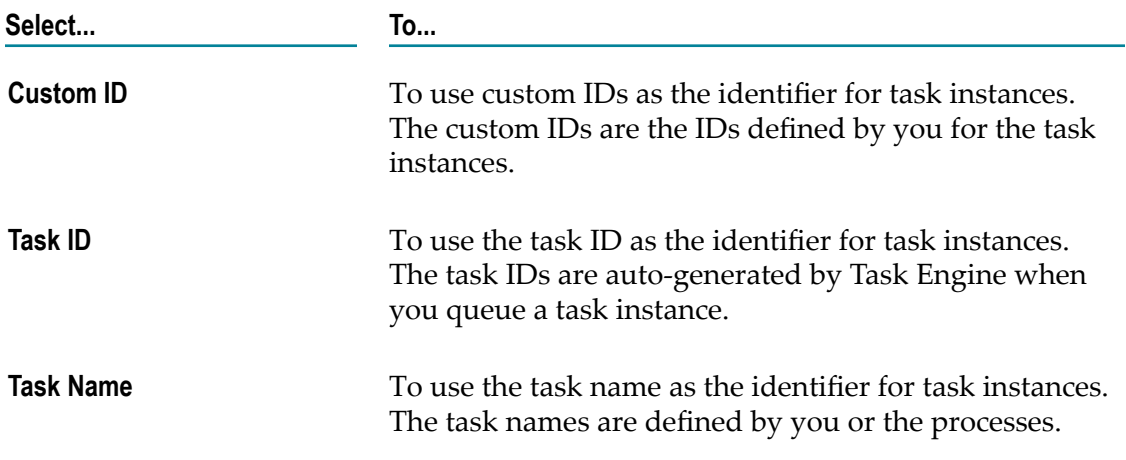

Enable or disable the **Show gadgets for Business Data** option

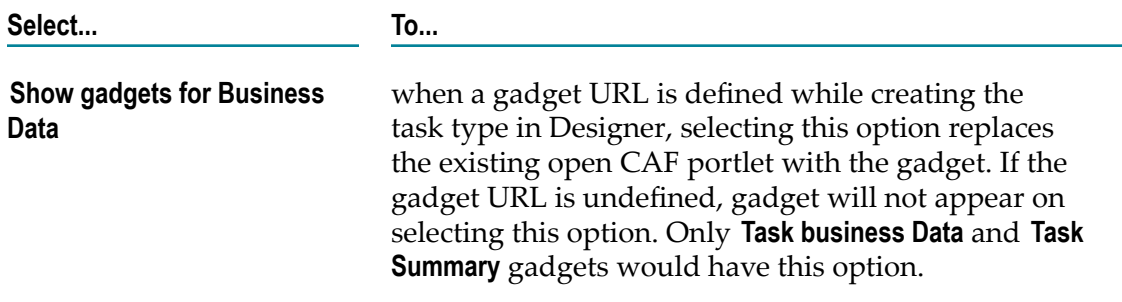

## <span id="page-28-0"></span>**Configuring Work Stream**

Only users with administrator privileges can use the **Administer Business Console** menu option to configure Work Stream. Specify the following fields:

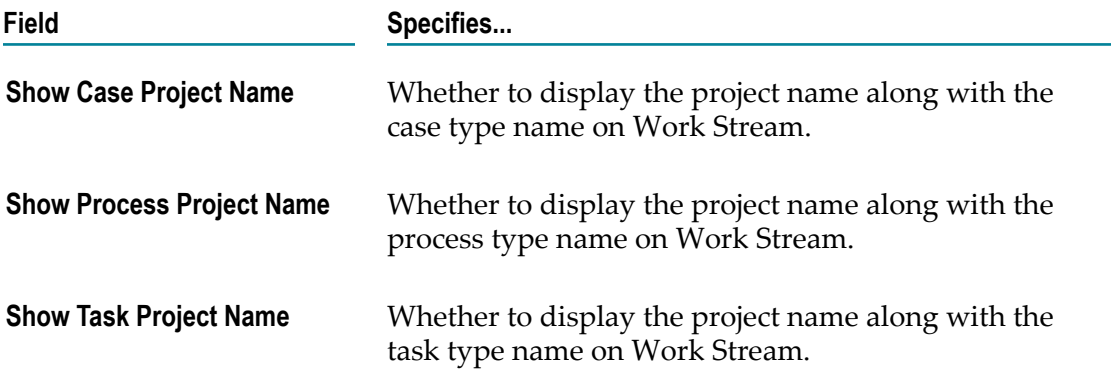

## <span id="page-28-1"></span>**Configuring AppSpace Settings**

Only users with administrator privileges can configure the AppSpace settings.

In the administration menu, select the **Administer Business Console** option, and specify the settings for the following fields:

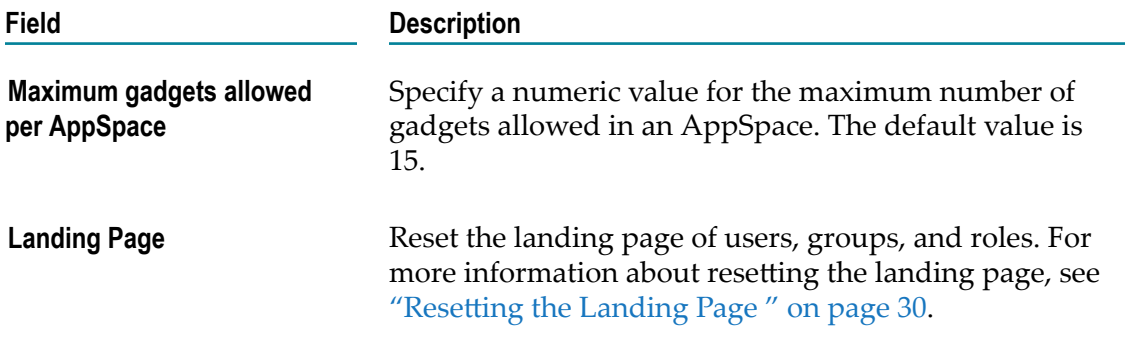

### <span id="page-29-0"></span>**Resetting the Landing Page**

Only users with administrator privileges can use the **Administer Business Console** menu option to reset the landing page of a user.

#### **To reset the landing page**

- 1. Select **Administer Business Console** menu option from the administration menu.
- 2. Click **Reset** button in the Landing Page field.

The Landing Page window appears.

- 3. Do one of the following:
	- Select Users, Groups, or Roles to view landing pages based on user names, groups, or roles.
	- Select **AppSpace Alias** to view landing pages based on AppSpace aliases.
- 4. Select the landing pages to reset.
- 5. Click **Apply**.

# <span id="page-29-1"></span>**Configuring the Analytical Engine for Business Console**

Only users with administrator privileges can configure the analytical engine settings. For more information about using analytics, see *Working with Business Process Dashboards*.

In the administration menu, select the **Administer Business Console** option, and specify the settings for the following fields:

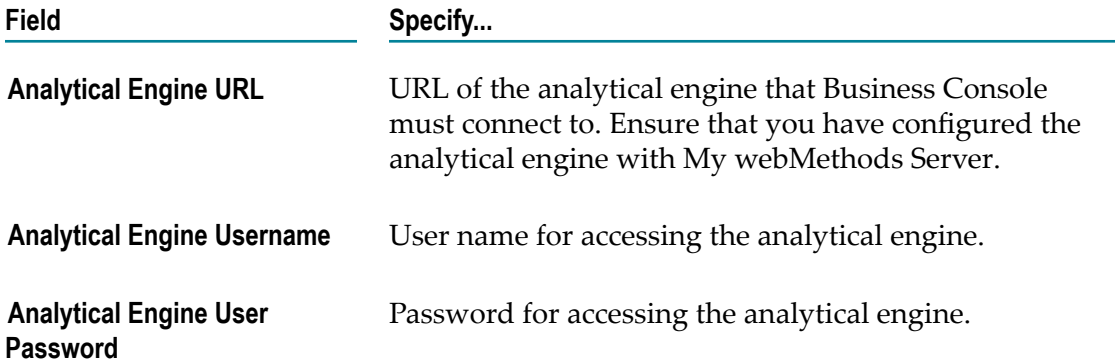

### <span id="page-30-0"></span>**Setting the Maximum Number of Columns in Work Stream**

Only users with administrator privileges can use the **Administer Business Console** menu option to set the maximum number of columns.

You can specify the maximum number of columns allowed for a case list, process list, and task list in **Work Stream**. Specify the following fields:

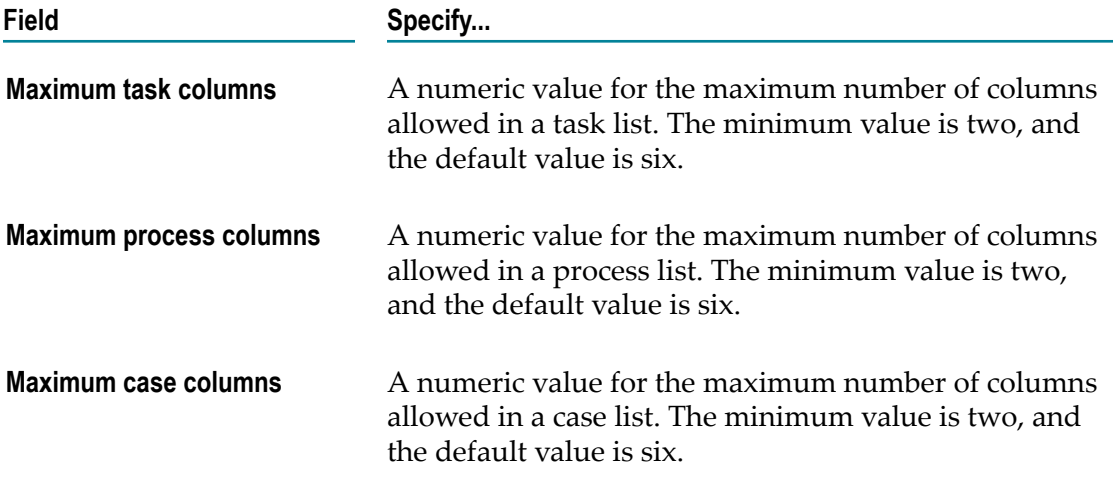

You can use the **Configure Columns** setting to select columns for display in a case list, process list, or task list.

### <span id="page-30-1"></span>**Setting the Maximum Number of Legends in a Chart**

Only users with administrator privileges can use the **Administer Business Console** menu option to set the maximum number of legends in a chart.

Specify the maximum number of legends allowed for a **Chart**.

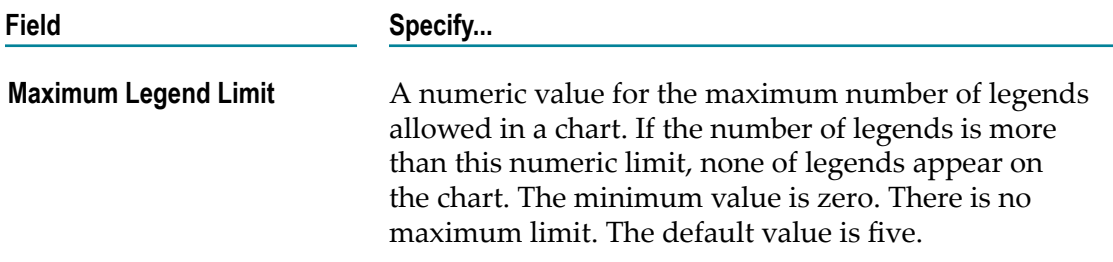

# <span id="page-31-0"></span>**Creating and Deploying a Task Type with the Task Business Data Gadget**

To view the gadgets associated with the Task Business Data gadget you need to enable the **Show Gadgets with Business Data** option in the Task Business Data gadget. On enabling this option, the CAF gadget is replaced by the Task Business Data gadget. The Task Business Data and Task Summary gadgets have the capability to display the task business data.

#### **To view the gadgets associated with the Task Business Data gadget**

- 1. Login in to Business Console.
- 2. Navigate to the appropriate AppSpace.
- 3. Add the Task Business Data gadget into the AppSpace.
- 4. Click the icon on the task business data gadget and click **Gadget Settings**.

The **Task Business Data Settings** dialog box appears.

5. In the **Task Business Data Settings** dialog box, enable the **Show gadgets for business data** option.

The Task Summary gadget also has the **Show gadgets for business data** option. Enabling this option in the gadget displays the gadgets associated with the Task Summary gadget.

### <span id="page-31-1"></span>**Setting the People Picker Preferences**

Only users with administrator privileges can use the **Administer Business Console** menu option to set the preferences for the **People Picker** gadget.

Configure the preferences for **People Picker**. Specify a value for the following fields:

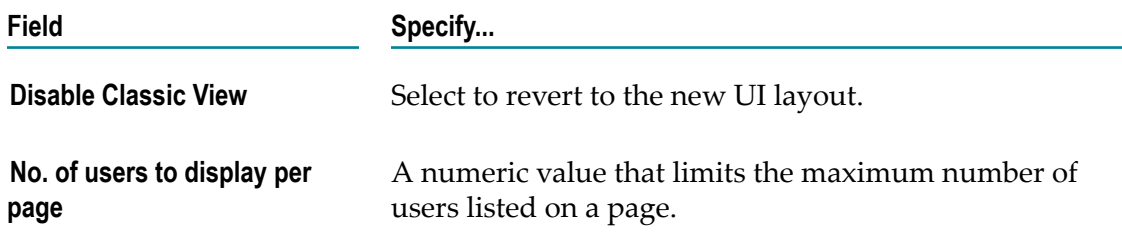

# <span id="page-31-2"></span>**Configuring HPSTRA Settings**

Only users with administrator privileges can configure HPSTRA settings.

In the administration menu, select the **Administer Business Console** menu option, and select **Enable HPSTRA Search**.

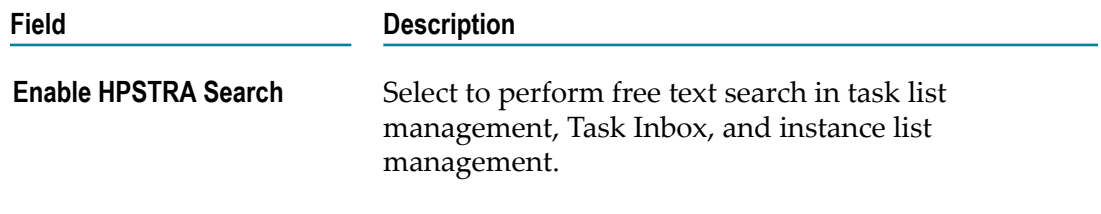

### <span id="page-32-0"></span>**Managing Task Types Using My webMethods**

Only users with administrator privileges can use the **Administer Tasks** menu option in Business Console's administration menu to manage, modify, and delete task types using the Task Engine Administration page in My webMethods.

For information about administering task types, see *webMethods Task Engine User's Guide*.

## <span id="page-32-1"></span>**Enabling Inbox Set Status Action**

Only users with administrator privileges can select **Enable Inbox Set Status Action**. By default, **Enable Inbox Set Status Action** is selected. For more information on **Set Status** action, see "Task [Actions"](#page-108-1) on page 109.

If you clear the **Enable Inbox Set Status Action** check box, then for a single task instance, the **Complete** option is available under **SetStatus** action from . Also, **SetStatus** action is not available from the **Actions** menu . For multiple task instances, only the **Complete** option is available under **SetStatus** action from .

## <span id="page-32-2"></span>**Customizing Business Console**

You can customize the Business Console user interface as per your business requirement. Any Business Console user can customize the color theme, but only a user with administration privileges can customize logo, masthead, title, tab labels, landing page, task instance panels, gadgets, process details, and task details.

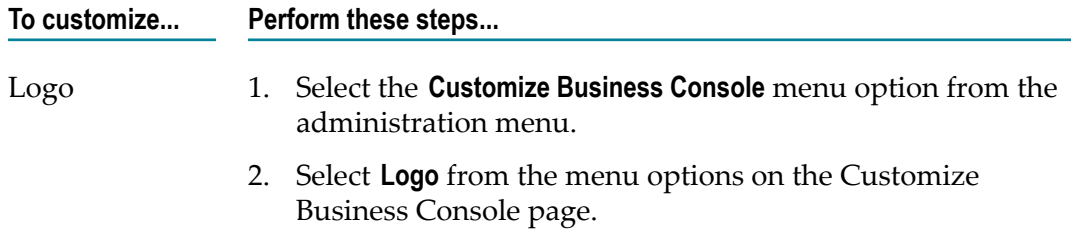

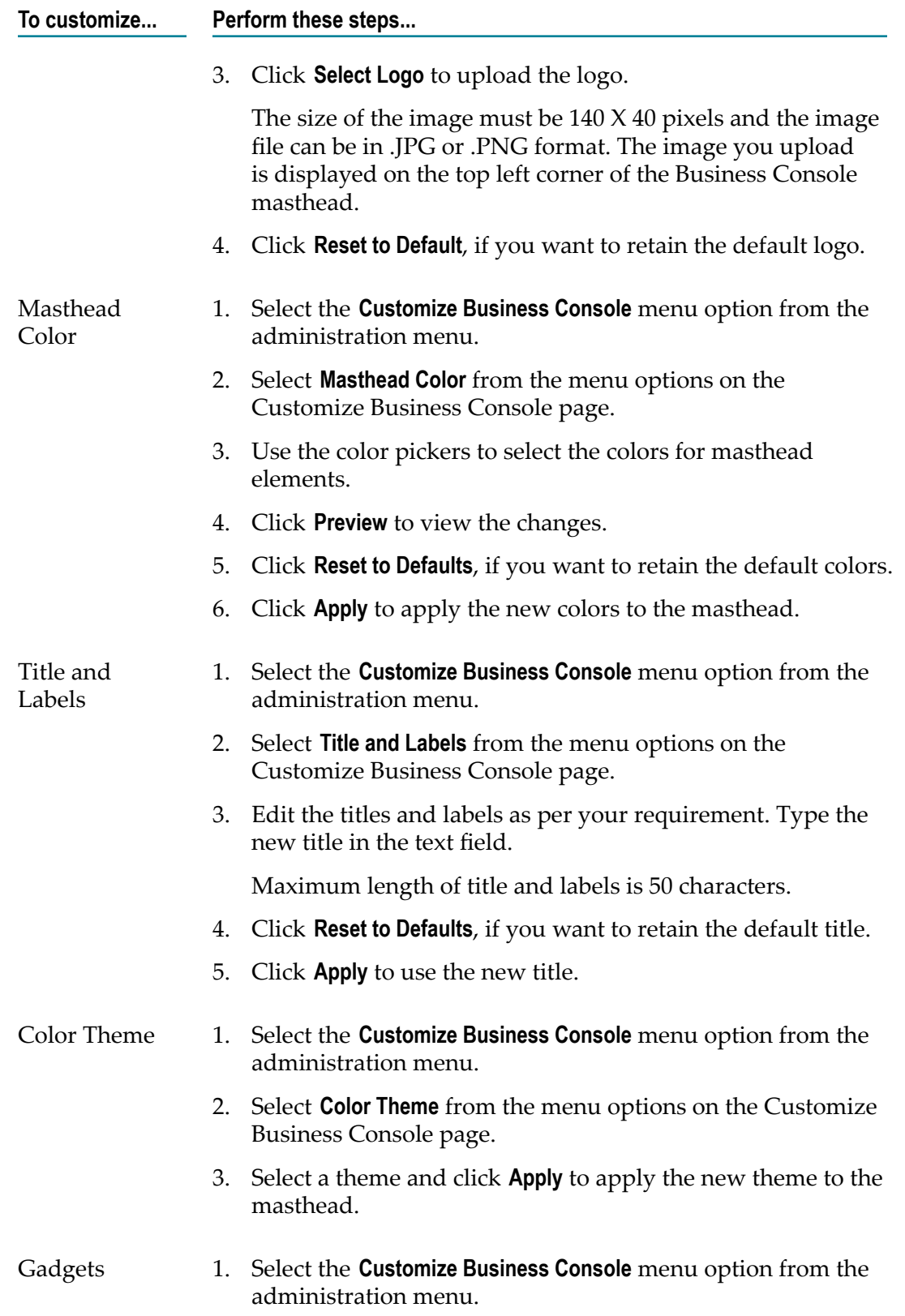

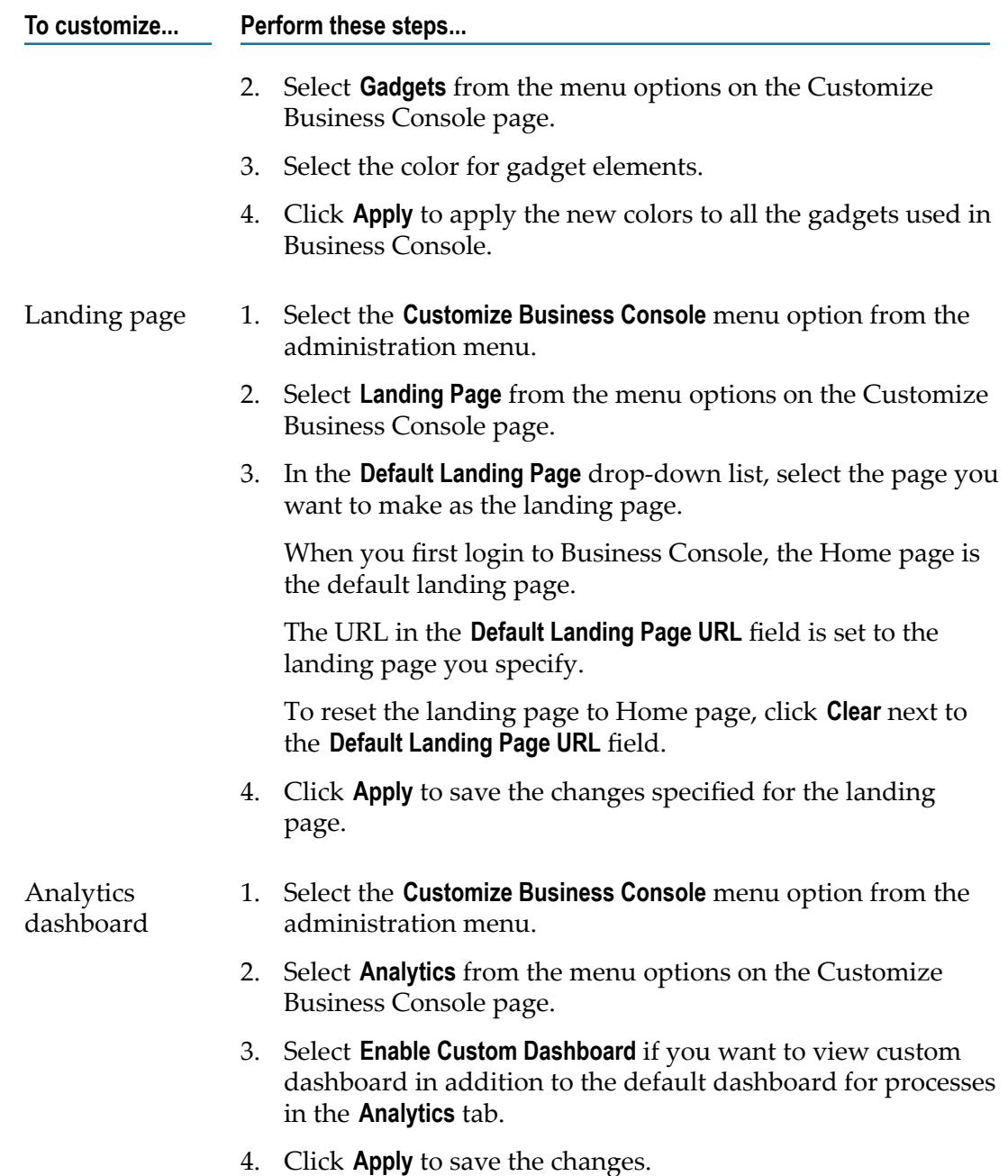

### <span id="page-34-0"></span>**Customizing Business Console Using Gadgets**

Gadgets are re-usable components for customizing your business monitoring views. You can customize AppSpaces, landing page, process details page, and task details page in Business Console by using:

**Built-in gadgets** 

■ Customized gadgets created in Software AG Designer and deployed to My webMethods Server

Built-in gadgets retrieve data from the same servers configured with Business Console, whereas the user-created or customized gadgets created in Designer can be configured to use different servers. Both built-in gadgets and user-created gadgets can be customized further by configuring the settings of individual gadgets. For each gadget you need to use in Business Console, the access permission for that gadget must be set for you in My webMethods Server.

**Note:** When you design your own gadget using Designer, make sure the views and actions of the gadget function within a Business Console AppSpace.

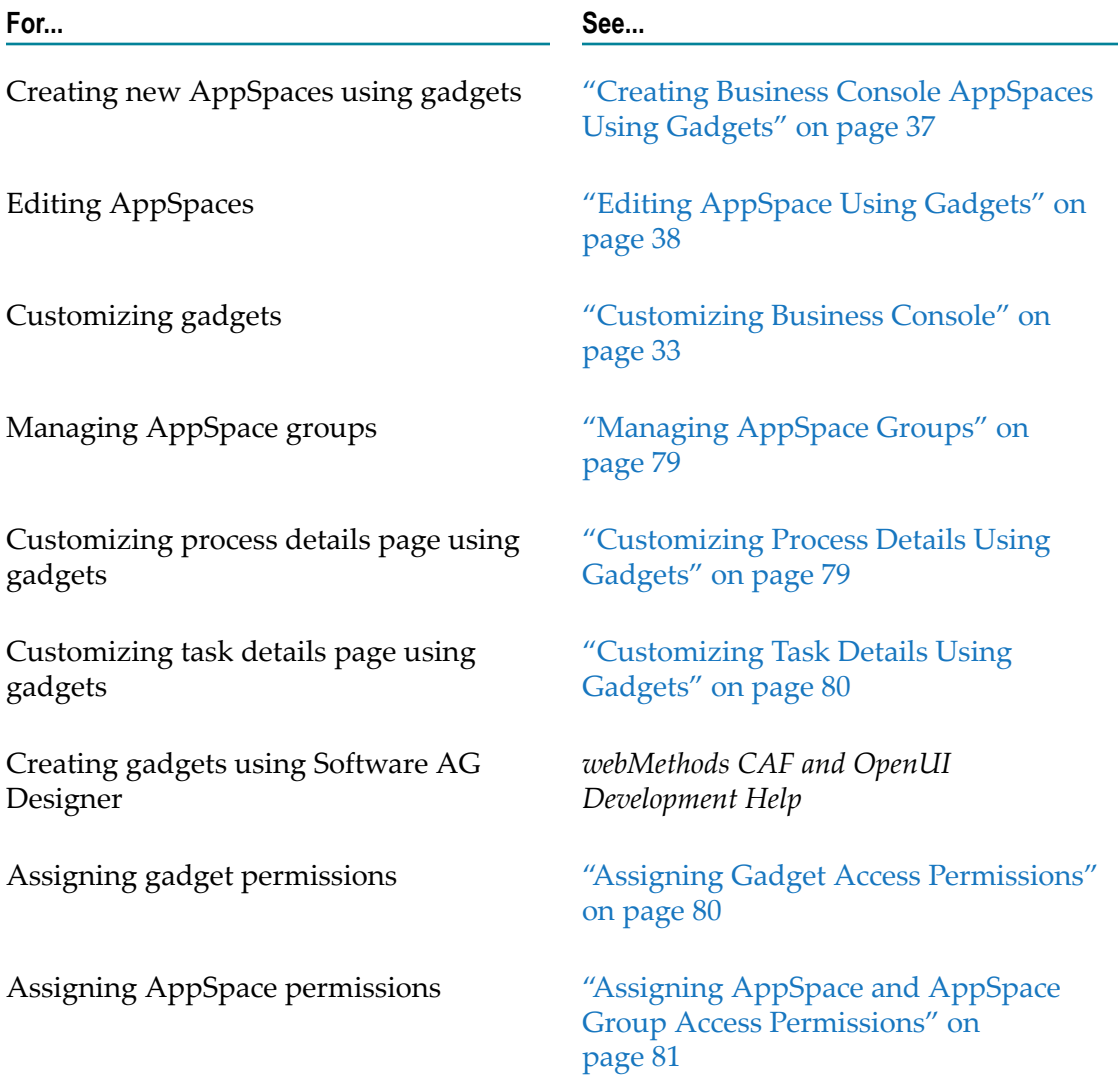
## <span id="page-36-0"></span>**Creating Business Console AppSpaces Using Gadgets**

Use built-in gadgets or the gadgets created in Designer to create AppSpaces. You can group AppSpaces, and share an AppSpace group with other users.

By default, Business Console provides these example AppSpaces:

- My Inbox Demo This AppSpace provides the same functionality of **My Inbox**. n.
- WHN Demo This AppSpace provides the same functionality of the **What's Happening** n. **Now** tab.

In the **AppSpace** tab, use the procedure below to create customized AppSpaces.

### **To create a new AppSpace**

1. In the **AppSpace** tab, click  $\theta$ .

The New AppSpace Configuration dialog appears.

2. Specify the title, group (optional), type (internal), and alias (optional) for the AppSpace.

Only administrators can view and use AppSpaces of internal type, and they do not appear in the **AppSpace** tab. Alias is used to view an AppSpace in a web browser. For more information about viewing an AppSpace in a web browser, see ["Viewing](#page-38-0) an [AppSpace](#page-38-0) in a Web Browser" on page 39.

- 3. Select the type of view. The available options are **Desktop** and **Mobile**.
- 4. Specify the layout for the AppSpace. You can use any of the existing layouts or create a new layout. To create a new layout, do the following:
	- a. Click **Create Custom Layout**.

The Layout Designer dialog appears.

- b. Click **Add Container** to add containers.
- c. Drag the containers to create a custom layout for the AppSpace. You can also resize the containers.
- d. Click **Save and Apply**.
- e. Specify a name for the custom layout, and then click **Save**.
- 5. Click **Save** in the AppSpace Configuration dialog.
- 6. Click **Add Gadget** in each container and select the gadgets listed in the Add New Gadget dialog.
- 7. Configure each gadget in the AppSpace, see ["Editing AppSpace Using Gadgets" on](#page-37-0) [page 38](#page-37-0).
- 8. To modify the AppSpace, click **Configure**.

9. Click **Save** to save the new AppSpace.

# <span id="page-37-0"></span>**Editing AppSpace Using Gadgets**

Use the procedure below to edit an existing AppSpace.

### **To edit an AppSpace**

- 1. In the **AppSpace** tab, select the AppSpace you want to edit.
- 2. Click **C** and select **Edit AppSpace**.
- 3. Edit the AppSpace and configure the gadgets.
	- To add gadgets to the AppSpace, click **Add Gadget** in each container.

The Add New Gadget dialog displays the gadget categories on the left panel, and lists the gadgets of the selected category on the right panel. Additionally, information about a gadget appears on the dialog when you select the gadget.

■ Click **Expand/Collapse**, if you want to expand or collapse all gadgets in the AppSpace.

The names of all gadgets included in the AppSpace are displayed when gadgets are collapsed. This action enables you to view all gadgets in the AppSpace without having to scroll down to the end of the page.

- To modify the AppSpace, click **Configure**. L.
- To configure each gadget in the AppSpace, click **c** corresponding to the gadget. п
	- Select Gadget Settings to specify the gadget settings.  $\mathcal{L}_{\rm{max}}$

For configuring a user-created gadget, the parameters available for configuration depends on the design of each gadget.

- $\mathcal{L}_{\mathcal{A}}$ Select **Server Settings** to specify from which server the user-created gadget should retrieve data. A user-created gadget can be configured to connect to:
	- My webMethods Server  $\mathbb{R}^n$
	- Integration Server
	- AgileApps Cloud
	- Other SAML 2.0 authenticated server **The Co**

This option is not available for built-in gadgets. All built-in gadgets use the same server settings as configured for Business Console. You cannot change the server configuration for individual built-in gadgets.

- To remove a gadget, click  $\blacktriangleright$  corresponding to the gadget. Ē,
- 4. Click and select **Set as Landing Page**, if you want to set the AppSpace as the landing page for Business Console.
- 5. Click and select **Set as Landing Page for Specific Users**, if you want to set the AppSpace as the landing page for specific Business Console users.
- 6. Click and select **Delete AppSpace**, if you want to remove the AppSpace.
- 7. Click and select **Clone AppSpace**, if you want to clone the AppSpace. Cloning creates a new AppSpace with the same layout and gadgets as in the existing AppSpace.
- 8. Click **C** and select **Export AppSpace**, if you want to export the AppSpace. For more information, see ["Exporting an AppSpace As an .xml File" on page 40.](#page-39-0)

## <span id="page-38-0"></span>**Viewing an AppSpace in a Web Browser**

You can directly view an AppSpace in a web browser if the AppSpace has an alias. You can specify an alias for an AppSpace when creating it. For more information about the alias, see ["Creating Business Console AppSpaces Using Gadgets" on page 37.](#page-36-0) You can view an AppSpace in a web browser to test the AppSpace after creating it.

### **To view an AppSpace in a web browser**

- 1. Identify the alias of the appSpace that you want to view in the web browser.
- 2. Open an instance of a web browser and specify the URL in the following format:

http://*host*:*port*/business.console.gadgets#/appspace/*AppSpaceAlias*

where:

- *host* is the host name of My webMethods Server. m.
- *port* is the port number used by My webMethods Server. L.
- *AppSpaceAlias* is the alias name of the AppSpace. ш

## **Viewing Standalone AppSpaces**

You can view the AppSpace tab in webMethods Business Console as an individual standalone application using the following URL:

http://*localhost*:*8585*/appspaces

## <span id="page-38-1"></span>**Exporting an AppSpace As a .cdp File**

You can export an AppSpace as a .cdp format file. After exporting, you can import an AppSpace to a My webMethods Server instance. Importing an AppSpace enables you to access the AppSpace from other Business Console applications. For information about importing an AppSpace, see ["Importing an AppSpace" on page 41.](#page-40-0)

### **To export an AppSpace**

1. As system administrator, log on to My webMethods Server.

- 2. Navigate to **Folders > Administrative Folders > Administration Dashboard > Migration > Content Import/Export**.
- 3. In the **Migration Source Type** field, select **Single Object**.
- 4. In the **Migration Mode** field, select **Export**, and then click **Next**.
- 5. In the **Export Name** field, type a name for the export file.
- 6. In the **Item to export** field, click **Browse**.

The Browse dialog box appears.

- 7. Navigate to **Folders > Custom Applications > Business Console Dashboard Container**.
- 8. Select an AppSpace to export, and then click **Select**.
- 9. Select the following components to export:
	- **Create Auto Deployable Component**
	- **Export Access Control Lists**  $\overline{\phantom{a}}$
	- **Export User Scoped Preferences** n.
- 10. Click **Next**.

A file download dialog appears for downloading the wm\_*exportName*.cdp file, where *exportName* is the name specified in the **Export Name** field.

## <span id="page-39-0"></span>**Exporting an AppSpace As an .xml File**

Only users with administrator privileges can export an AppSpace.

You can export an AppSpace as an .xml format file. After exporting, you can import an AppSpace to a My webMethods Server instance. Importing an AppSpace enables you to access the AppSpace from other Business Console applications.

When you import an Appspace, the group associations of the Appspace are also imported.

### **To export an AppSpace**

- 1. In the **Appspace** tab, select the AppSpace you want to export.
- 2. Click **O** and select **Export AppSpace**. An .xml file is generated and downloaded automatically.
	- **Note:** You can import an .xml file into Business Console by deploying the xml file on My webMethods Server. See *Administering My webMethods Server* for more information. The Appspace gets deployed on My webMethods Server and is available on Business Console. The same .xml file can be imported by deploying to My webMethods Server.

# <span id="page-40-0"></span>**Importing an AppSpace**

You can import an AppSpace to an instance of My webMethods Server. This action enables you to access AppSpaces from other Business Console applications. For information about exporting an AppSpace, see ["Exporting an AppSpace As a .cdp File"](#page-38-1) [on page 39](#page-38-1).

You can import an AppSpace in one of the following ways:

- Deploying an AppSpace using the File System. See ["Deploying an AppSpace using](#page-40-1) [the File System" on page 41](#page-40-1).
- Deploying an AppSpace using the Install Option. See ["Deploying an AppSpace](#page-40-2) [using the Install Option" on page 41.](#page-40-2)
- Using the **Content Import/Export** option in My webMethods Server. See ["Importing an](#page-41-0) AppSpace to My [webMethods](#page-41-0) Server " on page 42.

## <span id="page-40-1"></span>**Deploying an AppSpace using the File System**

You can use the file system and deploy an AppSpace to an instance of My webMethods Server.

#### **To deploy an AppSpace using the file system**

- 1. Enable the Auto Deploy role for automatic deployment of portlets. For more information about the Auto Deploy role, see the *Administering My webMethods Server* guide.
- 2. Copy the .cdp file of the AppSpace to the *Software AG\_directory* \MWS\server \*serverName* \deploy directory. For more information about how to export an AppSpace as a .cdp file, see ["Exporting an AppSpace As a .cdp File" on page 39](#page-38-1).

## <span id="page-40-2"></span>**Deploying an AppSpace using the Install Option**

You can use the install option and deploy an AppSpace to an instance of My webMethods Server.

### **To deploy an AppSpace using the installation UI**

- 1. As system administrator, log on to My webMethods Server.
- 2. Navigate to **Folders > Administrative Folders > Administration Dashboard > Configuration > Install Administration**.
- 3. Click **Install New Component**.
- 4. Click **Choose File** and select the .cdp file of the AppSpace.

For more information about how to export an AppSpace as a .cdp file, see ["Exporting an AppSpace As a .cdp File" on page 39](#page-38-1).

5. Click **Next**, and then click **Install**.

## <span id="page-41-0"></span>**Importing an AppSpace to My webMethods Server**

You can import an AppSpace to an instance of My webMethods Server.

#### **To import an AppSpace**

- 1. As system administrator, log on to My webMethods Server.
- 2. Navigate to **Folders > Administrative Folders > Administration Dashboard > Migration > Content Import/Export**.
- 3. In the **Migration Source Type** field, select **Single Object**.
- 4. In the **Migration Mode** field, select **Import**, and then click **Next**.
- 5. In the **Install Destination** field, click **Browse**.

The Browse dialog box appears.

- 6. Navigate to **Folders > Custom Applications**.
- 7. Select **Business Console Dashboard Container**, and then click **Select**.
- 8. In the **Install Component** field, click **Choose File**, and then select the .cdp file of the AppSpace.

For more information about how to export an AppSpace as a .cdp file, see ["Exporting an AppSpace As a .cdp File" on page 39](#page-38-1).

9. Click **Next**.

## **Understanding Built-in Gadgets**

You can use built-in gadgets to customize AppSpaces in Business Console.

You can view built-in gadgets in the Add New Gadget dialog box. The Add New Gadget dialog box displays built-in gadgets in the following categories:

- **Business Console Common**. These built-in gadgets are for all instance types such as  $\Box$ processes, tasks, and cases.
	- Global Activity Stream  $\overline{\phantom{a}}$
	- Attachments m.
	- Instance List Management  $\blacksquare$
	- People Picker п
	- $\overline{\phantom{a}}$ Work Stream
	- MashZone NextGen  $\mathbf{r}$

See ["Common Gadgets " on page 44.](#page-43-0)

- **Business Console Case**. These built-in gadgets are for cases. n.
	- $\blacksquare$ Case Activity
	- Case Business Data n.
	- Case Comments ш
	- Case Details Header ш
	- Case Lookup  $\overline{\phantom{a}}$
	- Workflow and Activity Status H
	- Case Summary П
	- $\blacksquare$ Case Task Business Data
	- Case Task Details Header  $\overline{\phantom{a}}$
	- Case Task Summary П
	- $\overline{\phantom{a}}$ Case Workflows
	- Create Instance Ē,
	- Hours Logged П
	- Workflow Diagram n.

See ["Case Related Gadgets" on page 55](#page-54-0).

- п **Business Console - Processes**. These built-in gadgets are for processes.
	- $\mathcal{L}_{\mathcal{A}}$ Callable Processes
	- Process Comments  $\overline{\phantom{a}}$
	- $\blacksquare$ Process Header
	- Process Diagram n.
	- Process Summary L.
	- $\overline{\phantom{a}}$ Process Tasks
	- $\blacksquare$ Process Timeline Diagram

See ["Process Related Gadgets" on page 61](#page-60-0).

- **Business Console Tasks**. These built-in gadgets are for tasks. m.
	- $\blacksquare$ Task Charts
	- Task Inbox  $\overline{\phantom{a}}$
	- Task Audit ш
	- Task Business Data ш
	- Task Comments $\blacksquare$
- Task Experts  $\overline{\phantom{a}}$
- Task Header  $\overline{\mathbb{R}}$
- $\blacksquare$ Task Summary
- Task Calendar ш

See "Task Related [Gadgets](#page-64-0) " on page 65.

**Gadget Samples**. To access gadget samples, the system administrator for My webMethods Server must install the gadget samples. For installation instructions, see ["Installing Sample Gadgets" on page 81.](#page-80-0)

**Important:** Gadget samples are not certified and Software AG does not provide support for gadget samples.

You can use the gadget settings, server settings, and events to configure a built-in gadget. Certain gadgets produce one or more events as a result of a user action or a change. Additionally, a gadget can subscribe to events produced by other gadgets to trigger an action. For example code that demonstrates how to configure events, see ["Code Samples" on page 77](#page-76-0). For more information about gadgets, see the *Developing Gadgets for webMethods Business Console Guide*.

## <span id="page-43-0"></span>**Common Gadgets**

### **Global Activity Stream**

Displays information related to activities such as adding attachments or comments received from users.

### **Produced Event Description**

TASK\_TYPE\_PERMISSION\_LOADED\_FOR\_TASK\_ACTION

Following are the output parameters in the payload (payLoad.<parameter>):

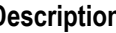

Retrieves user permissions for task instances after clicking the **o** icon.

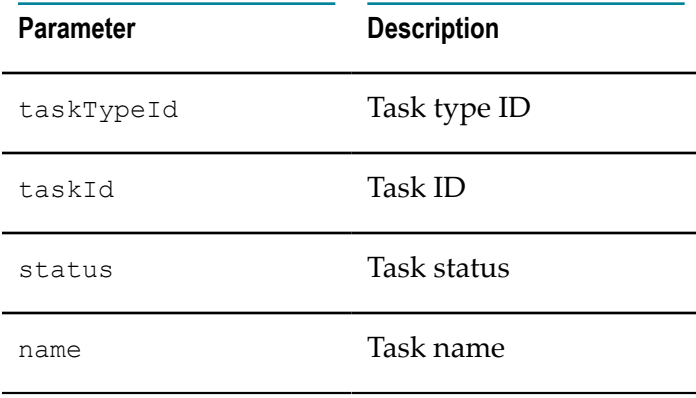

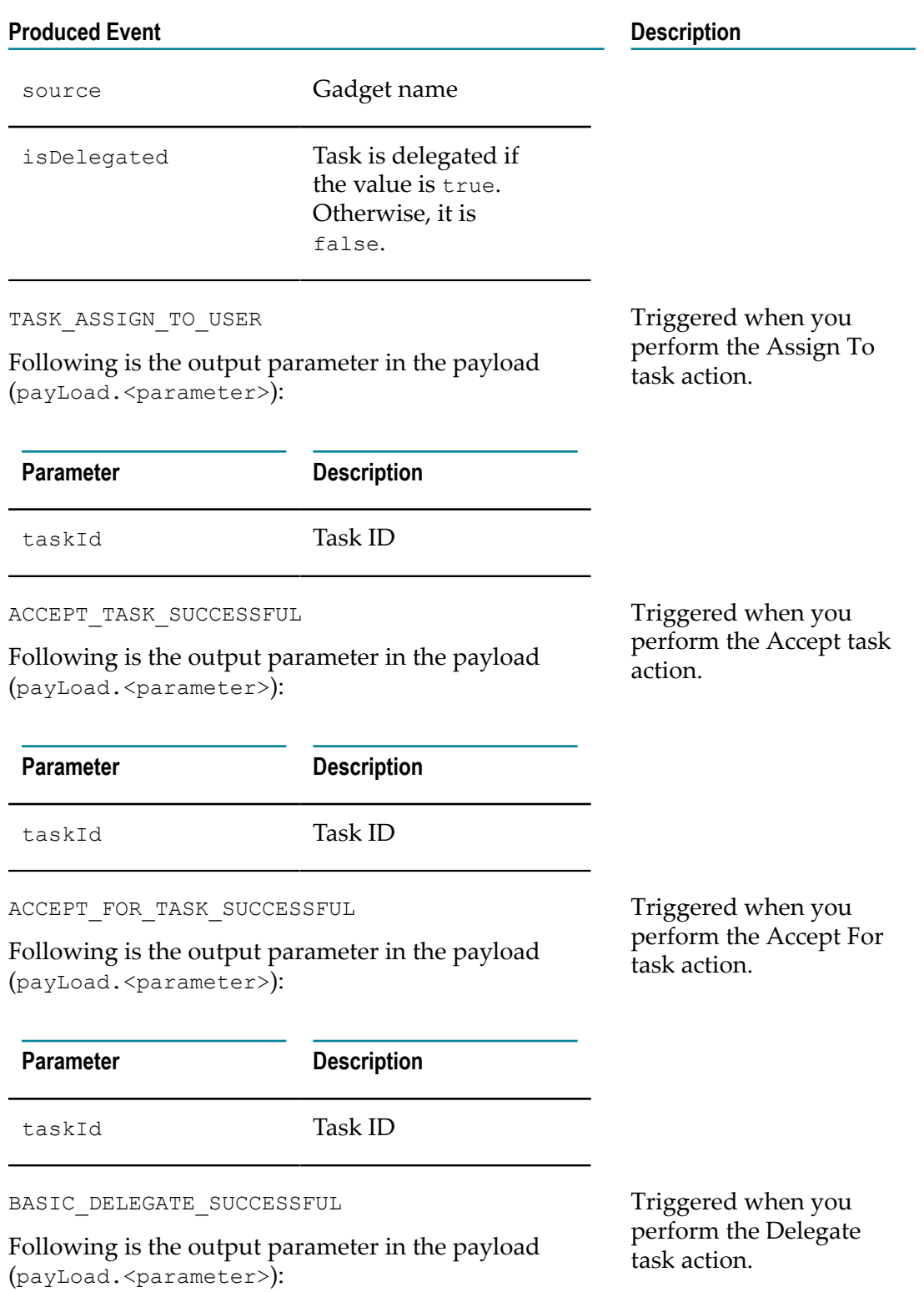

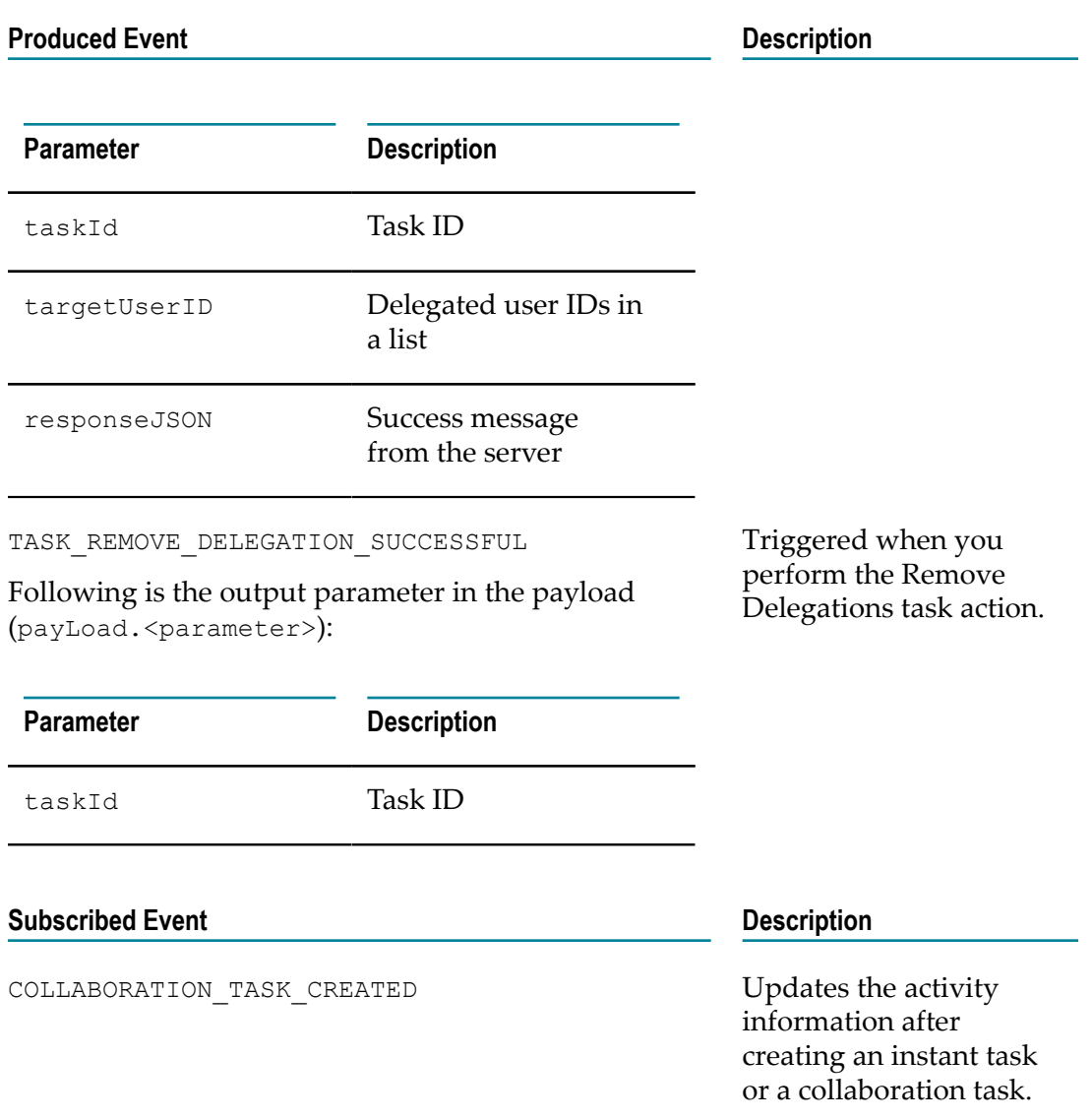

#### **Attachments**

Displays attachments for an instance type based on the gadget setting. Additionally, you can download, upload, and delete attachments.

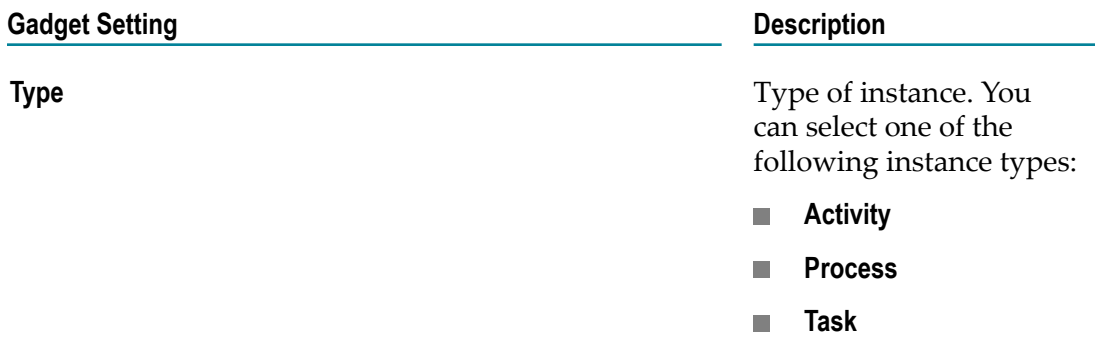

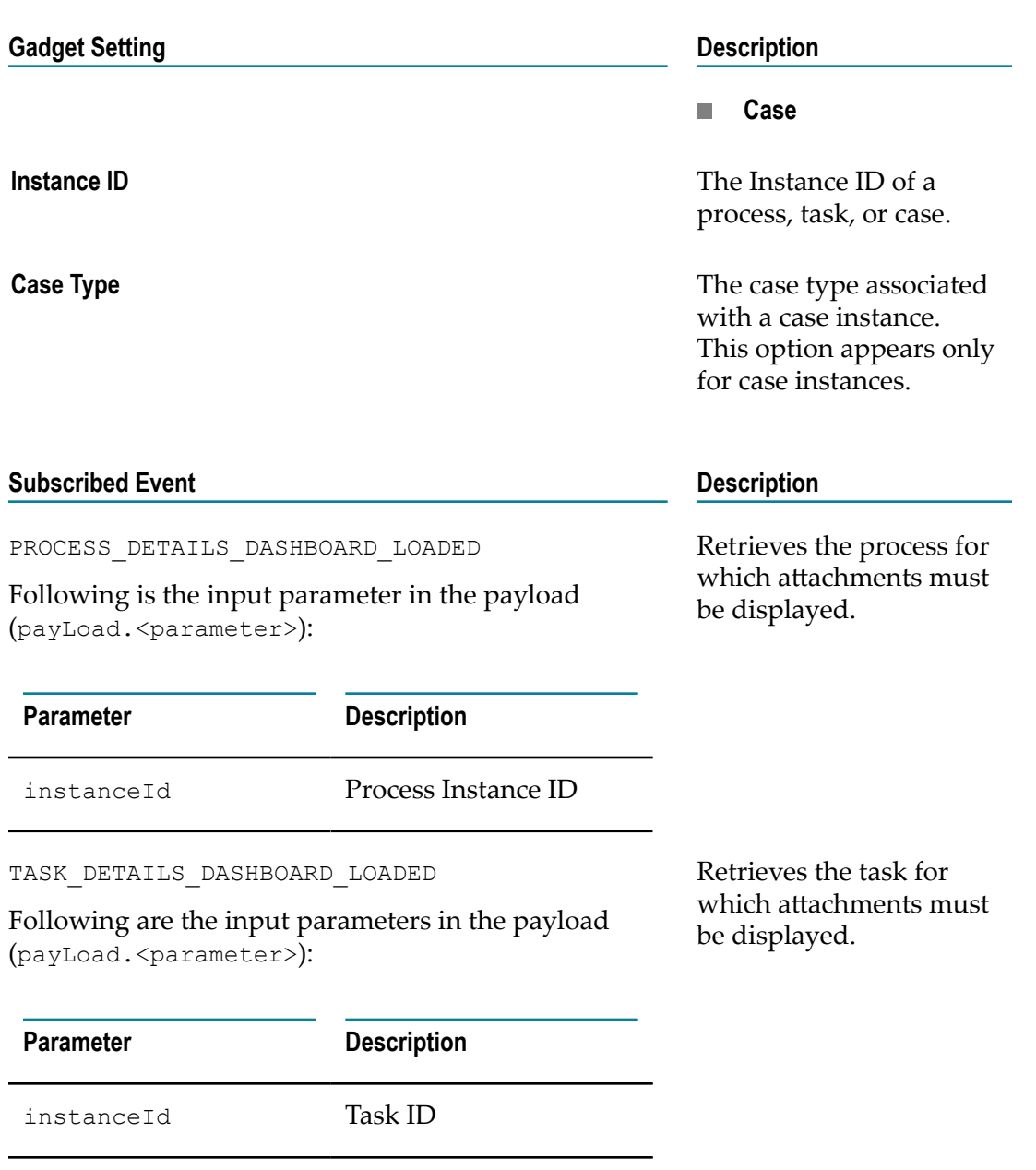

CASE\_DETAILS\_DASHBOARD\_LOADED Retrieves the case for

type Set the value to

tlm to display attachments

associated with tasks.

which attachments must be displayed.

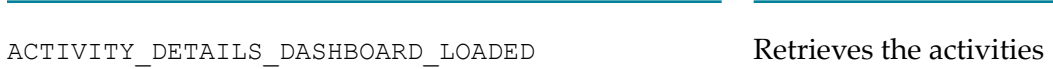

**Subscribed Event Description** 

for which attachments must be displayed.

## **Instance List Management**

Displays a process list, task list, or case list based on the gadget setting.

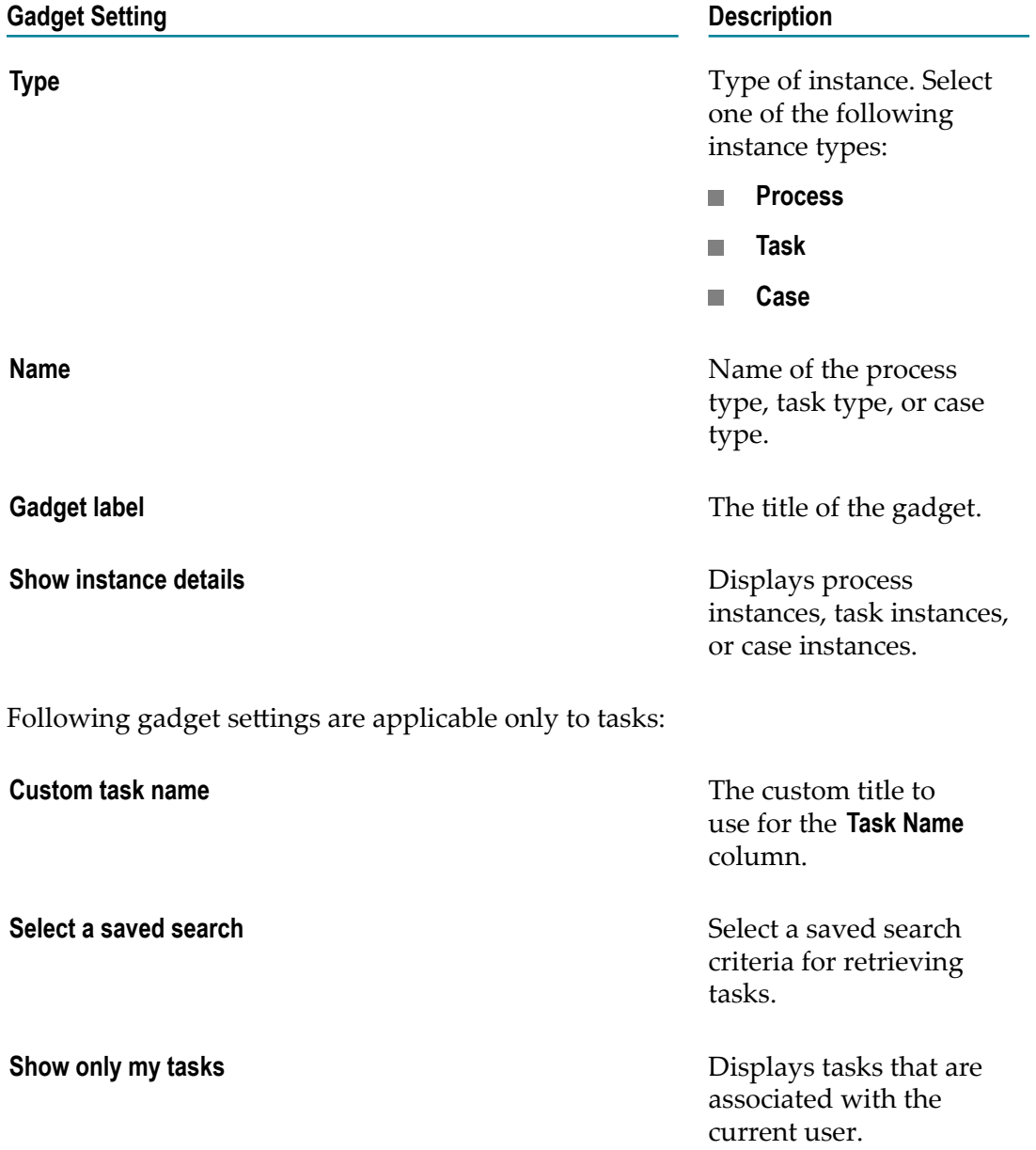

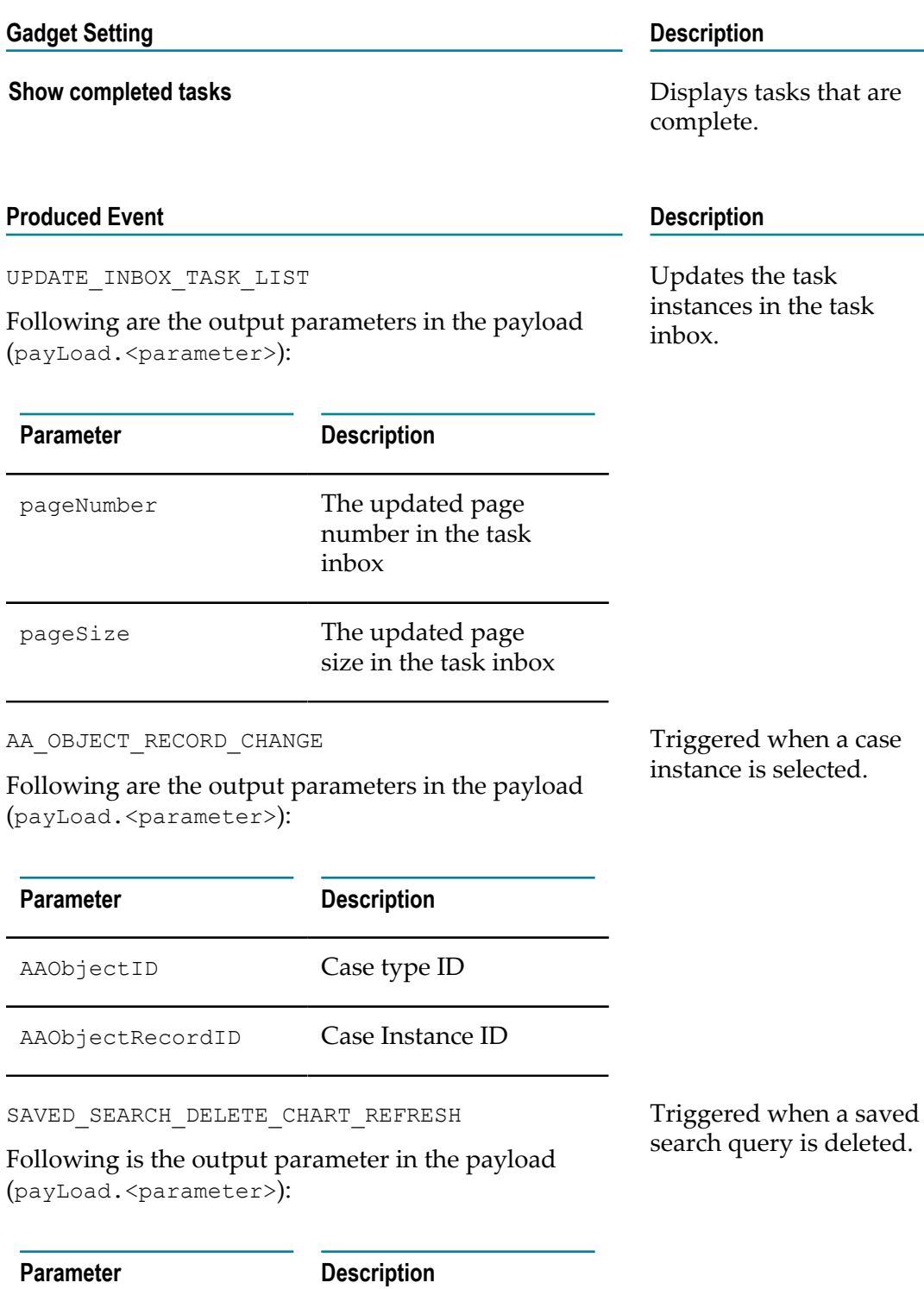

savedSearchID Saved search name

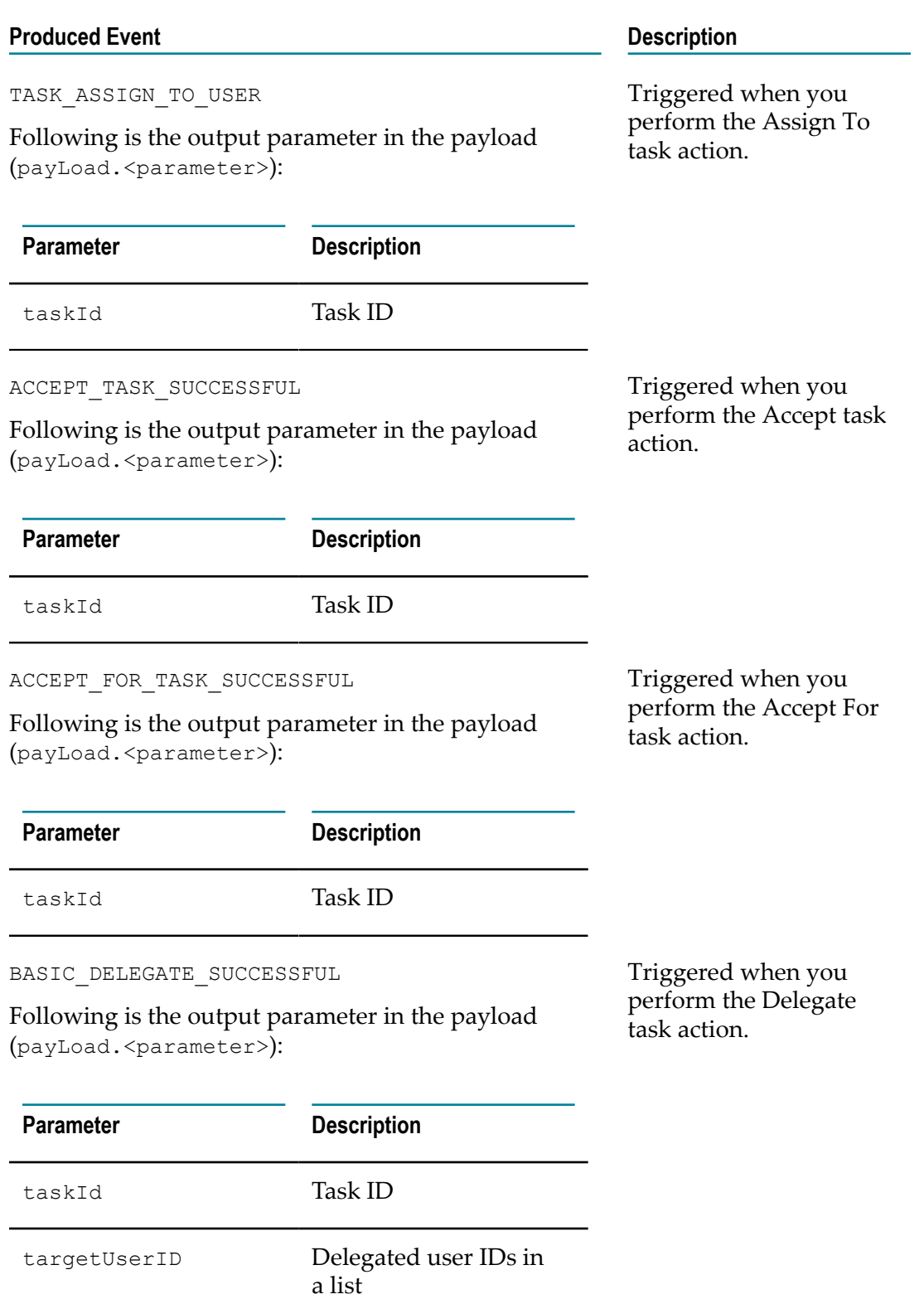

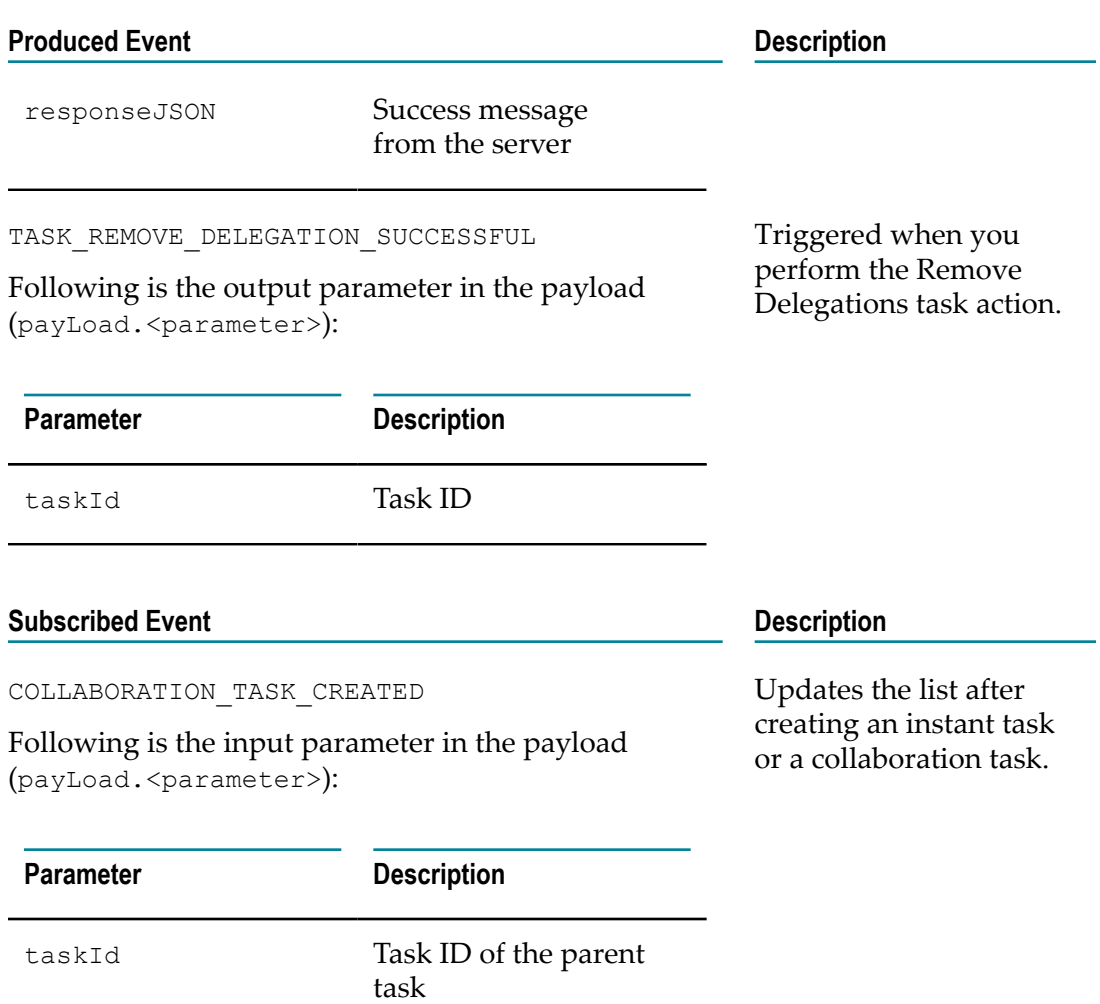

#### **People Picker**

Displays users listed in the active directory that is configured on My webMethods Server.

#### **Cadget Setting Community Community Community Community Community Community Community Community Community Community**

**Maximum users to display per page** The maximum number

of users to display on a page.

### **Work Stream**

Displays a list of process types, task types, and case types. This gadget enables you to customize the following pages: Process Details, Task Details, and Case Details.

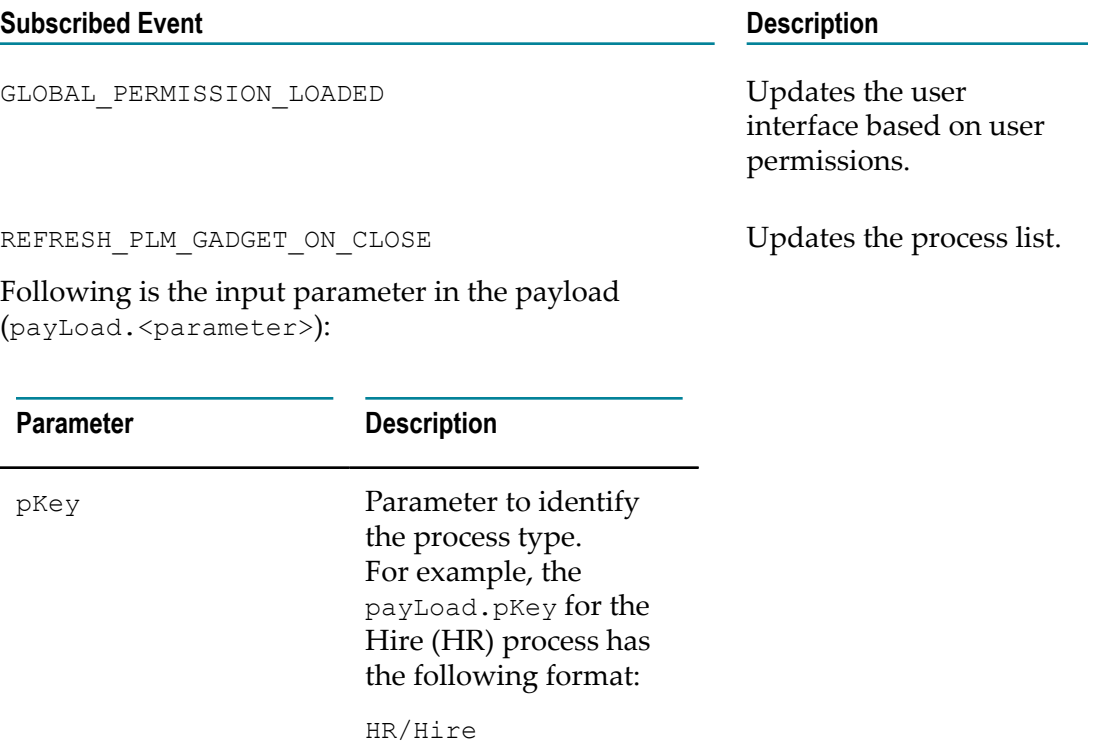

## **MashZone NextGen**

Displays the MashZone NextGen data on Business Console as a gadget. For more information, see ["MashZone NextGen Gadgets" on page 53.](#page-52-0)

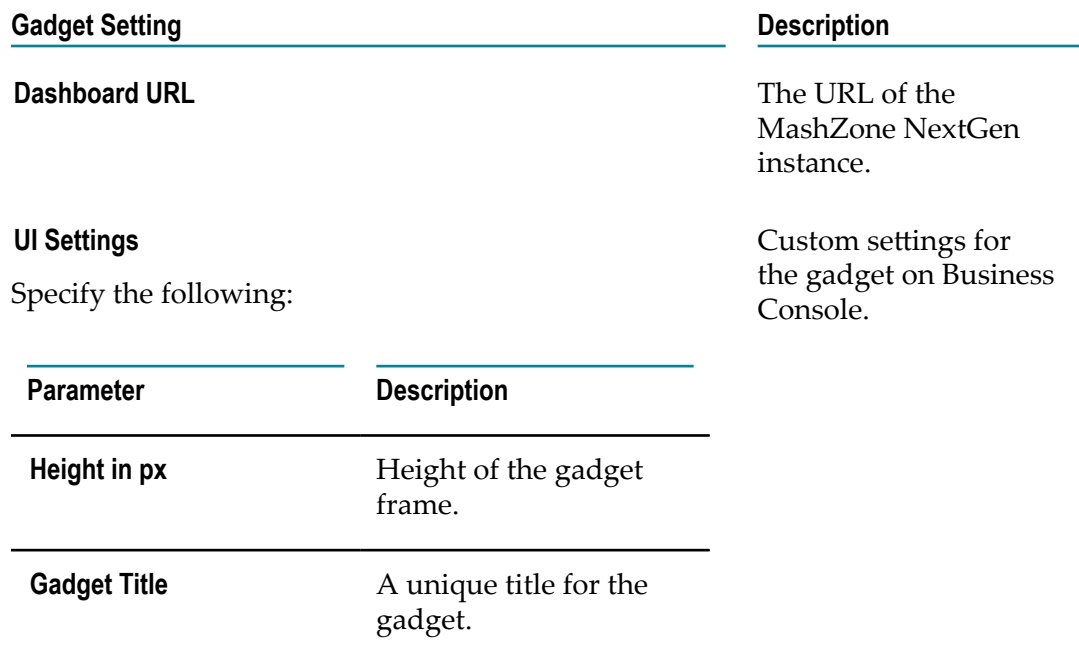

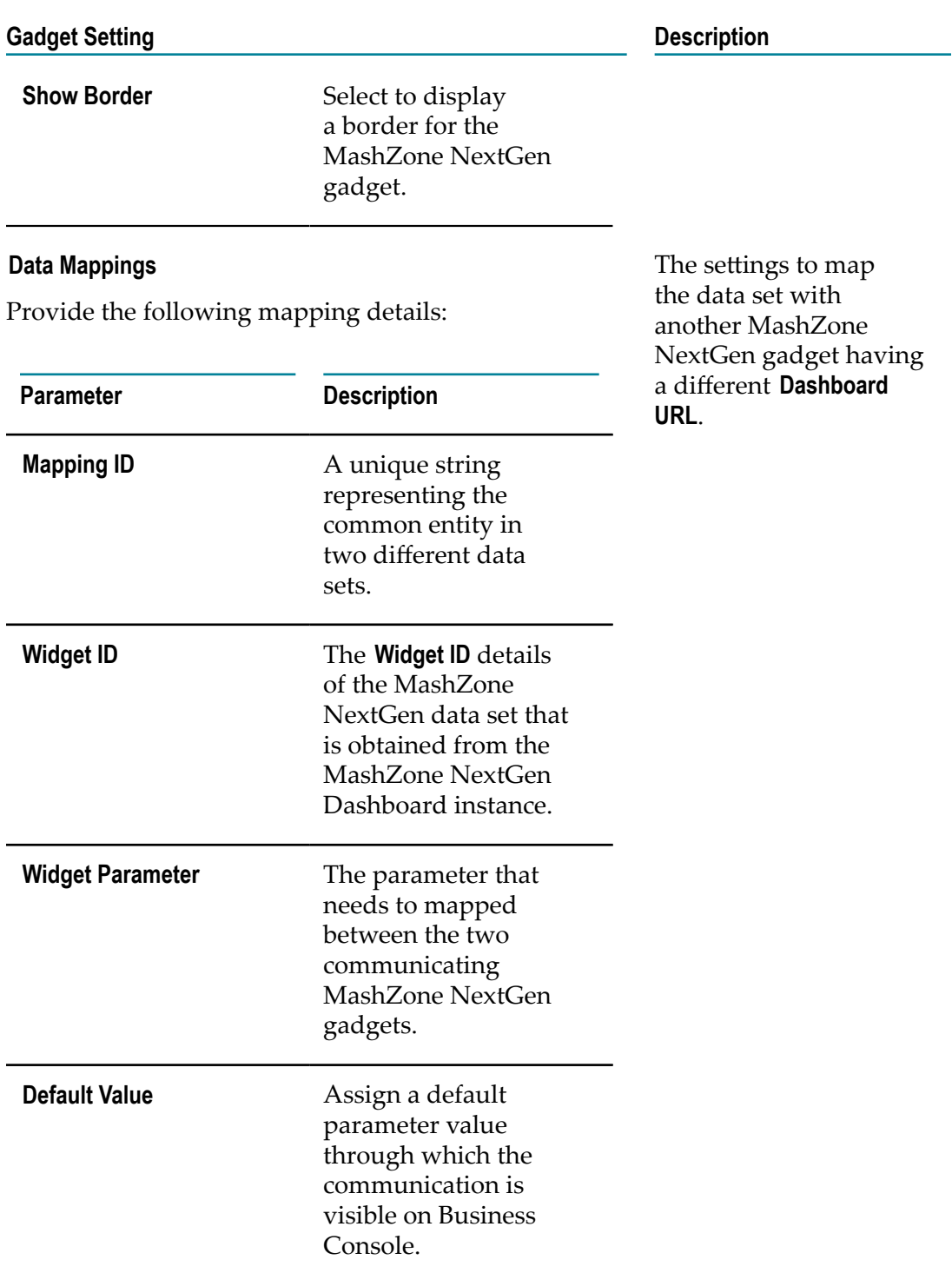

# <span id="page-52-0"></span>**MashZone NextGen Gadgets**

One or more Business Console instances can recognize a MashZone NextGen instance as an authentic source of information. This two-way communication takes place using SAML authentication. A MashZone NextGen gadget that is created in Business Console renders the information from a MashZone NextGen instance.

Additionally, two or more MashZone NextGen gadgets can communicate with each other on Business Console provided they have a common entity in the data set. For example, if there are two disparate data sets such as (city, average age of people) and (city, average income of people) with one or more common entities such as the city name, then these two data sets can be mapped and configured to communicate with each other based on the city entity in both. The data mapping of a gadget is done by identifying the data mapping parameters in a MashZone NextGen chart. Although these data sets have different representations such as a pie chart or a data grid and so on in the MashZone NextGen instance, they can seamlessly communicate with each other on Business Console.

You need to configure the host and the port numbers of Business Console in the content security policy file in the MashZone NextGen installation. See the *MashZone NextGen User and Developer Guide* for steps to perform this configuration task.

# **Configuring Communication Among MashZone NextGen Gadgets**

Two or more MashZone NextGen gadgets can communicate with each other in Business Console provided they have a common entity in their data sets.

#### **To configure a MashZone NextGen gadget to communicate with another**

1. Click **in** icon on the MashZone NextGen gadget.

The **MZNG Settings** dialog box appears.

- 2. In **MZNG Settings** dialog box, provide a **Dashboard URL** that corresponds to the MashZone NextGen instance that you want the gadget to communicate with.
- 3. Under **Data Mappings**, provide the following details:

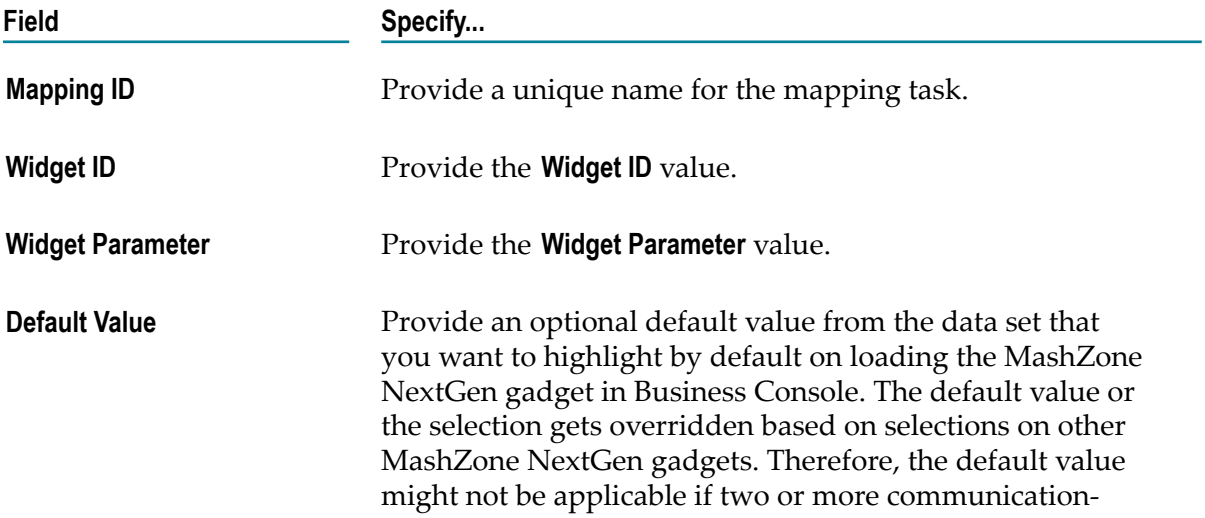

#### **Field Specify...**

enabled MashZone NextGen gadgets are placed on the same AppSpace.

For instructions to identify the data mapping parameters, see the *MashZone NextGen User and Developer Guide*.

4. You can add multiple data entities in a data set to filter specific sets of data from a large data set. Click  $\bullet \bullet$  to add and delete a data mapping condition.

After configuring a MashZone NextGen gadget to communicate with another, you can select a data entity in one MashZone NextGen gadget to highlight the corresponding entity in the other.

## <span id="page-54-0"></span>**Case Related Gadgets**

### **Case Activity**

Displays a list of activities associated with a case instance.

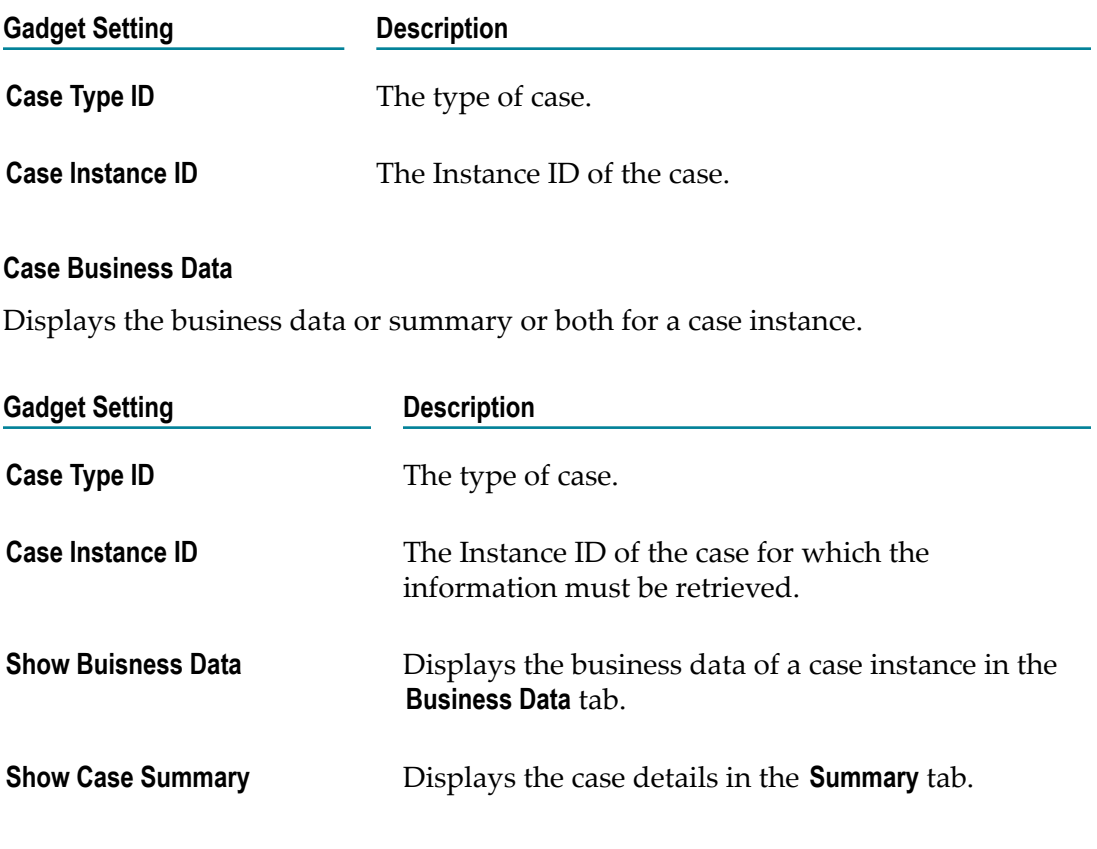

### **Case Comments**

Displays comments for a case or an activity associated with a case.

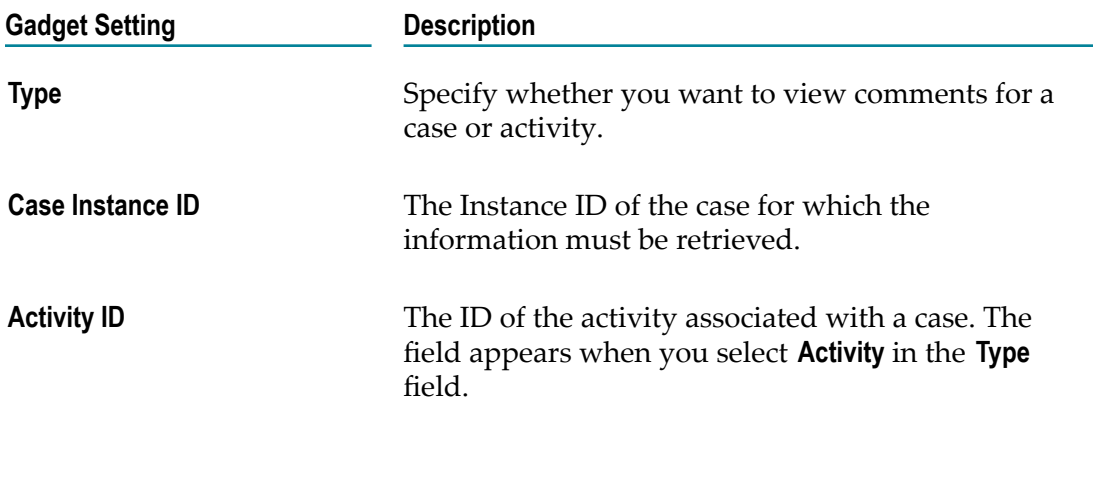

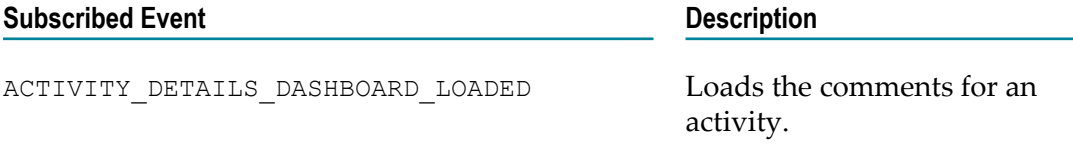

### **Case Details Header**

Displays the header of a case. The header contains the case ID, actions, status, and duration.

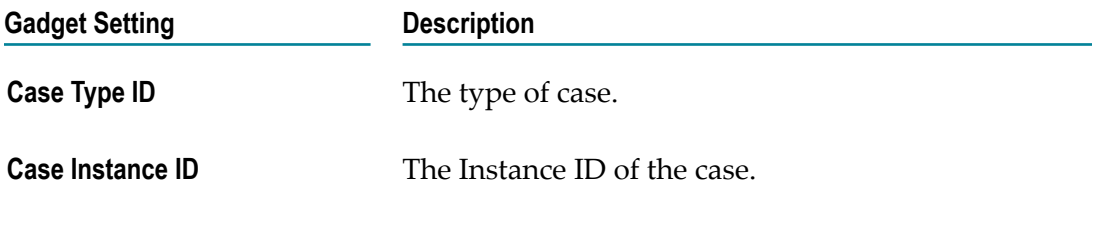

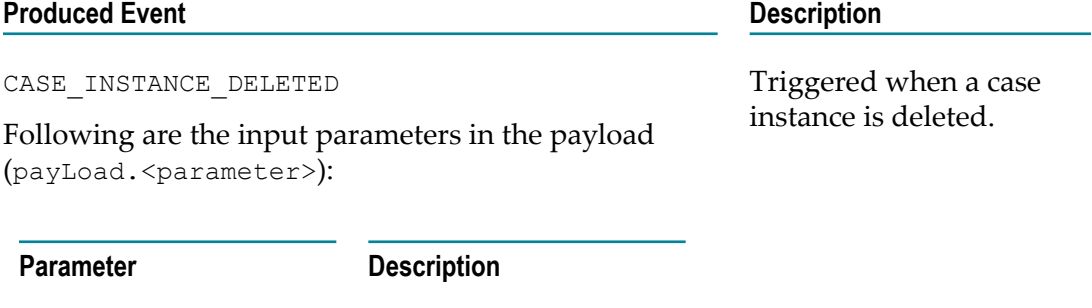

caseInstanceId Case Instance ID.

### **Case Lookup**

Search for case related objects such as users, accounts, and other objects.

#### **Subscribed Event Description**

LOOKUP\_CASE\_OBJECT

Following are the input parameters in the payload (payLoad.<parameter>):

Used for searching a case object.

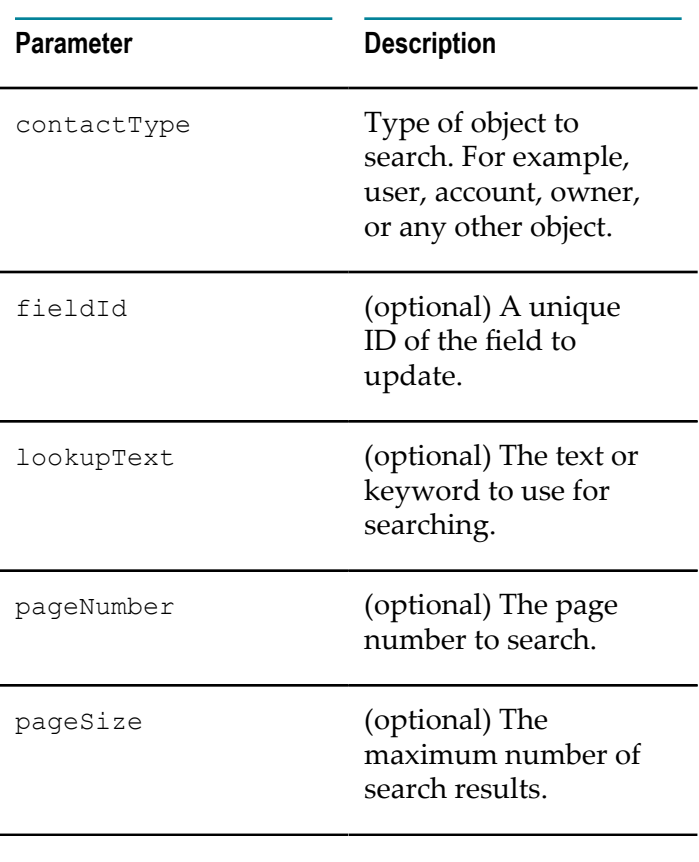

### **Produced Event Description**

CASE\_OBJECT\_SELECTED

Following are the output parameters in the payload (payLoad.<parameter>):

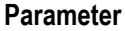

**Description** 

name The name of the selected object.

Triggered to send the details of the selected case object from the gadget.

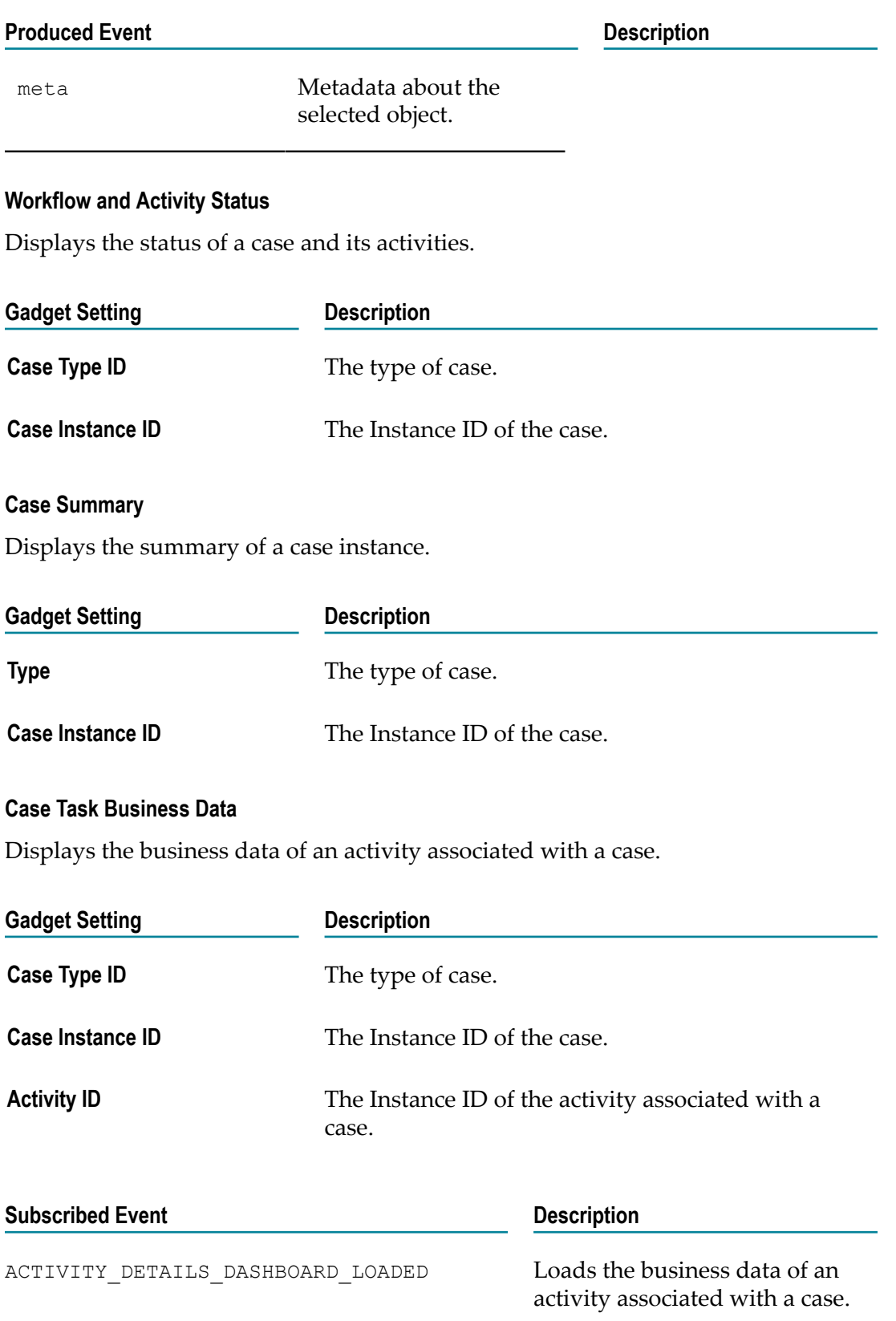

#### **Case Task Details Header**

Displays the header for an activity associated with a case. The header contains the Activity ID, actions, status, and priority.

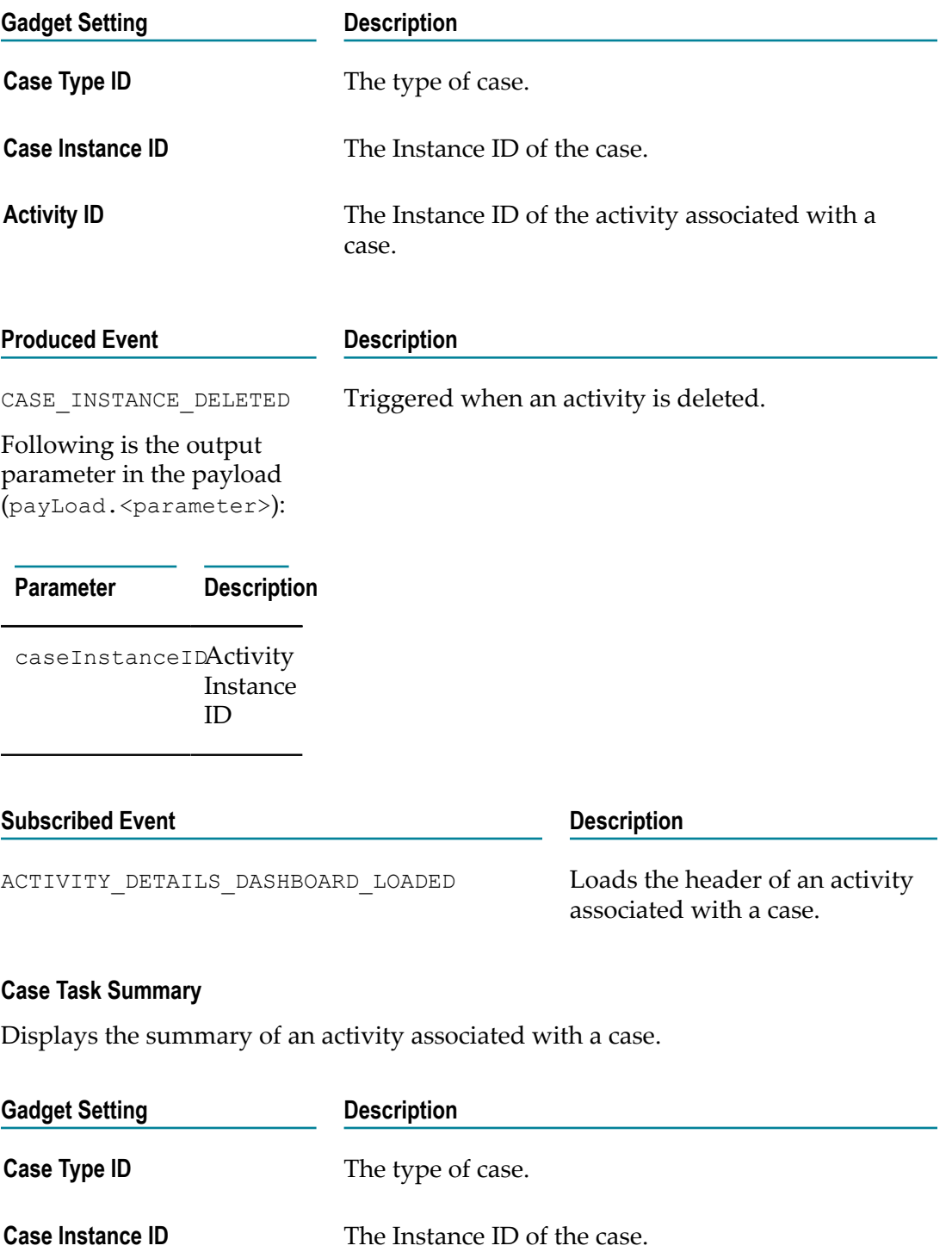

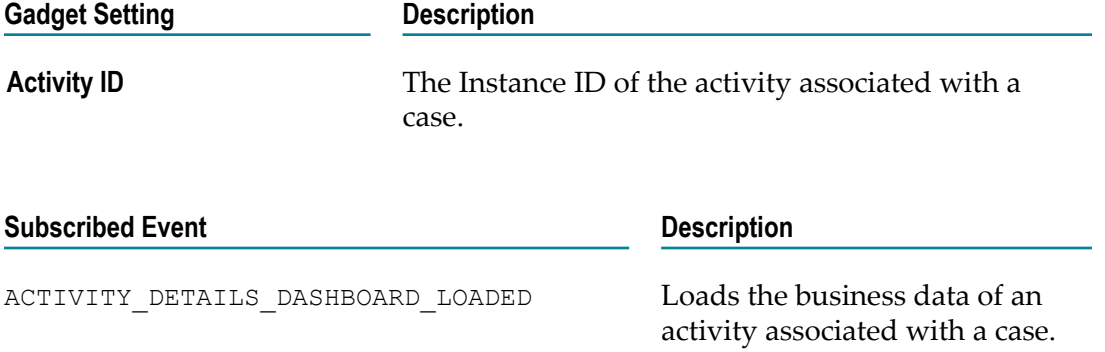

#### **Case Workflows**

Displays a list of process instances associated with a case.

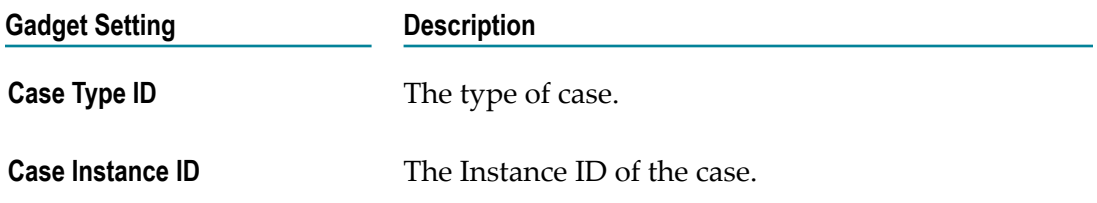

#### **Create Instance**

Creates a new case or activity.

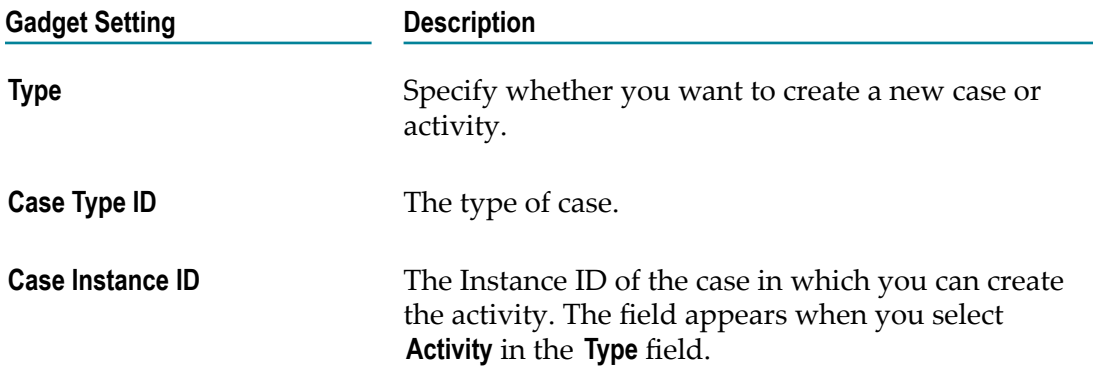

## **Hours Logged**

Displays the hours logged for a case.

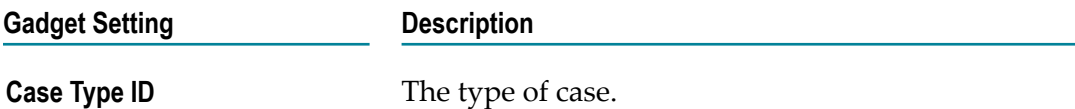

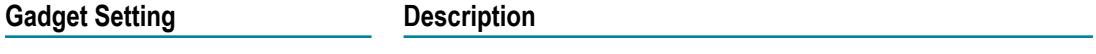

**Case Instance ID** The Instance ID of the case.

#### **Workflow Diagram**

Displays the process diagram that represents the status of a process associated with a case.

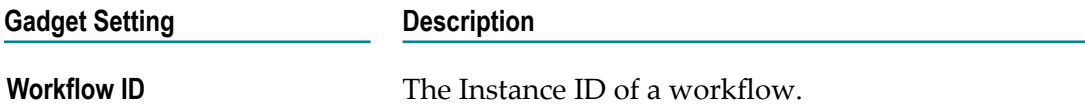

## <span id="page-60-0"></span>**Process Related Gadgets**

#### **Callable Processes**

Displays all callable processes of a parent process.

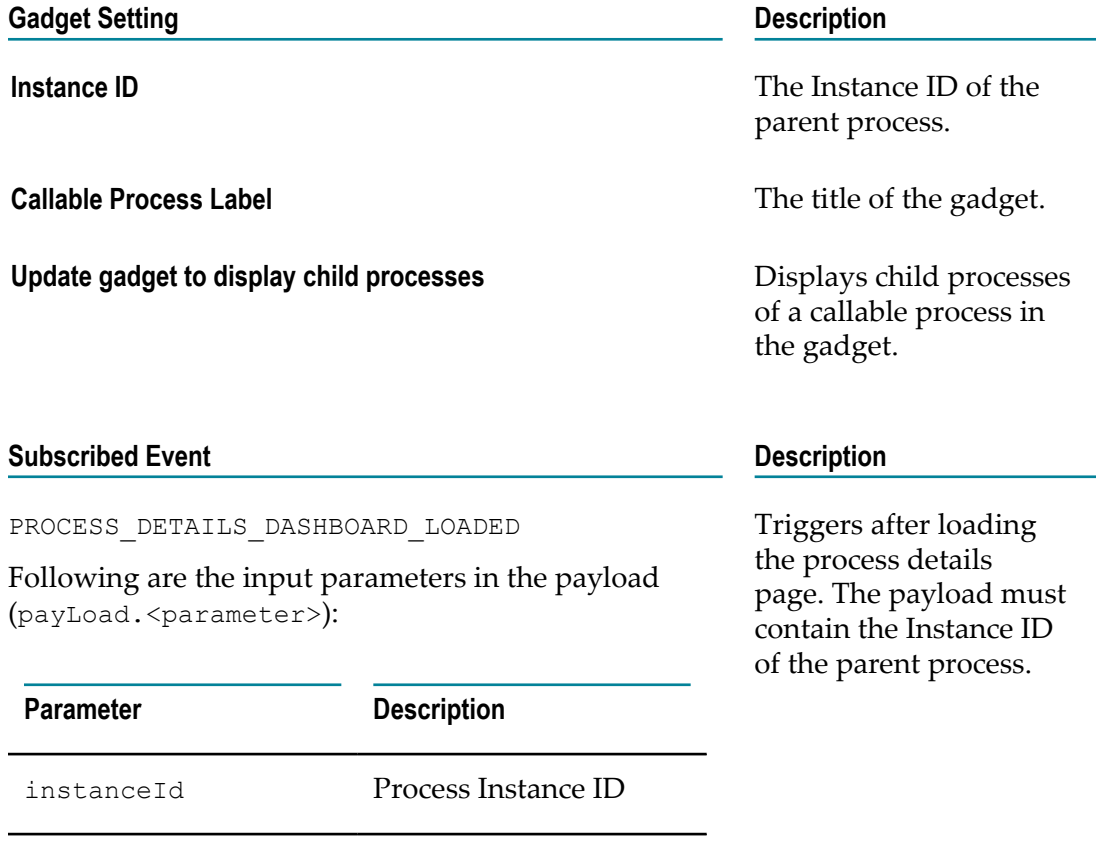

process to display

callableType Set the value to

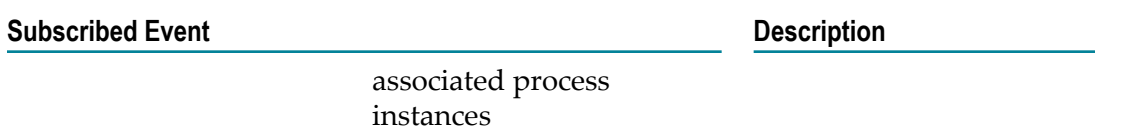

#### **Process Comments**

Displays comments related to tasks associated with a process instance. Additionally, you can perform actions such as add comments to a single task or multiple tasks, delete comments, and send emails.

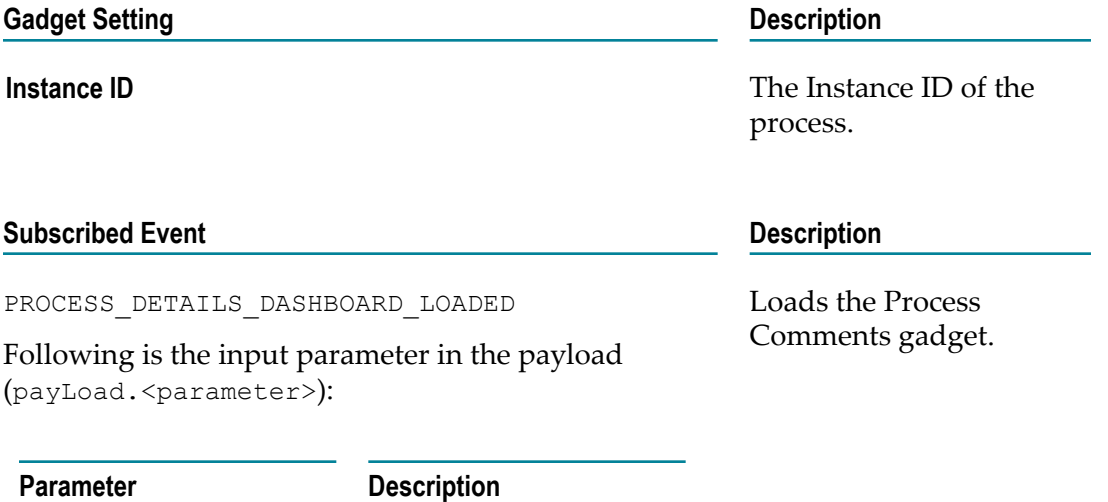

#### **Process Header**

Displays information such as process ID, status, and duration of the process in a header panel. Additionally, you can set the task priority.

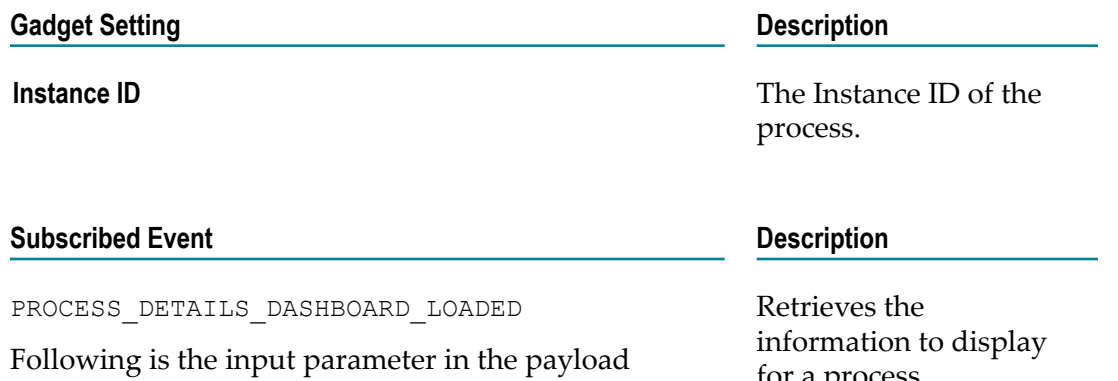

(payLoad.<parameter>):

for a process.

instanceId Process Instance ID

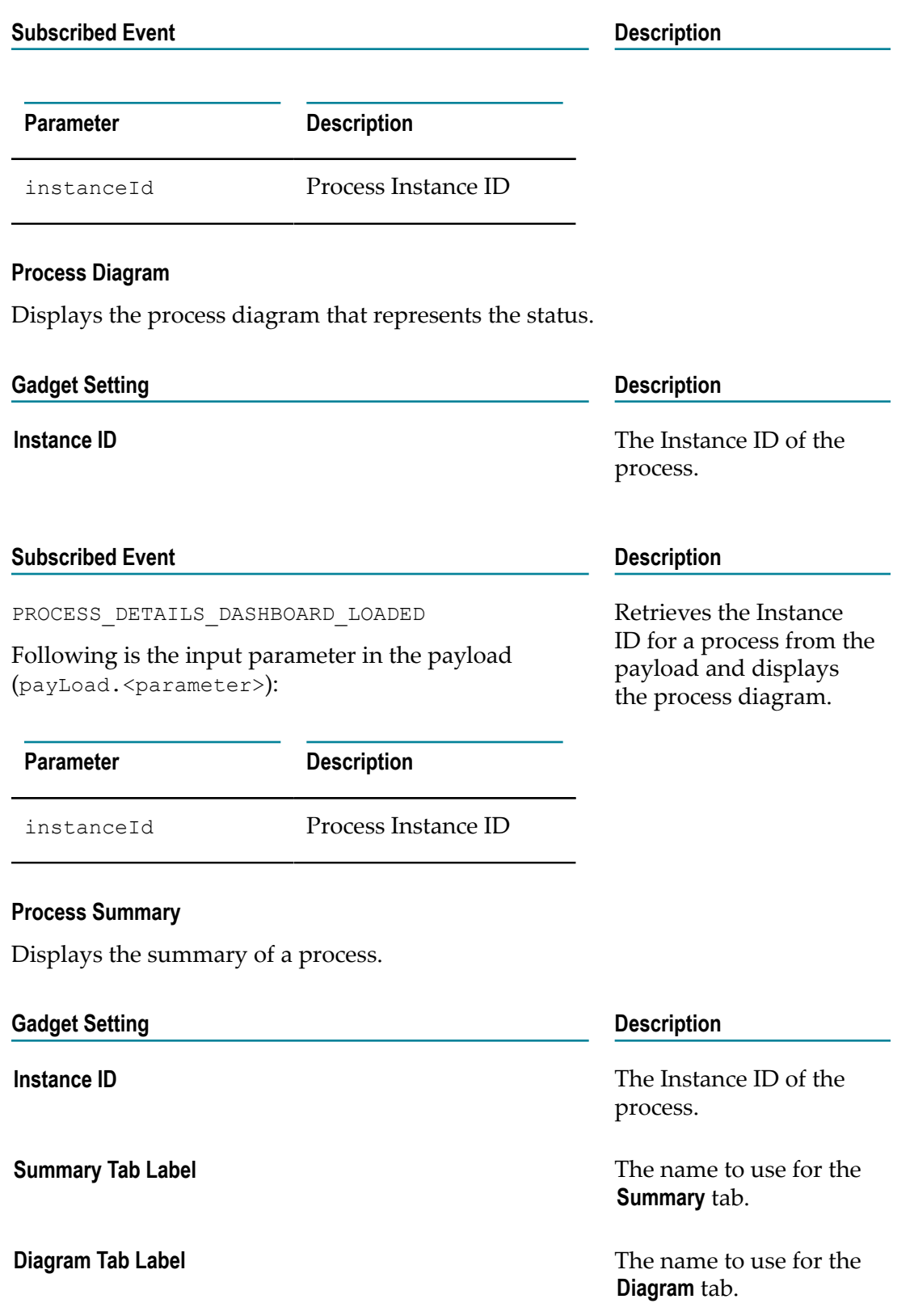

#### **Subscribed Event Description**

PROCESS\_DETAILS\_DASHBOARD\_LOADED

Following is the input parameter in the payload (payLoad.<parameter>):

Retrieves the Instance ID for a process from the payload and displays the process summary.

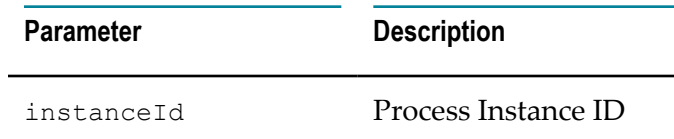

#### **Process Tasks**

Displays the task instances associated with a process.

#### **Cadget Setting Community Community Community Community Community Community Community Community Community Community**

#### **Subscribed Event Description**

PROCESS\_DETAILS\_DASHBOARD\_LOADED

Following are the input parameters in the payload (payLoad.<parameter>):

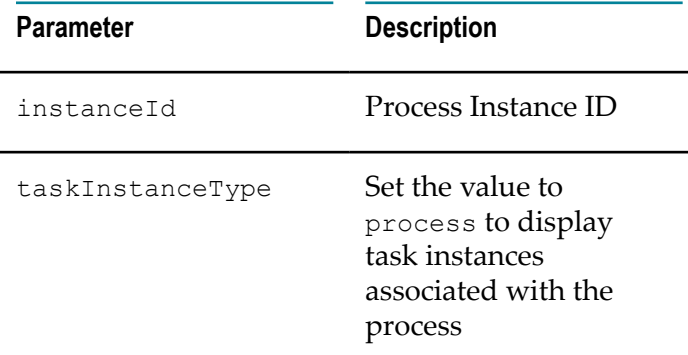

### **Process Timeline Diagram**

Displays the timeline diagram of a process.

**Instance ID** The Instance ID of the process.

**Tasks Label** The title of the gadget.

Retrieves the task instances for a process.

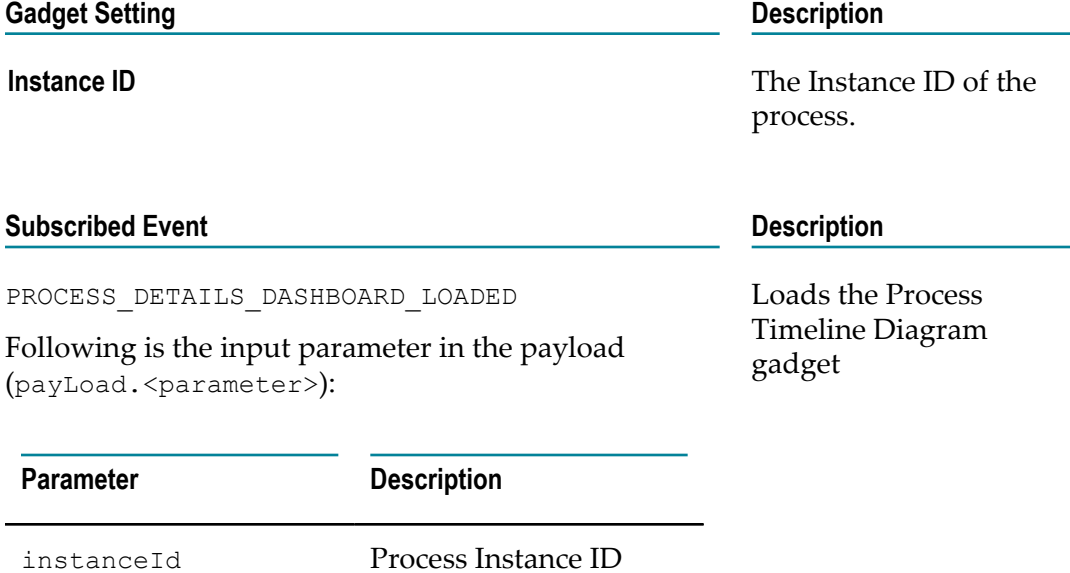

# <span id="page-64-0"></span>**Task Related Gadgets**

### **Task Charts**

Displays charts for tasks such as bar charts and pie charts.

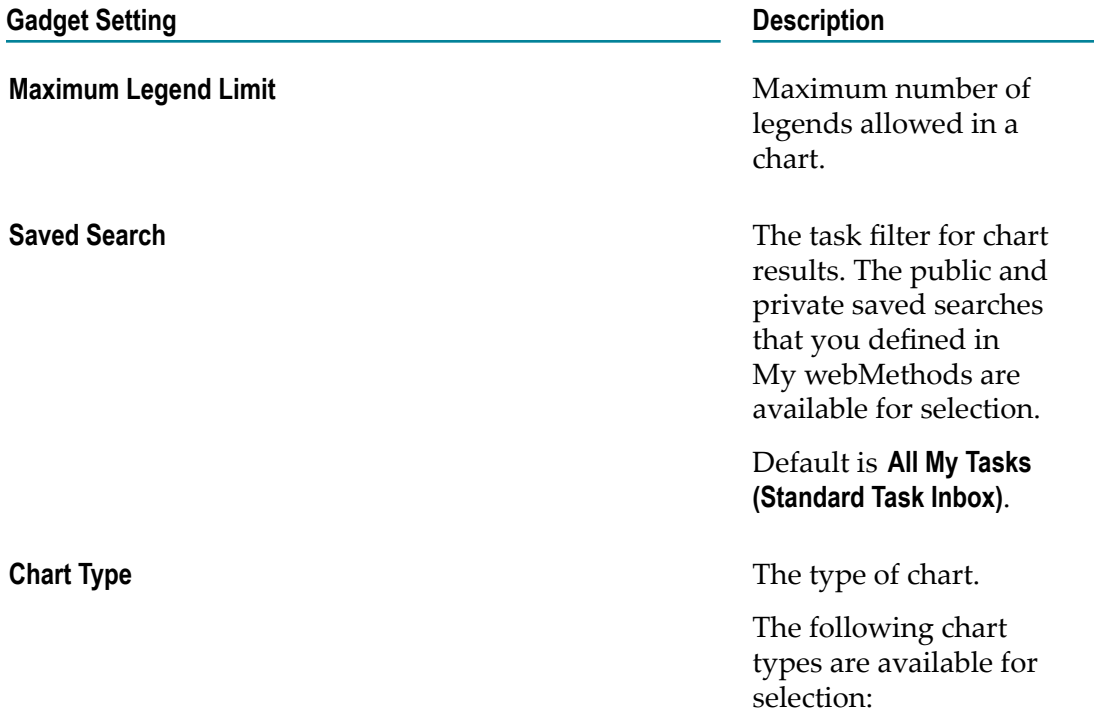

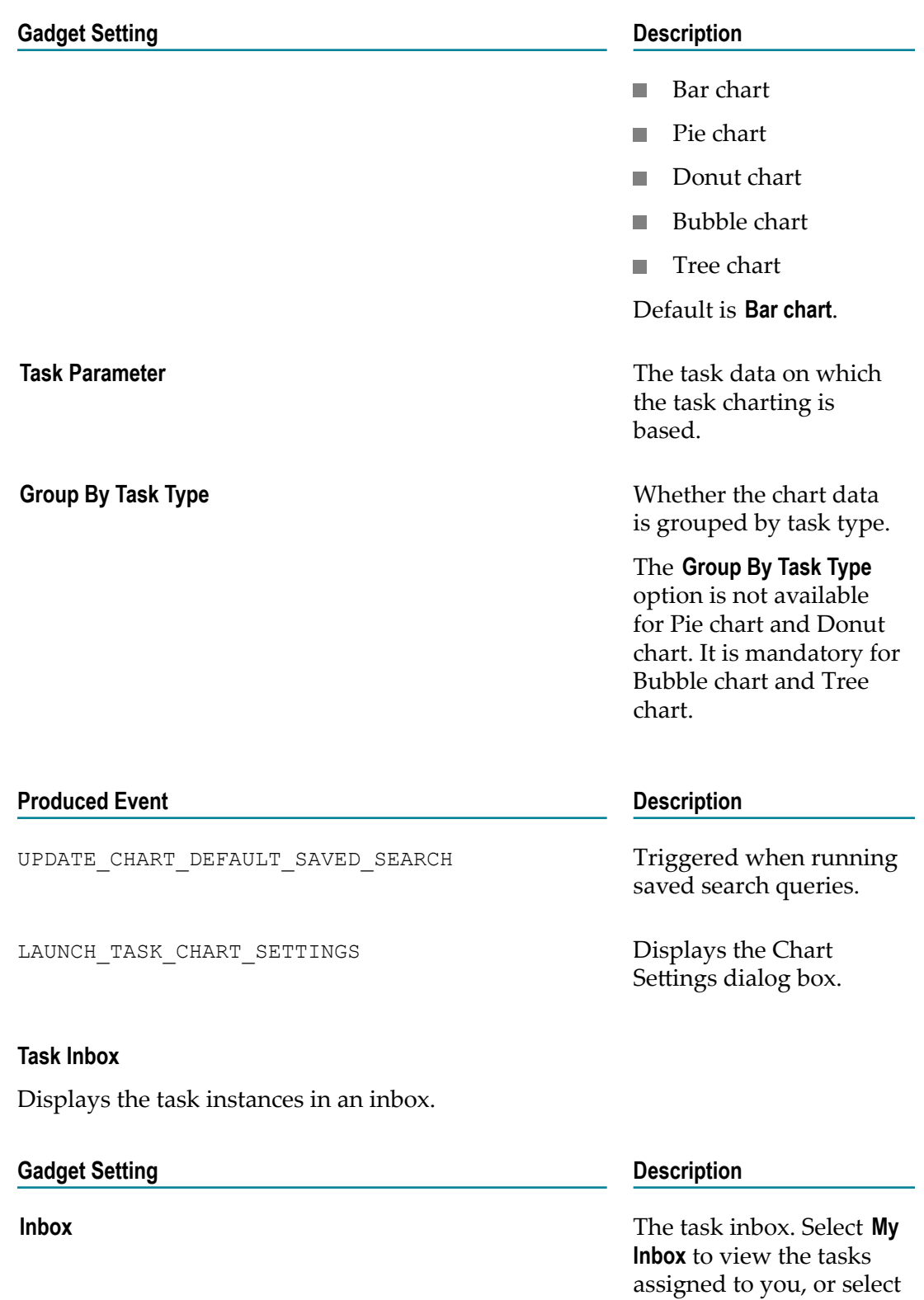

one of the task types.

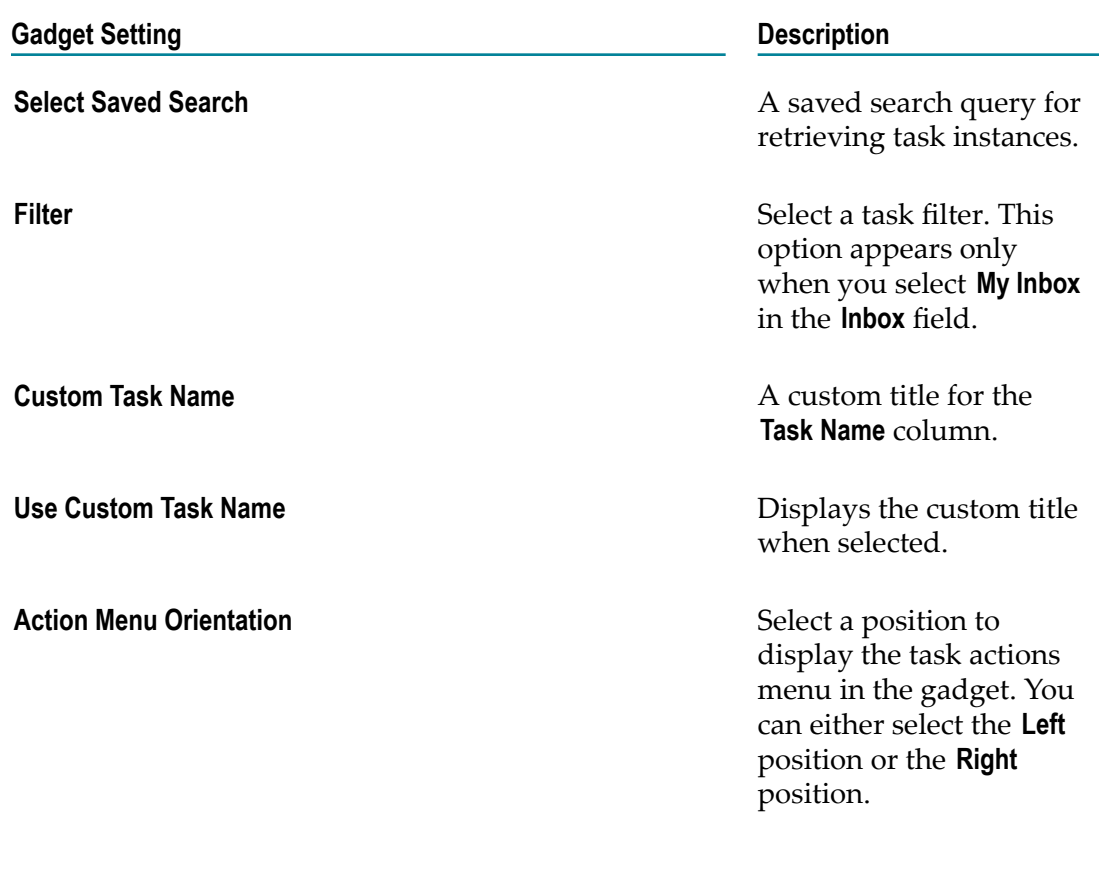

### **Subscribed Event Description**

ACCEPT\_TASK\_SUCCESSFUL Refreshes the task inbox

#### **Task Audit**

Displays the audit information for a task.

#### **Cadget Setting Community Community Community Community Community Community Community Community Community Community**

#### **Subscribed Event Description**

TASK\_DETAILS\_DASHBOARD\_LOADED

Following is the input parameter in the payload (payLoad.<parameter>):

**Instance ID** The Instance ID of the task.

when a task is accepted.

Triggered when the audit information for a task instance is retrieved on the task details page.

## **Subscribed Event Description Parameter Description** instanceId Task Instance ID **Task Business Data** Displays the business data for a task instance. **Gadget Setting Description Instance ID** The Instance ID of the task. **Task type name Name of the task type.** Name of the task type. **Task application name Name of the application** which contains the task. **Finish URL** (Optional) URL to return after completing the task. This is an optional field. **Show Gadgets for Business Data** Replaces the existing CAF/OpenUI portlet with a gadget. A gadget URL must be defined while creating a task type in Software AG Designer to replace the existing CAF/OpenUI portlet. **Subscribed Event Description** TASK\_DETAILS\_DASHBOARD\_LOADED Following is the input parameter in the payload (payLoad.<parameter>): Triggered when the business data for a task instance is retrieved and displayed on the task details page.

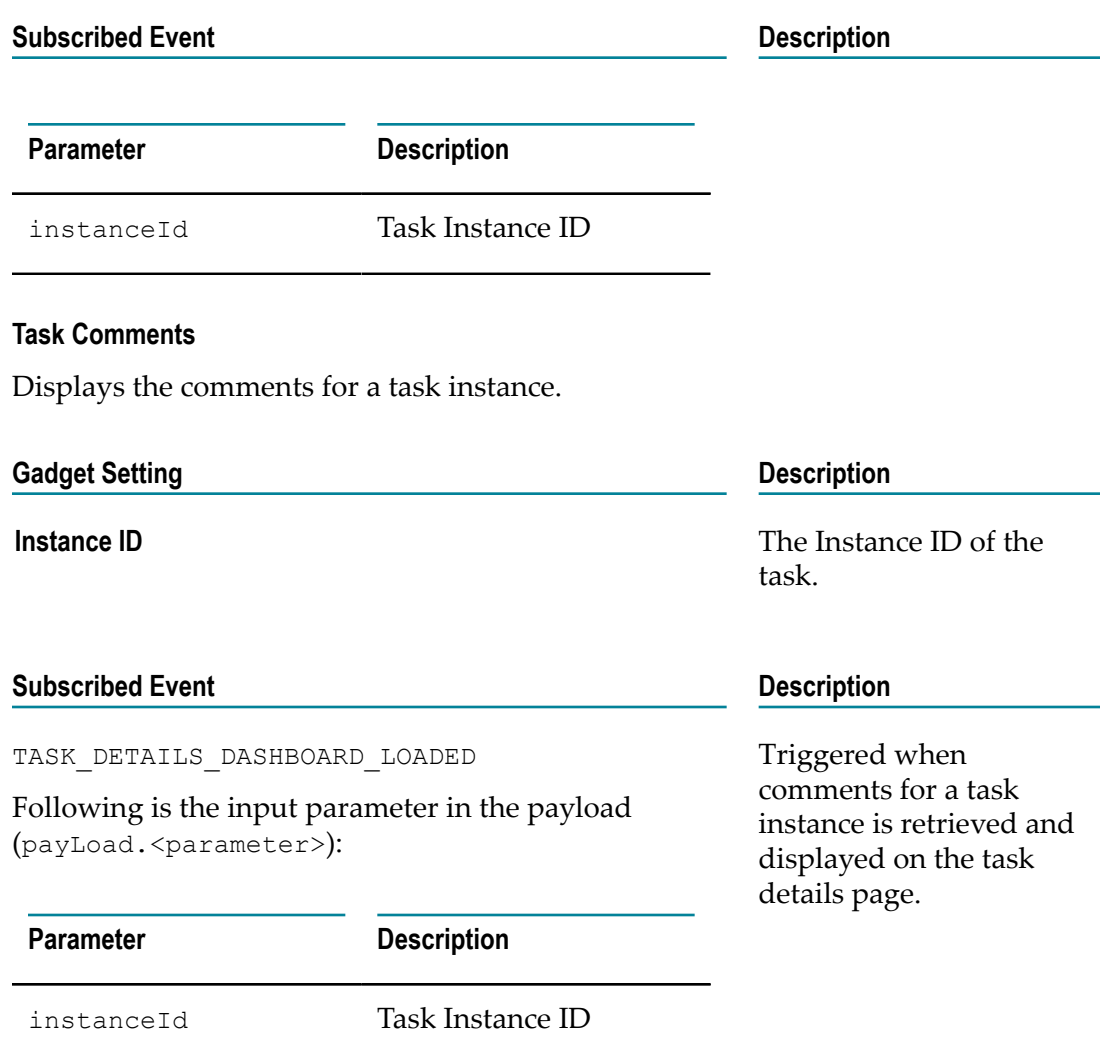

#### **Task Experts**

Displays a list of task experts based on task tags. Endorsement ratings are used for determining task experts.

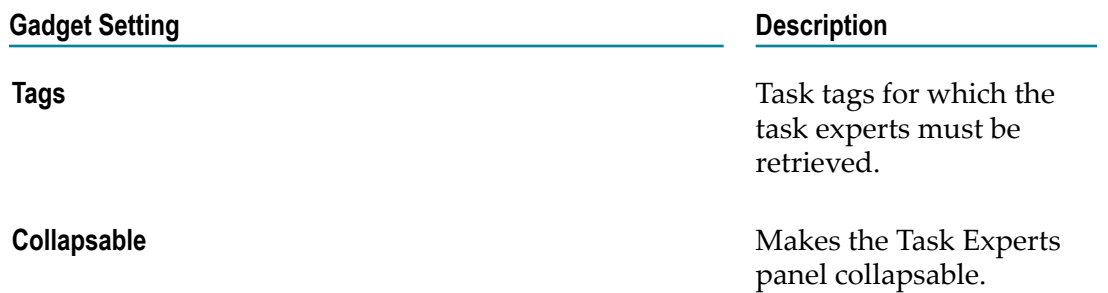

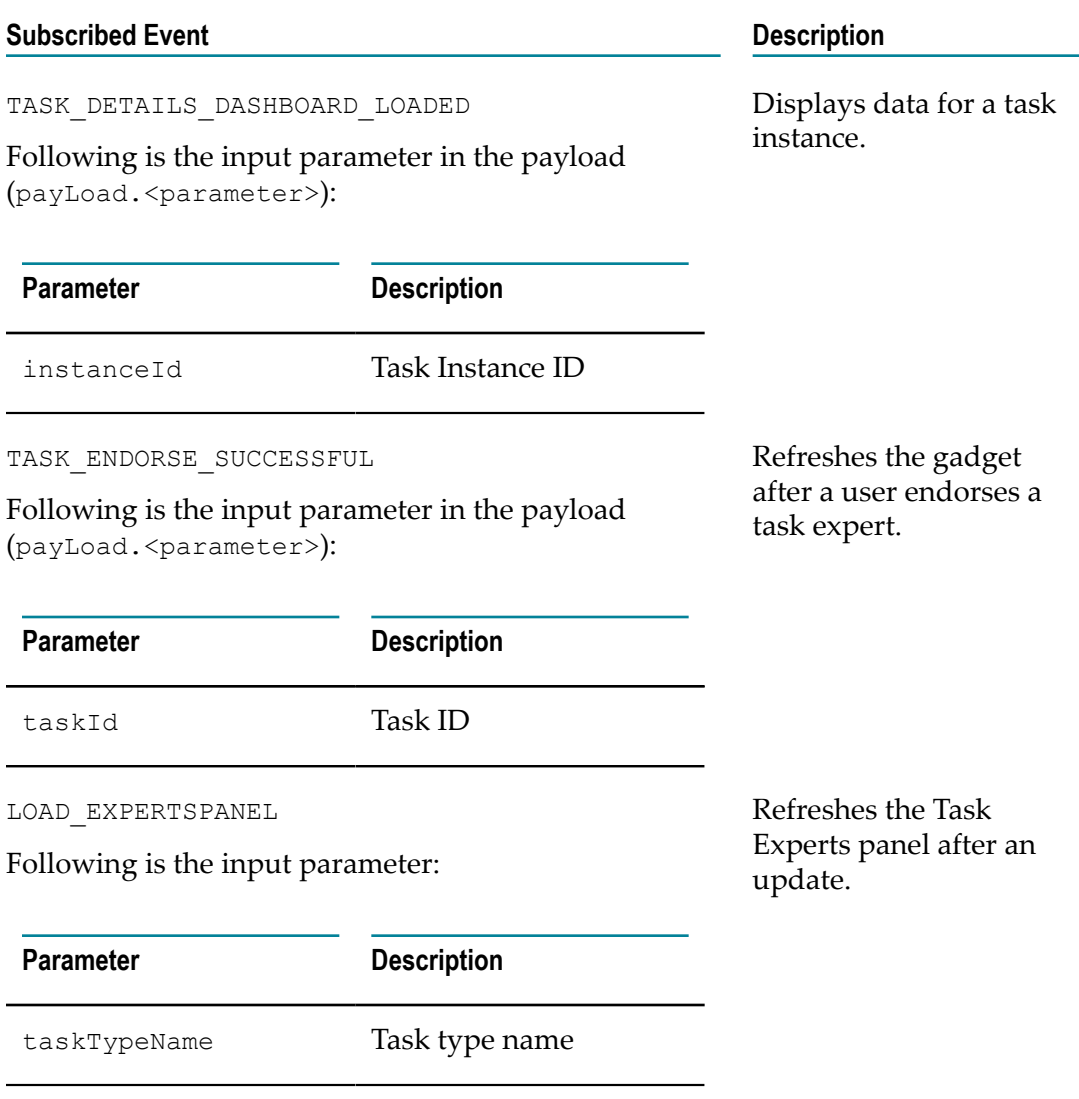

#### **Task Header**

Displays the header for a task. The header contains the parent task ID, priority, status, duration, and actions.

## **Gadget Setting Description**

**Instance ID** The Instance ID of the task.

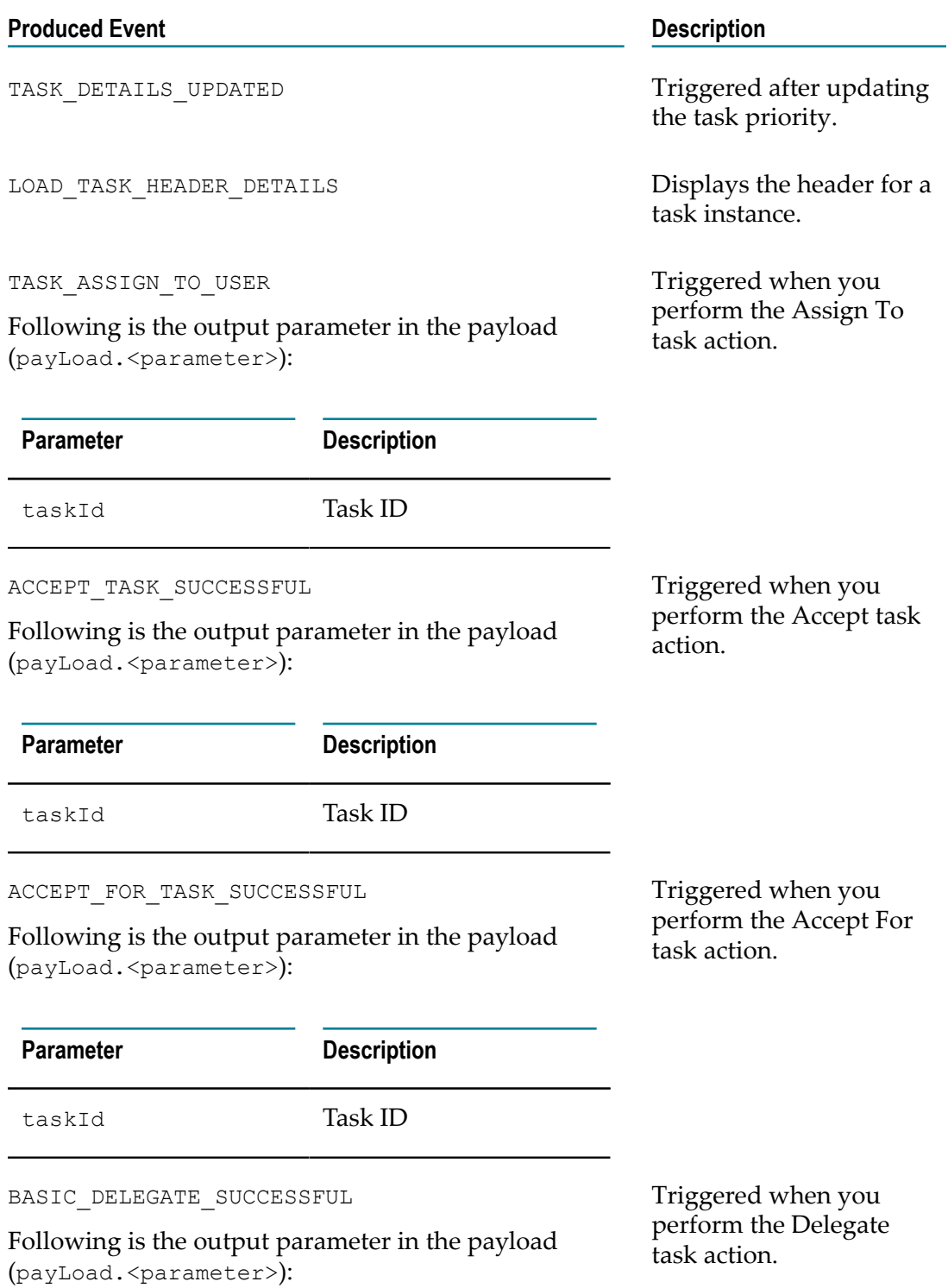

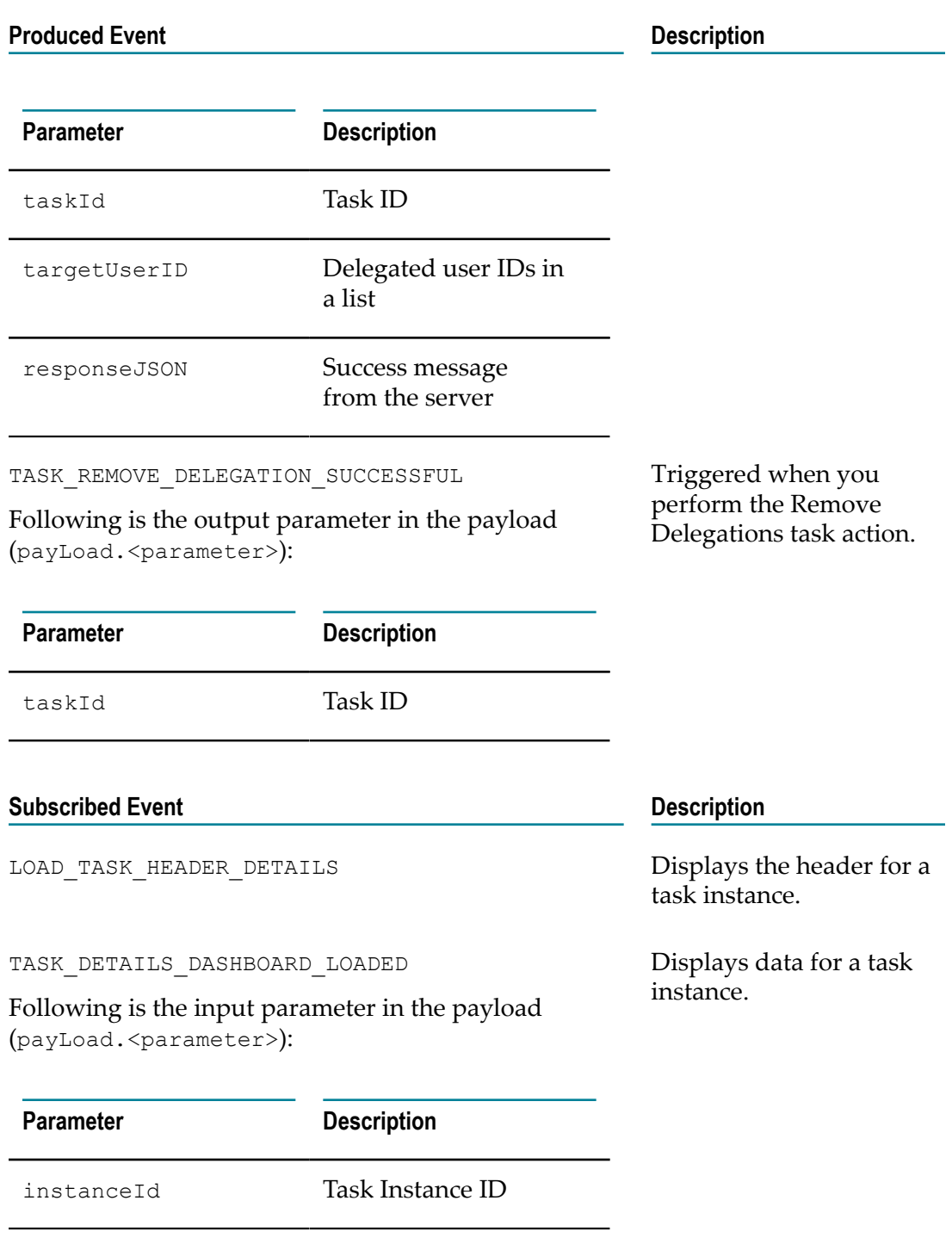

## **Task Summary**

Displays the summary of a task instance.
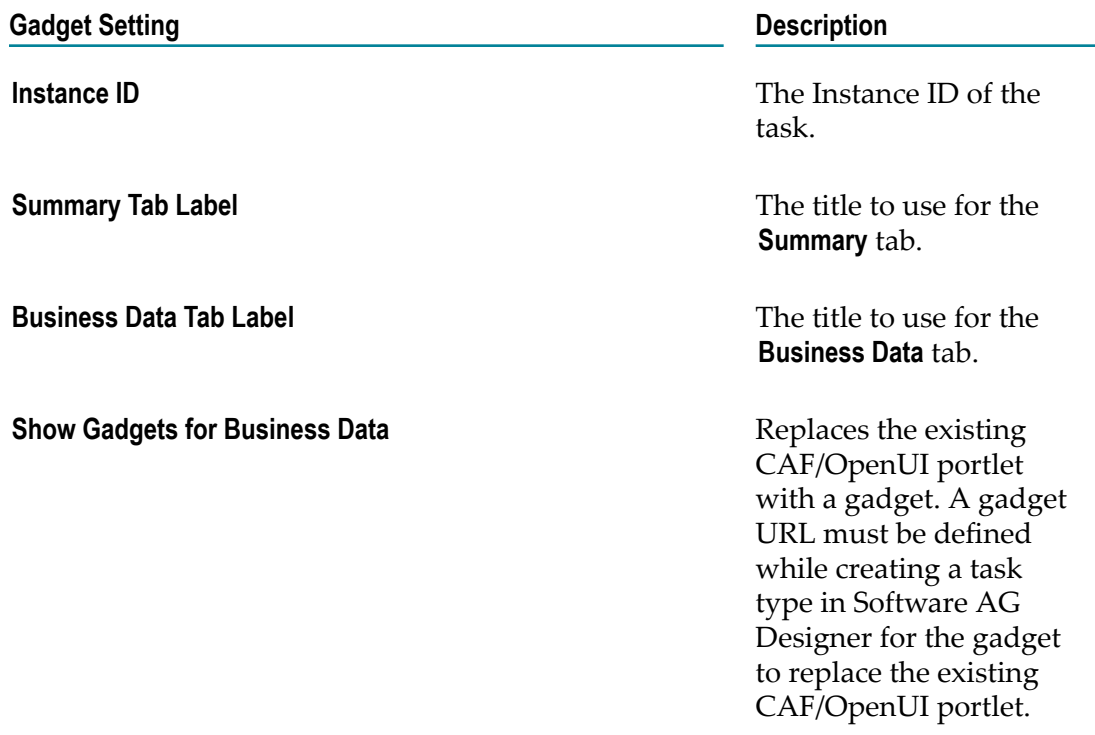

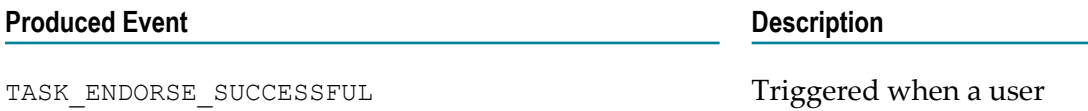

Following is the output parameter in the payload (payLoad.<parameter>):

endorses a task expert.

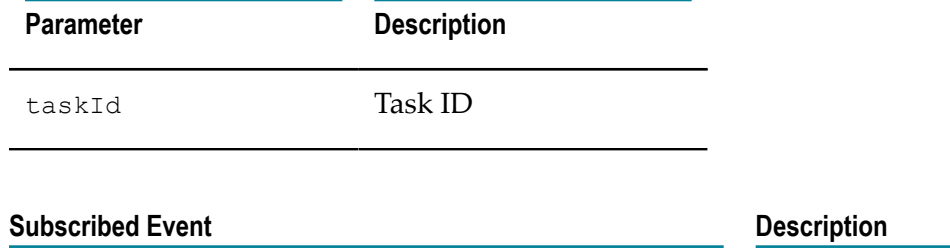

TASK\_DETAILS\_DASHBOARD\_LOADED

Following are the input parameters in the payload (payLoad.<parameter>):

Displays the data for the task instance.

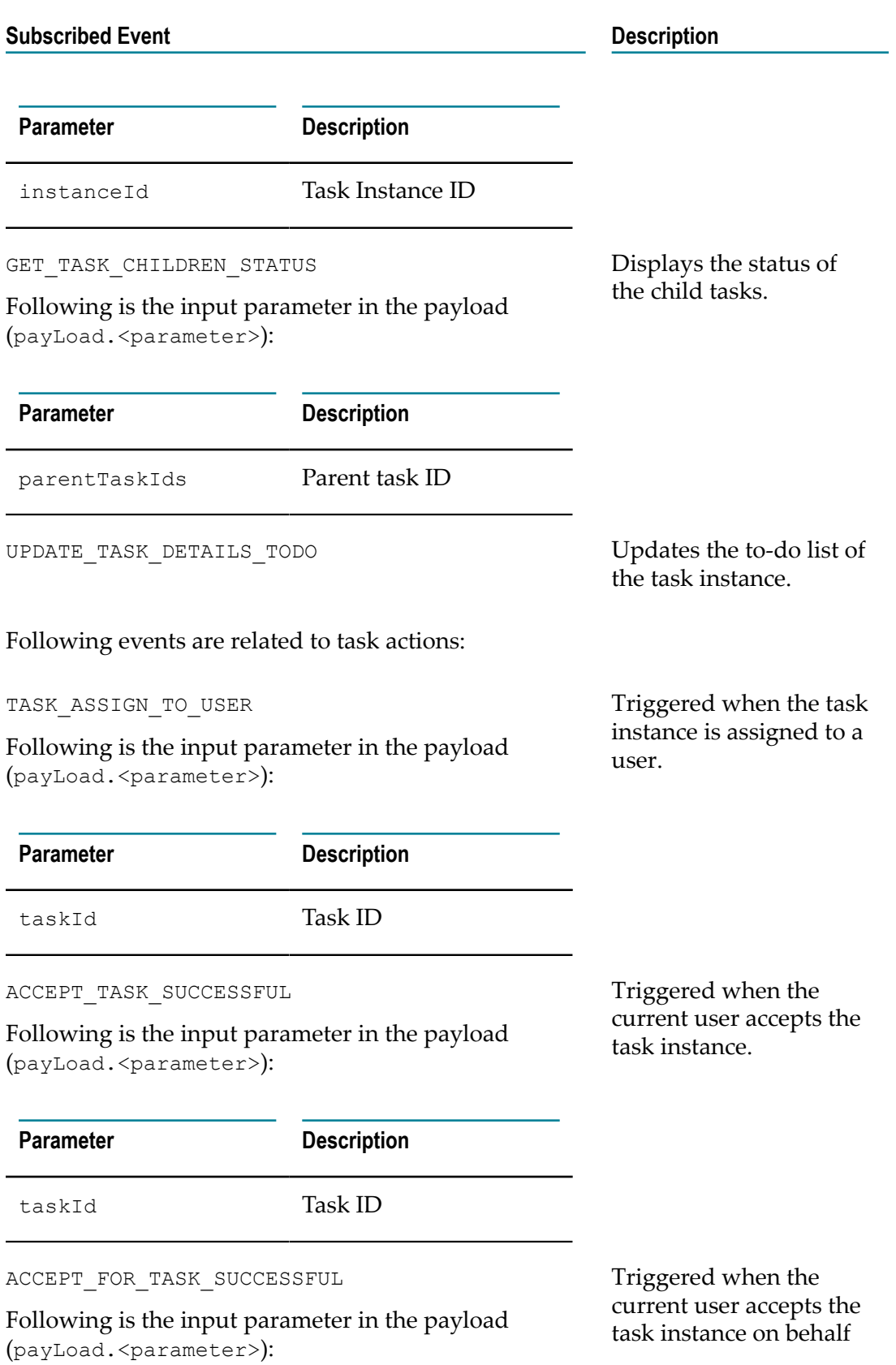

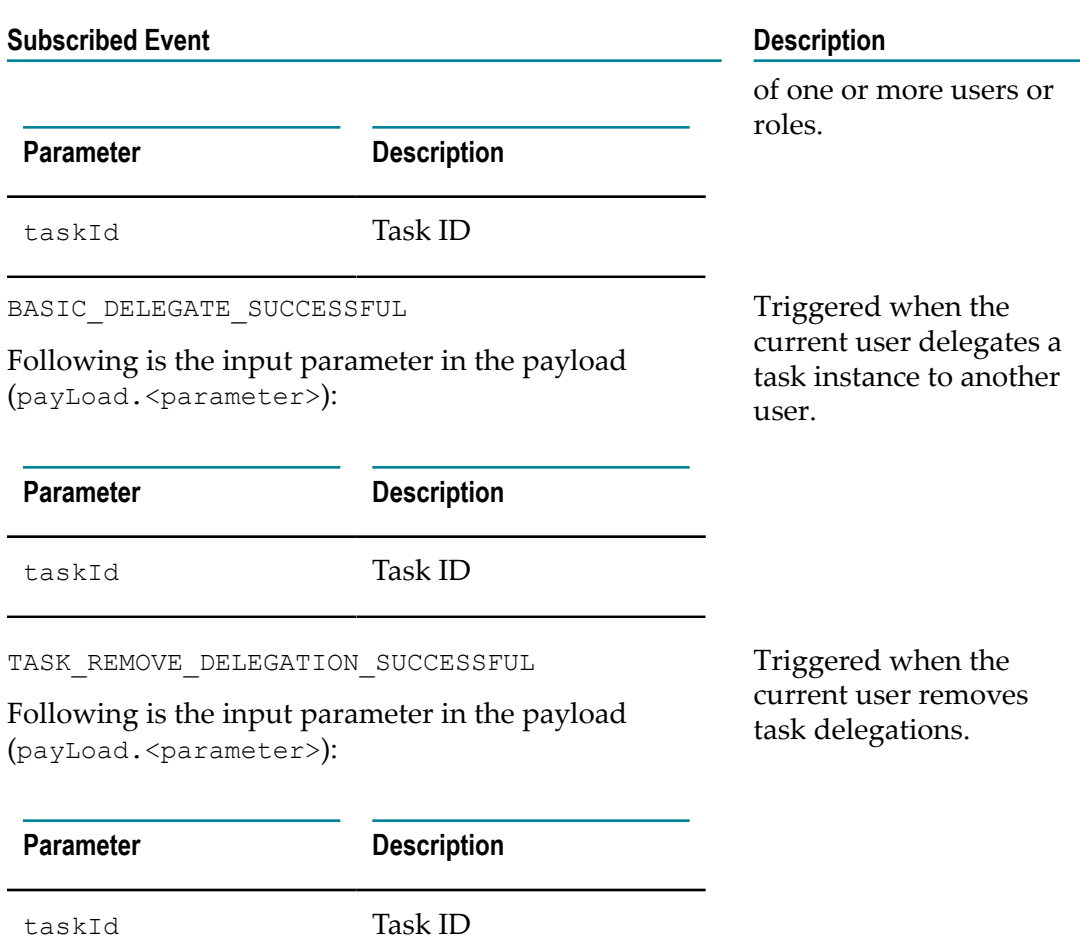

#### **Task Calendar**

Displays a calendar to identify the days when you have scheduled tasks and to search for tasks based on their date property. See ["My Calendar" on page 112.](#page-111-0)

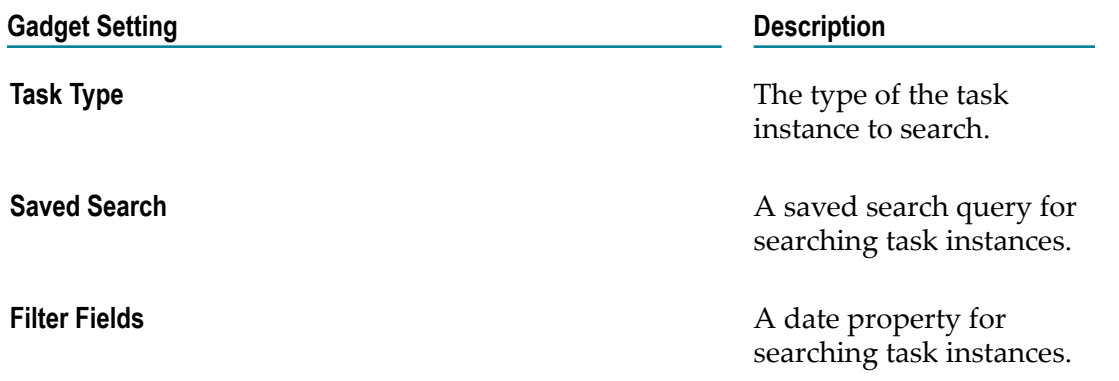

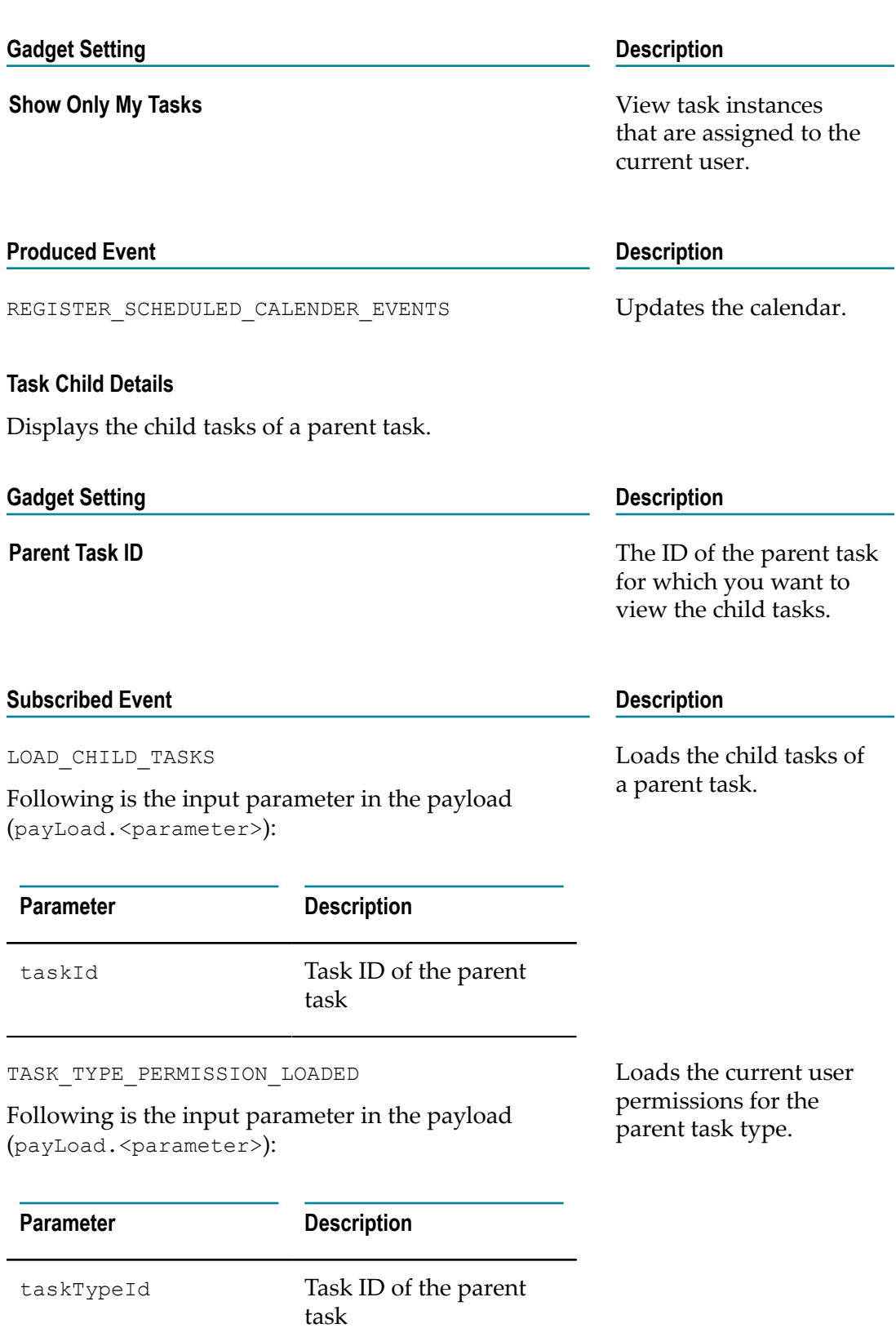

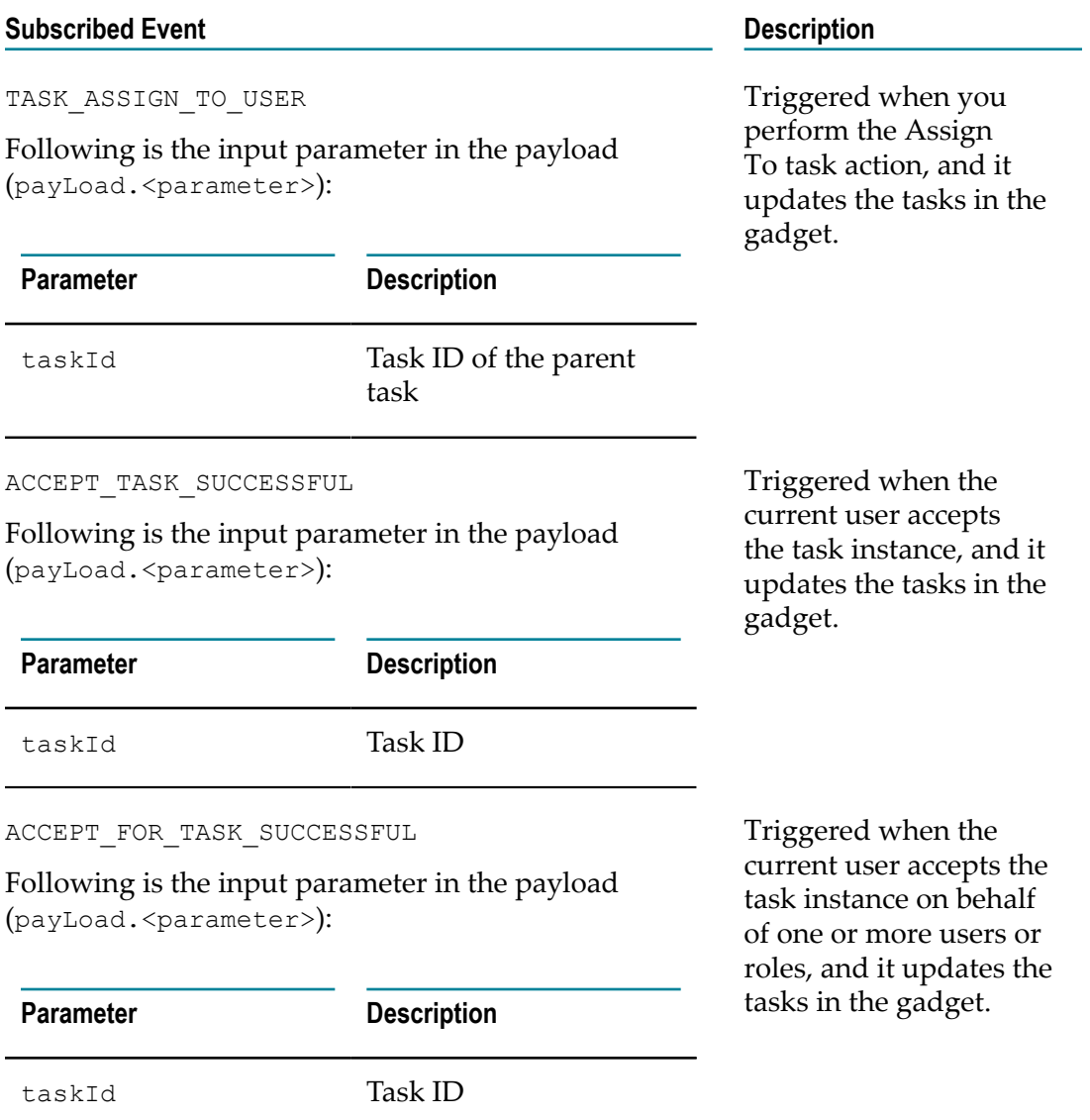

### **Code Samples**

Following code samples demonstrate how you can configure events in your gadgets:

#### **Triggering an Event With Payload to Load a Process Diagram**

The following code sample is for loading a process diagram using the Process Diagram gadget.

```
//Payload creation
var payload = new Object();
//Following is an example process Instance ID; Use a valid process Instance ID.
payload["instanceId"] = "9ef9a0d0-ac8a-18e7-8e09-fffffffdc4ca"; 
//Triggering an event to load the process diagram
this. $scope.eventBus.fireEvent(EventConstants.PROCESS_DETAILS_DASHBOARD_LOADED,
payload);
```
You must define a function inside the defineScope element of the gadget controller file (controller.js) and add an argument that takes the process Instance ID as an input parameter. For more information about the gadget controller file, see the *Developing Gadgets for webMethods Business Console Guide*.

```
_this.$scope.loadProcessDiagram = function(processInstanceId){
     //Your custom code, if any
   var payload = new Object();
    payload["instanceId"] = processInstanceId;
     //For example, "9ef9a0d0-ac8a-18e7-8e09-fffffffdc4ca";
    //Triggering an event to load the process diagram
    this.$scope.eventBus.fireEvent(EventConstants.PROCESS DETAILS DASHBOARD LOADED,
    payload);
     //Your custom code, if any
};
```
Additionally, call the function from the gadget view file ( $\text{view}$ .xhtml) and pass the process Instance ID as a parameter. For more information about the gadget view file, see the *Developing Gadgets for webMethods Business Console Guide*.

```
//Call the function using a button. 
<button data-ng-click="loadProcessDiagram('9ef9a0d0-ac8a-18e7-8e09-fffffffdc4ca')">
    Load Process Diagram
</button>
```
You must add the Process Diagram gadget and your gadget to the same AppSpace.

#### **Triggering an Event Without Payload to Refresh the Task Header**

The following code sample is for refreshing the task header using the Task Header gadget.

```
//Triggering an event to refresh or reload
//task header in the "Task Header" gadget
this.$scope.eventBus.fireEvent(EventConstants.LOAD_TASK_HEADER_DETAILS);
```
You must define a function inside the defineScope element of the gadget controller file.

```
_this.$scope.refreshTaskInformation = function(){
     //Your custom code, if any
    //Triggering an event to refresh or reload
    this.$scope.eventBus.fireEvent(EventConstants.LOAD_TASK_HEADER_DETAILS);
    //Your custom code, if any
};
```
Additionally, call the function from the gadget view file.

```
//Calling the function from a button.
<button data-ng-click="refreshTaskInformation()">
    Reload Task Information
</button>
```
You must add the Task Header gadget and your gadget to the same AppSpace. The Task Header gadget must be configured with a valid task ID.

#### **Triggering an Event with Custom Data to Load Experts**

The following code sample is to load a list of experts for a task type using the Task Experts gadget.

```
//Define custom data or direct payload
//Task type is the name of the task type for
```

```
//which user endorsements have to be loaded
var taskTypeName = "DefaultTask";
//Triggering an event to load a list of task 
//experts with taskTypeName as custom data
this.$scope.eventBus.fireEvent(EventConstants.LOAD_EXPERTSPANEL,
taskTypeName);
```
You must define a function inside the defineScope element of the gadget controller file and add an argument that takes the task type as an input parameter.

```
 _this.$scope.loadTaskExperts = function(taskTypeName){
    //Your custom code, if any
    //Triggering an event to load a list of task experts with
    //taskTypeName as custom data
    this.$scope.eventBus.fireEvent(EventConstants.LOAD_EXPERTSPANEL, taskTypeName);
    //Your custom code, if any
 };
```
Additionally, call the function from the gadget view file and pass the task type as a parameter..

```
//Calling the function from a button.
<button data-ng-click="loadTaskExperts('DefaultTask')">
     Load Task Experts
</button>
```
You must add the Task Experts gadget and your gadget to the same AppSpace.

For more information about developing gadgets, see the *Developing Gadgets for webMethods Business Console Guide*.

### **Managing AppSpace Groups**

You can group AppSpaces. AppSpace groups are listed in the **AppSpace** tab.

You can do the following:

- Group AppSpaces by specifying a group while configuring the AppSpace. See ["Editing AppSpace Using Gadgets" on page 38](#page-37-0).
- Move an AppSpace from one group to another by using the **Configure** option, and changing the group name for the AppSpace.
- Remove group association from an AppSpace by using the **Configure** option, and removing the group name for the AppSpace.
- Delete an AppSpace group. Deleting an AppSpace group also deletes the AppSpaces that are in the AppSpace group.

You cannot rename an AppSpace group.

### **Customizing Process Details Using Gadgets**

If you have created a customized work stream by using the Work Stream built-in gadget, you can use gadgets to customize the process details page.

#### **To customize process details page using gadgets**

- 1. In the **AppSpace** tab, select the customized work stream AppSpace.
- 2. Select the **Customize Process Details Page** option on the process type bar.
- 3. Click **Edit Process Details**.
- 4. Use gadgets to customize the process details page. See ["Editing AppSpace Using](#page-37-0) [Gadgets" on page 38.](#page-37-0)
- 5. Click **Save** to save the changes to the customized process details page.

### **Customizing Task Details Using Gadgets**

If you have created a customized work stream by using the Work Stream built-in gadget, you can use gadgets to customize the task details page.

#### **To customize task details page using gadgets**

- 1. In the **AppSpace** tab, select the customized work stream AppSpace.
- 2. Select the **Customize Task Details Page** option on the task type bar.
- 3. Click **Edit Task Details**.
- 4. Use gadgets to customize the task details page. See ["Editing AppSpace Using](#page-37-0) [Gadgets" on page 38.](#page-37-0)
- 5. Click **Save** to save the changes to the customized task details page.

### **Assigning Gadget Access Permissions**

For each gadget you need to use in Business Console, administrator must set the access permission in My webMethods Server.

#### **To assign gadget permissions**

- 1. Log in as Administrator to My webMethods Server.
- 2. In My webMethods, navigate to **Applications > Administration > System-Wide > Permissions Management**.
- 3. Select **Business Console Gadgets** from the **Resource Type** list.
- 4. Click **Search**.
- 5. Move the required gadgets to the **Selected** list, and click **Next**.
- 6. Click **Edi**t corresponding to the user, group, or role. If the user is not listed, click **Add** to add a user, group, or role.
- 7. Select **Grant** for **Gadget > Basic > View Object**.
- 8. Click **Ok**.

## **Assigning AppSpace and AppSpace Group Access Permissions**

For users to view, modify, and delete AppSpaces and groups, the administrator must set the access permission in My webMethods Server.

**Note:** By default, My webMethods Server users have the view permission for AppSpaces. The administrator can remove the view permission if necessary.

#### **To assign permissions**

- 1. Log in as Administrator to My webMethods Server.
- 2. Navigate to **Applications > Administration > System-Wide > Permissions Management**.
- 3. Select one of the following from the **Resource Type** list.
	- $\Box$ To select an AppSpace, select **Business Console AppSpaces**.
	- To select an AppSpace group, select **Business Console AppSpace Group**.  $\blacksquare$
- 4. Click **Search**.
- 5. Move the required AppSpaces or AppSpace Groups to the **Selected** list, and click **Next**.

The list of users, groups, and roles appears.

- 6. Click **Edit** corresponding to the user, group, or role. If the user is not listed, click **Add** to add a user, group, or role. For more information about user management, see the *Administering My webMethods Server* guide.
- 7. Select **Grant** for each permission that you want to assign.
- 8. Click **OK**.
- 9. Click **Apply**.

### **Installing Sample Gadgets**

Install sample Business Console gadgets using the Install Administration page on My webMethods.

#### **To install sample gadgets**

- 1. Log in to My webMethods Server as sysadmin.
- 2. Click **Administration Dashboard > Configuration > Install Administration**.
- 3. Expand **MWS Component Directory > Samples > Business Console > Gadgets**.
- 4. Select Wm\_bc\_gadgets\_samples.war.
- 5. Click **Install Selected** and click **Install**.

# **4 About Work Stream**

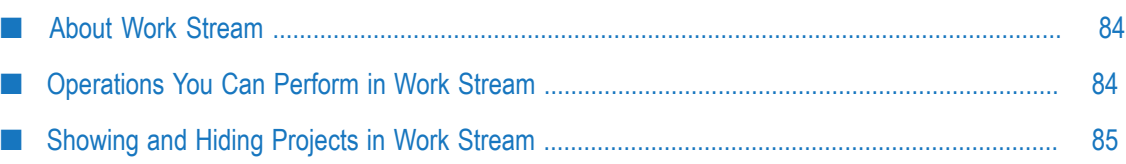

# <span id="page-83-0"></span>**About Work Stream**

**Work Stream** organizes projects related to:

- AgileApps Cloud cases E
- webMethods processes having task steps F.
- webMethods tasks m.

You can drill-down on a project and view real-time information of cases, processes, and tasks belonging to that project. For more information, see ["Operations](#page-83-1) You Can Perform [in Work Stream" on page 84](#page-83-1).

# <span id="page-83-1"></span>**Operations You Can Perform in Work Stream**

**Work Stream** is a categorized drill-down list. You can perform the following operations based on the permissions assigned to you.

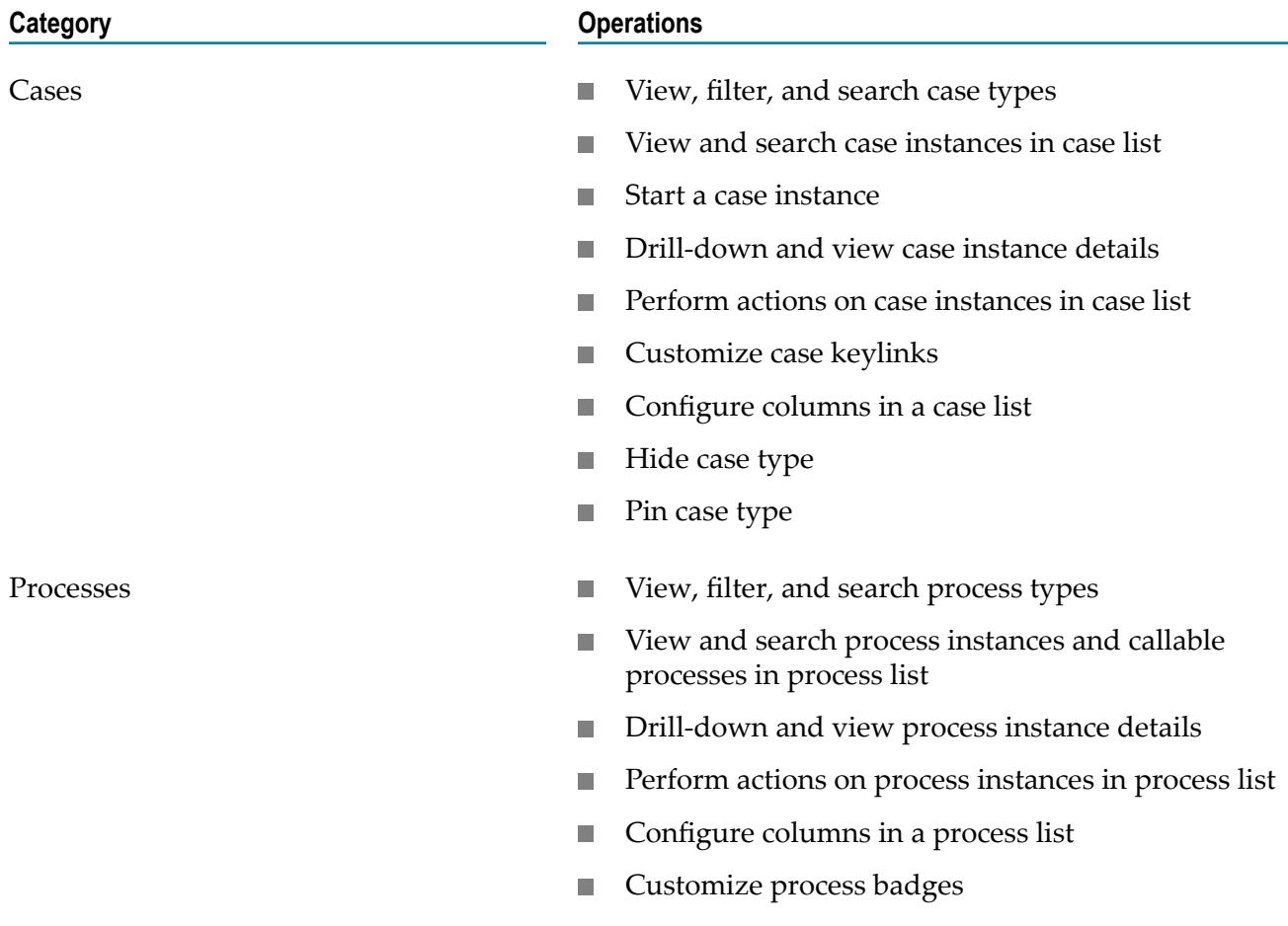

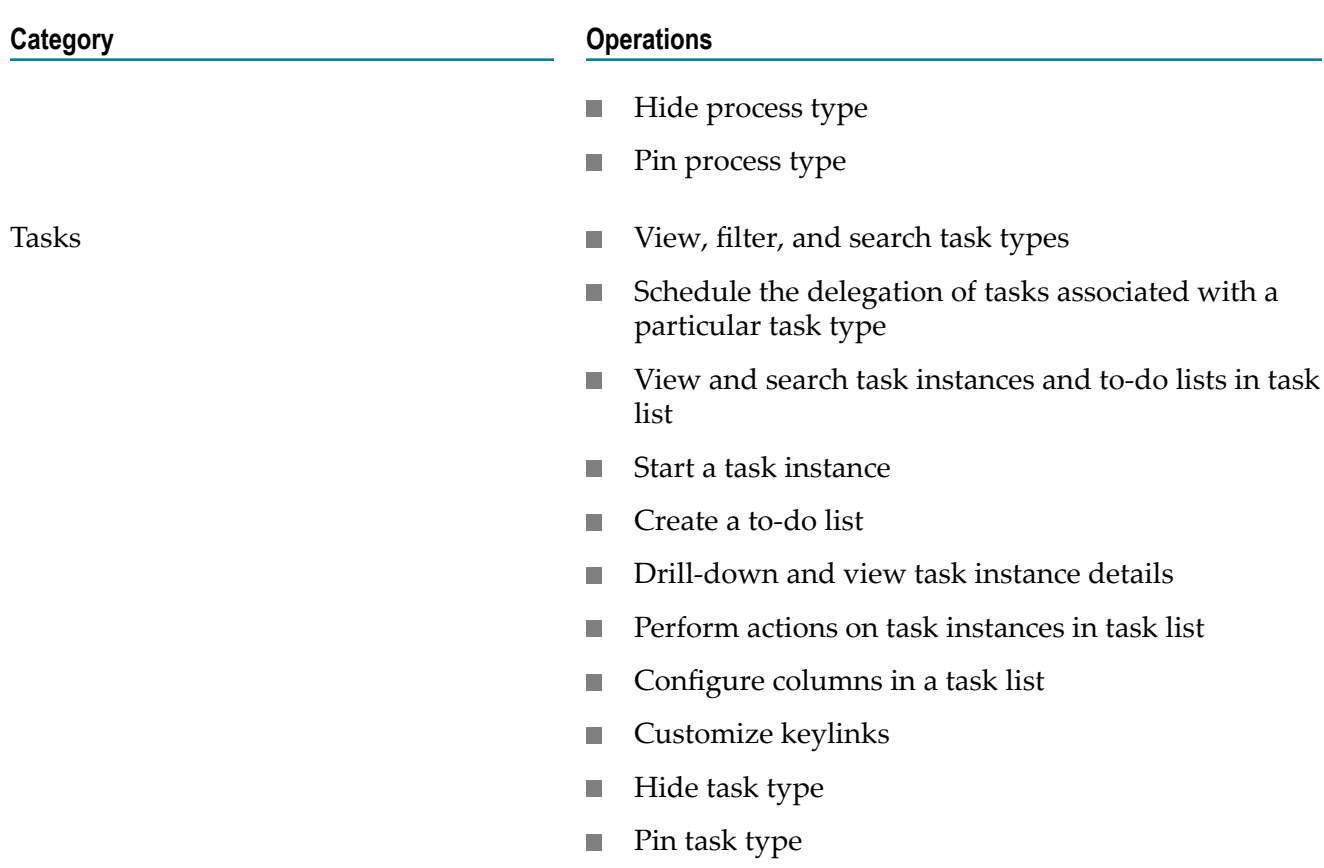

# <span id="page-84-0"></span>**Showing and Hiding Projects in Work Stream**

You can show and hide projects in **Work Stream**. This action allows you to view only projects that you want in **Work Stream**.

#### **To show or hide projects**

1. Select **Show/Hide Project Types** from the **C** Settings menu.

The Show/Hide Project Types dialog appears.

- 2. Do one of the following:
	- $\blacksquare$ To show projects, select the check boxes corresponding to the projects.
	- To hide projects, clear the check boxes corresponding to the projects.  $\Box$
- 3. Click **Apply**.

# **5 About Cases**

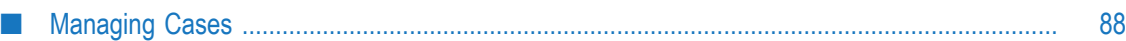

# <span id="page-87-0"></span>**Managing Cases**

Case types are listed in **Work Stream**. The case list for each case type displays cases based on your roles and privileges.

**Note:** Case types are defined in AgileApps Cloud. For more information, see the AgileApps Cloud documentation.

Only users with AgileApps Cloud role membership can work on cases in Business Console. For more information, see "Assigning [AgileApps](#page-17-0) Cloud Roles to Users" [on page 18](#page-17-0). Alternatively, to view and manage cases in Business Console, you can configure AgileApps Cloud as a Service Provider in My webMethods Server. For more information, see ["Configuring AgileApps as a Service Provider to Access Cases" on](#page-87-1) [page 88](#page-87-1).

You can filter cases in the case list using case keylinks on the case type bar. For more information on customizing case keylinks, see ["Customizing](#page-93-0) Case Keylinks" on [page 94](#page-93-0). You can also use the search field to search for cases in the case list. For more information, see ["Searching for Case Instances" on page 94.](#page-93-1)

You can perform actions on a case in the case list or in the case details page. For more information, see ["Case Actions" on page 93.](#page-92-0)

To perform actions on a case using:

- П Case list. See ["Case List Operations" on page 89](#page-88-0).
- Case details page. See ["Case Instance Operations" on page 90](#page-89-0).

## <span id="page-87-1"></span>**Configuring AgileApps as a Service Provider to Access Cases**

You can configure AgileApps Cloud as a Service Provider in My webMethods Server to access cases in Business Console.

#### **To configure AgileApps Cloud as a Service Provider**

1. Open the custom\_wrapper.conf file in a text editor.

You can find the file at the following location:

*Software AG\_directory*\profiles\*MWS\_serverName* \configuration

- 2. Add the following property to the file. wrapper.java.additional.604=-Dcasemanagement.samlsso.useSAMLResponse=true
- 3. Restart My webMethods Server.
- 4. Register AgileApps Cloud as a Service Provider in My webMethods Server. Perform the following:
- a. As system administrator, navigate to **Folders > Administrative Folders > Administration Dashboard > Configuration > SAML SP Registration**.
- b. Click **Register New SP**, specify the registration details, and then click **Submit**.
- 5. Register My webMethods Server as a third-party identity provider (IDP) in AgileApps Cloud.

To know details for registering My webMethods Server, navigate to **Folders > Administrative Folders > Administration Dashboard > Configuration > SAML IDP Configuration**. For more information about registering an IDP, see the AgileApps Cloud documentation.

6. Specify the AgileApps Cloud URL in the Administration page of Business Console.

Ensure that the same URL is specified at the following locations:

- **SAML Issuer Identifier** field in the Service Provider registration page of My п webMethods Server.
- **SAML Request Issuer URL** field in the Single Sign-On (SSO) settings page of  $\mathbb{R}^n$ AgileApps Cloud.

# <span id="page-88-0"></span>**Case List Operations**

Case lists display cases for case types in **Work Stream**. You can view information about cases such as case number, case status, and case priority in case lists. The following table lists the operations you can perform using a case list.

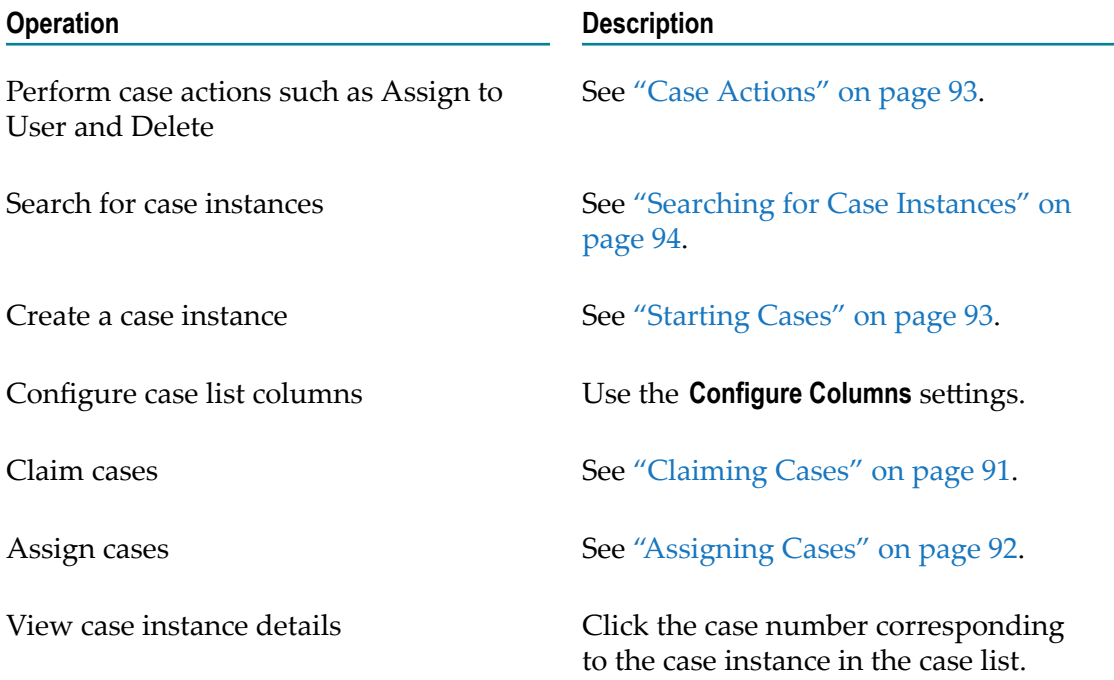

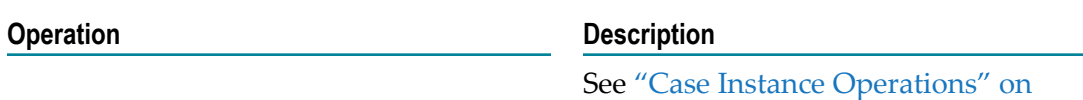

[page 90](#page-89-0).

# <span id="page-89-0"></span>**Case Instance Operations**

From the case list on **Work Stream**, you can navigate to a case details page and perform the following operations:

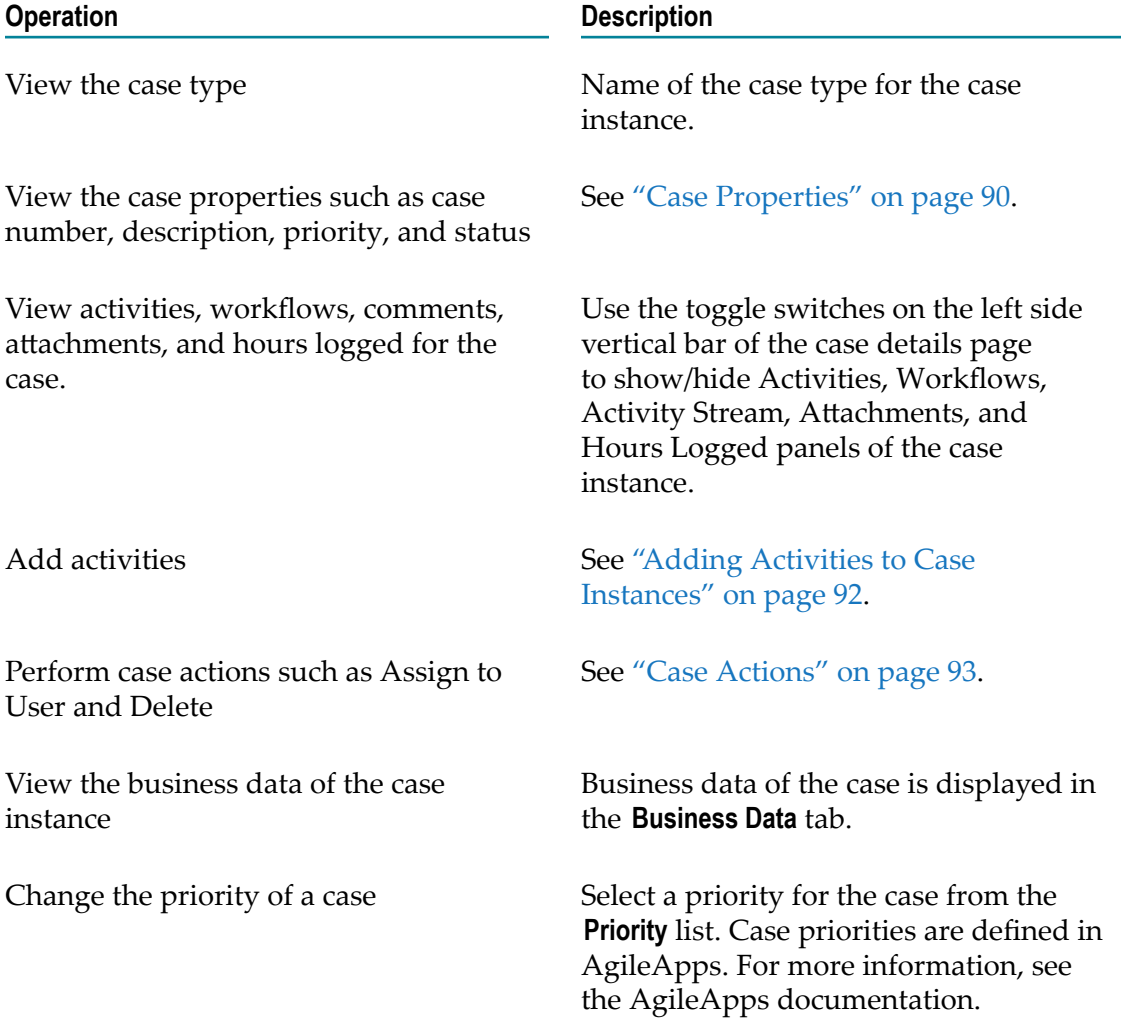

# <span id="page-89-1"></span>**Case Properties**

You can view these case properties in the case details page.

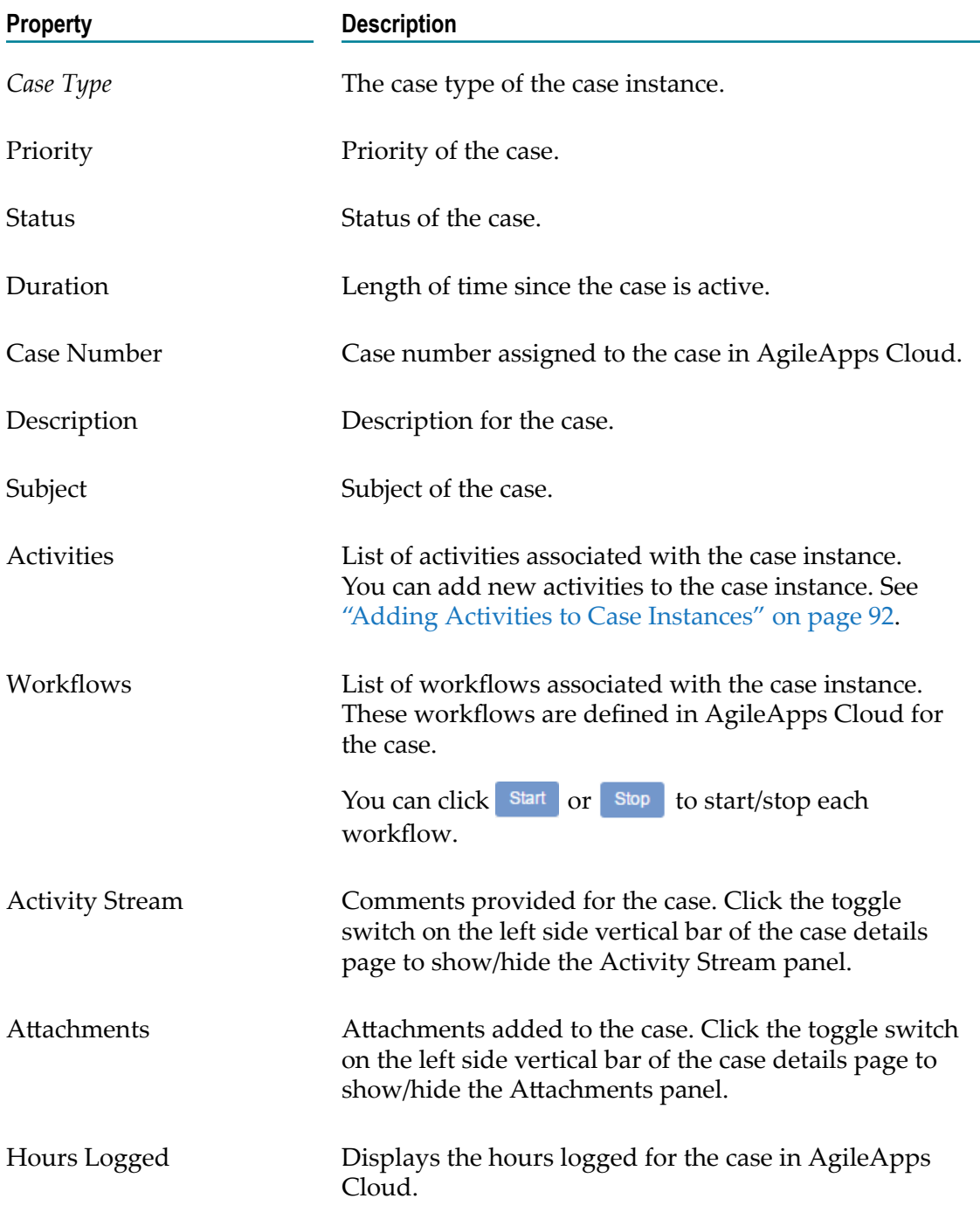

# <span id="page-90-0"></span>**Claiming Cases**

When you claim cases, the cases are assigned to you. You can claim one or more cases in the case list.

#### **To claim cases**

- 1. Locate the case type in **Work Stream**.
- 2. Click on the case type bar.
- 3. Select the cases that you want to claim in the case list. To select more than one case, press CTRL.
- 4. Select **Claim** from **C** Settings menu.
- 5. Click **Yes** in the confirmation dialog.

### <span id="page-91-0"></span>**Assigning Cases**

You can assign one or more cases in the case list to other users.

#### **To assign cases**

- 1. Locate the case type in **Work Stream**.
- 2. Click on the case type bar.
- 3. Select the cases that you want to assign in the case list. To select more than one case, press CTRL.
- 4. Select **Assign To** from **C** Settings menu.
- 5. Select the user to whom you want to assign the cases.
- 6. Click **OK**.

### <span id="page-91-1"></span>**Adding Activities to Case Instances**

The Activities panel in the case details page allows you to add activities to a case. For information about how to perform actions on an activity associated with a case, see ["](#page-92-2) [Actions in a Case Activity" on page 93.](#page-92-2)

#### **To add activities to a case**

- 1. Locate the case type in **Work Stream**.
- 2. Click on the case type bar.
- 3. Click the case number corresponding to the case instance in the case list.

The case details page appears.

- 4. Click the toggle switch on the left side vertical bar to show the Activities panel.
- 5. Click  $\mathbf{t}$  to add a new activity.

The Add New Activity dialog appears.

6. Select one of the following:

- **Single Step**. This option allows you to create the new activity with minimum  $\overline{\phantom{a}}$ details.
- **Activity Form**. This option allows you to specify more details for the new activity. L.
- 7. Enter values in the fields for the activity.
- 8. Click **Save**.

### <span id="page-92-2"></span>**Actions in a Case Activity**

You can perform actions on an activity associated with a case in the case details page.

#### **To perform an action on an activity**

- 1. In the case details page, click the **Activity ID** for the activity in the Activities panel.
- 2. Select one of the following actions depending on the current status of the activity.

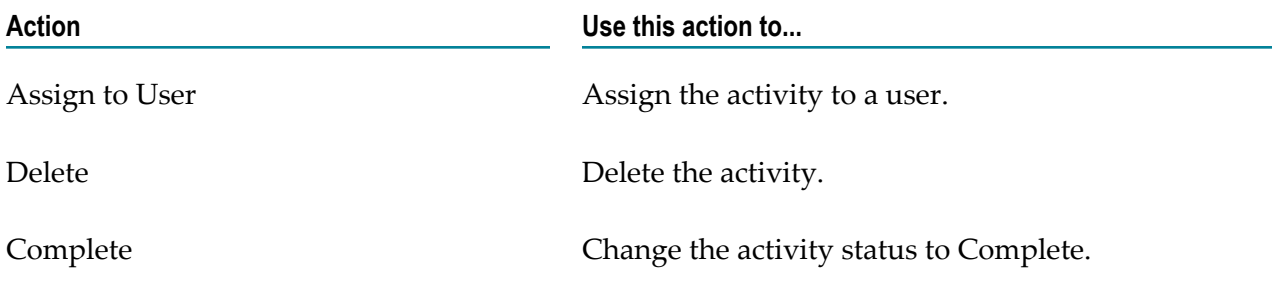

### <span id="page-92-0"></span>**Case Actions**

Depending on your access privileges and the current status of the case instance, you can perform these actions:

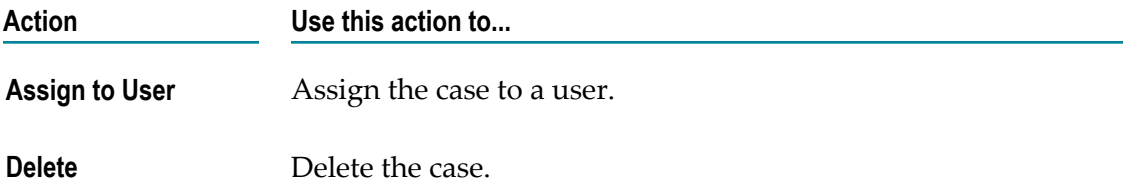

### <span id="page-92-1"></span>**Starting Cases**

You can use the **Start Case** option on a case type bar in **Work Stream** to create and start a case.

#### **To create and start a case**

1. Locate the case type in **Work Stream**.

2. Select **Start Case** from the menu on the case type bar.

The Create Case Instance dialog appears.

- 3. Enter values in the fields for the case. Make sure to specify the **Subject** and **Description** for the case.
- 4. Click **Create**.

### <span id="page-93-0"></span>**Customizing Case Keylinks**

In the Customize Case Keylinks dialog, for each keylink:

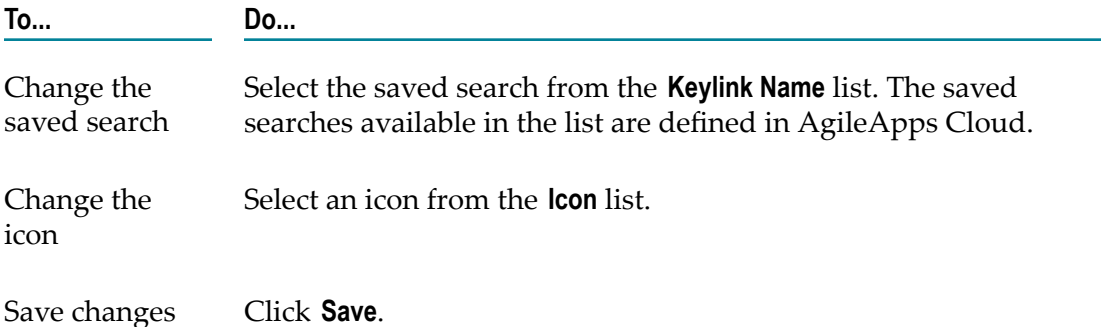

### <span id="page-93-1"></span>**Searching for Case Instances**

Use the search field in case lists to search for case instances of a case type. In the search field, you can:

- $\overline{\phantom{a}}$ Provide a case number and search for a specific case instance.
- Use saved searches to search for case instances. m.

#### **To use a saved search**

- 1. Click  $\blacktriangledown$  in the search field of a case list.
- 2. Click the **Saved Searches** tab.
- 3. Select a saved search from the list. The saved searches available in the list are defined in AgileApps Cloud.
- 4. Click **Go**.

### **Collaborating Case Activities**

In **Activity Stream**, users can share comments, and view activities related to a case type or case instance. **Activity Stream** displays the activities related to the case type selected in **Work Stream**. The table below lists the operations you can perform in **Activity Stream**.

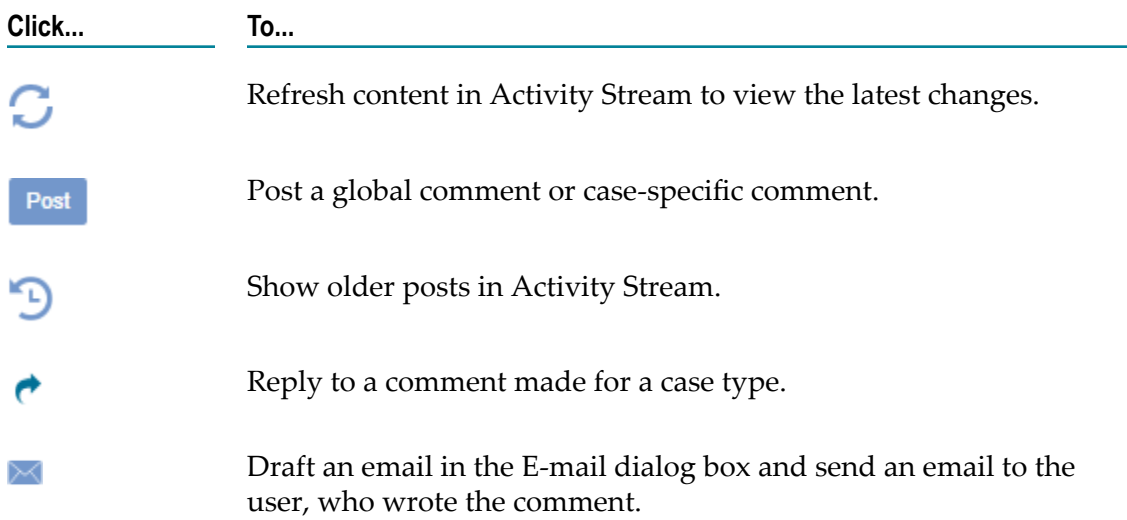

# **6 About Processes**

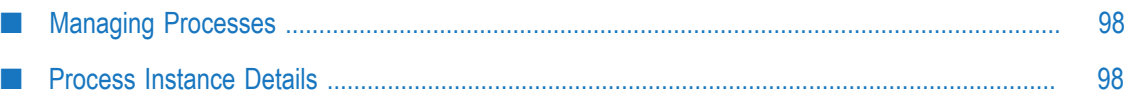

# <span id="page-97-0"></span>**Managing Processes**

**Work Stream** lists process types with task steps. The process list for each process type displays processes that you have privileges to view. You can use the search field to search for processes in the process list.

Manage tasks using:

- Process lists. m.
- Process detail page. See ["Process Instance Details" on page 98.](#page-97-1) T.

# <span id="page-97-1"></span>**Process Instance Details**

When you navigate to a process detail page by using the process list on **Work Stream**, you can view the process instance details in the **Summary** tab and the process model diagram in the **Diagram** tab.

Use the toggle switches on the left side vertical bar of the process detail page to hide/ show the consolidated task list, callable processes, activity stream, and attachments of the process instance.

The following information is available on the process detail page. For more information about the process details, see the descriptions in the tables below.

- Properties of the process instance in the **Summary** tab. m.
- List of task instances belonging to the process instance in the **Task Instances** panel. n. For customizing the task instances panel, see ["Customizing](#page-99-0) Task Instance Panel" on [page 100.](#page-99-0)
- Process diagram in the **Diagram** tab.  $\overline{\phantom{a}}$
- Process activities (consolidated list of activities related to all the tasks belonging to n. the process instance) in the **Activities Stream** panel.
- П Process attachments (all the attachments of the tasks belonging to the process instance) in the **Attachments** panel.

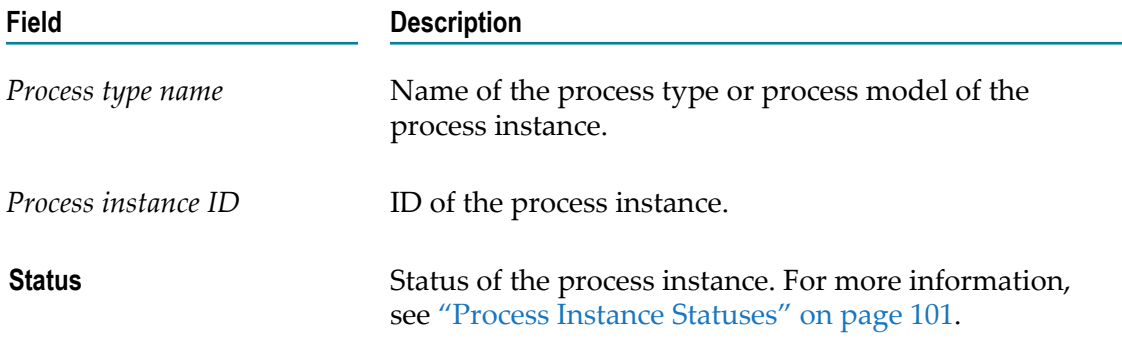

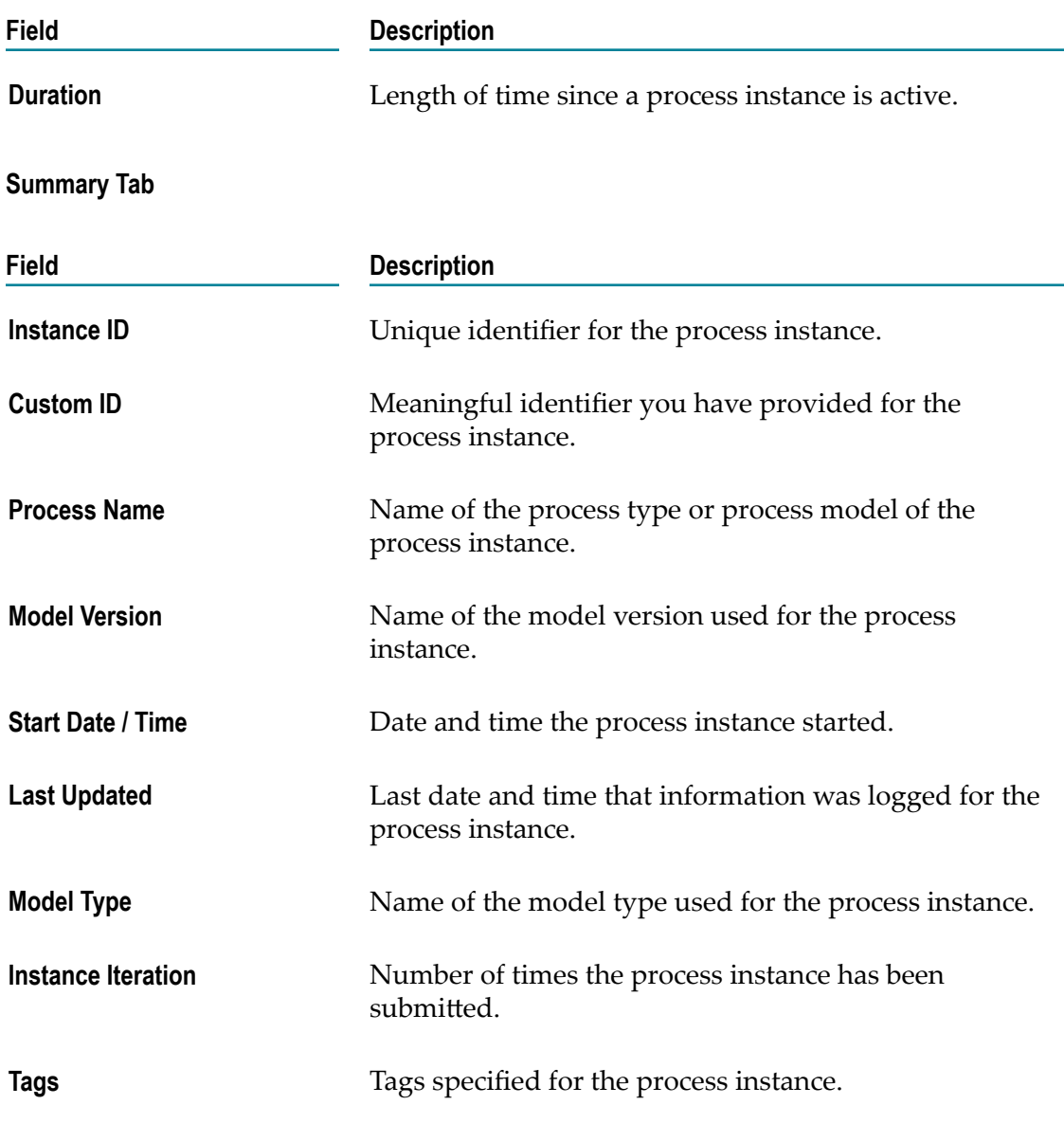

#### **Diagram Tab**

In the **Diagram** tab, you can view an image of the process model as designed in Designer, if an image is available for the process model. You also have an option to view the process instance information available on My webMethods.

### **Viewing Business Rules Decision Entities**

You can view the Business Rules decision entities that are part of the business processes on the process details page. Before you can get started, you need a My webMethods user account with permission to read application pages, and the Business Rules User Interface must be installed on My webMethods Server. For more information about

Business Rules and My webMethods Server permissions, see *webMethods BPM Rules Development Help* and *Working with Business Rules in My webMethods*.

#### **To view Business Rules decision entities**

1. Click  $\frac{1}{\sqrt{1-\pi}}$  on the left side vertical bar of the process details page to show the list of decision entities that are part of the business process instance the details of which you are viewing. The **Business Rules** list displays the name of the rule project, the name of the decision entity, and the type of the decision entity.

**Note:** With the current version, you can only monitor decision tables.

2. In the **Business Rules** list, select the decision entity you want to view.

The decision entity is displayed in the **Decision Entity** details panel in read-only mode. In addition, you can see the processing mode and description of the decision entity. To

show or hide this information, click  $\Box$  on the left side vertical bar.

To open the decision entity in the Business Rules User Interface on My webMethods Server, click  $\Box$  in the upper right corner.

### <span id="page-99-0"></span>**Customizing Task Instance Panel**

#### **To customize the task instance panel**

- 1. Click  $\bullet$  on the task instance panel.
- 2. For each task type you want to customize in the task instance panel on the process details page, select the columns. Perform these steps:
	- a. Select the task type name.
	- b. On the column header, select the check boxes corresponding to the columns to be displayed.
	- c. Select the fields to be displayed in each of the column selected for display.
- 3. Click  $\mathbf{t}$  or  $\mathbf{t}$  to add or remove a task type specification.
- 4. Click **Apply** to apply the new seings for the task instance panel on the process details page.
- 5. Click **Reset** to display the task ID, task type name, and status of the task instances in the task instance panel on the process details page.

# <span id="page-100-0"></span>**Process Instance Statuses**

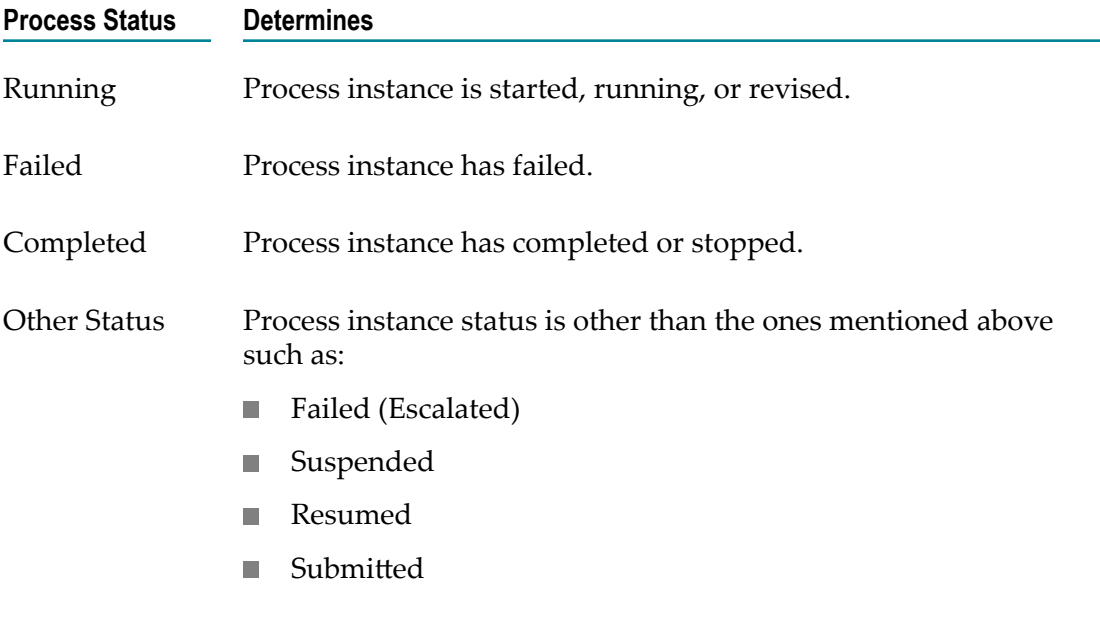

### $\overline{7}$ **About Tasks**

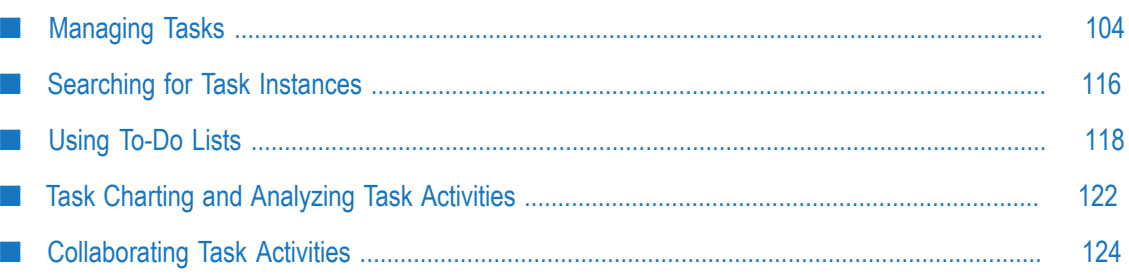

# <span id="page-103-0"></span>**Managing Tasks**

**Work Stream** lists the task types of both stand-alone tasks and tasks used in processes. The task list in **Work Stream** displays all tasks of a task type that you have privileges to view, regardless of the task assignment. Tasks displayed on the task list are filtered based on the task keylink selected on the task type bar. For information on customizing task keylinks, see ["Customizing](#page-115-1) Task Keylinks" on page 116.

Use the search field to search for tasks and view the results in the task list. The completed tasks are not listed by default in a task list, but you can search for the completed tasks. For more information, see ["Searching](#page-115-0) for Task Instances" on [page 116.](#page-115-0)

A task can have child tasks and to-do lists. The child tasks can be mandatory or nonmandatory. If a child task is specified as mandatory, the parent task cannot be marked as completed unless the status of the mandatory child task is Completed, Error, Canceled, or Expired. For more information see, ["Creating](#page-123-1) an Instant Task" on page 124 and ["Using To-Do Lists" on page 118.](#page-117-0)

You can apply task management actions to the tasks listed in task list or in the task instance details page. To apply various task management actions to the tasks in the task list, the task status must be Active, Error, or Suspended. You cannot apply task list management actions to tasks with canceled, Completed, or Expired status. For more information, see "Task [Actions"](#page-108-0) on page 109.

You can schedule the delegation of tasks associated with a particular task type. For more information, see "Scheduling Task [Delegations"](#page-112-0) on page 113.

Manage tasks using:

- Task lists. See "Task List [Operations"](#page-103-1) on page 104. m.
- Task detail page. See "Task Instance [Operations"](#page-104-0) on page 105.

# <span id="page-103-1"></span>**Task List Operations**

Task lists display tasks, child tasks, and to-do lists grouped by task type. The following table lists the operations you can perform using a task list in **Work Stream**.

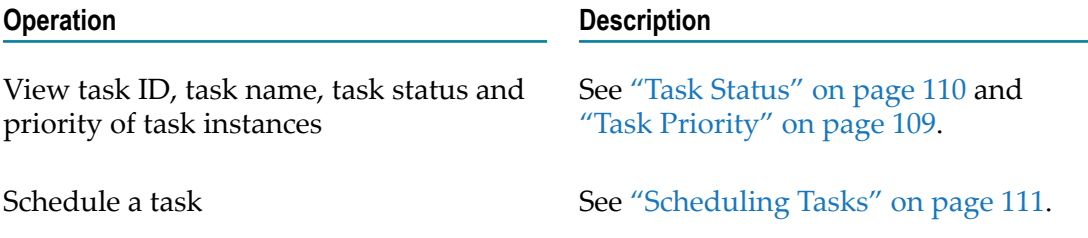

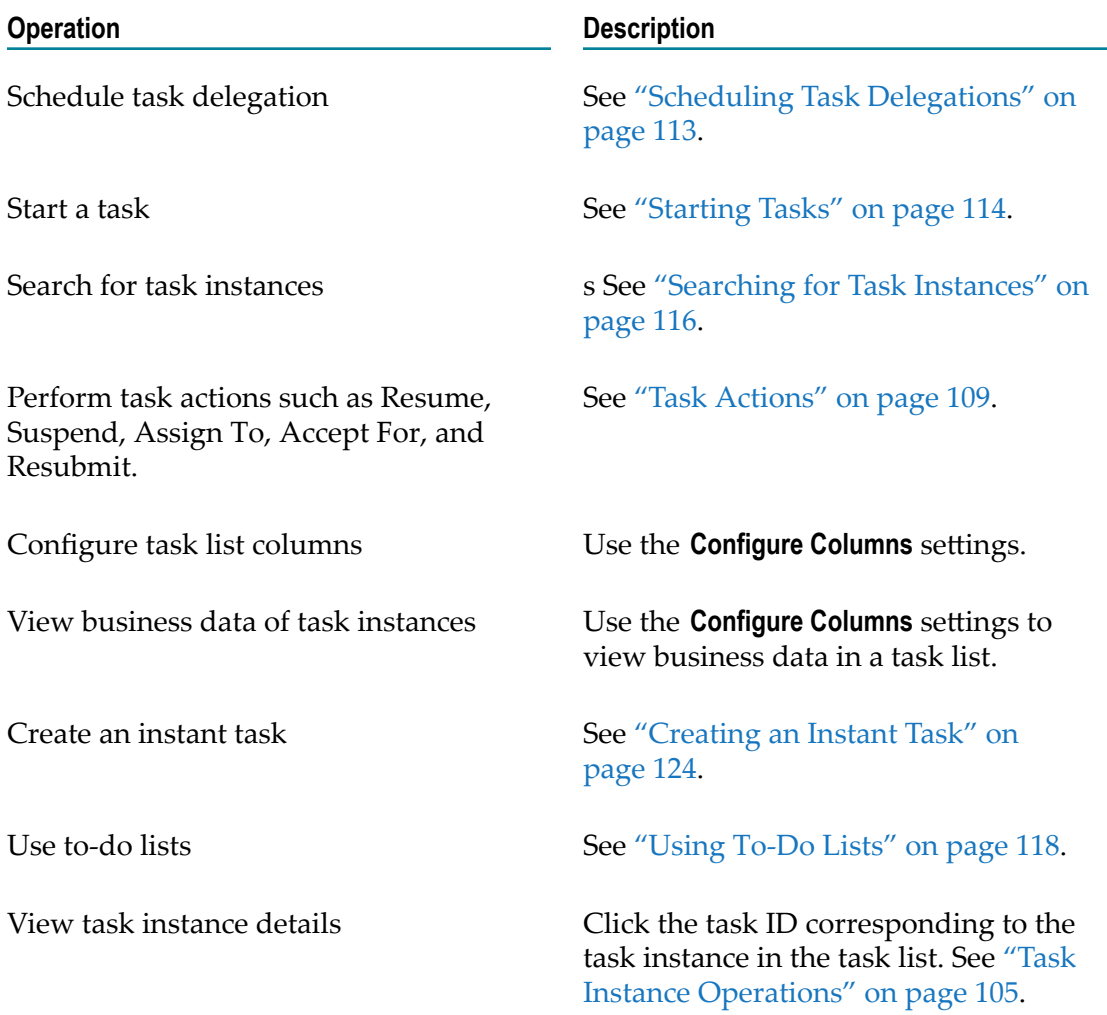

## <span id="page-104-0"></span>**Task Instance Operations**

When you navigate to a task detail page by using the task list on **Work Stream**, you can view details of a task instance, and perform the following operations:

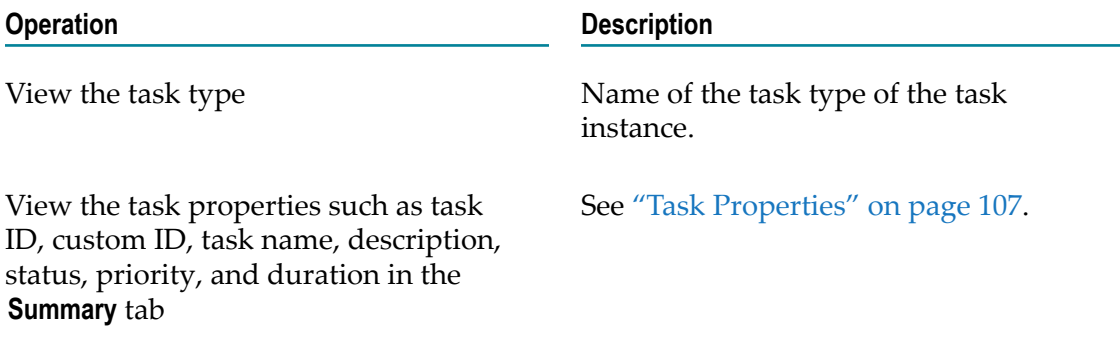

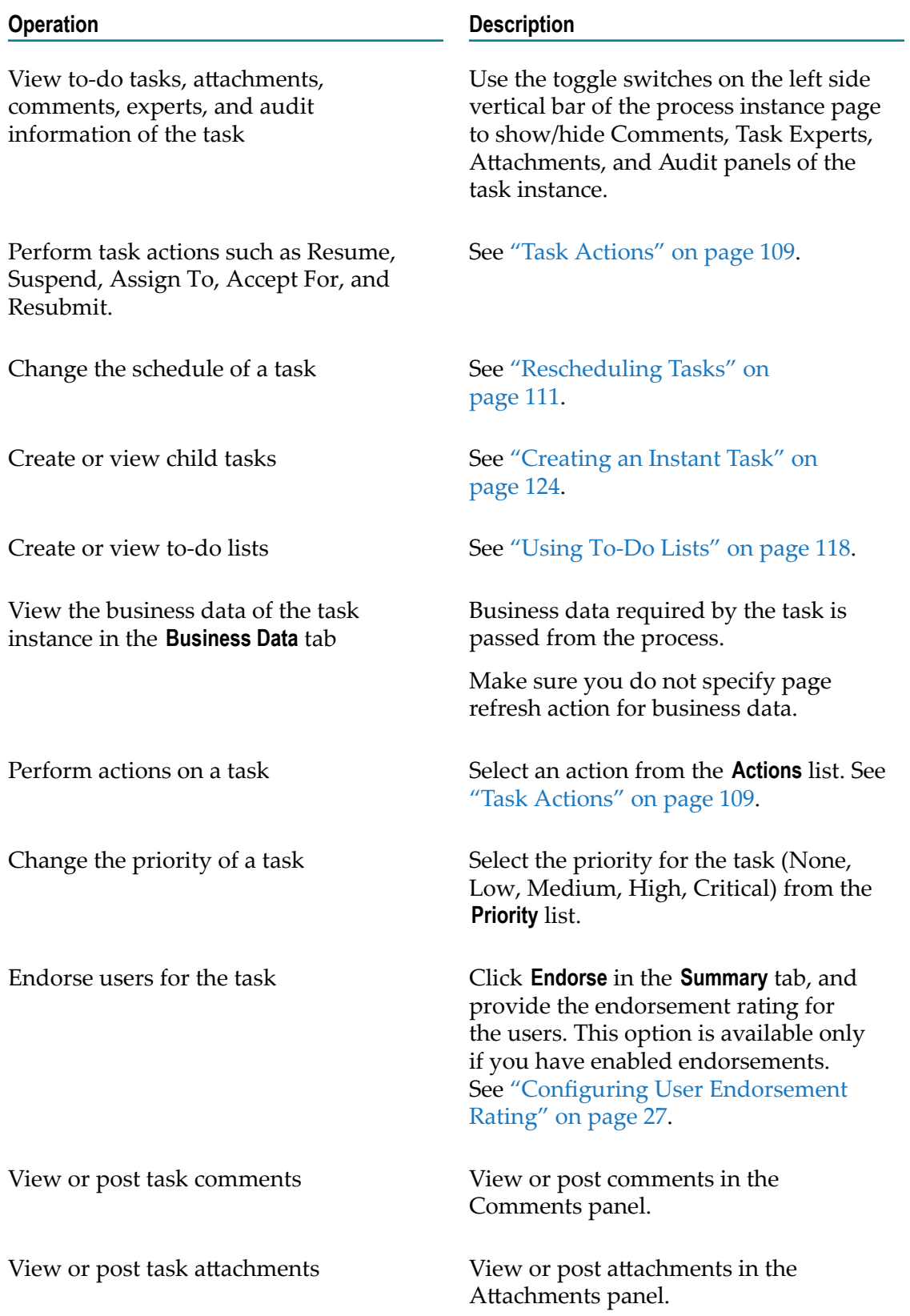

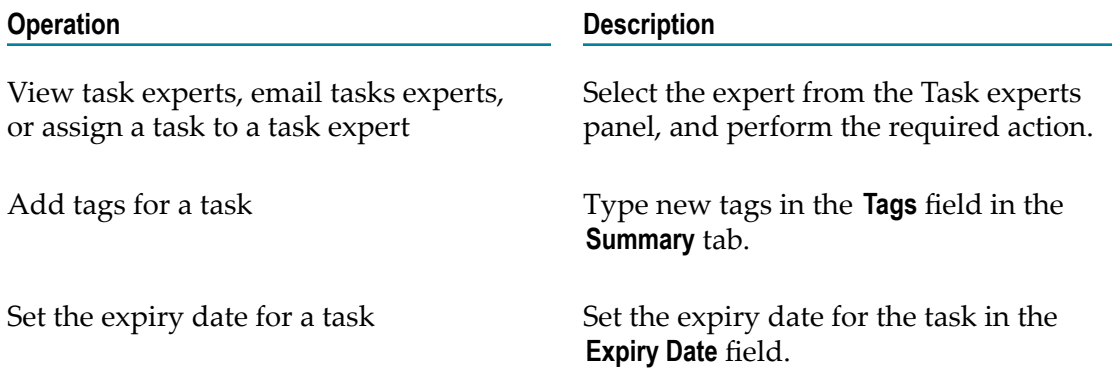

# <span id="page-106-0"></span>**Task Properties**

You can view the task properties in the task detail page.

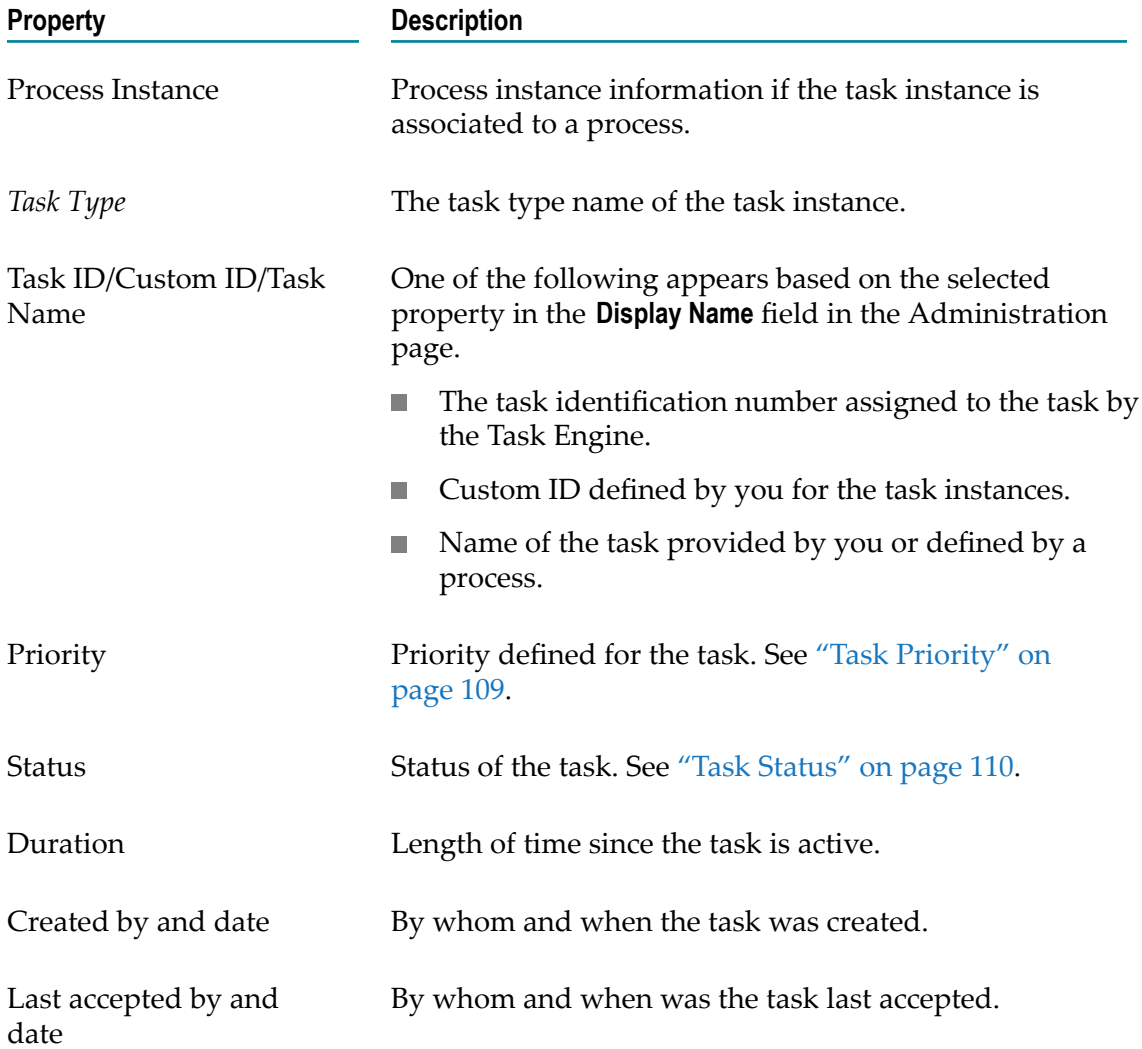

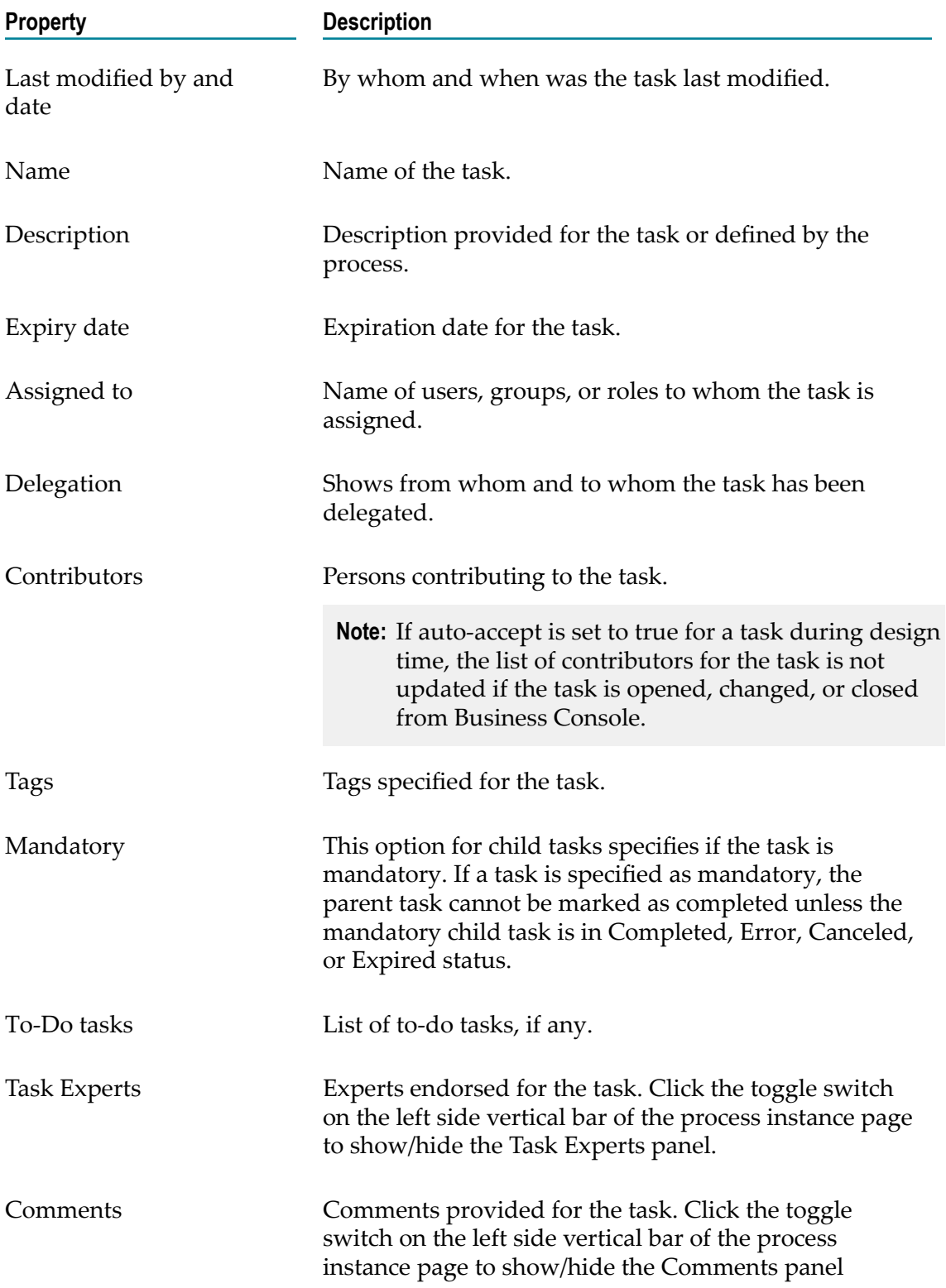
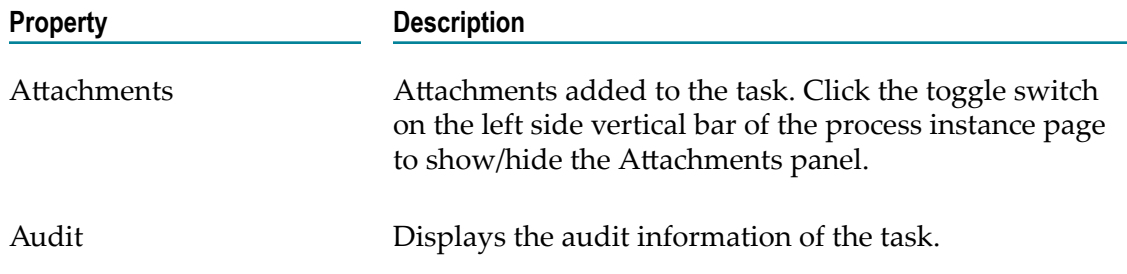

### **Task Priority**

You can escalate or change the priority of task instances to any of the following values based on your business requirement:

- $\overline{\phantom{a}}$ None
- 1-Critical  $\Box$
- 2-High  $\Box$
- 3-Medium  $\overline{\phantom{a}}$
- $\blacksquare$  4-Low

### <span id="page-108-0"></span>**Task Actions**

Depending on the access privileges and the current status of the task instance, you can perform these actions on tasks:

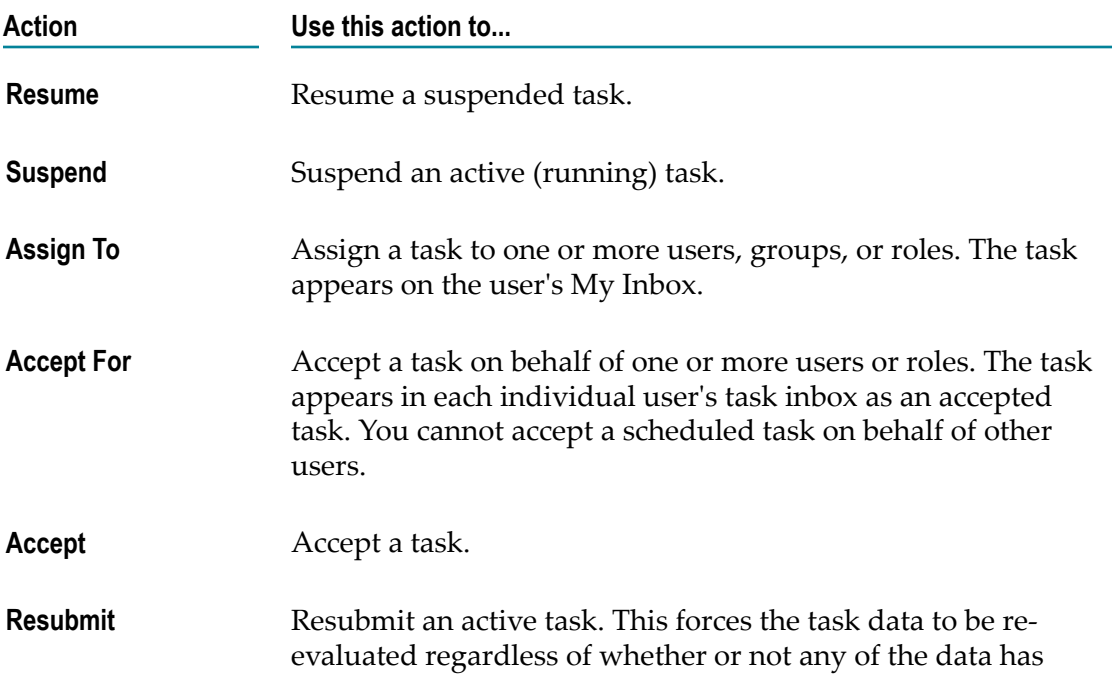

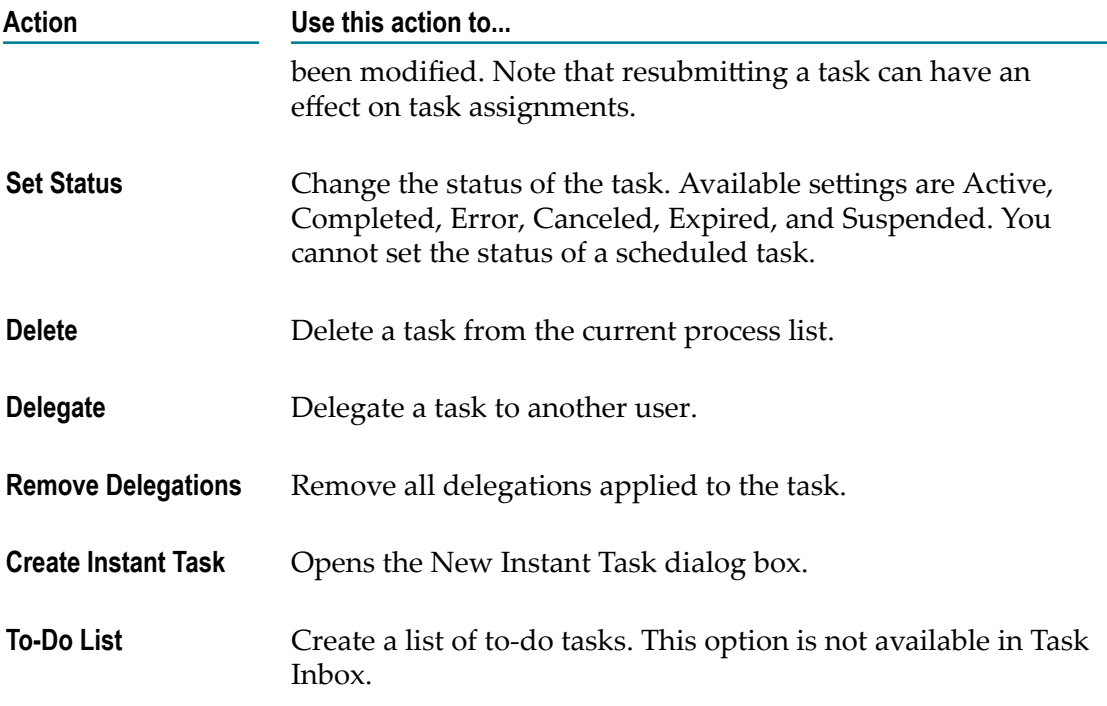

For more information about applying task actions on tasks, see *webMethods Task Engine User's Guide*.

#### **Task Status**

The task status can be set manually by a user, or automatically by the Task Engine as a result of processing rules.

Task statuses:

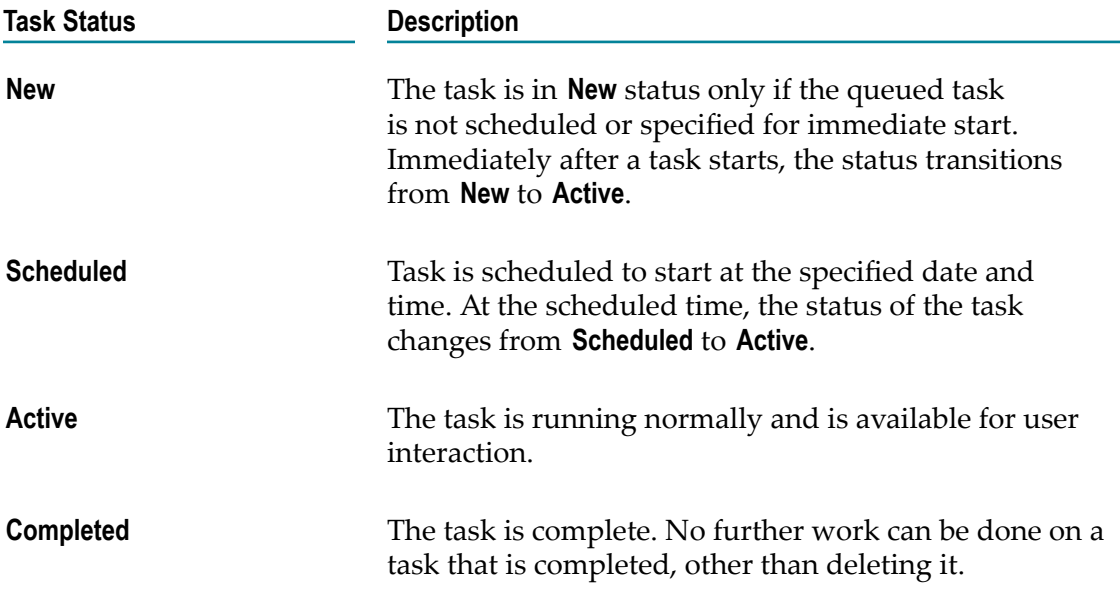

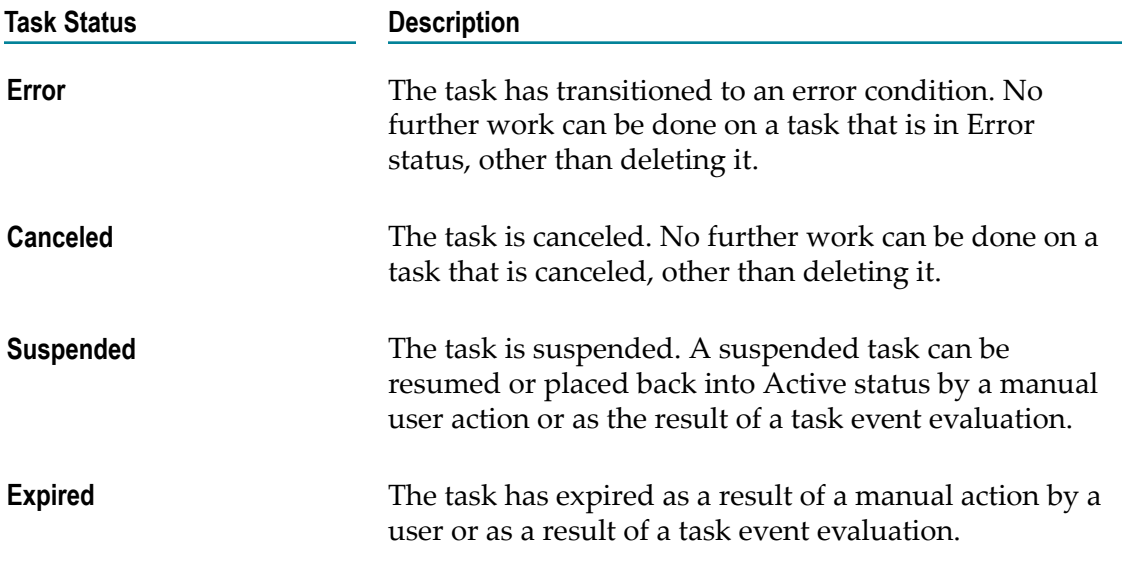

### **Scheduling Tasks**

When you create a new task instance, you can specify the date and time to start the new task. Task instances scheduled to start at a later time are in Scheduled state. You can reschedule tasks anytime before the start time. At the specified start time, the task starts, and the state of the task changes from Scheduled to Active. You cannot manually change the status of a scheduled task or accept scheduled tasks.

**My Calendar** on the What's Happening Now tab, **Fo** scheduled task icon on the task list, and the status property of the task help you identify the scheduled tasks. For information about My Calendar, see ["My Calendar" on page 112](#page-111-0).

Use one of the following to schedule or reschedule task instances:

Business Console user interface. For information about scheduling a task, see ["Starting](#page-113-0) Tasks" on page 114. For information about rescheduling a task, see ["Rescheduling](#page-110-0) Tasks" on page 111.

**Important:** You cannot schedule task instances of task types that were created prior to version 9.10.

- Task Engine WmTaskClient services. For information about using queueTask and updateTask Task Client services, see *webMethods Task Engine API and Service Reference*.
- My webMethods Server RESTful services. For information about using RESTful  $\overline{\phantom{a}}$ services, see *webMethods Task Engine API and Service Reference*.

### <span id="page-110-0"></span>**Rescheduling Tasks**

You can reschedule tasks that are in Scheduled state. You cannot re-schedule a task to start earlier than the current date and time or after the expiry date.

#### **To reschedule tasks**

- 1. In the task list, select the scheduled task you want to edit.
- 2. In the task detail page, edit the **Task Schedule Date** field to specify the new date and time when the task should start.
- 3. Click **Save**.

### <span id="page-111-0"></span>**My Calendar**

**My Calendar** displays your scheduled tasks. Additionally, you can search for tasks based on their date property such as creation date, last updated date, accepted date, and expiry date.

**My calendar** displays the current month by default. However, you can navigate to other months if needed. **My Calendar** indicates the current date in gray color, and your scheduled tasks and task search results are indicated in blue color.

The following table lists the operations you can perform in **My calendar**:

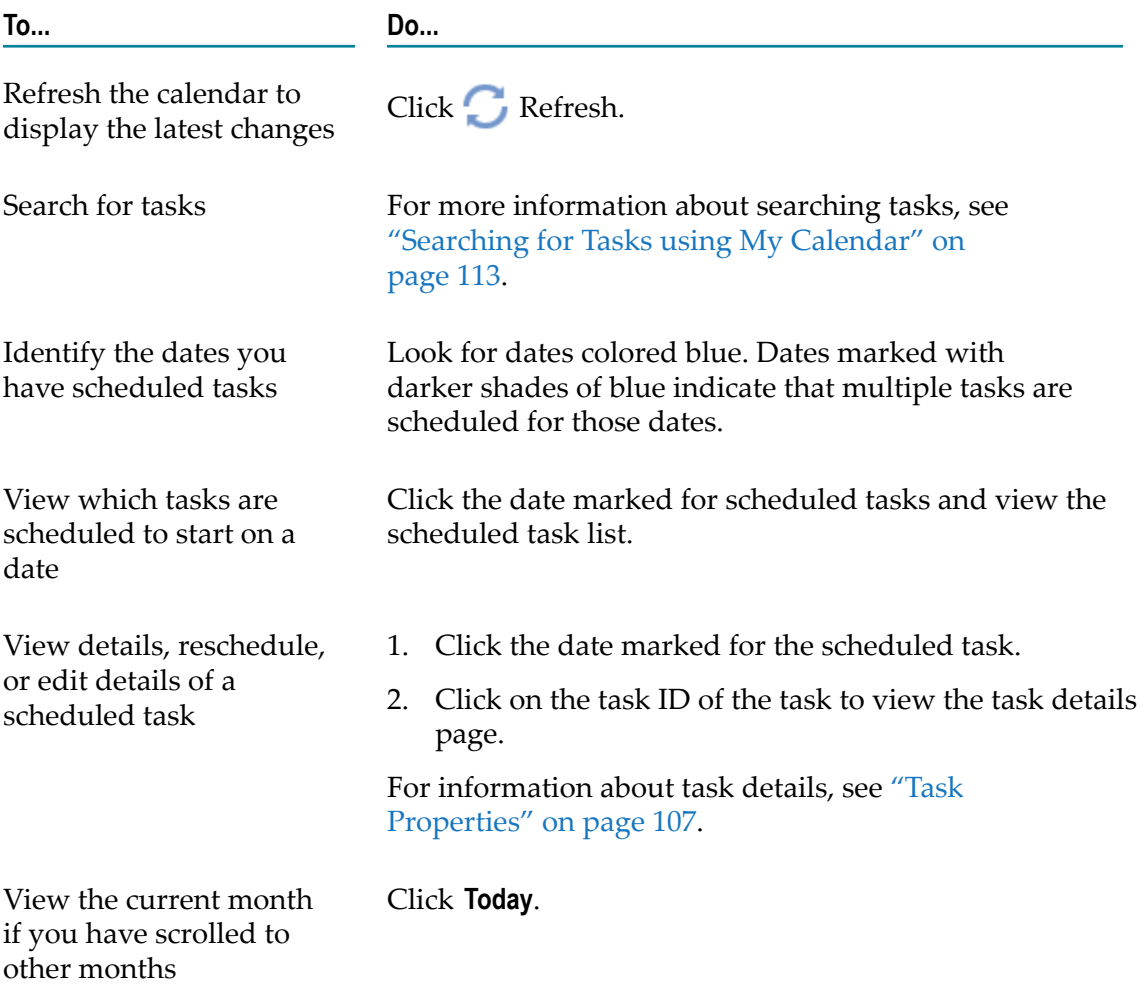

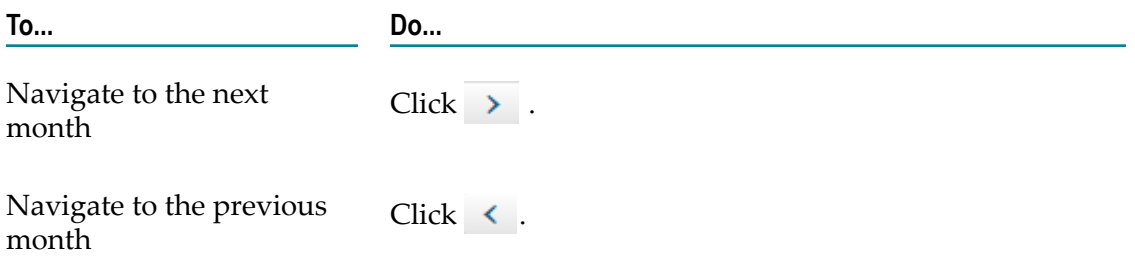

### <span id="page-112-0"></span>**Searching for Tasks using My Calendar**

You can use **My Calendar** to search for tasks based on their date property.

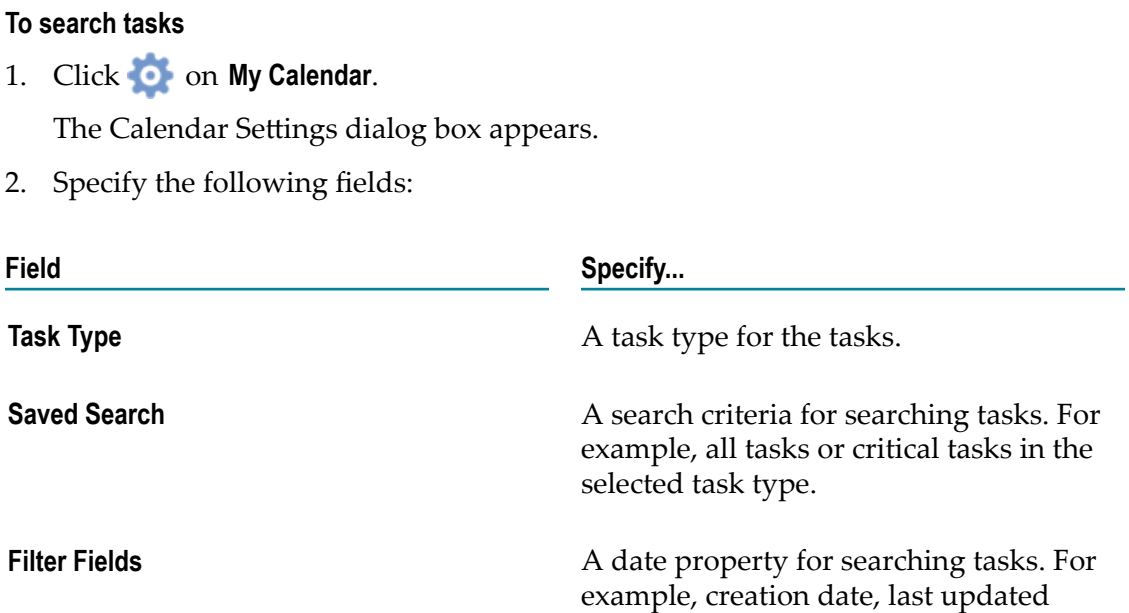

3. To view tasks that are assigned only to you in the search results, select the **Show Only My Tasks** check box.

tasks.

date, accepted date, or expiry date of

4. To add more task types to search, click  $\bullet$ .

You can click  $\Theta$  to remove task types.

5. Click **Submit**.

Depending on the searched tasks, dates appear in blue color on **My Calendar**. You can click the date to view related tasks and send task reminders.

### **Scheduling Task Delegations**

You can schedule the delegation of tasks associated with a particular task type.

#### **To schedule the delegation**

- 1. Do one of the following to open the Schedule Delegation dialog box:
	- Locate the task type in Work Stream and select **Schedule Delegation** from the menu on the task type bar.
	- On My Inbox, click and select **Schedule Delegation**.  $\Box$
	- On Task Inbox, select one of the task types, then click <sup>1</sup> and select **Schedule Delegation**.
- 2. Specify the fields listed in the following table:

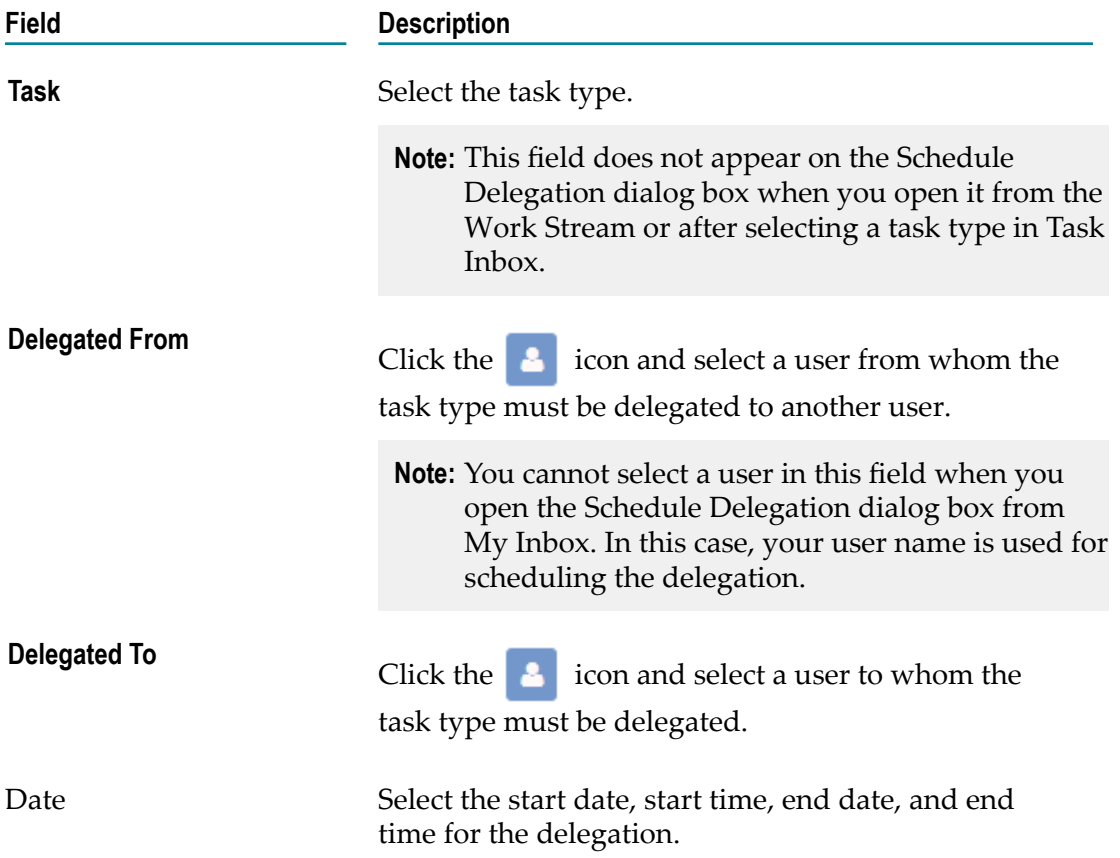

#### 3. Click **Add**.

You can click the **View Schedule Delegation** tab to view scheduled delegations. In addition, you can delete scheduled delegations.

### <span id="page-113-0"></span>**Starting Tasks**

You can use one of these options to create and start a task immediately, or to schedule a task:

- **Instant Task** tab available on the left margin of Business Console. See ["Using Instant](#page-114-0) Task Tab" on [page](#page-114-0) 115.
- **Start Task** option on a task type bar on **Work Stream**. See "Using Start Task [Option"](#page-114-1) on [page 115.](#page-114-1)

### <span id="page-114-0"></span>**Using Instant Task Tab**

#### **To instantly create and start a task instance**

- 1. Click the **Instant Task** vertical tab on the left margin.
- 2. Select the task type for the task instance from the drop-down list.
- 3. Click **Go**.
- 4. Input the properties for the new task in the Start Task dialog. See ["Start](#page-115-0) Task [Properties" on page 116](#page-115-0).

Start Task dialog displays the properties only if the interface for start task (or queue task) is defined for the task type.

**Important:** A newly created task is in scheduled state if you have specified a schedule for starting the task. At the scheduled time, the status of the task changes from scheduled to active.

5. Click **Start Task**.

You get a confirmation message and the task ID of the new task.

6. Click **Close**.

### <span id="page-114-1"></span>**Using Start Task Option**

#### **To start a task of a task type**

- 1. Locate the task type in **Work Stream**.
- 2. Select **Start Task** from the menu on the task type bar.
- 3. Input properties for the new task in the Start Task dialog. See "Start Task [Properties"](#page-115-0) [on page 116.](#page-115-0)

Start Task dialog displays the properties only if the interface for start task (or queue task) is defined for the task type.

**Important:** A newly created task is in scheduled state if you have specified a schedule for starting the task. At the scheduled time, the status of the task changes from scheduled to active.

4. Click **Start Task**.

You get a confirmation message and the task ID of the new task.

### <span id="page-115-0"></span>**Start Task Properties**

In the Start Task dialog, specify the following properties for the new task.

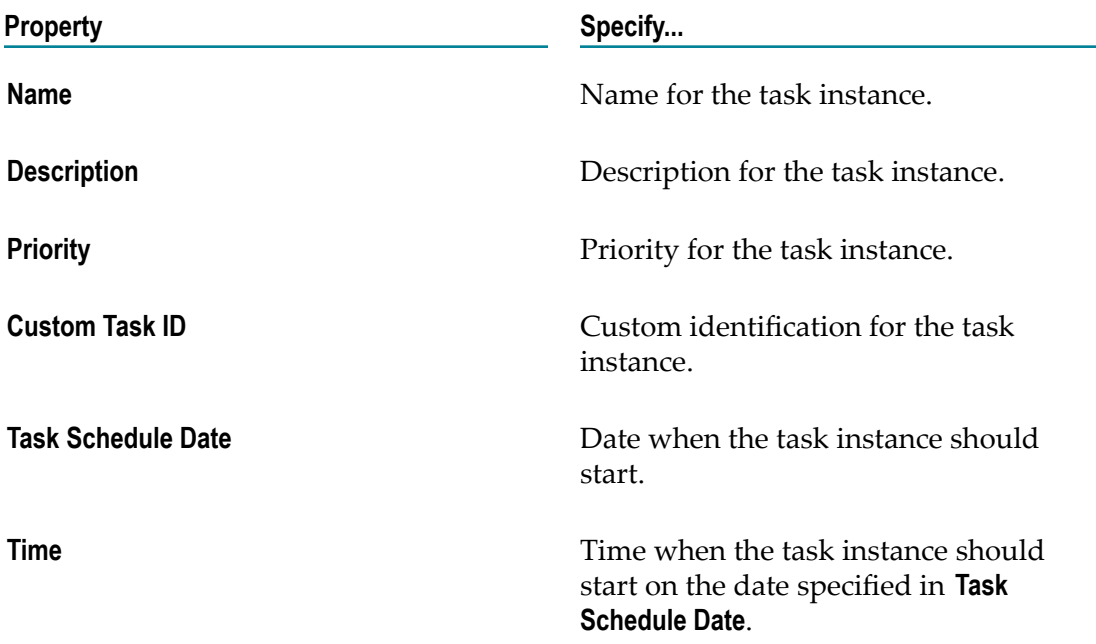

### **Customizing Task Keylinks**

In the Customize Keylinks dialog, for each keylink:

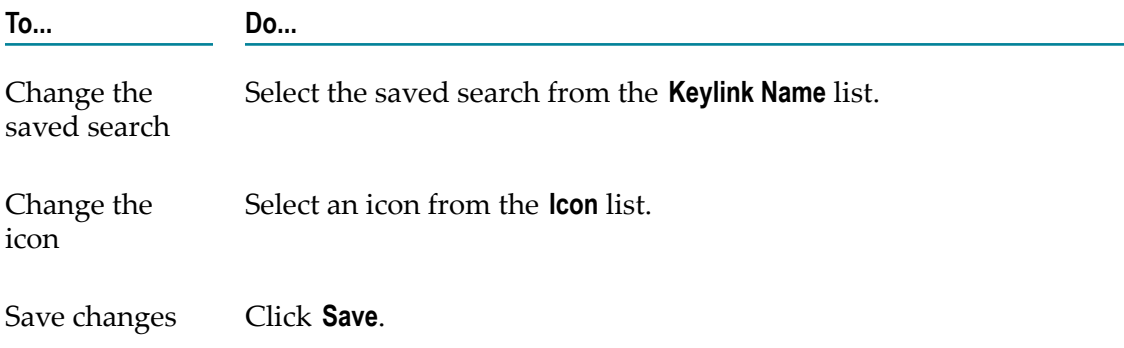

# <span id="page-115-1"></span>**Searching for Task Instances**

Use the search field in the task lists to search for task instances of a task type. In the search field, you can:

Provide a task ID and search for a specific task instance. $\Box$ 

- Create a search criteria for searching task instances.  $\overline{\phantom{a}}$
- П Save and reuse search criteria for searching task instances. For more information, see "Using Saved [Searches"](#page-116-0) on page 117.

### <span id="page-116-0"></span>**Using Saved Searches**

You can save a search criteria for tasks and reuse the saved searches in Business Console or My webMethods.

In Business Console, the functionality to create, modify, delete, and reuse public and private task searches is available in the task lists viewed through Work Stream, My Inbox, or a custom inbox.

A private saved search is available only to the user who created the saved search. Public saved searches are available to all Task Engine users. A saved search can be made available in the task list of a specific task type or in all task lists.

Saved searches can be used for customizing task keylinks and for charting.

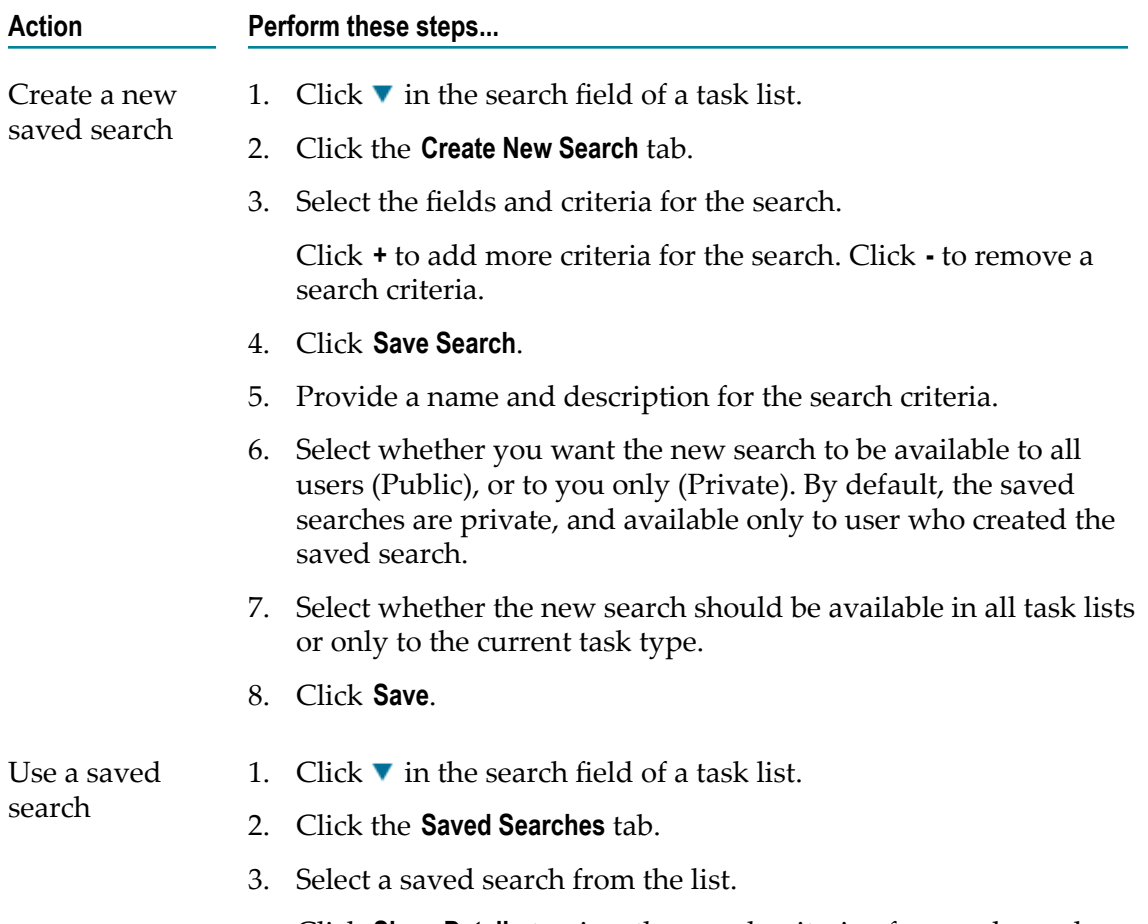

Click **Show Details** to view the search criteria of a saved search.

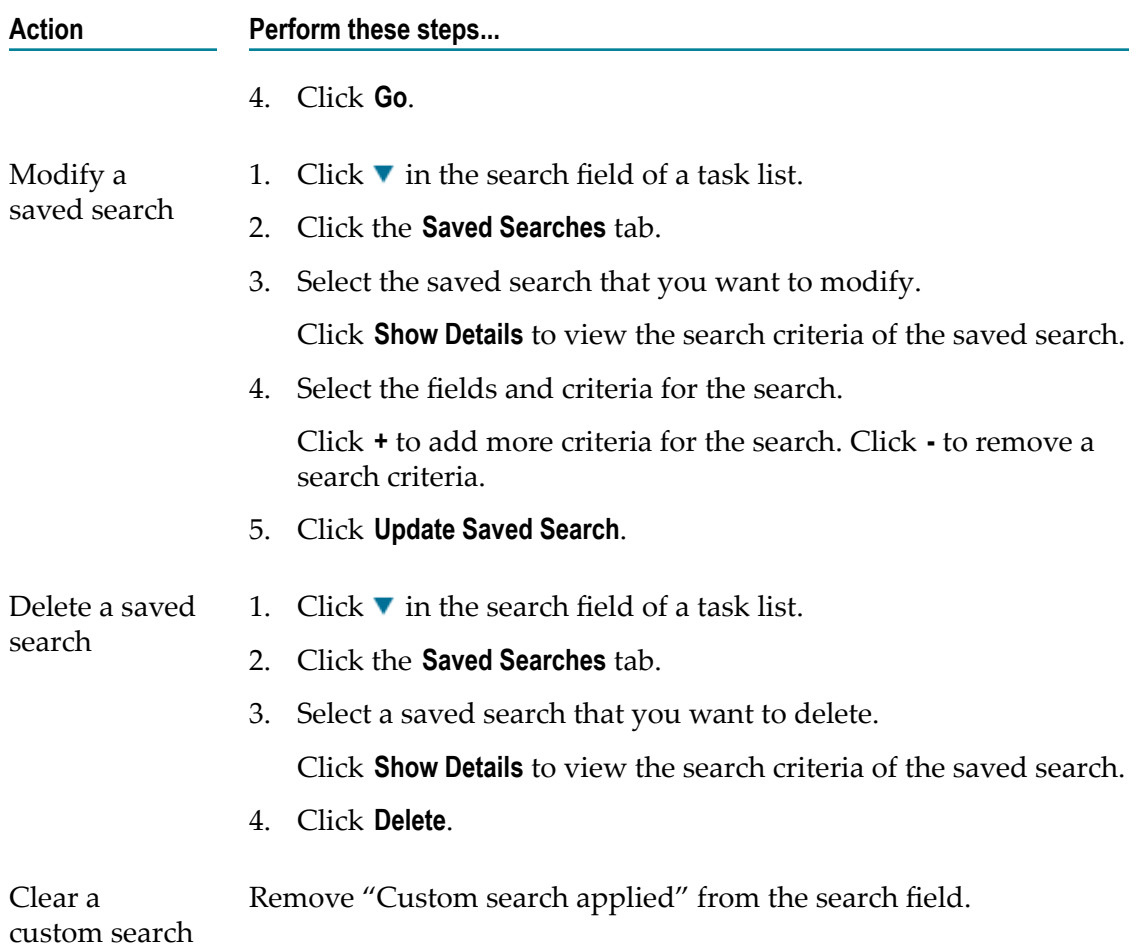

# **Using To-Do Lists**

A to-do list is a defined set of tasks. A to-do list has a parent task and a set of child tasks belonging to one or more task types. You can have both mandatory and non-mandatory tasks in a to-do list. Each child task can be assigned to one or more users. For example, you might want to create a to-do list task for grouping the sub-tasks of a hiring or procurement process.

You can create a to-do list by using a new to-do list template or by re-using an existing to-do list template. For information about configuring to-do lists, see ["Configuring To-](#page-26-0)Do List Setting" on page 27.

The table below lists the to-do list operations that you can perform and the privileges that you must have for performing the operations.

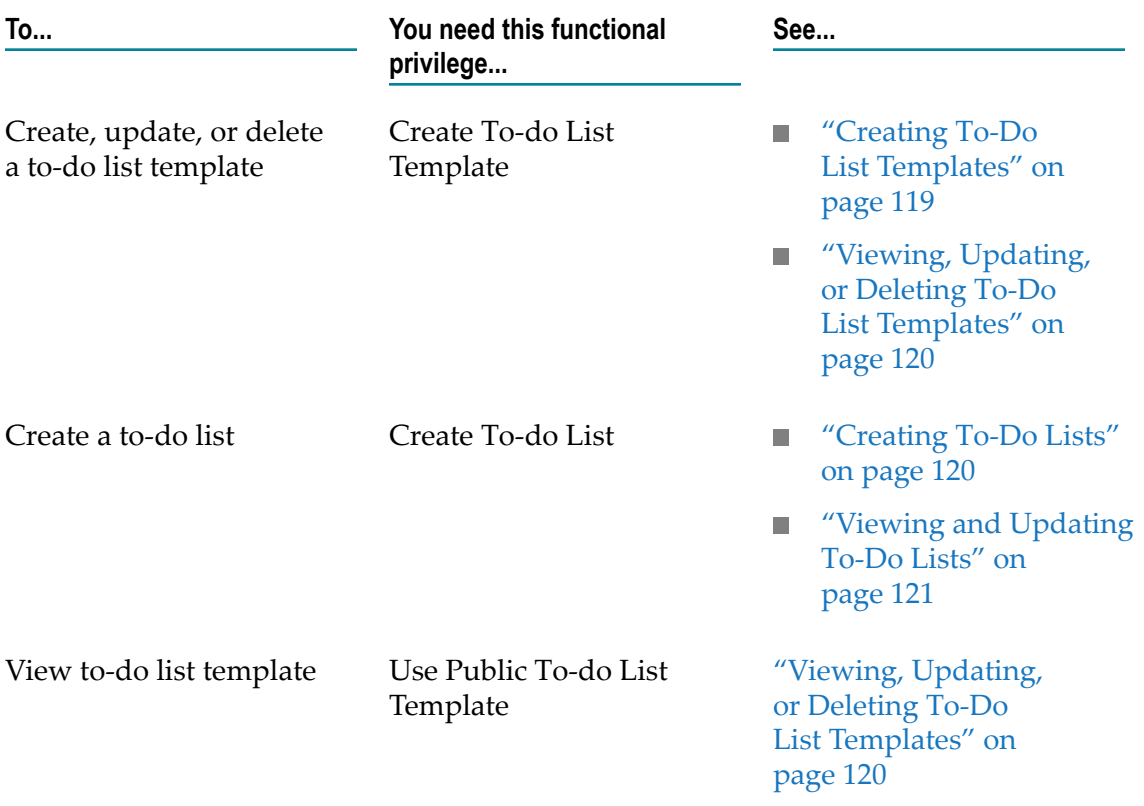

### <span id="page-118-0"></span>**Creating To-Do List Templates**

To-do list templates are useful for creating to-do lists. You can specify the child tasks and the attributes for each child task either when you create the to-do list template or when you later update the template.

#### **To create a to-do list template**

- 1. Select the **To-Do List** menu option on the task type bar or from the **Actions** menu of a task in the task list.
- 2. Provide a name for the to-do list.
- 3. Provide the attribute values for the child tasks. If required, you can change the attribute values of the child tasks after creating the to-do list. For information about the attributes, see "To-Do List Attributes" on page 121.
	- Click  $\mathbf{t}$  to add a child task. Ľ,
	- $\blacksquare$ Click  $\blacksquare$  to remove a child task.
	- If you want to remove all the child task definitions in the to-do list, click **Clear** L. **Entries**.
- 4. Click **Save To-Do List Template**.

5. Type the unique name for the to-do list template and select whether you want the template to be private or public.

A private to-do list template is available only to the user who created it. Public to-do list templates are available for all users.

### <span id="page-119-0"></span>**Viewing, Updating, or Deleting To-Do List Templates**

After you create a to-do list, you can view the template, and edit the template as required.

Except for the to-do list template name and the access right (public or private), you can update the values of other attributes of the to-do list template.

**To view and update a to-do list template**

- 1. Select the **To-Do List** menu option on the task type bar or from the **Actions** menu of a task in the task list.
- 2. Select the template you want to use from the **Saved To-Do List Template**.
- 3. To change the attribute values of the child tasks, edit the attribute values. If required, you can change the attribute values of the child tasks after creating the to-do list. For information about the attributes, see "To-Do List Attributes" on page 121.
	- n. Click  $\pm$  to add a child task.
	- Click  $\blacksquare$  to remove a child task.  $\blacksquare$
- 4. Click **Update To-Do List Template** to save the changes.
- 5. Click **Delete to-Do List Template** to remove the template.

### <span id="page-119-1"></span>**Creating To-Do Lists**

You can create a to-do list with or without using a to-do list template. When you create a to-do list, you create instances of all the tasks defined in the to-do list template.

#### **To create a to-do list**

1. Select the **To-Do List** menu option on the task type bar or from the **Actions** menu of a task in the task list.

If you select the **To-Do List** menu option from the **Actions** menu in a task list, the task ID of the parent task type is specified by default in the **Associated To** field.

- 2. Provide a name for the to-do list.
- 3. If you want to create a to-do list by using a saved to-do list template, click the **Saved To-Do List Template** tab and perform the following steps:
	- a. Select the template you want to use from the **Saved To-Do List Template**.

b. If required, provide values for all the child task attributes. See  $T_0$ -Do List Attributes" on page 121.

After creating a to-do list, you can change the attribute values of the child tasks in the task detail page.

- <sup>c.</sup> If you want to remove a child task, click  $\overline{c}$  corresponding to the child task.
- $d.$  If you want to add a child task, click
- e. If you have made any changes to the template, click **Update To-Do List Template** to save the changes to the template.
- f. Click **Start To-Do List** to create and start the to-do list.
- 4. If you want to create a to-do list without using a saved to-do list template, click the Create To-Do List Template tab and provide values for the child task attributes. If required, you can change the attribute values of the child tasks after creating the todo list. See "To-Do List Attributes" on page 121.
- 5. Click **Start To-Do List**.

Icon displayed in each child task row helps you identify which child task instances were successfully created.

### <span id="page-120-0"></span>**Viewing and Updating To-Do Lists**

In the task list, the child tasks are grouped under the parent task of the to-do list.

#### **To view and update to-do lists**

- 1. In the task list of the to-do list's parent task, expand the parent task to view the child tasks of the to-do list.
- 2. Click on the task ID of the parent task to view the list of child tasks in the To-do Tasks panel in the task detail page.
- 3. Click the task ID of a child task in the To-do Tasks panel to view the task details or edit a child task. For information about what operations you can perform on a task, see "Task Instance [Operations"](#page-104-0) on page 105.

### <span id="page-120-1"></span>**To-Do List Attributes**

The attributes of the child tasks of a to-do list define the to-do list tasks.

#### **Parent Task Attributes**

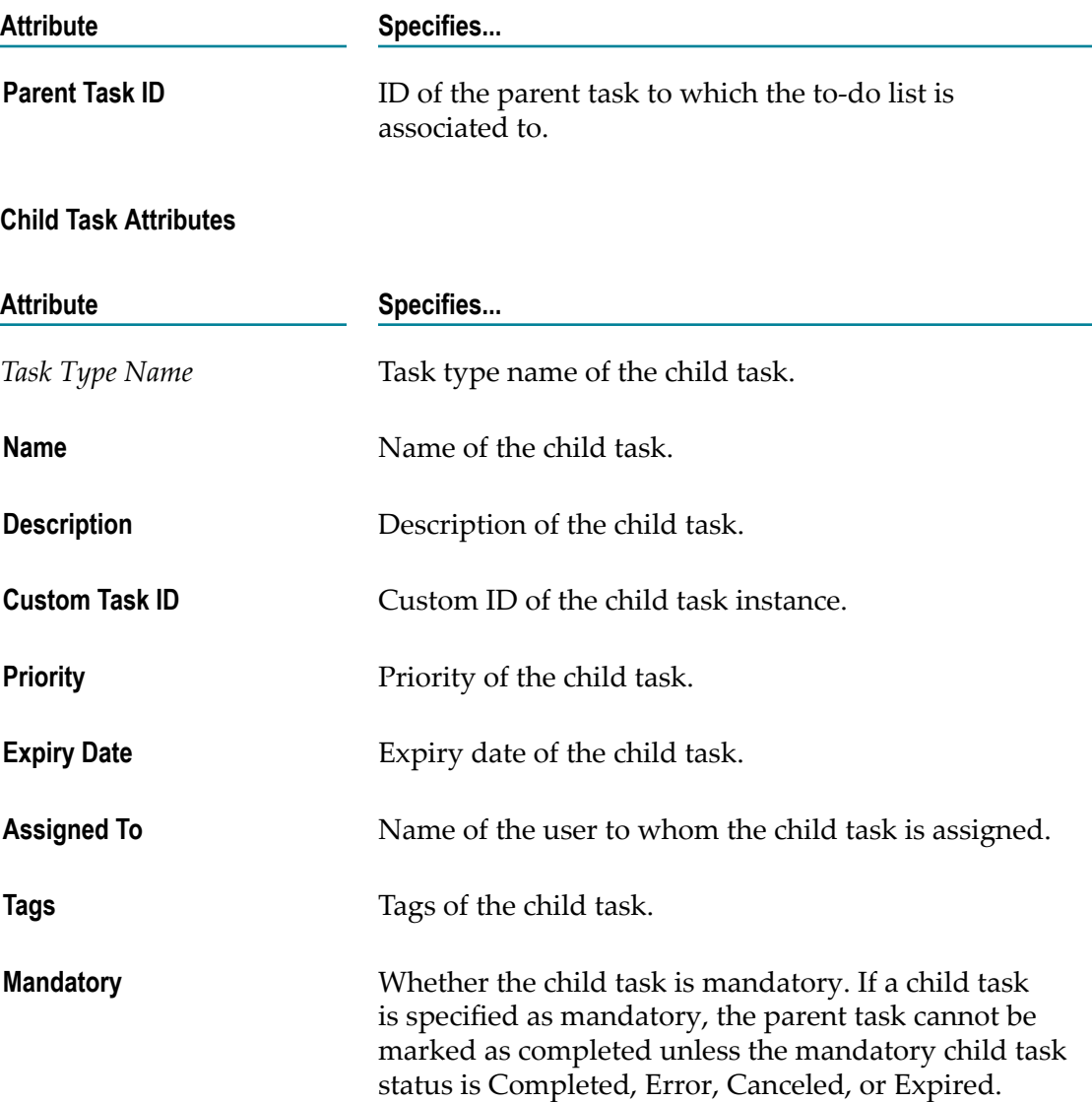

### **Task Charting and Analyzing Task Activities**

webMethods Business Console provides task charting in the Task Activity panel of the **What's Happening Now** tab. The settings specified in the **Chart Settings** dialog box define the chart results for analyzing the task activities. Click  $\bullet$  on the charts panel to specify the chart settings.

### **Editing Chart Settings**

Define the chart settings in the Chart Settings dialog box.

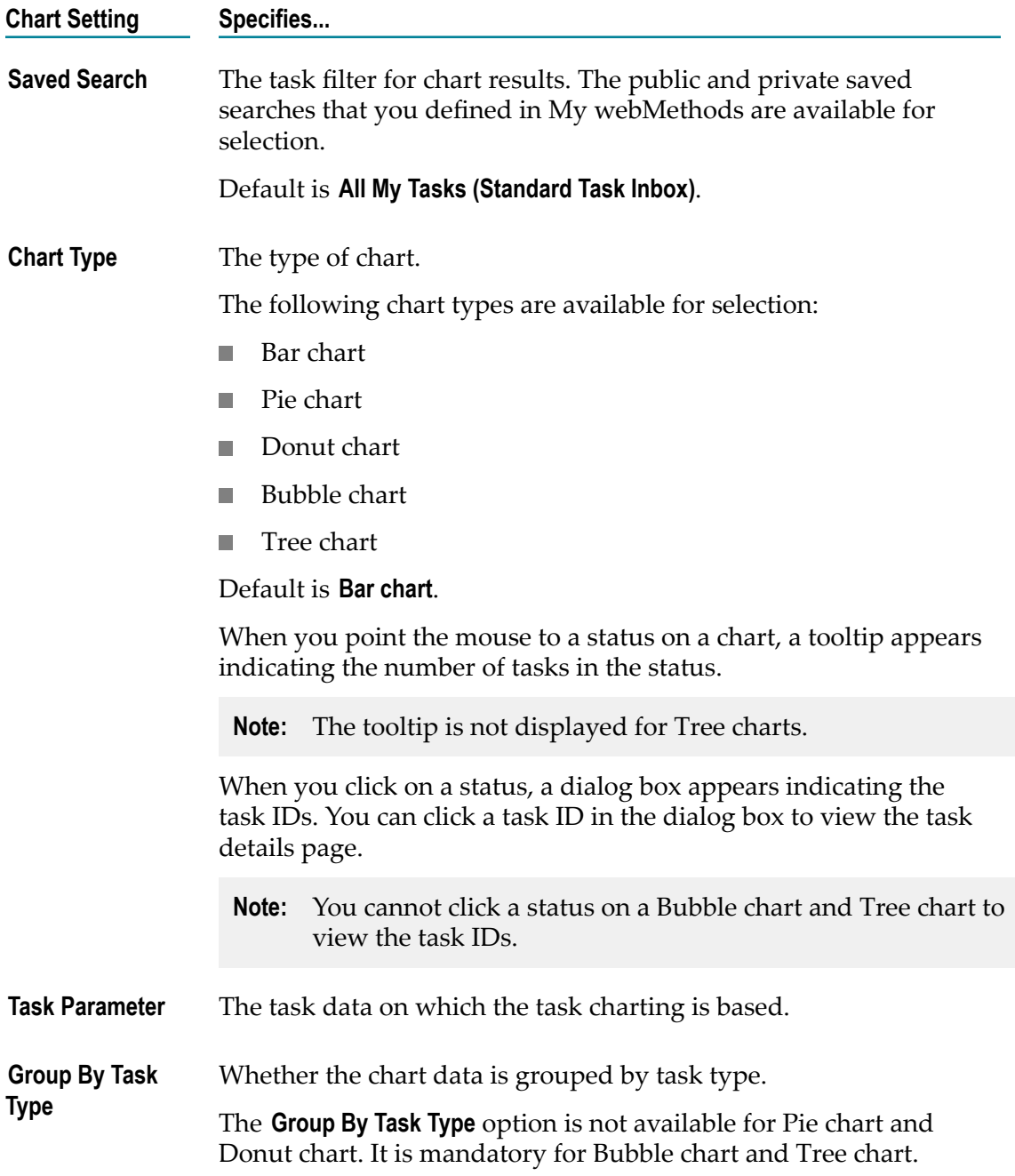

# **Collaborating Task Activities**

In Activity Stream, users can share comments, post attachment, view activities related to a task type or task instance. **Activity Stream** displays the activities related to the task type selected in **Work Stream**. The table below lists the operations you can perform in **Activity Stream**.

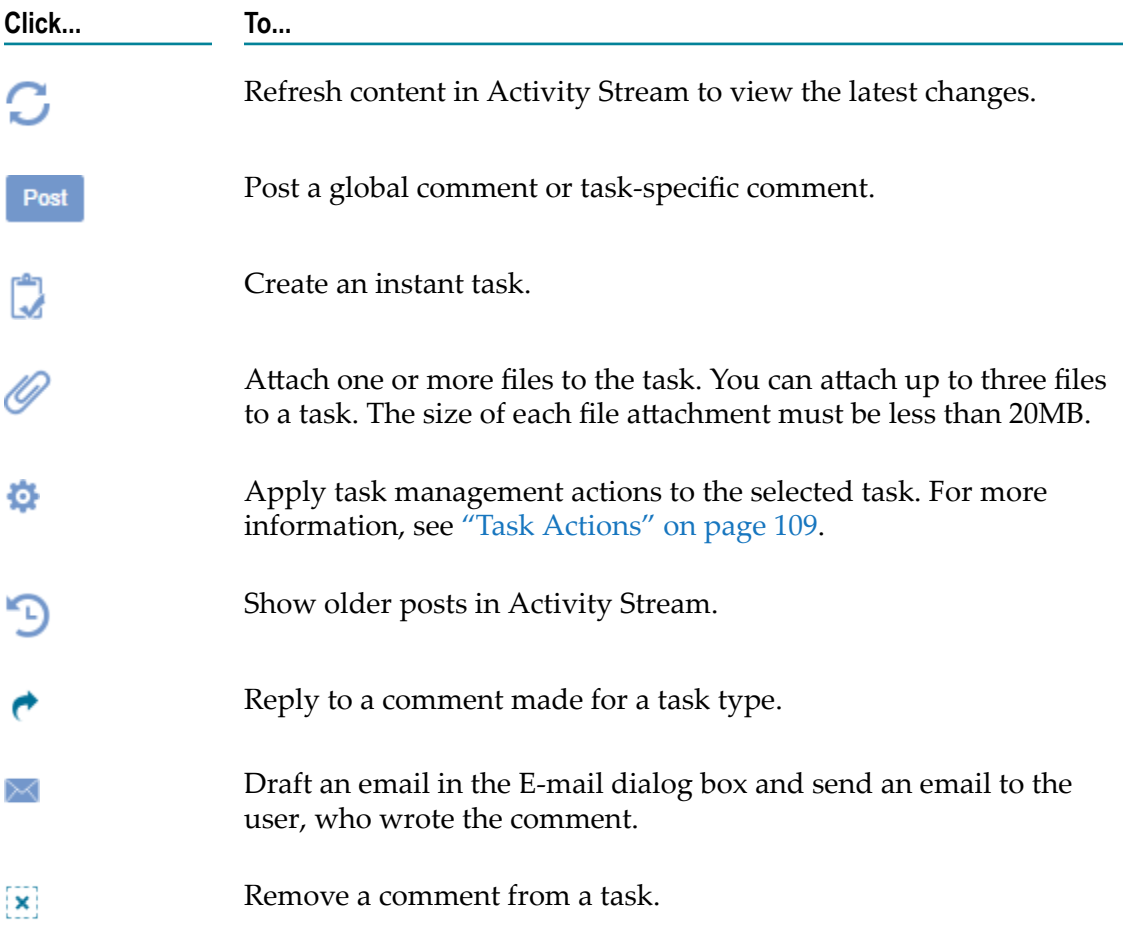

### **Creating an Instant Task**

Instant tasks are collaboration tasks that enable sharing of comments and attachments.

#### **To create an instant task**

- 1. Make sure the parent task for which you want to create a child task is enabled for collaboration.
- 2. In the task list or activity stream, select the parent task.
- 3. Select **Create Instant Task** action.
- 4. In the New Instant Task dialog box, specify the field values for the new task. See the field descriptions in "New [Instant](#page-124-0) Task" on page 125.
- 5. Click **Create New**.

#### <span id="page-124-0"></span>**New Instant Task**

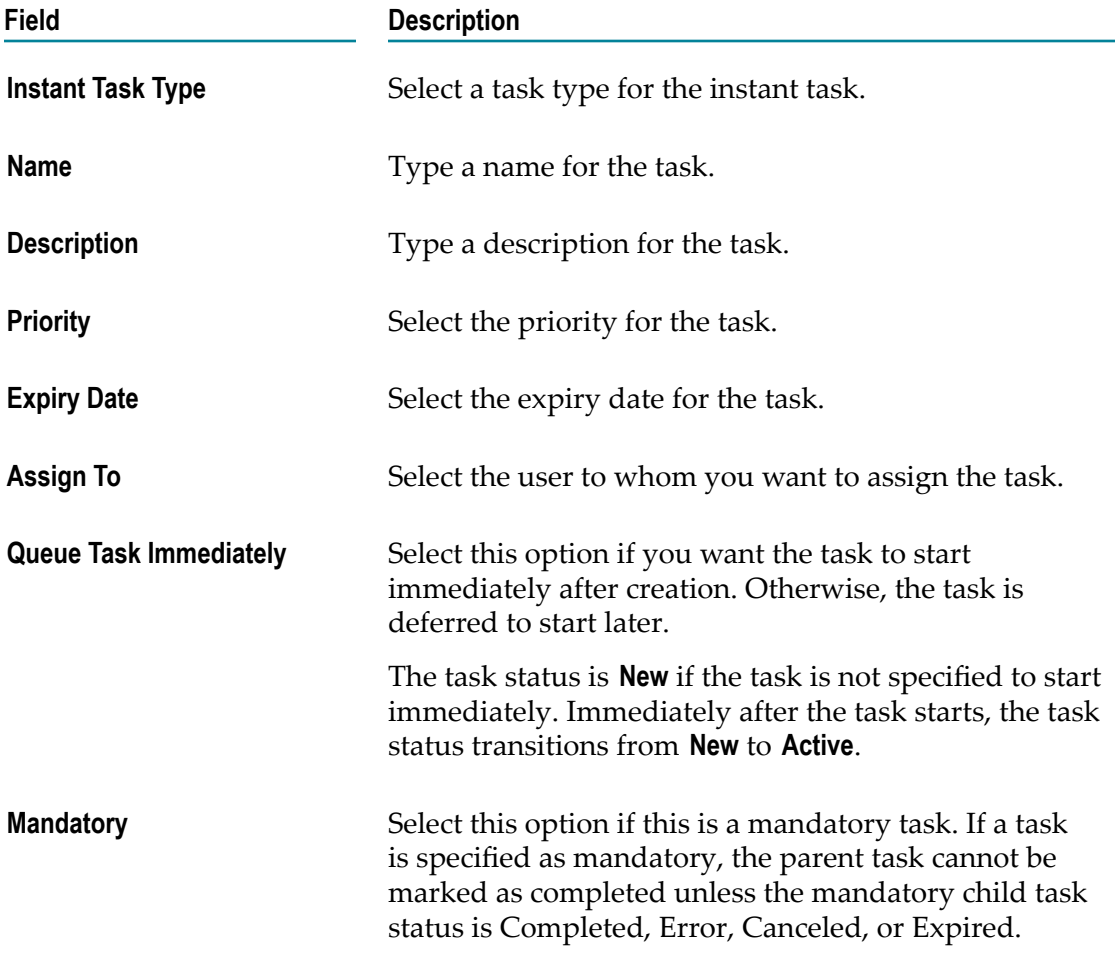

### **Managing Your Task Inbox**

In the **Task Inbox** tab on Business Console title bar, you can view the tasks grouped by task type.

Operations you can perform in task inbox:

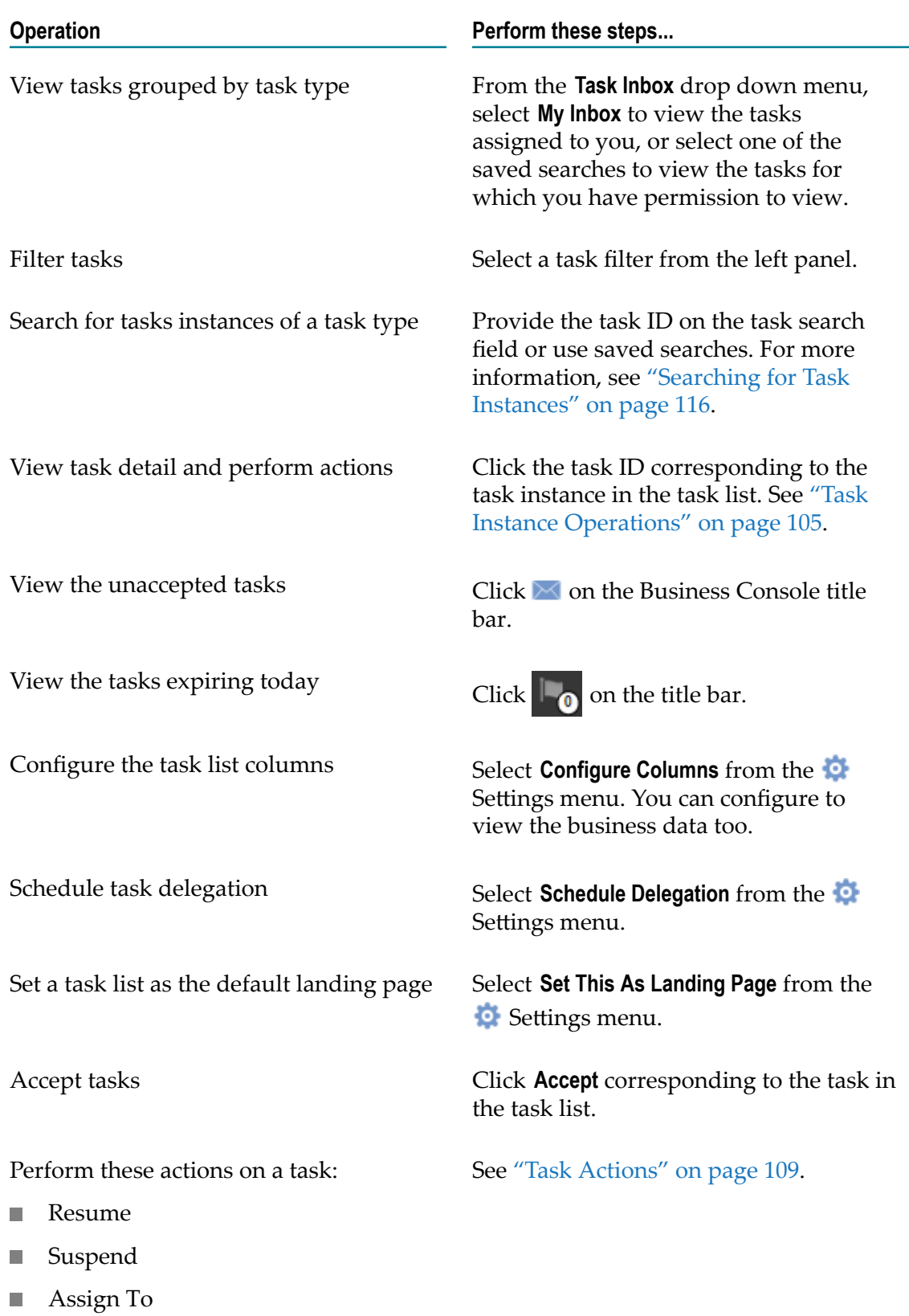

 $\overline{\phantom{a}}$ 

**Operation Perform these steps...** 

- Accept For  $\mathcal{L}_{\mathcal{A}}$
- Resubmit  $\overline{\phantom{a}}$
- Set Status  $\mathcal{C}_{\mathcal{A}}$
- Delete  $\mathcal{L}_{\mathcal{A}}$
- Delegate  $\mathcal{L}_{\mathcal{A}}$
- Remove Delegation  $\overline{\phantom{a}}$
- Create Instant Task $\mathcal{L}_{\mathcal{A}}$

# <span id="page-128-0"></span>**8 Using Social Guidance for Task Execution**

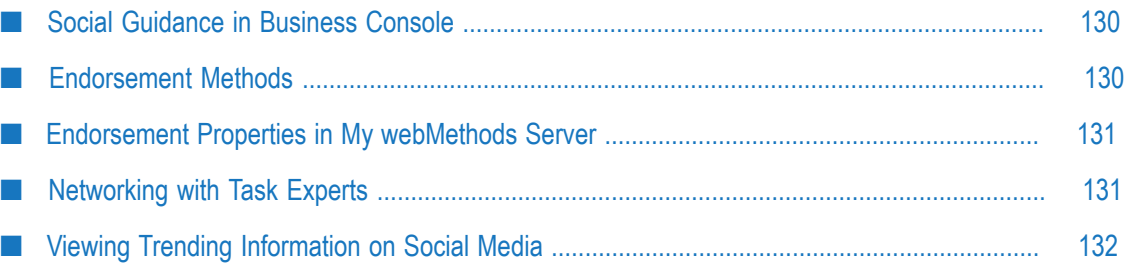

### <span id="page-129-0"></span>**Social Guidance in Business Console**

The social guidance feature in Business Console enables you to:

- **View experts** for a task type. You can view the list of experts for a task type in the Task Experts panel in **What's Happening Now** tab, task detail page, and process detail page.
- **Network with task experts** and improve task execution. You can email task experts or assign task instances to task experts. For more information, see ["Networking with](#page-130-1) Task [Experts"](#page-130-1) on page 131.
- **Endorse users** based on their task expertise. When a user is endorsed for a task, the  $\Box$ endorsement rating that the user gets is added to all the tags associated with the task of the user. For information about how user endorsements can be done, see ["Endorsement Methods" on page 130](#page-129-1).

The social endorsement feature in Business Console is governed by the social guidance properties of the Task Engine available in My webMethods Server. See ["Endorsement](#page-130-0) Properties in My [webMethods](#page-130-0) Server " on page 131.

Use the **Do Not Show Endorsements** option in the Administration page to display or hide endorsements in the task detail pages and the Task Experts panel. For more information, see ["Configuring User Endorsement Rating" on page 27.](#page-26-1)

### <span id="page-129-1"></span>**Endorsement Methods**

Business Console identifies and tracks tasks experts of a task type based on the points a user receives for task instances.

User endorsements are possible through any of the following methods only if the task.socialbpm.enabled system property of the Task Engine is set to 1. For information about property setting, see ["Endorsement](#page-130-0) Properties in My webMethods" [Server](#page-130-0) " on page 131.

**Automatic user endorsement**. Task Engine endorses users automatically when a user m. completes a task.

Use task.socialbpm.default.systemendorse.enabled and task.socialbpm.endorsement.rating properties to enable automatic user endorsement.

- **Manual user endorsement**. Other users endorse task experts using the **Endorse** option in n. the **Summary** tab of the task detail page in Business Console.
	- Use the task.socialbpm.enabled property to enable user endorsement. П
	- Use the **Maximum User Endorsement Rating** parameter in Business Console to define п the maximum endorsement rating a user can grant to another user.

For example, if a user gets four stars, and **Maximum User Endorsement Rating** is set to five, the rating for the user can be calculated as (4/5)\*5 (that is, *no\_of\_stars\_received* /*max\_endorsement\_rating* \**max\_endorsement\_rating* ). See ["Configuring User Endorsement Rating" on page 27](#page-26-1).

**Customized user endorsement**. Users are endorsed by using the web services.

Use the task.socialbpm.customendorse.enabled property to enable the usage of web services for user endorsements. For information about web services, see ["Using](#page-132-0)" [Services for Business Process Guidance" on page 133](#page-132-0).

### <span id="page-130-0"></span>**Endorsement Properties in My webMethods Server**

Configure these social guidance properties of Task Engine available in My webMethods Server. Edit the properties in the *Software AG\_directory*\profiles\MWS\_serverName \configuration\custom\_wrapper.conf file.

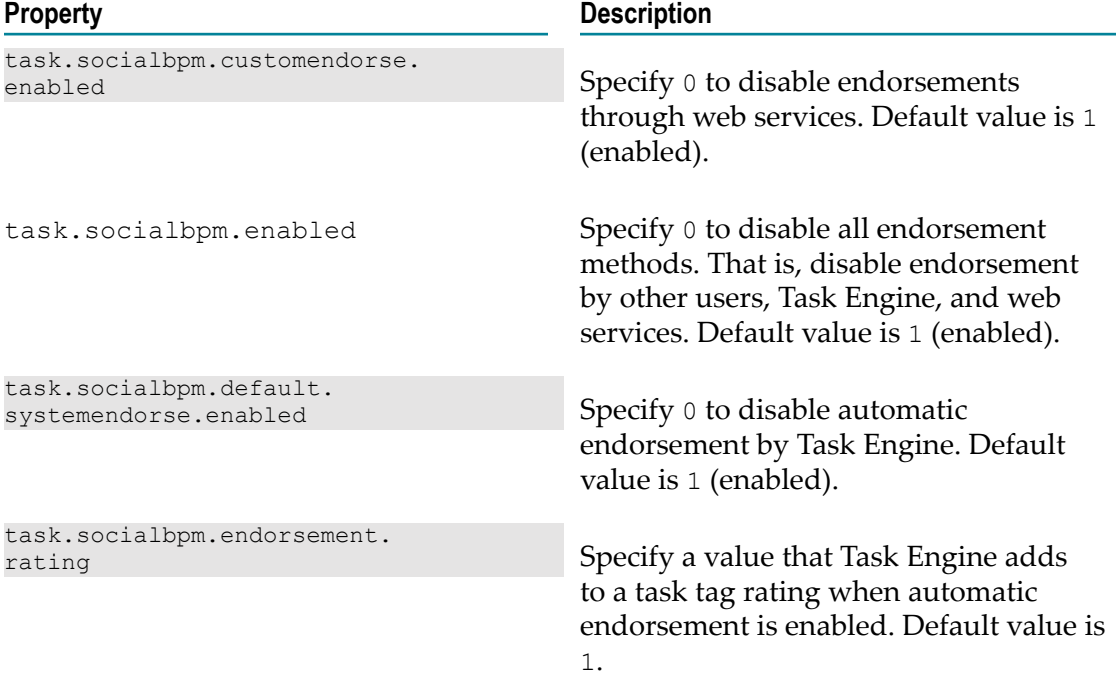

### <span id="page-130-1"></span>**Networking with Task Experts**

The Task Experts panel on the **What's Happening Now** tab provides you the capability to network with the task experts for the task type selected in Process Stream.

Operations you can perform:

View profile of an expert $\Box$ 

■ Send email to an expert

For information about how experts are identified, see "Using Social [Guidance](#page-128-0) for Task [Execution" on page 129](#page-128-0).

For information about configuring the email server, see *Administering My webMethods Server*.

# <span id="page-131-0"></span>**Viewing Trending Information on Social Media**

Twitter Stream on the **What's Happening Now** tab provides the functionality to search the social networking site. You must enable the Twitter settings on the Administration page to view Twitter Stream. See ["Configuring](#page-24-0) Business Console with Twitter" on page 25.

By default, this panel does not display anything. If you select a task type in **Process Stream**, you can view the tweets pertaining to the selected task type name.

In Twitter Stream, you can view only 50 recent tweets pertaining to the keyword you searched, and make only 180 searches in an interval of 15 minutes. The "Rate limit exceeded" exception appears if you make frequent search requests.

### <span id="page-132-0"></span>9 **Using Services for Business Process Guidance**

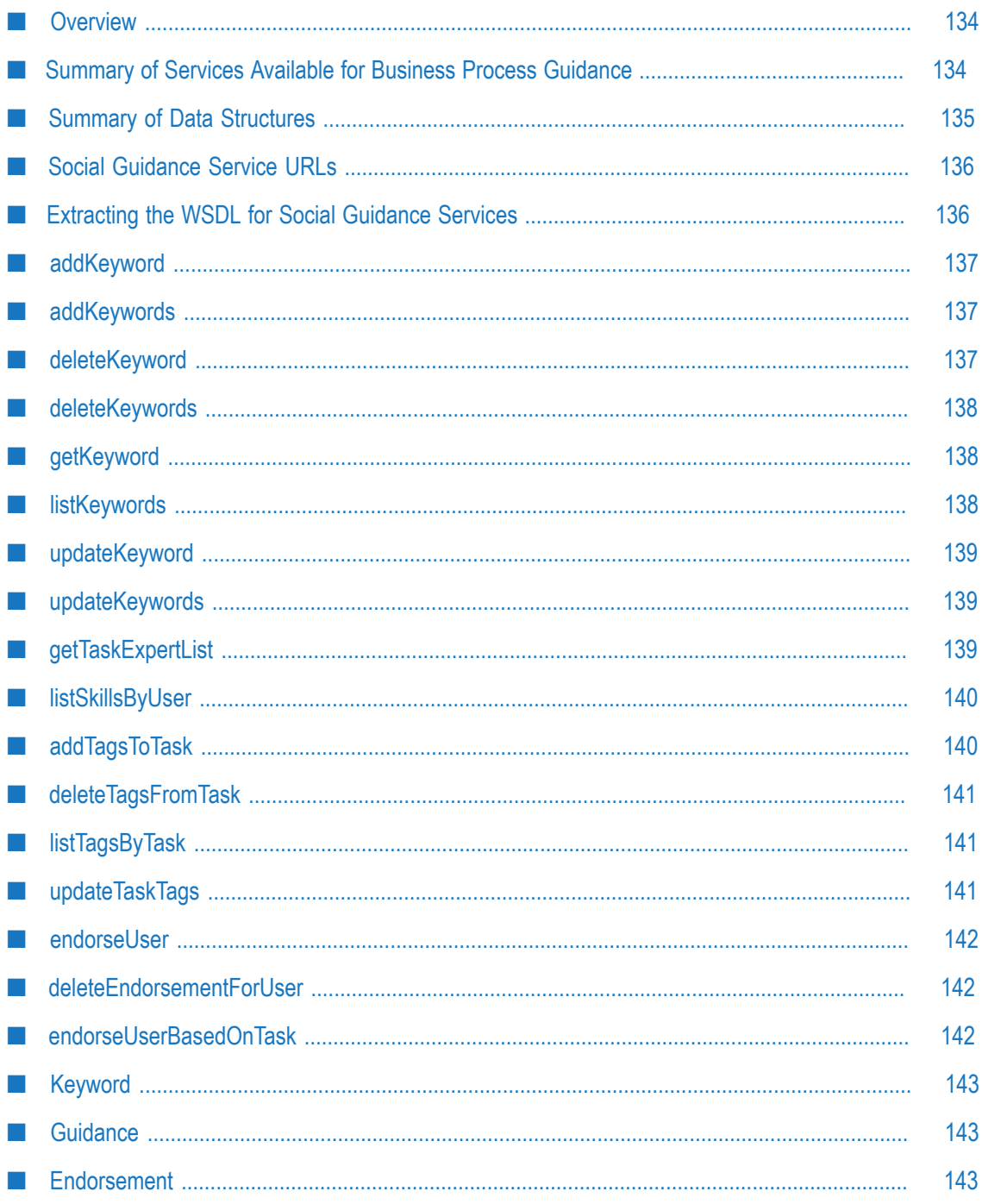

# <span id="page-133-0"></span>**Overview**

Services are available for enabling the following social guidance features for business processes:

- Endorse users based on task tags.  $\Box$
- Endorse user for a task. П
- Remove all the endorsements from users.  $\overline{\phantom{a}}$
- Retrieve a list of experts for a task. П
- Retrieve the endorsements of a user. П
- Create, update, and delete task tags. F.

# <span id="page-133-1"></span>**Summary of Services Available for Business Process Guidance**

The following services are available:

#### **Keyword Management**

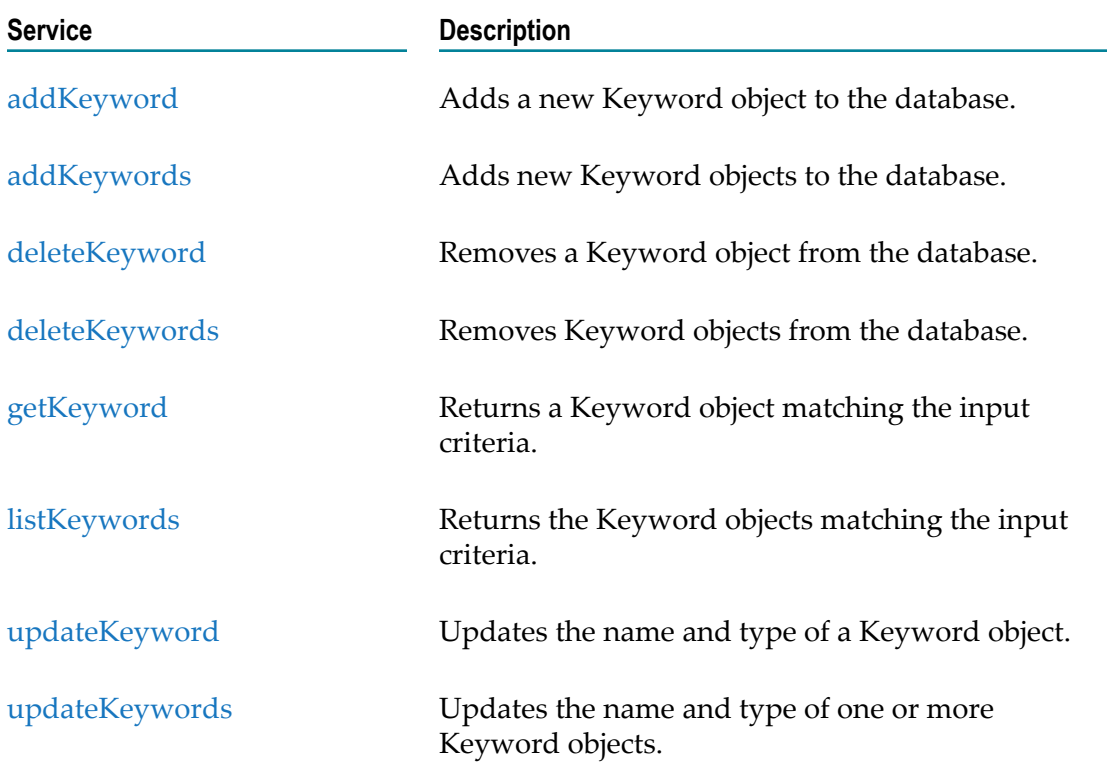

#### **Task Guidance**

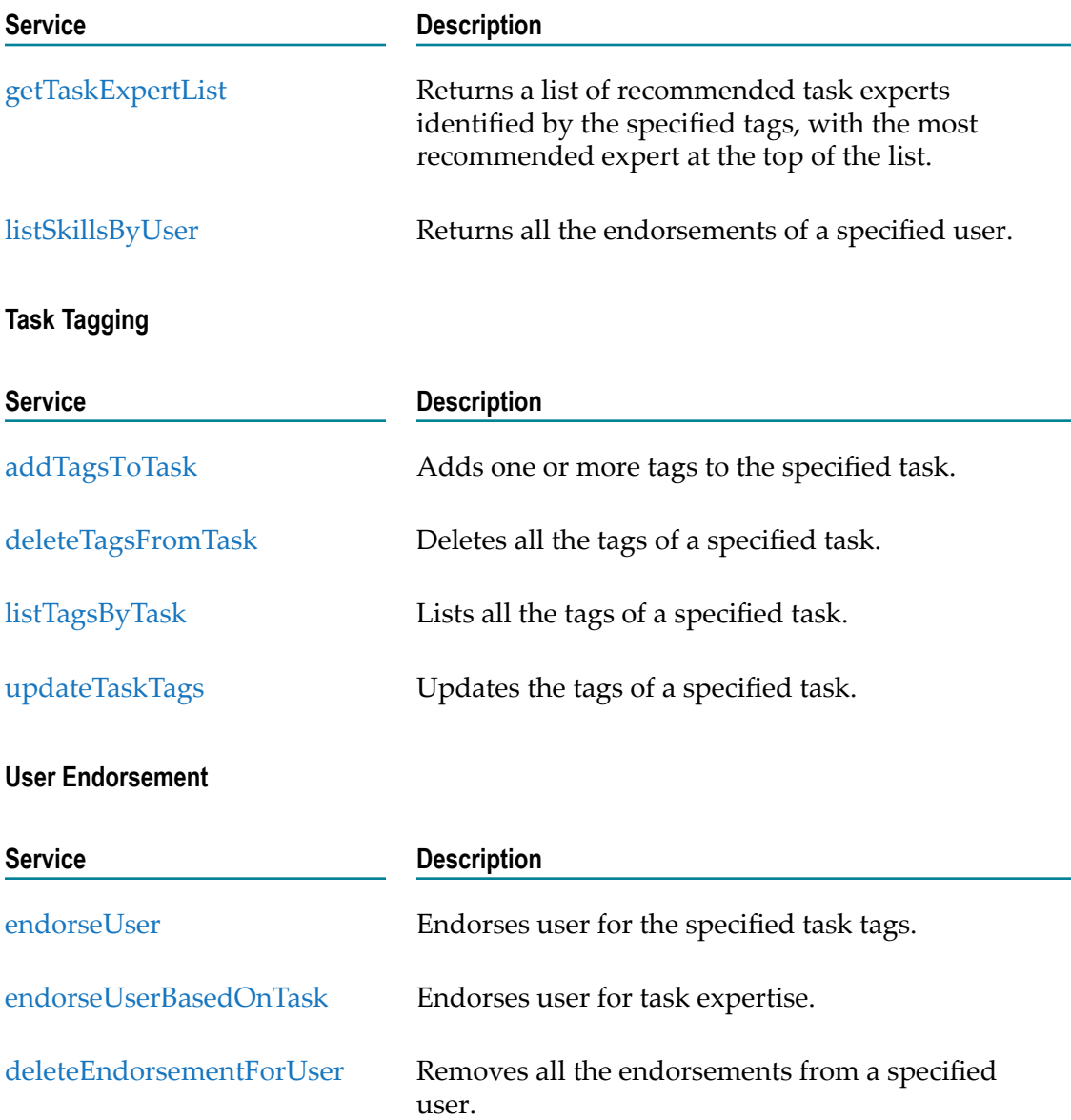

# <span id="page-134-0"></span>**Summary of Data Structures**

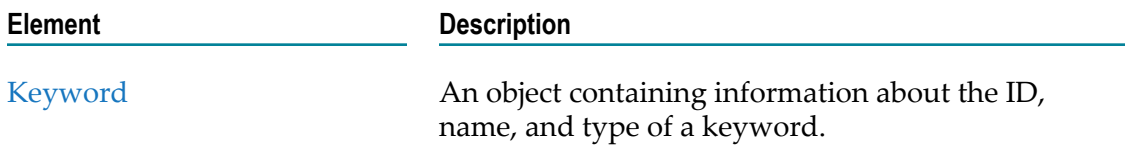

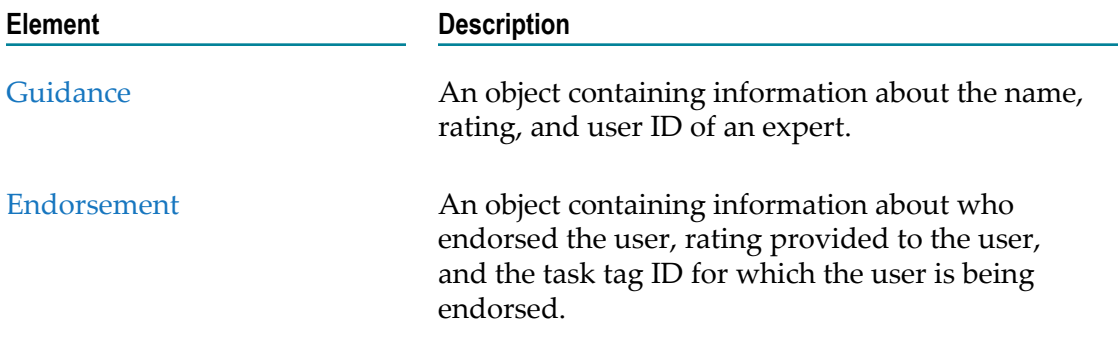

# <span id="page-135-0"></span>**Social Guidance Service URLs**

The social guidance services are hosted at the following endpoints on the machine where the Task Engine is installed.

http://*hostName* :*port* /services/bizPolicy/*bizPolicyName*

Where:

- П *hostName* specifies the machine where My webMethods Server and the Task Engine are running.
- *port* specifies the port on which My webMethods Server listens for http requests. n. The default port is 8585, however, this port assignment is configurable. If you do not know which port your server uses, contact your My webMethods Server administrator.
- *bizPolicyName* specifies the name of the folder where the service is stored.
	- socialendorsementbizpolicy folder contains the endorseUser, endorseUserBasedOnTask, and  $\overline{\mathcal{L}}$ deleteEndorsementForUser services.
	- socialguidancebizpolicy folder contains the getTaskExpertList, and listSkillsByUser services. ш

### <span id="page-135-1"></span>**Extracting the WSDL for Social Guidance Services**

To obtain the WSDL, log on to My webMethods Server as administrator and navigate to following URL:

http://*hostName* :*port* /services/bizPolicy/*bizPolicyName* ?wsdl

#### **Example**

```
http://server:8585/services/bizPolicy/socialappendorsementbizpolicy?wsdl
http://server:8585/services/bizPolicy/socialendorsementbizpolicy?wsdl
http://server:8585/services/bizPolicy/socialguidancebizpolicy?wsdl
http://server:8585/services/bizPolicy/socialkeywordsbizpolicy?wsdl
```
# <span id="page-136-0"></span>**addKeyword**

Adds a new Keyword object to the database.

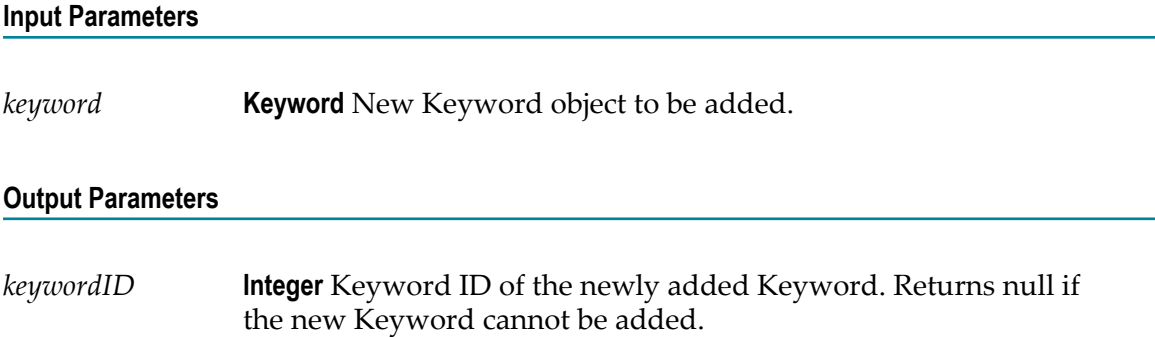

# <span id="page-136-1"></span>**addKeywords**

Adds new Keyword objects to the database.

#### **Input Parameters**

*keywords* **Keyword[]** Array of new Keyword objects to be added.

#### **Output Parameters**

**None.**

### <span id="page-136-2"></span>**deleteKeyword**

Removes a Keyword object from the database.

#### **Input Parameters**

*keyword* **Keyword** Keyword object to be deleted.

#### **Output Parameters**

None.

### <span id="page-137-0"></span>**deleteKeywords**

Removes Keyword objects from the database.

#### **Input Parameters**

*keywords* **Keyword[]** An array of Keyword objects to be deleted.

#### **Output Parameters**

None.

# <span id="page-137-1"></span>**getKeyword**

Returns a Keyword object matching the input criteria.

#### **Input Parameters**

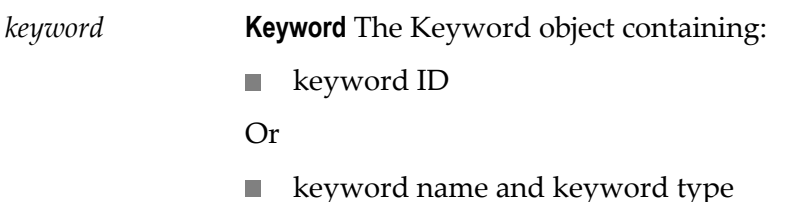

#### **Output Parameters**

*Keyword* **Keyword** The Keyword object matching the input criteria.

### <span id="page-137-2"></span>**listKeywords**

Returns the Keyword objects matching the input criteria.

#### **Input Parameters**

*keywordType* **String** Specify tag or skill.

*keyword* **Keyword[]** An array of Keywords matching the input criteria.

### <span id="page-138-0"></span>**updateKeyword**

Updates the name and type of a Keyword object.

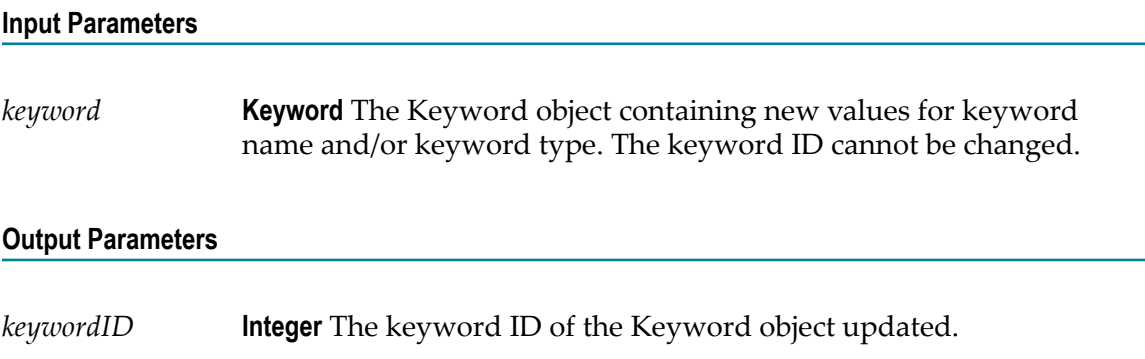

# <span id="page-138-1"></span>**updateKeywords**

Updates the name and type of one or more Keyword objects.

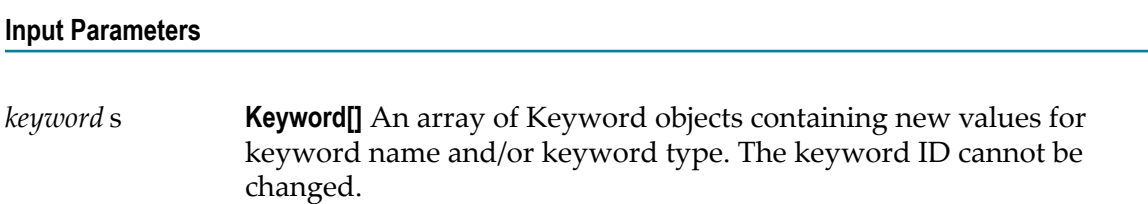

#### **Output Parameters**

None.

# <span id="page-138-2"></span>**getTaskExpertList**

Returns a list of recommended task experts identified by the specified tags, with the most recommended expert at the top of the list.

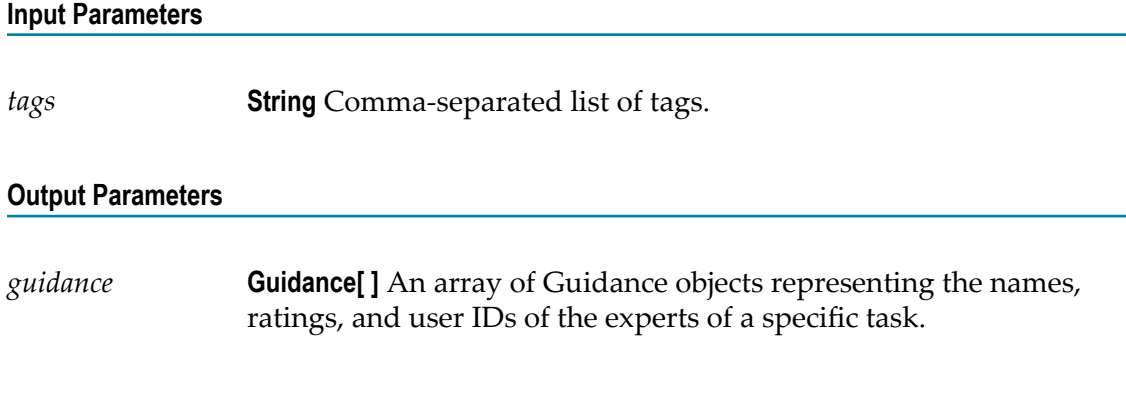

# <span id="page-139-0"></span>**listSkillsByUser**

Returns all the endorsements of the specified user.

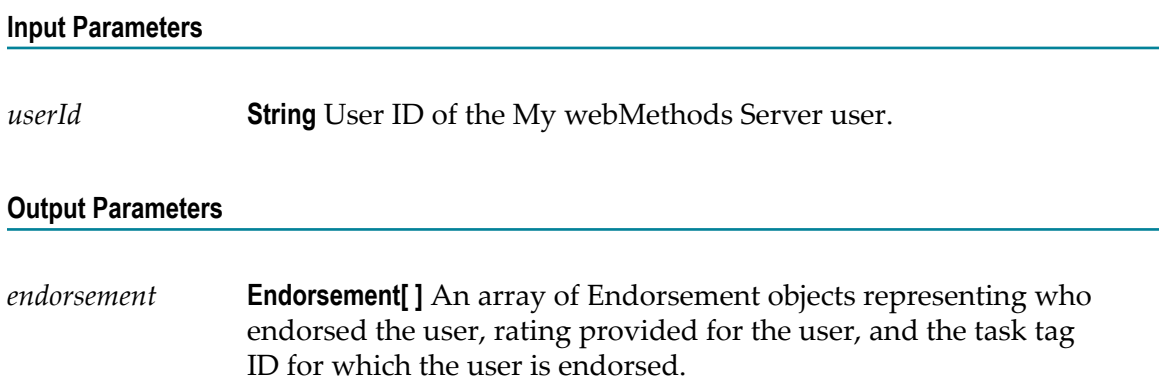

# <span id="page-139-1"></span>**addTagsToTask**

Adds one or more tags to the specified task.

#### **Input Parameters**

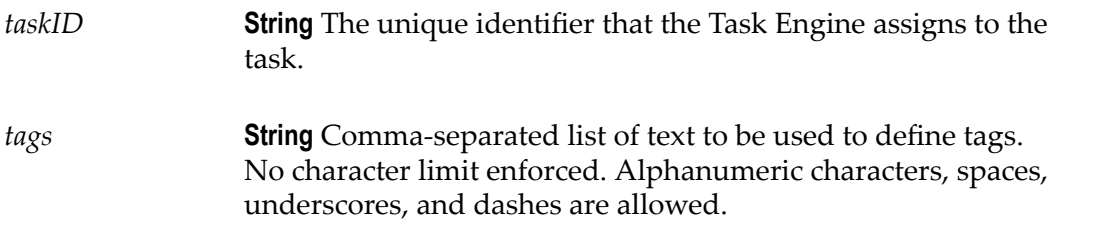

None.

# <span id="page-140-0"></span>**deleteTagsFromTask**

Deletes all the tags of a specified task.

#### **Input Parameters**

*taskID* **String** The unique identifier that Task Engine assigns to the task.

#### **Output Parameters**

None.

### <span id="page-140-1"></span>**listTagsByTask**

Lists all the tags of a specified task.

# **Input Parameters** *taskID* **String** The unique identifier that Task Engine assigns to the task. **Output Parameters**

*Tags* **String[]** List of tags associated with the *taskID* .

### <span id="page-140-2"></span>**updateTaskTags**

Updates the tags of a specified task.

# **Input Parameters** *taskID* **String** The unique identifier that Task Engine assigns to the task. *tags* **String** Comma-separated list of new tags for the task. No character limit enforced. Alphanumeric characters, spaces, underscores, and dashes are allowed.

None.

### <span id="page-141-0"></span>**endorseUser**

Endorses user for the specified task tags. If you want to endorse an expert for a specific skill/tag, you need to first add the skill/tag using addKeyword.

#### **Input Parameters**

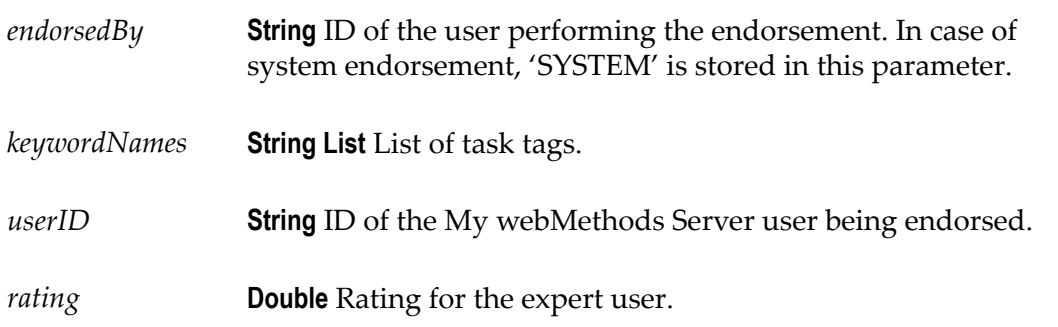

#### **Output Parameters**

None.

### <span id="page-141-1"></span>**deleteEndorsementForUser**

Removes all the endorsements from a specified user.

#### **Input Parameters**

*userID* **String** ID of the My webMethods Server user from whom all the endorsements must be removed.

#### **Output Parameters**

None.

# <span id="page-141-2"></span>**endorseUserBasedOnTask**

Endorses user for task expertise.

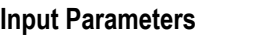

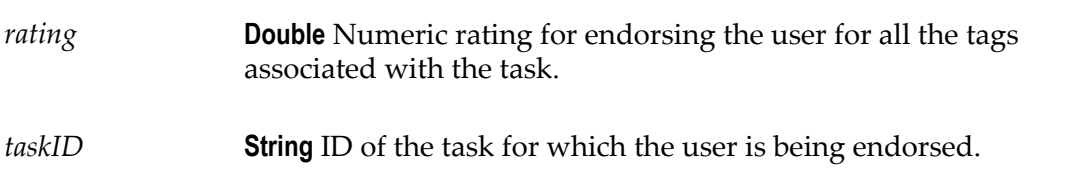

None.

# <span id="page-142-0"></span>**Keyword**

An object containing information about the ID, name, and type of a keyword.

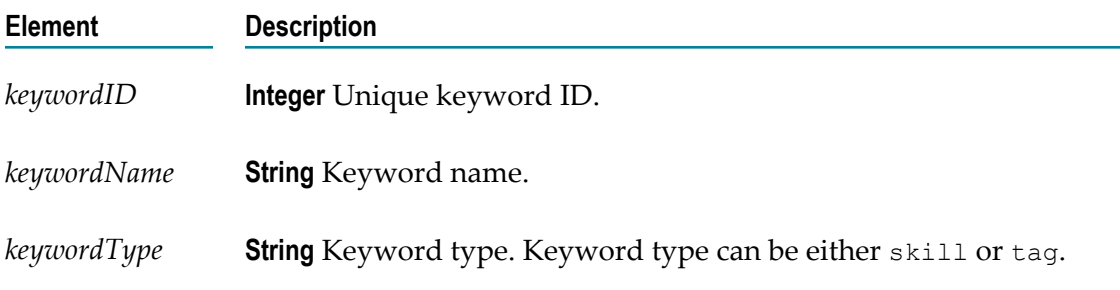

# <span id="page-142-1"></span>**Guidance**

An object containing information about the name, rating, and user ID of an expert.

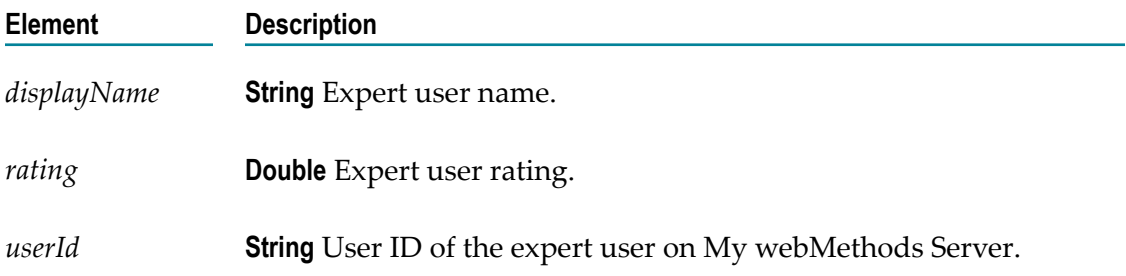

# <span id="page-142-2"></span>**Endorsement**

An object containing information about who endorsed the user, rating provided to the user, and the task tag ID for which the user is being endorsed.

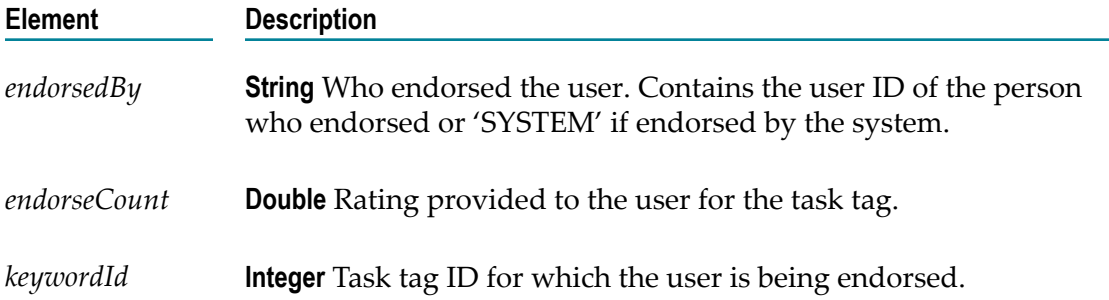
### **A Admin User Reference**

Only users with administrator privileges can perform the Business Console configuration tasks by using the Administration menu on the masthead.

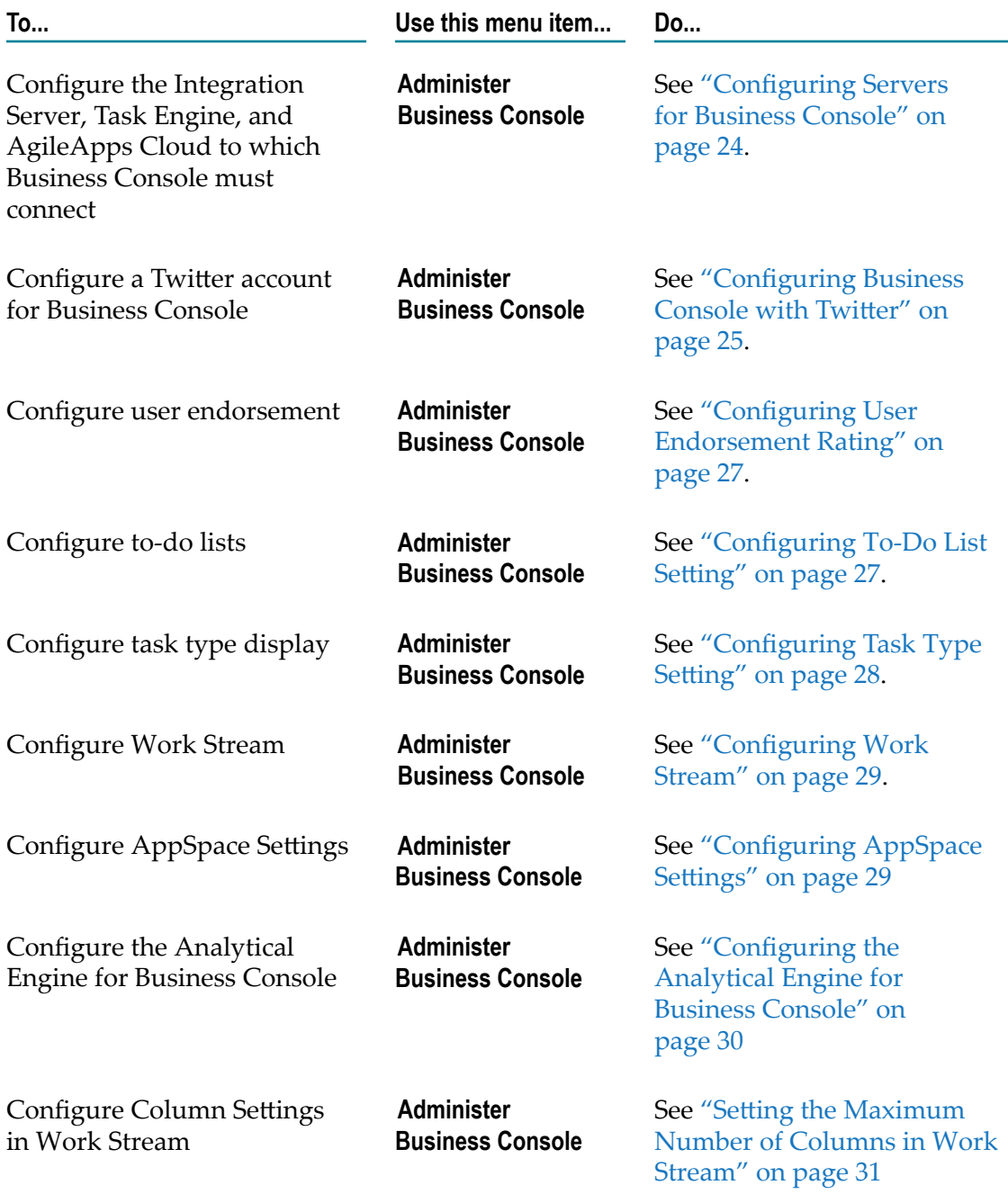

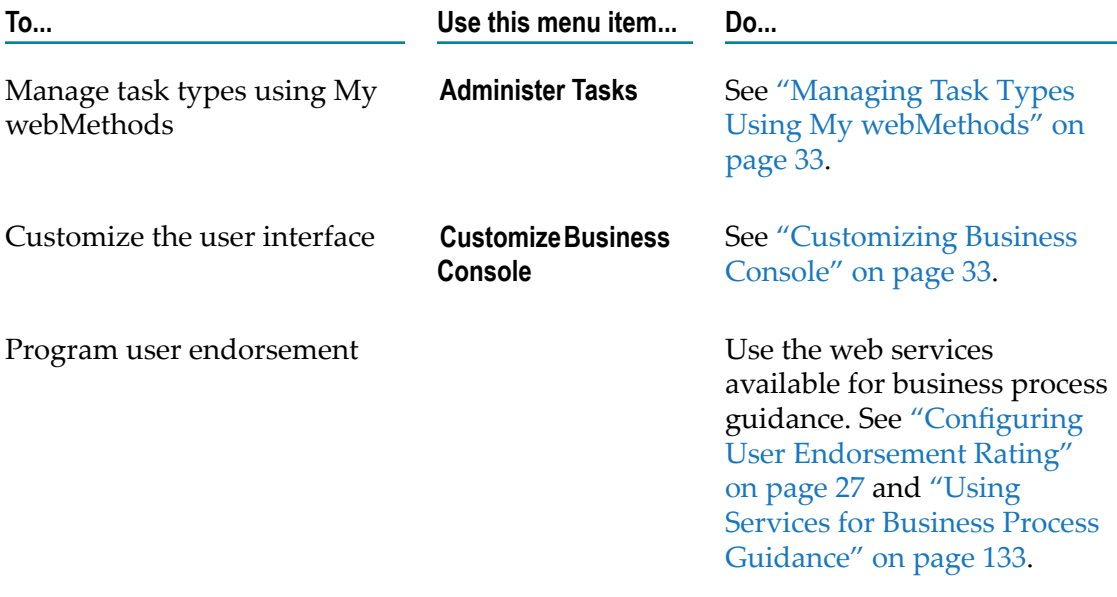

## **B Non-Admin User Reference**

The operations you can perform in Business Console depends on the access and the functional privileges assigned to you.

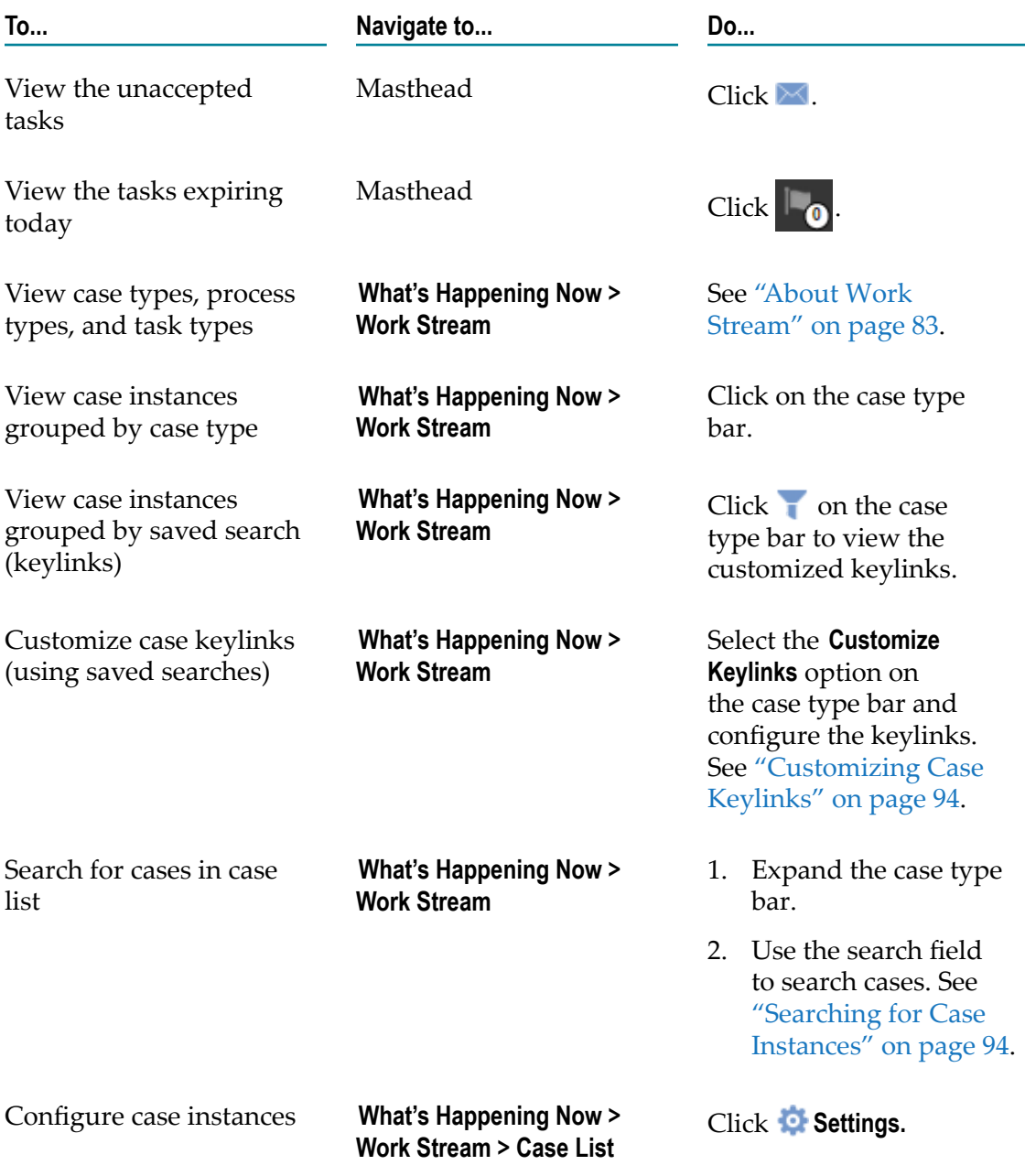

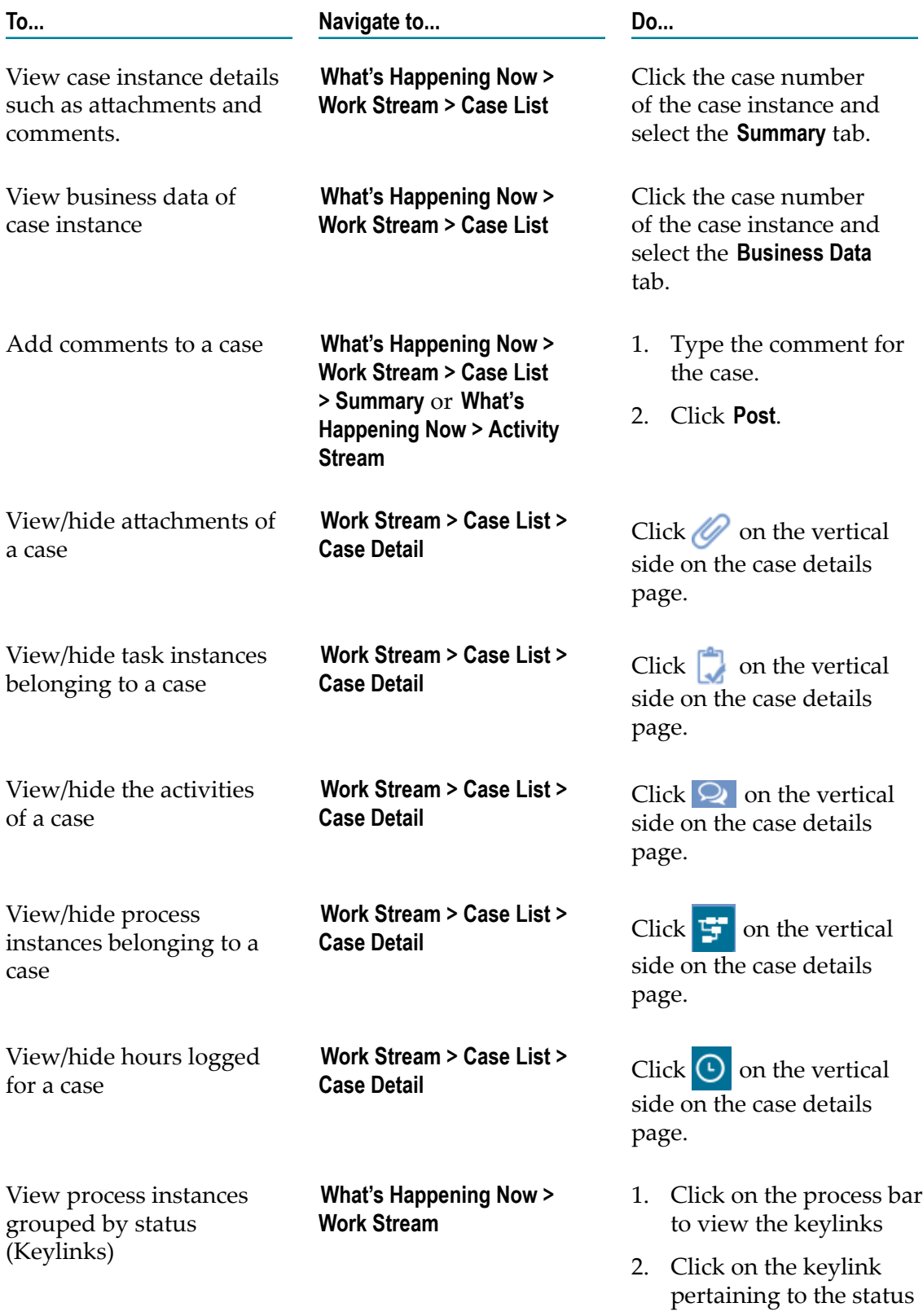

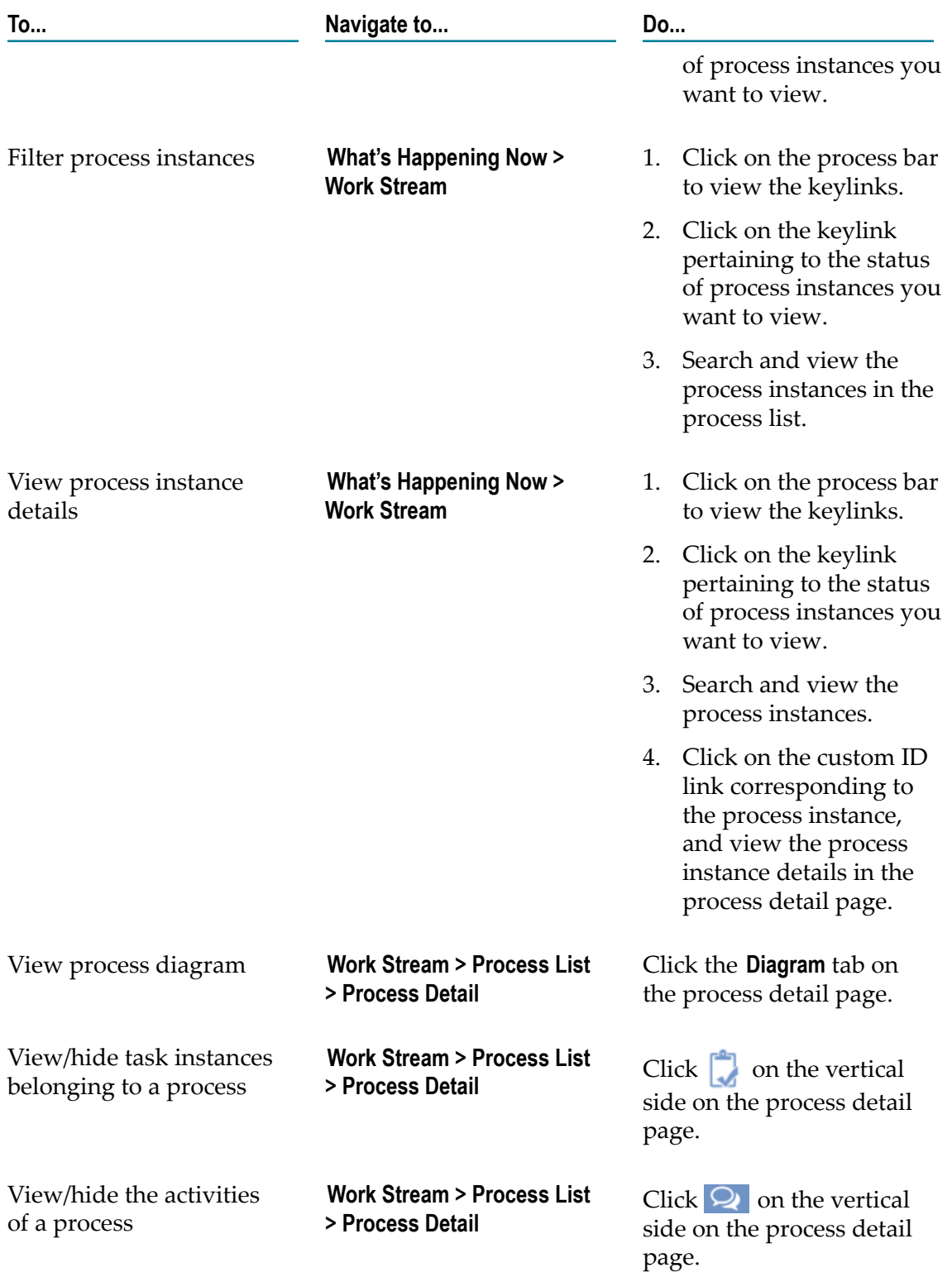

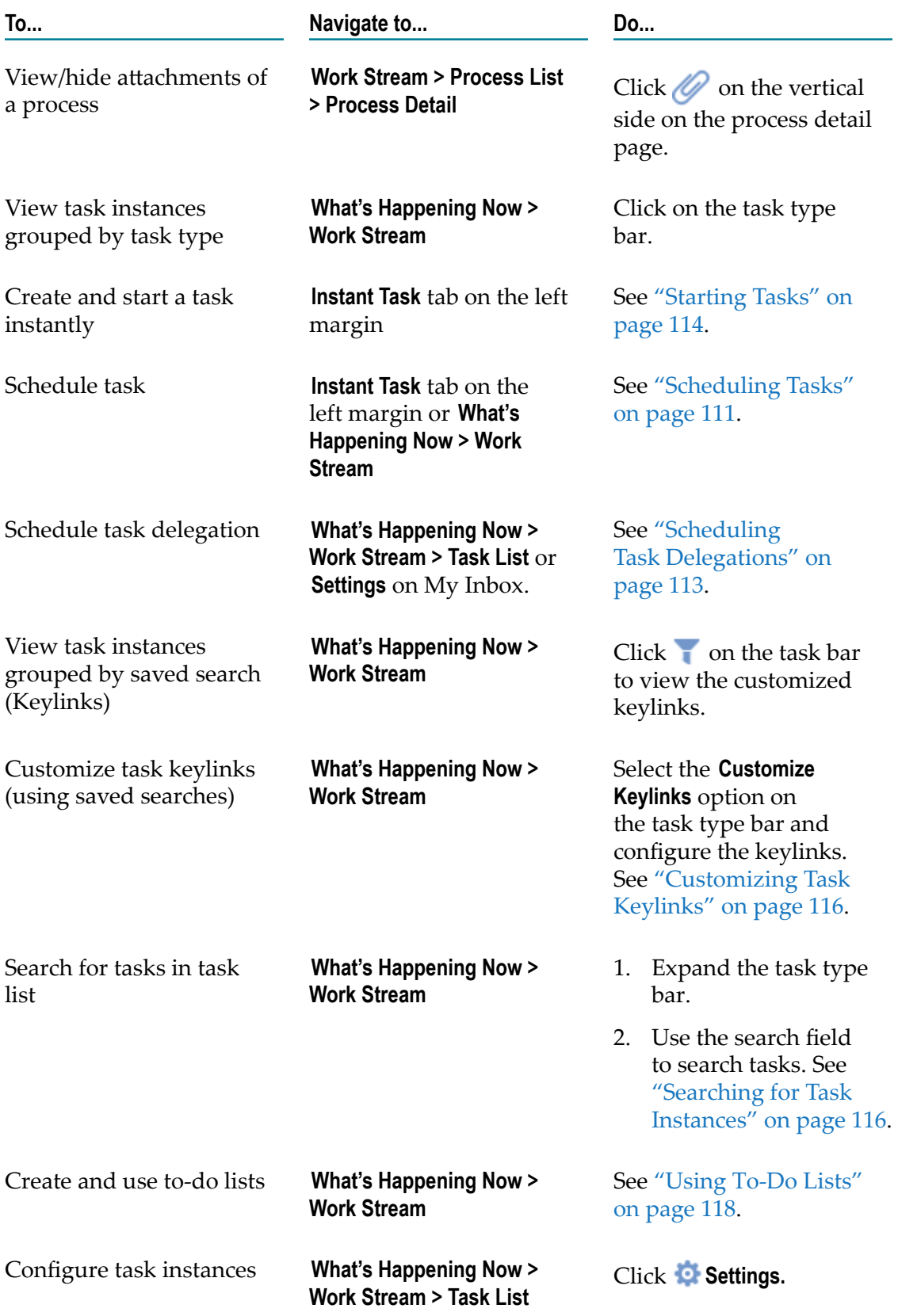

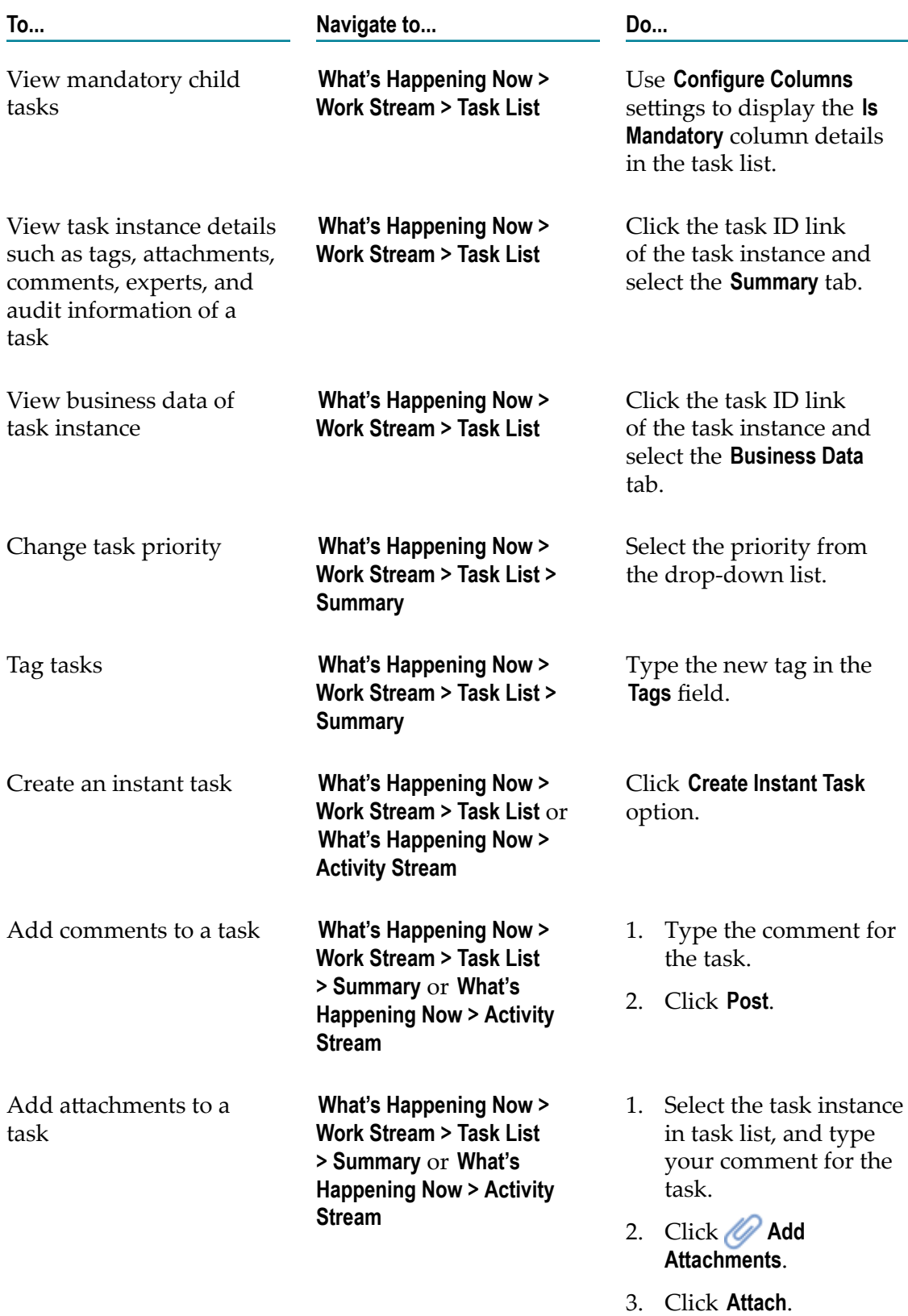

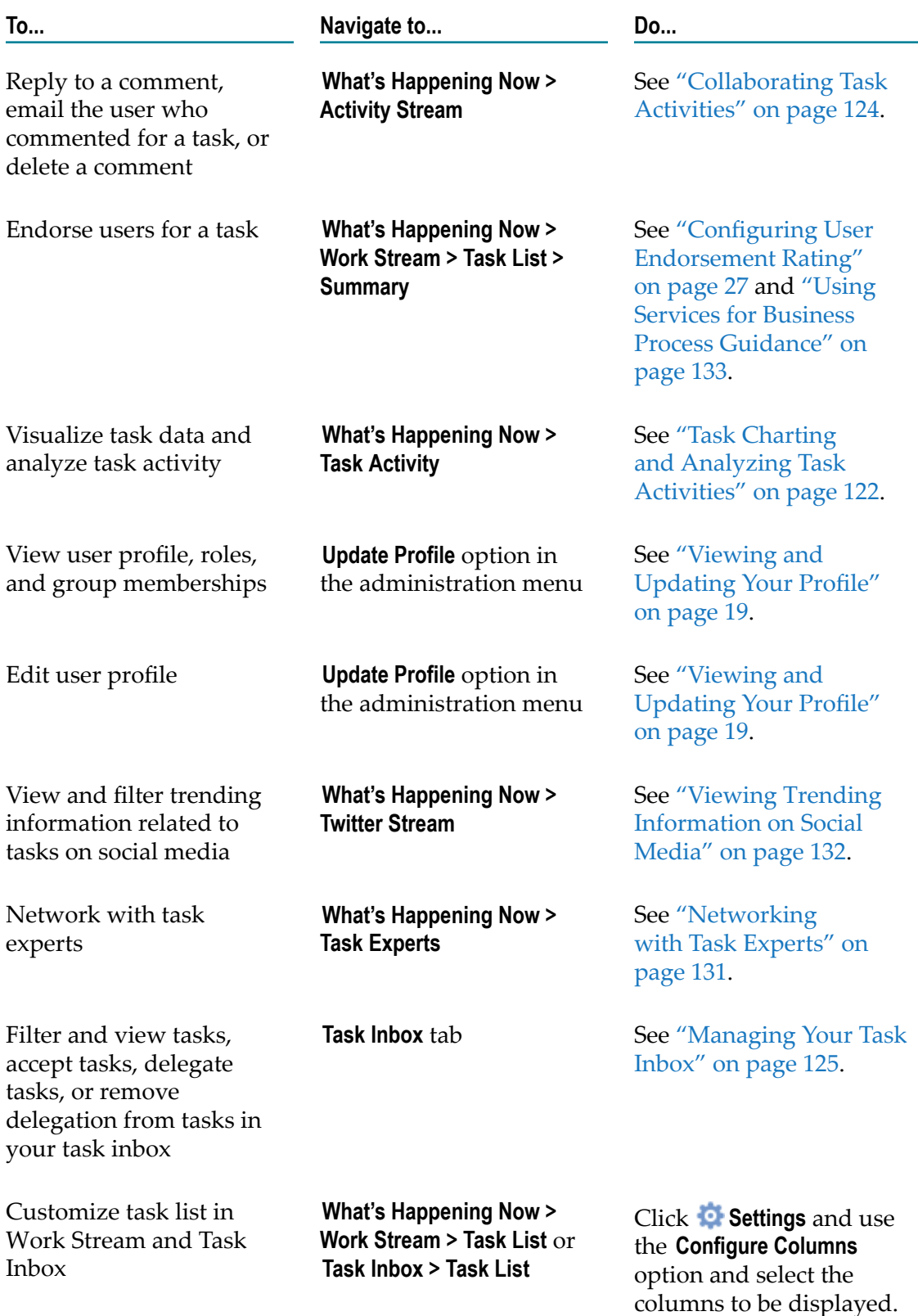

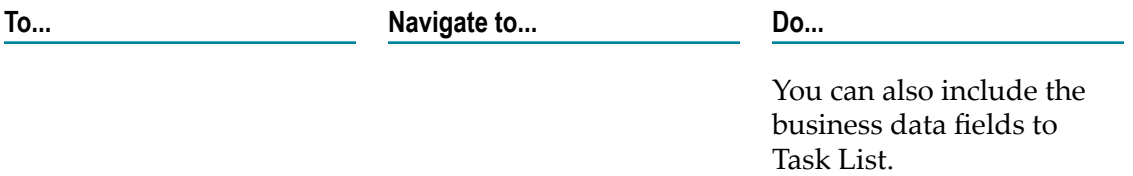

### **C Icon Reference**

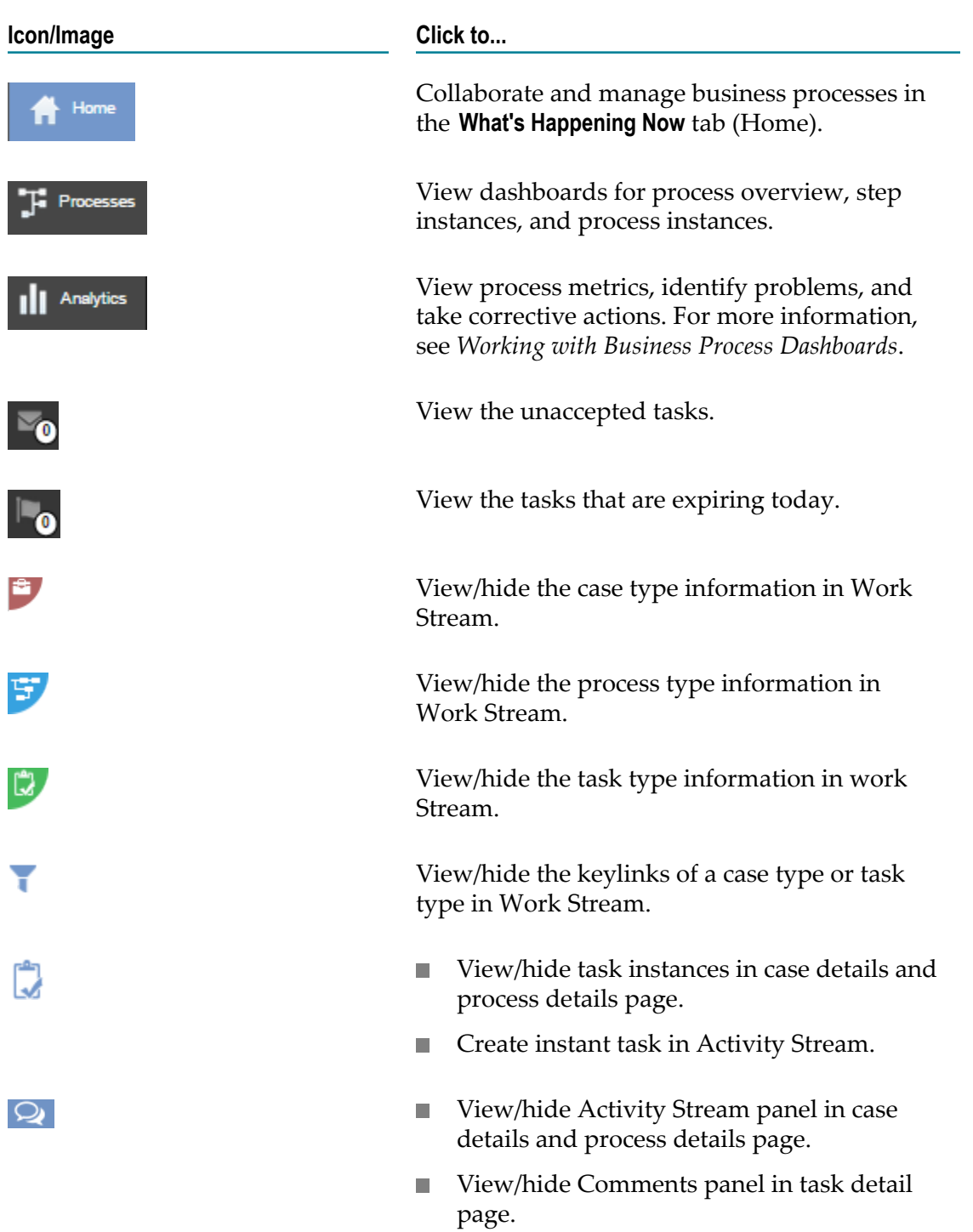

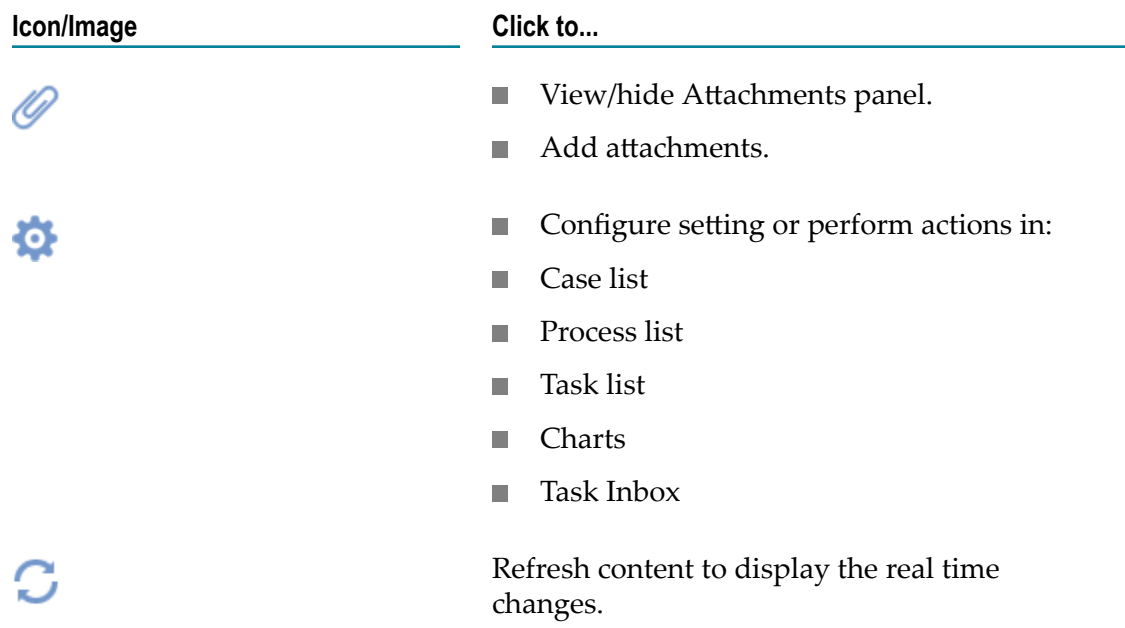

# **Permission Reference**

Business Console users require access and functional privileges for Task Engine, and the Access Control List (ACL) privileges for Integration Server and Monitor.

**Important:** A user must be a member of the My webMethods Users role to log into Business Console.

Users in the My webMethods administrator role can grant or deny access privileges and functional privileges for users, groups, or roles. User permissions for a resource type are set in the **Navigate > Applications > Administration > System-Wide > Permissions Management** page in My webMethods.

Use:

- Resource type permissions to define which resource type a user, group, or role can  $\mathbb{R}^n$ manage.
- Access privileges to define what a user, group, or role can view. n.
- Functional privileges to define what a user, group, or role can modify. Without the appropriate access privileges, the functional privileges are of no use.

**Note:** You must re-login to Business Console, if any permission is changed.

The sections below list the access privileges, functional privileges, and resource type permissions a user requires for Task Engine to perform operations in Business Console. For more information about seing ACLs and user permissions, see *webMethods Integration Server Administrator's Guide*, *webMethods Task Engine User's Guide*, and *webMethods Monitor User's Guide*.

### **Basic Permissions**

This section lists the minimum access privileges and task type permissions you need to view process types, task types, task lists, task details, business data, audit information, charts, task activities, unassigned tasks, tasks expiring today, task inbox, and task experts.

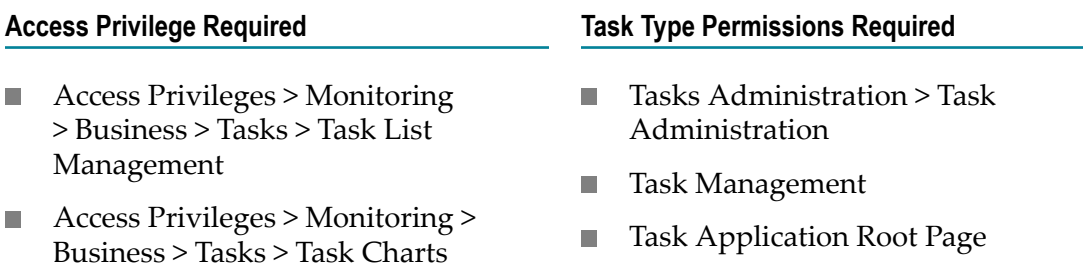

**Access Privilege Required Task Type Permissions Required**

Access Privileges > Monitoring >  $\overline{\phantom{a}}$ Business > Tasks > My Inbox

### **Permissions For Task Management**

This section lists the task type permissions and access privileges you need in addition to the basic permissions to perform task management operations.

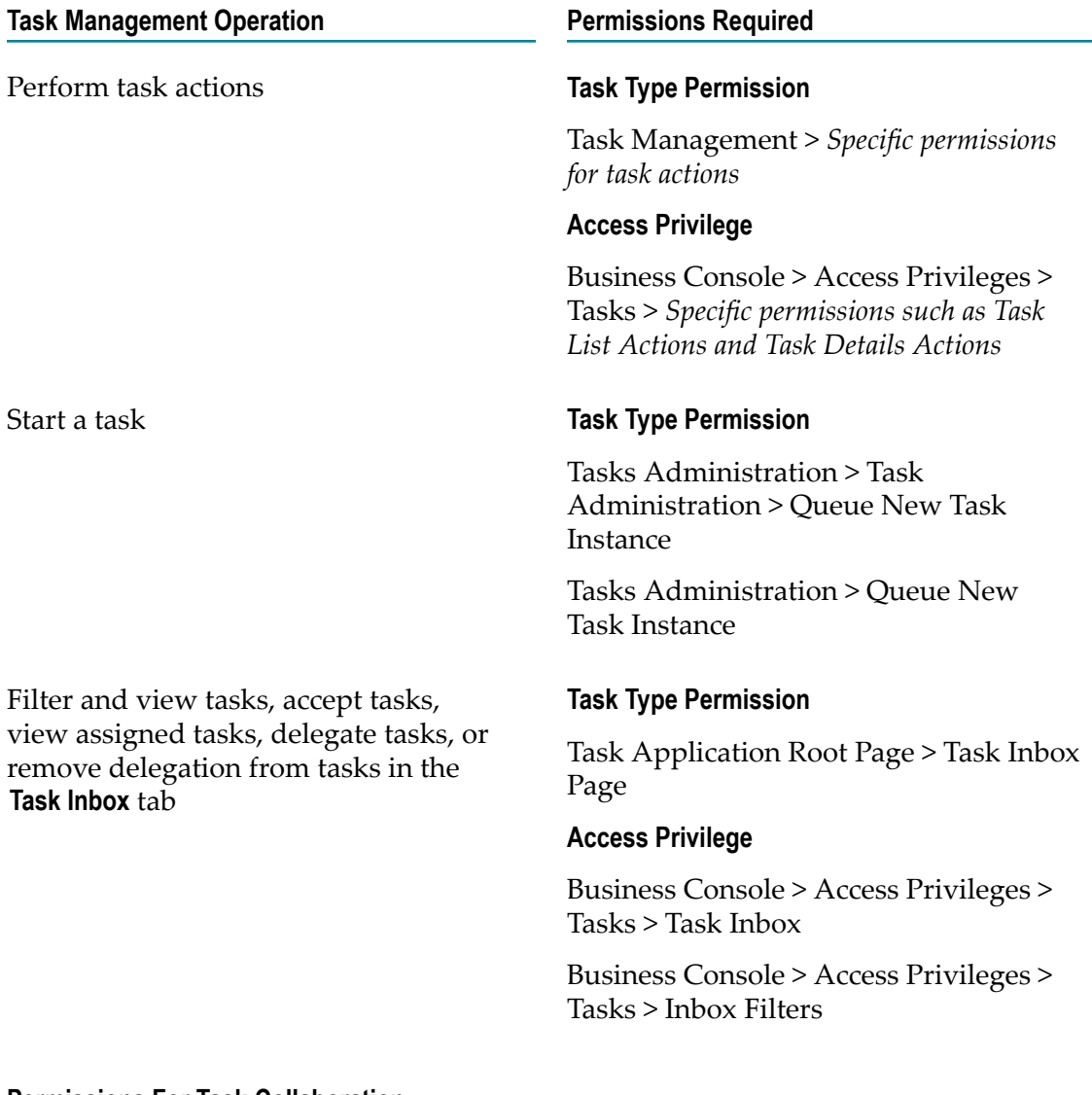

#### **Permissions For Task Collaboration**

This section lists the permissions you need in addition to the basic permissions to perform task collaboration operations.

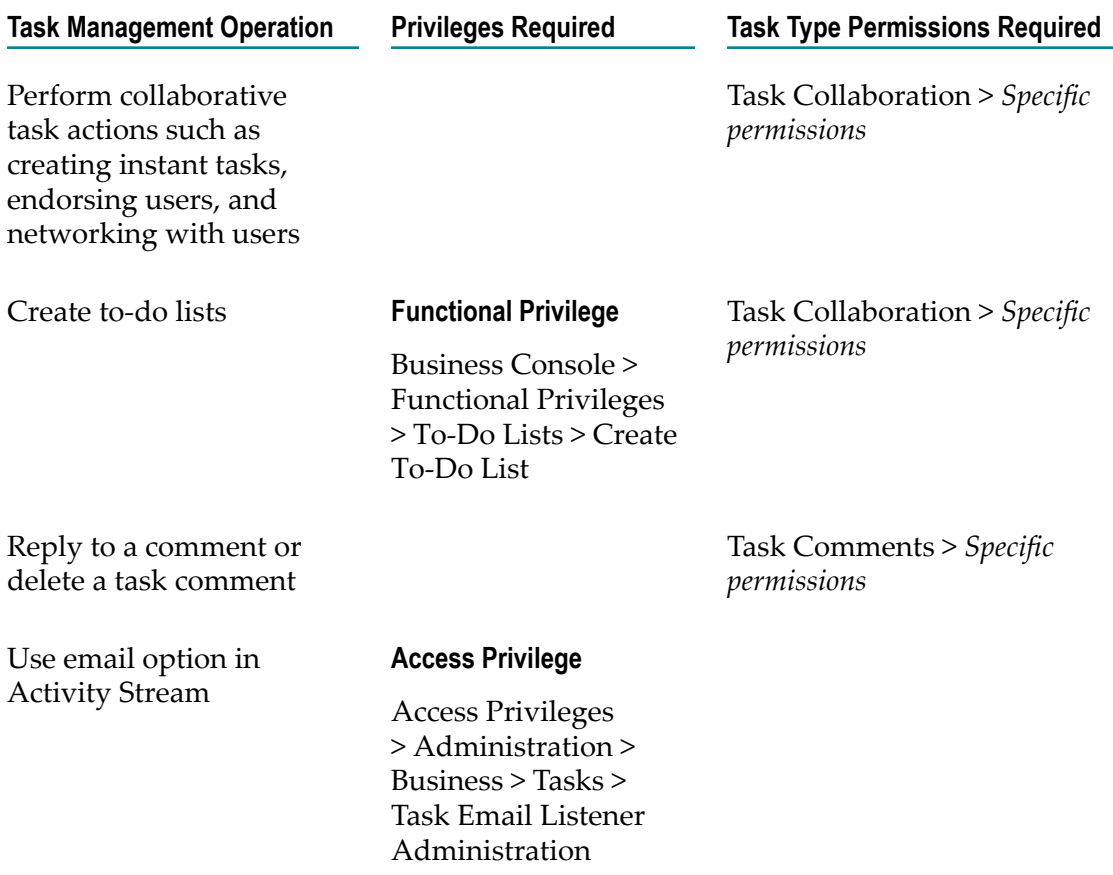

#### **Permissions For Process Management**

You need the following privileges in addition to the basic permissions to view process lists, process instance details, and diagrams of processes with task steps:

- Access Privileges > Monitoring > Business > Process Instances Ē.
- Access Privileges > Administration > Business > Business Processes  $\overline{\phantom{a}}$
- Functional Privileges > Business Monitoring > Processes > *Specific permissions*  $\overline{\phantom{a}}$
- Business Console > Access Privileges > Processes > *Specific permissions* F.

#### **Permissions For Customizing Business Console**

You need the following functional privilege in addition to the basic permissions to customize title and tab labels:

Business Console > Functional Privileges > Business Console Customization > Allow  $\overline{\phantom{a}}$ Business Console Customization

#### **Permissions For Using Business Console Gadgets**

You need the following access permissions in addition to the basic permissions to use a Business Console gadget for customizing Business Console AppSpaces:

Gadget > Basic > View object  $\overline{\phantom{a}}$ 

For assigning gadget permissions to users, groups, or roles, see ["Assigning](#page-79-0) Gadget Access [Permissions"](#page-79-0) on page 80.

#### **Permissions For Using AppSpaces and AppSpace Groups**

You need the following access permissions in addition to the basic permissions:

- AppSpace > Basic > View Object
- AppSpace Container > Basic > View Object T.

For assigning AppSpace permissions to users, groups, or roles, see ["Assigning](#page-80-0) AppSpace and AppSpace Group Access [Permissions"](#page-80-0) on page 81.

Additionally, you need the following access privilege:

Business Console > Access Privileges > AppSpaces > AppSpace П

#### **Permissions For AgileApps Cloud Case Management**

Cases types are defined in AgileApps Cloud. For more information about accessing cases in Business Console, see ["Managing Cases" on page 88](#page-87-0).

You need the following access privilege to access cases in Business Console:

Business Console > Access Privileges > Cases n.

Additionally, you need the following access privileges to perform case management operations:

- F. Business Console > Access Privileges > Cases > Summary
- Business Console > Access Privileges > Cases > Case List Actions n.
- × Business Console > Access Privileges > Cases > Case Details Actions

#### **Permissions For Accessing Analytics, Processes, and What's Happening Now Tabs**

You need the following access privileges to access tabs in Business Console:

Business Console > Access Privileges > General > *Specific permissions to access tabs*E